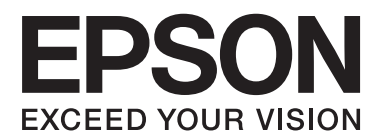

# **Käyttöopas**

## <span id="page-1-0"></span>**Tekijänoikeudet**

Mitään tämän julkaisun osaa ei saa jäljentää, tallentaa mihinkään palautusjärjestelmään tai lähettää missään muodossa, elektronisesti, mekaanisesti, valokopioimalla, tallentamalla tai muuten ilman Seiko Epson Corporationilta edeltä käsin saatua kirjallista lupaa. Mitään avointa vastuuta ei oteta tähän sisältyvien tietojen käytöstä. Mitään vastuuta ei oteta myöskään vahingoista, jotka ovat seurausta tässä asiakirjassa olevien tietojen käytöstä. Tähän asiakirjaan sisältyvät tiedot on tarkoitettu käytettäväksi vain tämän Epson-tuotteen kanssa. Epson ei ole vastuussa mistään näiden tietojen käytöstä muihin tuotteisiin sovellettuna.

Seiko Epson Corporation tai sen tytäryhtiöt eivät ole vastuussa tämän tuotteen hankkijalle tai kolmansille osapuolille mahdollisesti aiheutuvista vahingoista, menetyksistä, kustannuksista tai kuluista, jotka aiheutuvat onnettomuudesta, tämän tuotteen väärinkäytöstä tai siihen tehdyistä luvattomista muunnoksista, korjauksista tai muutoksista tai (Yhdysvaltoja lukuun ottamatta) siitä, että Seiko Epson Corporationin antamia käyttö- ja huoltoohjeita ei noudateta tarkoin.

Seiko Epson Corporation ja sen tytäryhtiöt eivät ole vastuussa vahingoista tai vaikeuksista, jotka aiheutuvat muiden lisävarusteiden tai tarvikkeiden kuin Seiko Epson Corporationin ilmoittamien alkuperäisten Epsontuotteiden tai Epson-hyväksynnän saaneiden tuotteiden käytöstä.

Seiko Epson Corporation ei vastaa sähkömagneettisista häiriöistä johtuvista vahingoista, mikäli niihin on syynä muiden kuin Epson-hyväksynnän saaneiden liitäntäkaapeleiden käyttö.

© 2014 Seiko Epson Corporation. All rights reserved.

Tämän oppaan sisältö ja tämän tuotteen tekniset tiedot saattavat muuttua ilman erillistä ilmoitusta.

## <span id="page-2-0"></span>**Tavaramerkit**

- ❏ EPSON® on rekisteröity tavaramerkki, ja EPSON EXCEED YOUR VISION tai EXCEED YOUR VISION on Seiko Epson Corporationin tavaramerkki.
- ❏ PRINT Image Matching™ ja PRINT Image Matching -merkki ovat Seiko Epson Corporationin tavaramerkkejä. Copyright © 2001 Seiko Epson Corporation. Kaikki oikeudet pidätetään.
- ❏ EPSON Scan software is based in part on the work of the Independent JPEG Group.
- ❏ libtiff

Copyright © 1988-1997 Sam Leffler

Copyright © 1991-1997 Silicon Graphics, Inc.

Permission to use, copy, modify, distribute, and sell this software and its documentation for any purpose is hereby granted without fee, provided that (i) the above copyright notices and this permission notice appear in all copies of the software and related documentation, and (ii) the names of Sam Leffler and Silicon Graphics may not be used in any advertising or publicity relating to the software without the specific, prior written permission of Sam Leffler and Silicon Graphics.

THE SOFTWARE IS PROVIDED "AS-IS" AND WITHOUT WARRANTY OF ANY KIND, EXPRESS, IMPLIED OR OTHERWISE, INCLUDING WITHOUT LIMITATION, ANY WARRANTY OF MERCHANTABILITY OR FITNESS FOR A PARTICULAR PURPOSE.

IN NO EVENT SHALL SAM LEFFLER OR SILICON GRAPHICS BE LIABLE FOR ANY SPECIAL, INCIDENTAL, INDIRECT OR CONSEQUENTIAL DAMAGES OF ANY KIND, OR ANY DAMAGES WHATSOEVER RESULTING FROM LOSS OF USE, DATA OR PROFITS, WHETHER OR NOT ADVISED OF THE POSSIBILITY OF DAMAGE, AND ON ANY THEORY OF LIABILITY, ARISING OUT OF OR IN CONNECTION WITH THE USE OR PERFORMANCE OF THIS SOFTWARE.

❏ Microsoft®, Windows®, and Windows Vista® are registered trademarks of Microsoft Corporation.

- ❏ Apple, Macintosh, Mac OS, OS X, Bonjour, Safari, iPad, iPhone, iPod touch, and iTunes are trademarks of Apple Inc., registered in the U.S. and other countries. AirPrint and the AirPrint logo are trademarks of Apple Inc.
- ❏ Google Cloud Print™, Chrome™, Chrome OS™, and Android™ are trademarks of Google Inc.
- ❏ Adobe, Adobe Reader, Acrobat, and Photoshop are trademarks of Adobe systems Incorporated, which may be registered in certain jurisdictions.
- ❏ Intel® is a registered trademark of Intel Corporation.
- ❏ Yleinen ilmoitus: Muut julkaisussa käytetyt tuotenimet on mainittu vain tunnistamistarkoituksessa, ja ne saattavat olla vastaavien omistajiensa tavaramerkkejä. Epson ei vaadi itselleen mitään oikeuksia näihin tuotenimiin.

## *Sisältö*

### *[Tekijänoikeudet](#page-1-0)*

### *[Tavaramerkit](#page-2-0)*

### *[Tietoa tästä oppaasta](#page-6-0)*

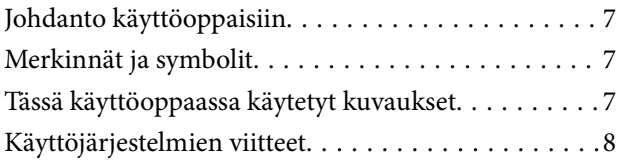

### *[Tärkeitä ohjeita](#page-8-0)*

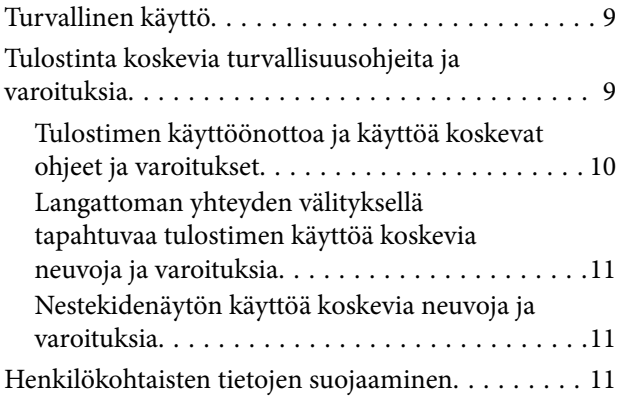

### *[Tulostimen perustiedot](#page-11-0)*

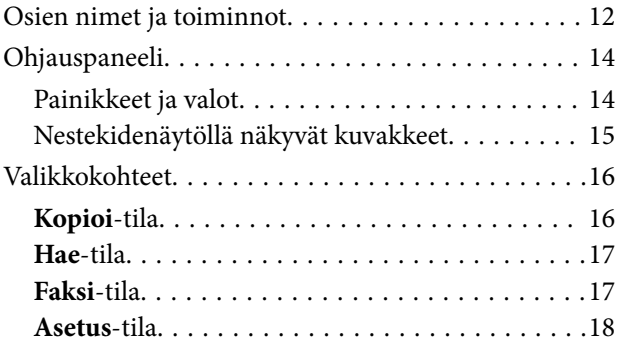

### *[Paperin lisääminen](#page-23-0)*

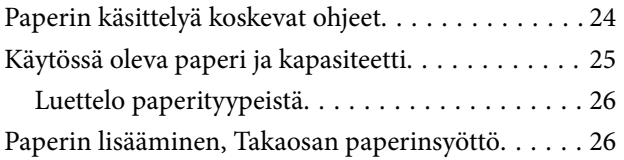

### *[Alkuperäiskappaleiden asettaminen](#page-29-0)*

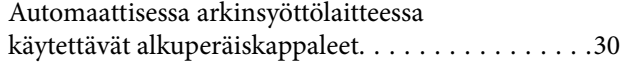

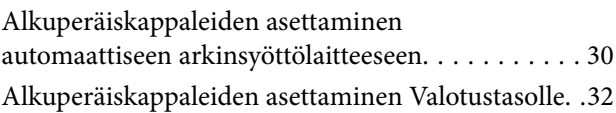

### *[Yhteystietojen hallinta](#page-33-0)*

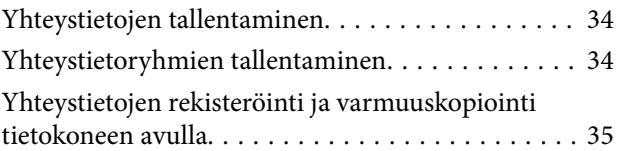

### *[Tulostaminen](#page-35-0)*

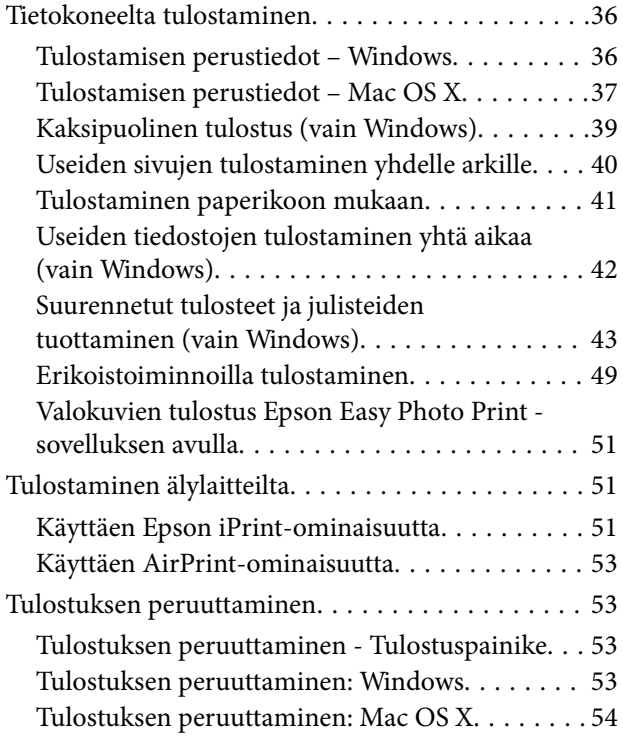

## *[Kopiointi](#page-54-0)*

### *[Skannaus](#page-55-0)*

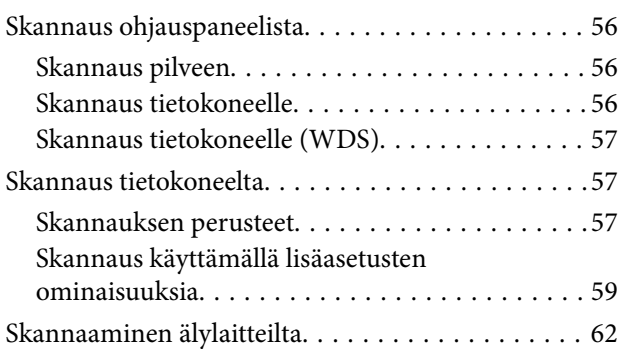

### *[Faksaus](#page-63-0)*

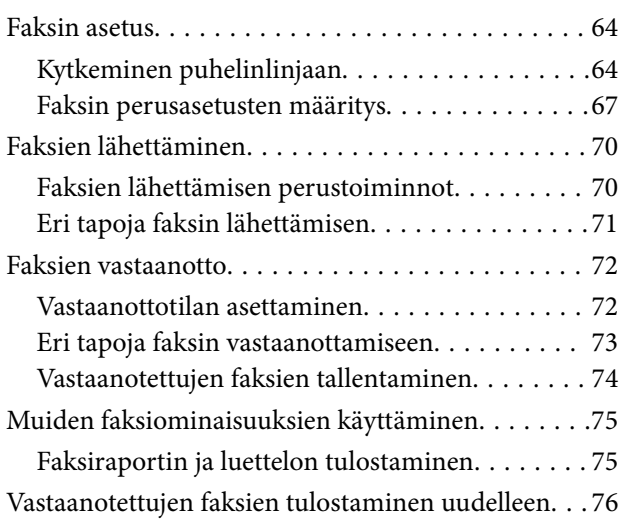

### *[Musteen lisääminen](#page-76-0)*

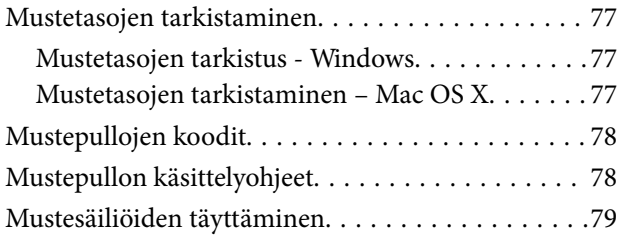

### *[Tulostus- ja skannauslaadun](#page-82-0)  [parantaminen](#page-82-0)*

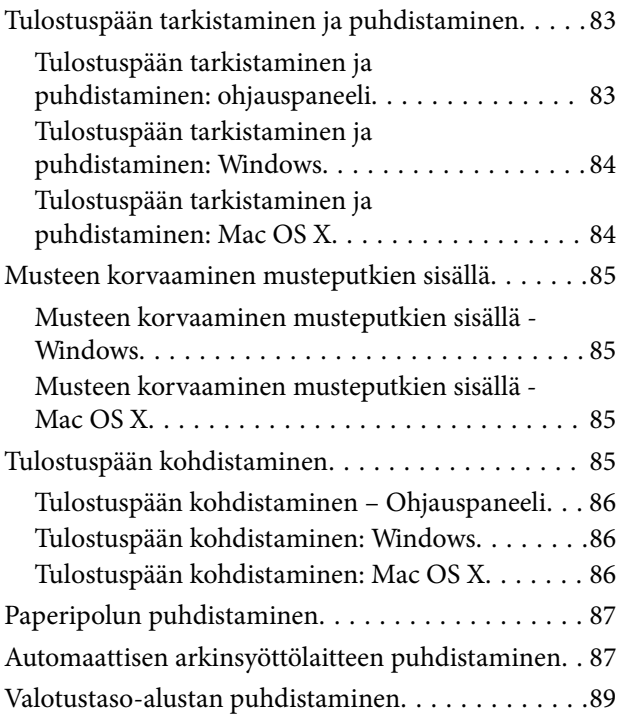

### *[Käyttökohteet ja tiedot](#page-90-0)  [verkkopalvelusta](#page-90-0)*

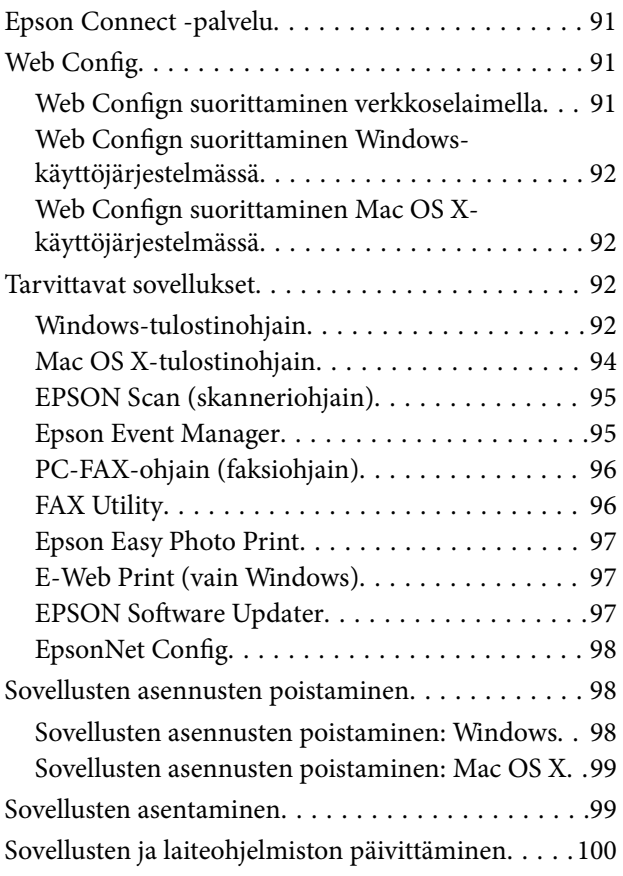

## *[Ongelmien ratkaiseminen](#page-100-0)*

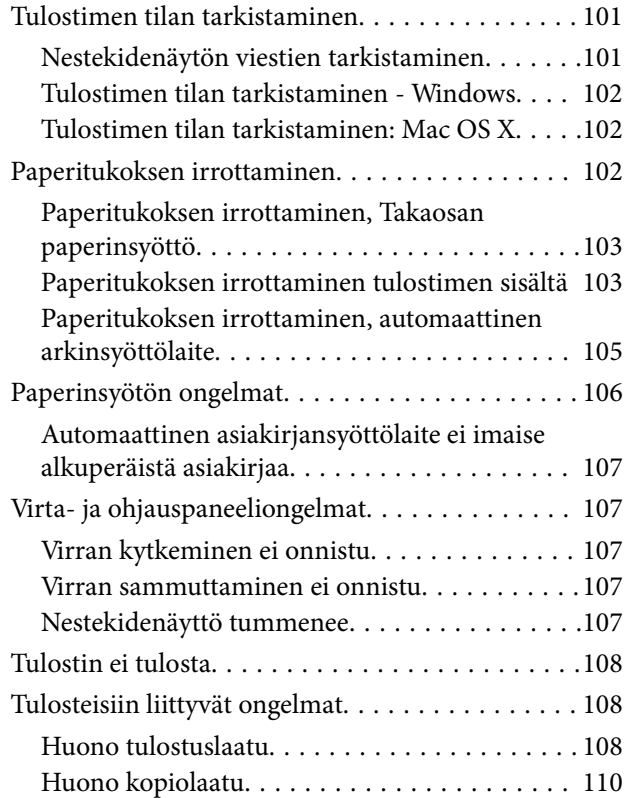

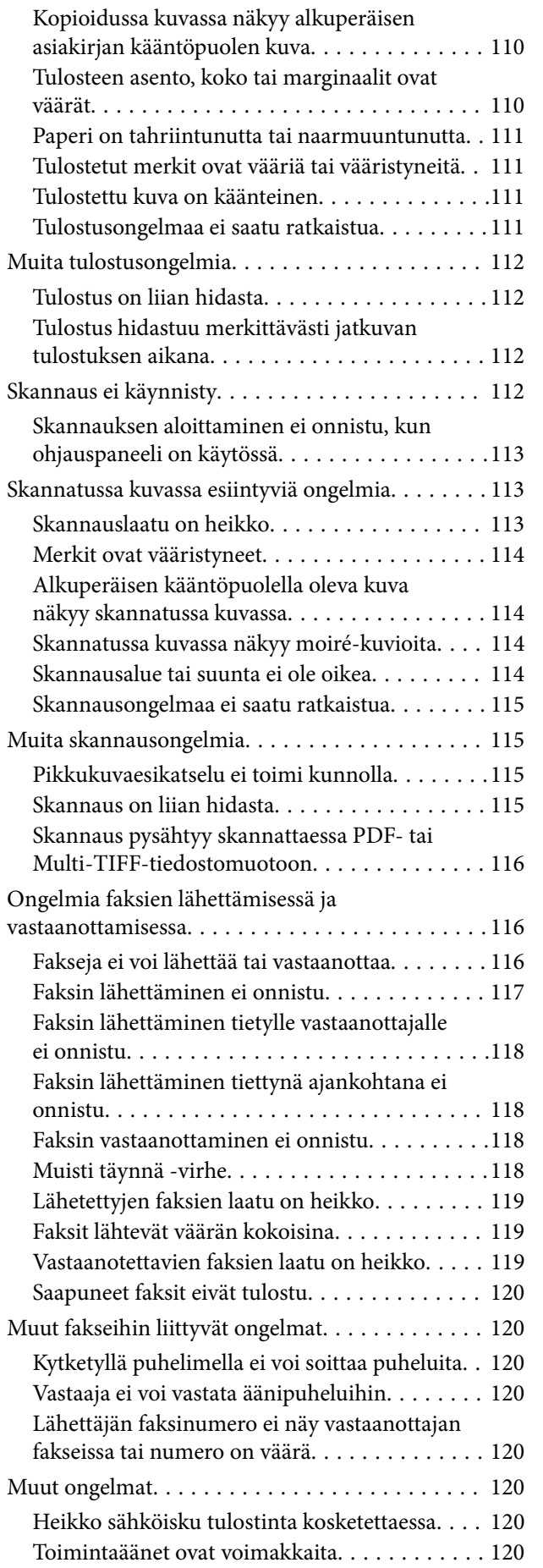

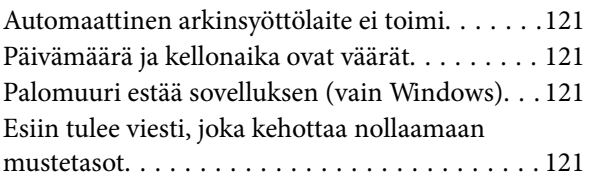

### *[Liite](#page-121-0)*

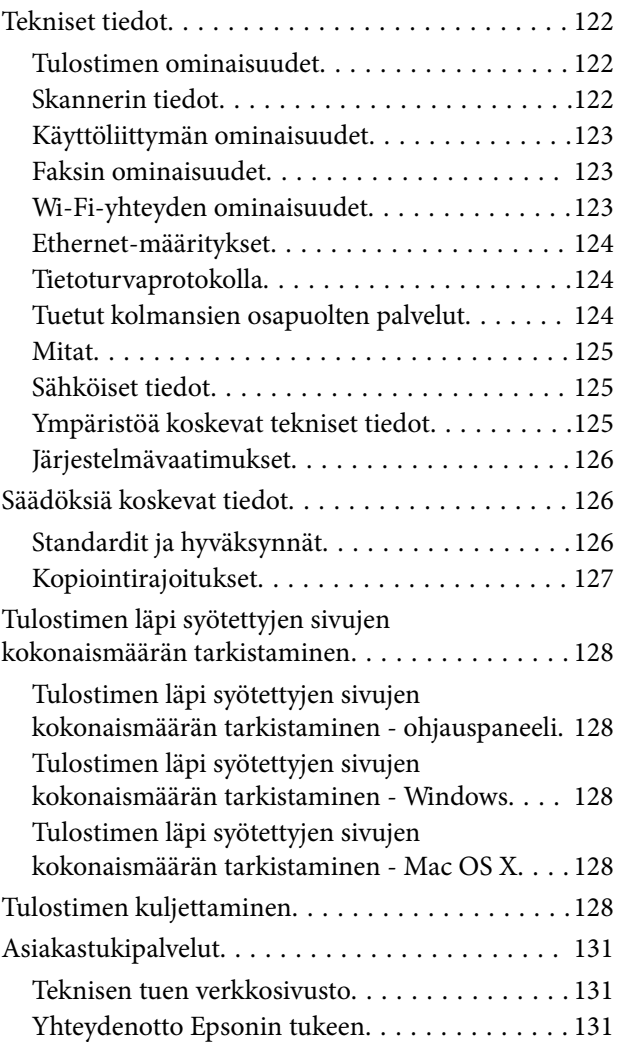

## <span id="page-6-0"></span>**Tietoa tästä oppaasta**

## **Johdanto käyttöoppaisiin**

Viimeisimmät versiot seuraavista käyttöoppaista ovat saatavilla Epsonin tukiverkkosivustolta.

[http://www.epson.eu/Support](HTTP://WWW.EPSON.EU/SUPPORT) (Eurooppa)

[http://support.epson.net/](HTTP://SUPPORT.EPSON.NET/) (Euroopan ulkopuoliset alueet)

❏ Aloita tästä (painettu käyttöopas)

Antaa tiedot tulostimen asetuksiin, ohjelmiston asentamiseen, tulostimen käyttöön, ongelmien ratkaisuun ja vastaaviin toimintoihin.

❏ Käyttöopas (PDF-käyttöopas)

Tämä käyttöopas. Antaa yleistietoja ja ohjeita tulostimen käyttöön ja ongelmien ratkaisuun.

❏ Verkko-opas (digitaalinen käyttöopas)

Antaa tietoja verkon asetuksista ja vianmäärityksestä tilanteissa, joissa tulostinta käytetään verkon välityksellä.

Edellä lueteltujen käyttöoppaiden lisäksi voit tutustua myös Epsonin ohjelmistosovellusten ohjeeseen.

## **Merkinnät ja symbolit**

!*Vaara:*

Ohjeita on noudatettava huolellisesti henkilövahinkojen välttämiseksi.

### c*Tärkeää:*

Ohjeita on noudatettava laitteiston vahingoittumisen välttämiseksi.

#### *Huomautus:*

Tarjoaa täydentäviä ja viitteellisiä tietoja.

 $\rightarrow$  Liittyvät tiedot

Linkit asianomaisiin kappaleisiin.

## **Tässä käyttöoppaassa käytetyt kuvaukset**

- ❏ Tulostinajurin ja EPSON Scanin (skanneriajurin) näyttöjen näyttöruutukuvat ovat Windows 8.1- tai Mac OS X v10.9.x -käyttöjärjestelmistä. Näytöllä näkyvät tiedot vaihtelevat laitemallin ja käyttötilanteen mukaan.
- ❏ Käyttöoppaassa käytetyt kuvat ovat vain esimerkkejä. Vaikka mallien välillä voi olla pieniä eroja, toimintaperiaatteet ovat samat.
- ❏ Jotkin LCD-näytön valikon osista vaihtelevat mallista ja asetuksista riippuen.

## <span id="page-7-0"></span>**Käyttöjärjestelmien viitteet**

#### **Windows**

Tässä oppaassa termeillä kuten "Windows 8.1", "Windows 8", "Windows 7", "Windows Vista", "Windows XP", "Windows Server 2012 R2", "Windows Server 2012", "Windows Server 2008 R2", "Windows Server 2008", "Windows Server 2003 R2" ja "Windows Server 2003" viitataan seuraaviin käyttöjärjestelmiin. Tämän lisäksi "Windows" tarkoittaa kaikkia sen versioita.

- ❏ Microsoft® Windows® 8.1 -käyttöjärjestelmä
- ❏ Microsoft® Windows® 8 -käyttöjärjestelmä
- ❏ Microsoft® Windows® 7 -käyttöjärjestelmä
- ❏ Microsoft® Windows Vista® -käyttöjärjestelmä
- ❏ Microsoft® Windows® XP -käyttöjärjestelmä
- ❏ Microsoft® Windows® XP Professional x64 Edition -käyttöjärjestelmä
- ❏ Microsoft® Windows Server® 2012 R2 -käyttöjärjestelmä
- ❏ Microsoft® Windows Server® 2012 -käyttöjärjestelmä
- ❏ Microsoft® Windows Server® 2008 R2 -käyttöjärjestelmä
- ❏ Microsoft® Windows Server® 2008 -käyttöjärjestelmä
- ❏ Microsoft® Windows Server® 2003 R2 -käyttöjärjestelmä
- ❏ Microsoft® Windows Server® 2003 -käyttöjärjestelmä

#### **Mac OS X**

Tässä oppaassa "Mac OS X v10.9.x" viittaa käyttöjärjestelmään "OS X Mavericks" ja "Mac OS X v10.8.x" käyttöjärjestelmään "OS X Mountain Lion". Tämän lisäksi "Mac OS X" tarkoittaa versioita "Mac OS X v10.9.x", "Mac OS X v10.8.x", "Mac OS X v10.7.x" ja "Mac OS X v10.6.8".

## <span id="page-8-0"></span>**Tärkeitä ohjeita**

## **Turvallinen käyttö**

Varmista tulostimen turvallinen käyttö noudattamalla seuraavia ohjeita. Säilytä tämä käyttöopas myöhempää käyttöä varten. Muista lisäksi noudattaa kaikkia tulostimeen merkittyjä varoituksia ja ohjeita.

- ❏ Käytä vain tulostimen mukana toimitettua virtajohtoa. Älä käytä virtajohtoa muissa laitteissa. Muiden virtajohtojen käyttäminen tulostimessa tai tulostimen mukana toimitetun virtajohdon käyttäminen muissa laitteissa voi aiheuttaa tulipalon tai sähköiskun vaaran.
- ❏ Varmista, että virtajohto on paikallisten turvallisuussäädösten mukainen.
- ❏ Älä pura, muuta tai yritä korjata virtajohtoa, pistoketta, tulostinyksikköä, skanneriyksikköä tai sen lisävarustetta itse muutoin kuin tulostimen ohjeissa mainituin tavoin.
- ❏ Irrota tulostin sähköverkosta ja vie se ammattitaitoiseen huoltoon seuraavissa tilanteissa:

Verkkojohto tai -pistoke on vahingoittunut, tulostimeen on päässyt nestettä, tulostin on pudonnut tai sen kotelo on vahingoittunut, tulostin ei toimi normaalisti tai sen toiminta on muuttunut huomattavasti. Muuta ainoastaan käyttöohjeissa mainittuja säätöjä.

- ❏ Sijoita tulostin lähelle pistorasiaa niin, että sen verkkopistoke on helppo irrottaa.
- ❏ Älä pidä tai säilytä tulostinta ulkotiloissa, likaisten tai pölyisten paikkojen, veden, lämmönlähteiden tai sellaisten paikkojen läheisyydessä, joissa se voi altistua iskuille, tärinälle, korkeille lämpötiloille tai kosteudelle.
- ❏ Älä kaada tai läikytä nestettä tulostimen päälle äläkä käsittele tulostinta märin käsin.
- ❏ Pidä tulostin vähintään 22 cm:n etäisyydellä sydämentahdistimista. Tulostimen lähettämät radioaallot voivat vaikuttaa haitallisesti sydämentahdistinten toimintaan.
- ❏ Jos nestekidenäyttö on vaurioitunut, ota yhteyttä jälleenmyyjään. Jos nestekidenäytön nestettä roiskuu käsiin, pese kädet huolellisesti vedellä ja saippualla. Jos nestekidenäytön nestettä joutuu silmiin, huuhtele silmät välittömästi vedellä. Jos huolellisen huuhtelun jälkeen silmissä on ärsytystä tai näköhäiriöitä, mene välittömästi lääkäriin.
- ❏ Vältä puhelimen käyttöä ukkosella. Salamat voivat aiheuttaa sähköiskuvaaran.
- ❏ Älä käytä puhelinta kaasuvuodosta ilmoittamiseen, jos vuoto on puhelimen lähellä.
- ❏ Ole varovainen, ettet kosketa mustetta, kun käsittelet mustesäiliöitä, mustesäiliön korkkeja ja avattuja mustepulloja tai mustepullon korkkeja.
	- ❏ Jos mustetta pääsee iholle, muste on pestävä perusteellisesti pois vedellä ja saippualla.
	- ❏ Jos mustetta joutuu silmiin, huuhtele ne välittömästi vedellä. Jos huolellisen huuhtelun jälkeen silmissä on ärsytystä tai näköhäiriöitä, mene välittömästi lääkäriin.
	- ❏ Jos mustetta joutuu suuhun, ota viipymättä yhteys lääkäriin.
- ❏ Älä kallista tai ravista mustepulloa sen jälkeen, kun poistat sen tiivisteen; seurauksena voi olla vuoto.
- ❏ Pidä mustepullot ja mustesäiliöyksikkö poissa lasten ulottuvilta. Älä anna lasten juoda mustepulloista tai mustepullon korkista tai käsitellä niitä.

## **Tulostinta koskevia turvallisuusohjeita ja varoituksia**

Lue ohjeet ja noudata niitä, jotta tulostin tai muu omaisuutesi ei vahingoitu. Säilytä tämä opas myöhempää käyttöä varten.

### <span id="page-9-0"></span>**Tulostimen käyttöönottoa ja käyttöä koskevat ohjeet ja varoitukset**

- ❏ Älä tuki tai peitä tulostimessa olevia aukkoja.
- ❏ Käytä vain tulostimen tyyppikilven mukaista virtalähdettä.
- ❏ Vältä sellaisissa virtapiireissä olevia pistorasioita, joihin on jo kytketty kopiokoneita tai jatkuvasti käynnistyviä ja sammuvia laitteita, esimerkiksi ilmastointilaitteita.
- ❏ Vältä pistorasioita, jotka on varustettu seinäkatkaisimella tai automaattiajastimella.
- ❏ Pidä koko tietokonejärjestelmä riittävän etäällä mahdollisista sähkömagneettisten häiriöiden lähteistä, kuten kaiuttimista ja langattomien puhelimien pöytäyksiköistä.
- ❏ Aseta virtajohto niin, että se on suojassa hankautumiselta, teräviltä kulmilta ja taittumiselta. Älä sijoita esineitä virtajohdon päälle ja siirrä virtajohto syrjään kulkureitiltä. Huolehdi siitä, että virtajohto on suorassa kummastakin päästään ja verkkolaitteen kiinnityskohdasta.
- ❏ Jos kytket tulostimen sähköverkkoon jatkojohdon kautta, varmista, ettei jatkojohtoon kytkettyjen laitteiden yhteenlaskettu ampeeriarvo ylitä johdolle määritettyä ampeeriarvoa. Varmista myös, ettei kaikkien samaan pistorasiaan kytkettyjen laitteiden yhteenlaskettu ampeerimäärä ylitä pistorasialle määritettyä ampeeriarvoa.
- ❏ Jos käytät tulostinta Saksassa, talokytkentä tulee suojata 10 tai 16 ampeerin virrankatkaisijalla, joka suojaa tulostinta oikosuluilta ja ylivirtapiikeiltä.
- ❏ Kun liität tulostimen tietokoneeseen tai muuhun laitteeseen kaapelilla, varmista liitinten suunta. Kukin liitin voidaan liittää ainoastaan yhdellä tavalla. Liittimen kytkeminen väärin voi vahingoittaa molempia kaapelilla liitettäviä laitteita.
- ❏ Sijoita tulostin tasaiselle, tukevalle alustalle, joka on joka suuntaan tulostinta leveämpi. Tulostin ei toimi oikein, jos se on kallellaan.
- ❏ Vältä tulostimen säilytyksen tai kuljetuksen aikana kallistamasta tulostinta tai kääntämästä sitä pystyasentoon tai ylösalaisin, sillä muuten siitä voi vuotaa mustetta.
- ❏ Varmista, että tulostimen yläpuolella on tarpeeksi tilaa, jotta asiakirjakansi voidaan nostaa kokonaan ylös.
- ❏ Jätä tulostimen eteen tarpeeksi tilaa, jotta tulosteet mahtuvat tulemaan kokonaan ulos.
- ❏ Vältä paikkoja, joissa lämpötila ja kosteus vaihtelevat nopeasti. Älä altista tulostinta suoralle auringonvalolle, muulle voimakkaalle valolle tai lämmönlähteille.
- ❏ Älä työnnä mitään esineitä tulostimen sisään sen aukoista.
- ❏ Älä työnnä kättäsi tulostimen sisään tulostuksen aikana.
- ❏ Älä kosketa tulostimen sisällä olevaa valkoista lattakaapelia tai musteputkia.
- ❏ Älä suihkuta tulostimen sisälle tai tulostimen lähellä aerosoleja, jotka sisältävät syttyviä kaasuja. Tällöin voi syttyä tulipalo.
- ❏ Älä siirrä tulostuspäätä käsin. Tulostin saattaa vaurioitua.
- ❏ Varo skanneriyksikköä sulkiessasi, että sormet eivät jää väliin.
- ❏ Älä paina valotustasoa liian kovaa asettaessasi sille alkuperäiskappaletta.
- ❏ Älä jatka tulostusta, kun mustetaso on mustesäiliön alemman viivan alapuolella. Tulostimen jatkuva käyttö, kun mustetaso on alemman viivan alapuolella, voi vahingoittaa tulostinta. Epson suosittelee mustetasojen nollaamista täyttämällä kaikki mustesäiliöt ylempään viivaan saakka, kun tulostin ei ole toiminnassa.
- ❏ Katkaise tulostimesta aina virta painamalla P-painiketta. Älä irrota tulostinta pistorasiasta tai katkaise virtaa, ennen kuin merkkivalo  $\bigcup$  lakkaa vilkkumasta.
- ❏ Varmista ennen tulostimen kuljettamista, että tulostuspää on perusasennossa (äärioikealla).
- ❏ Jos tulostin on pitkään käyttämättömänä, irrota virtajohto pistorasiasta.

## <span id="page-10-0"></span>**Langattoman yhteyden välityksellä tapahtuvaa tulostimen käyttöä koskevia neuvoja ja varoituksia**

- ❏ Tämän tulostimen synnyttämät radioaallot voivat heikentää lääkinnällisten sähkölaitteiden toimintaa ja aiheuttaa niiden toimintahäiriöitä. Kun tätä tulostinta käytetään lääkintätiloissa tai lääkintälaitteiden läheisyydessä, noudata valtuutetun lääkintähenkilökunnan neuvoja ja ota huomioon kaikki lääkintälaitteeseen kiinnitetyt varoitukset ja ohjeet.
- ❏ Tämän tulostimen synnyttämät radioaallot voivat heikentää automaattisesti ohjattujen laitteiden, kuten automaattiovien tai palohälytinten toimintaa, mikä voi johtaa toimintahäiriöiden aiheuttamiin onnettomuuksiin. Kun käytät tätä tulostinta automaattisesti ohjattujen laitteiden lähellä, noudata kaikkia näihin laitteisiin kiinnitettyjä varoituksia ja ohjeita.

## **Nestekidenäytön käyttöä koskevia neuvoja ja varoituksia**

- ❏ Nestekidenäytössä saattaa olla muutama pieni kirkas tai tumma piste, ja sen ominaisuuksien takia näytön kirkkaus voi olla epätasainen. Tämä on normaalia eikä tarkoita, että näyttö olisi viallinen.
- ❏ Käytä näytön puhdistamiseen ainoastaan kuivaa ja pehmeää liinaa. Älä käytä nestemäisiä tai kemiallisia puhdistusaineita.
- ❏ LCD-näytön ulkokuori voi rikkoontua, jos siihen kohdistuu kovia iskuja. Jos näytön pintaan tulee säröjä tai halkeamia, ota yhteyttä jälleenmyyjään. Älä kosketa tai yritä poistaa siruja.

## **Henkilökohtaisten tietojen suojaaminen**

Jos luovutat tulostimen jollekulle tai hävität sen, tyhjennä kaikki laitteen muistiin tallennetut henkilökohtaiset tiedot valitsemalla ohjauspaneelissa **Asetus** > **Palauta oletusasetukset** > **Tyhj. kaikki tied. ja asetuks.**.

## <span id="page-11-0"></span>**Tulostimen perustiedot**

## **Osien nimet ja toiminnot**

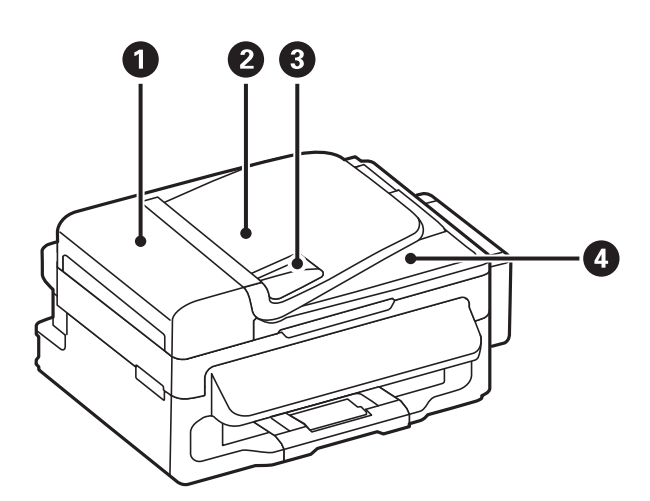

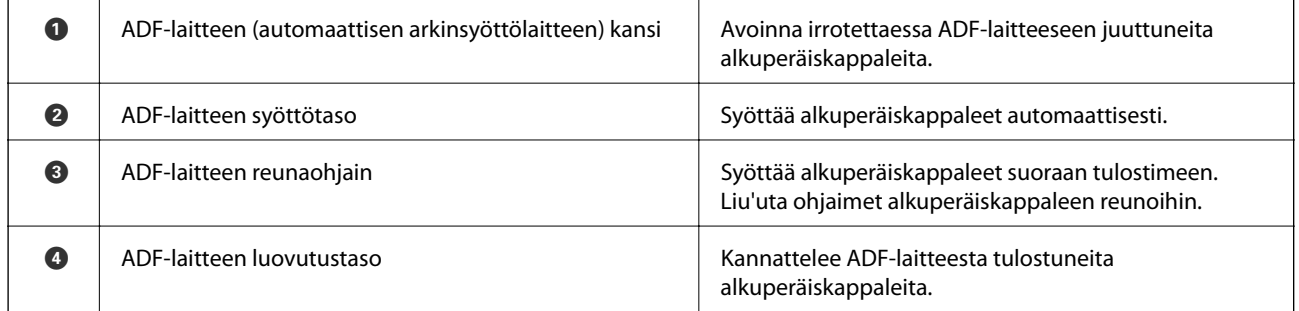

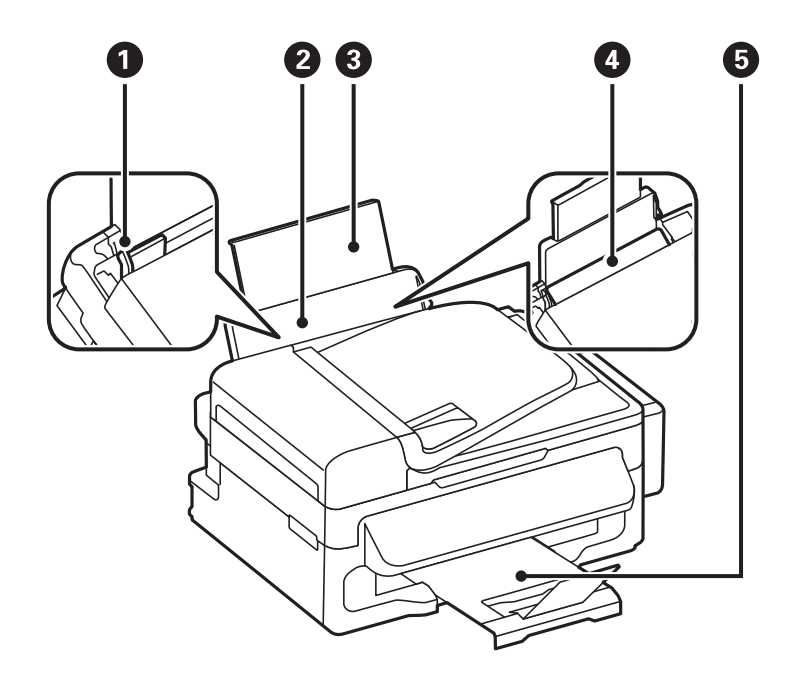

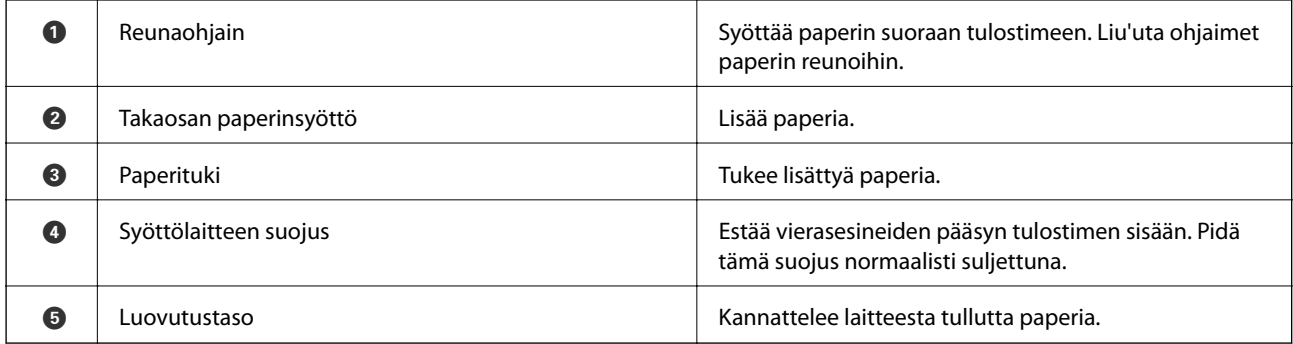

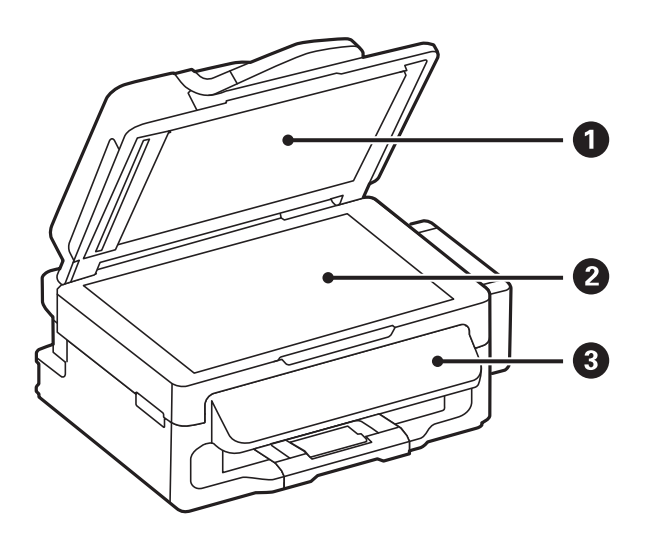

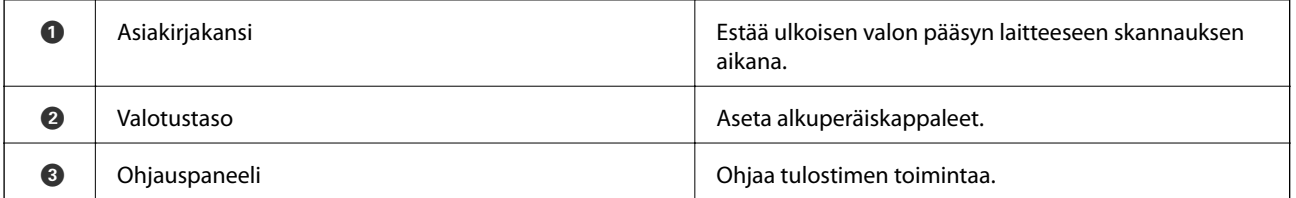

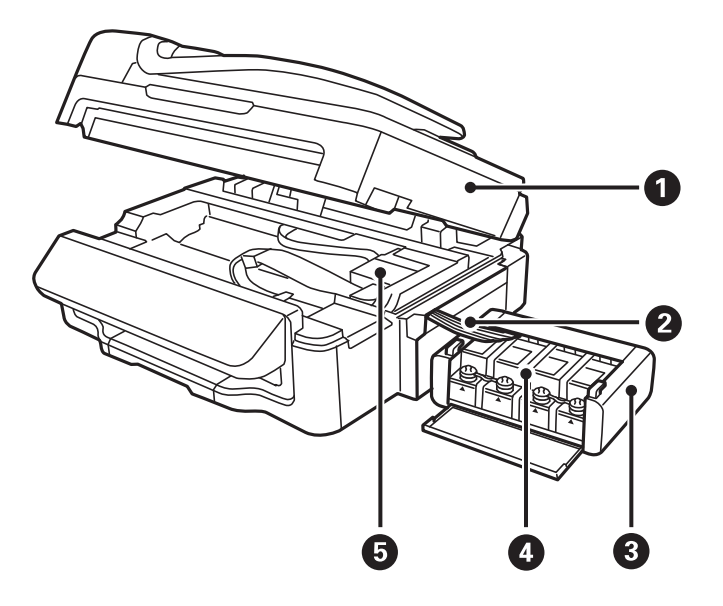

<span id="page-13-0"></span>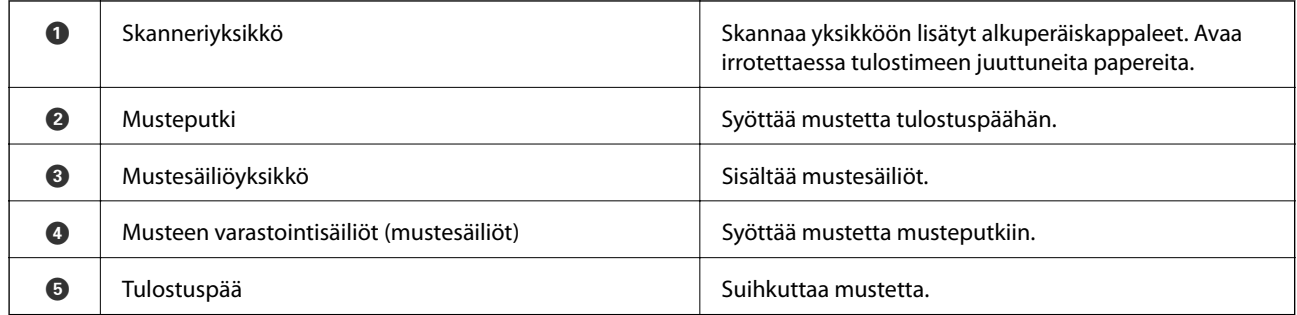

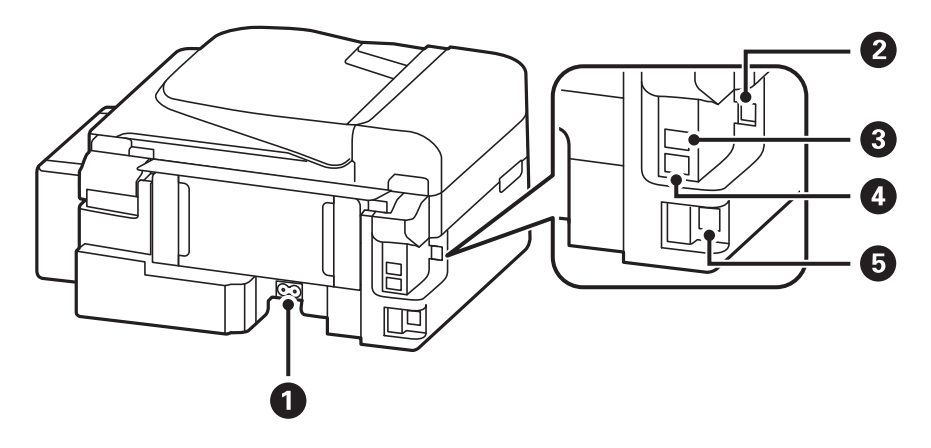

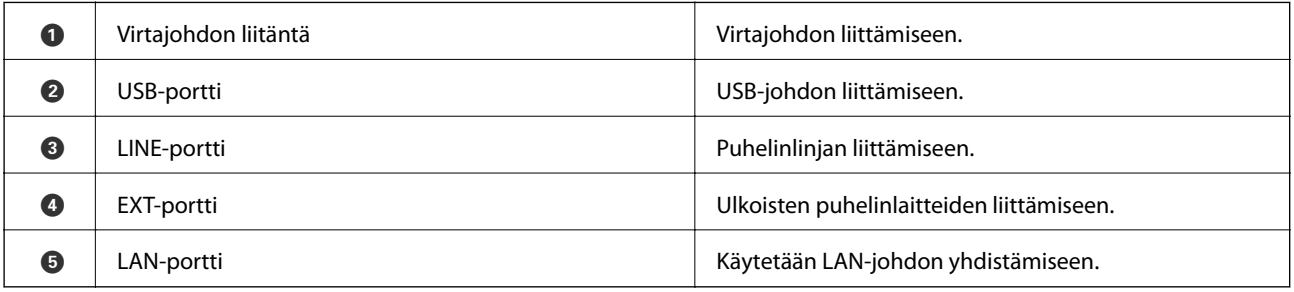

## **Ohjauspaneeli**

## **Painikkeet ja valot**

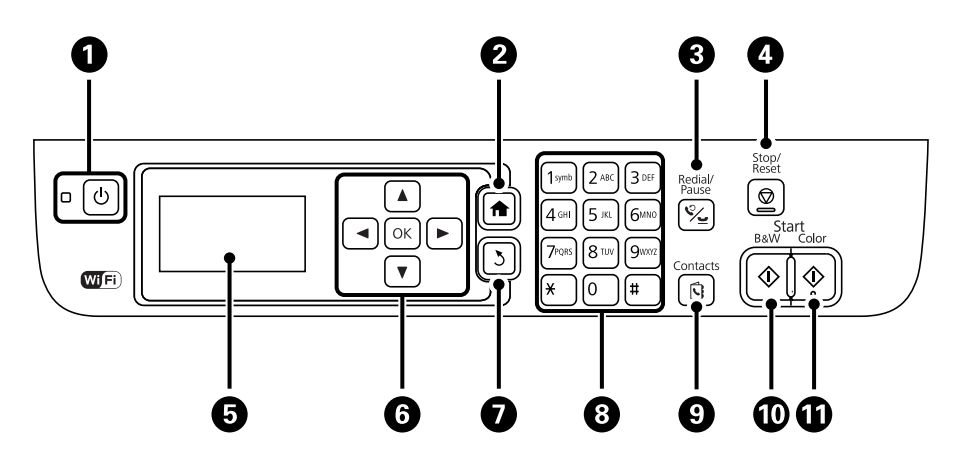

#### **Tulostimen perustiedot**

<span id="page-14-0"></span>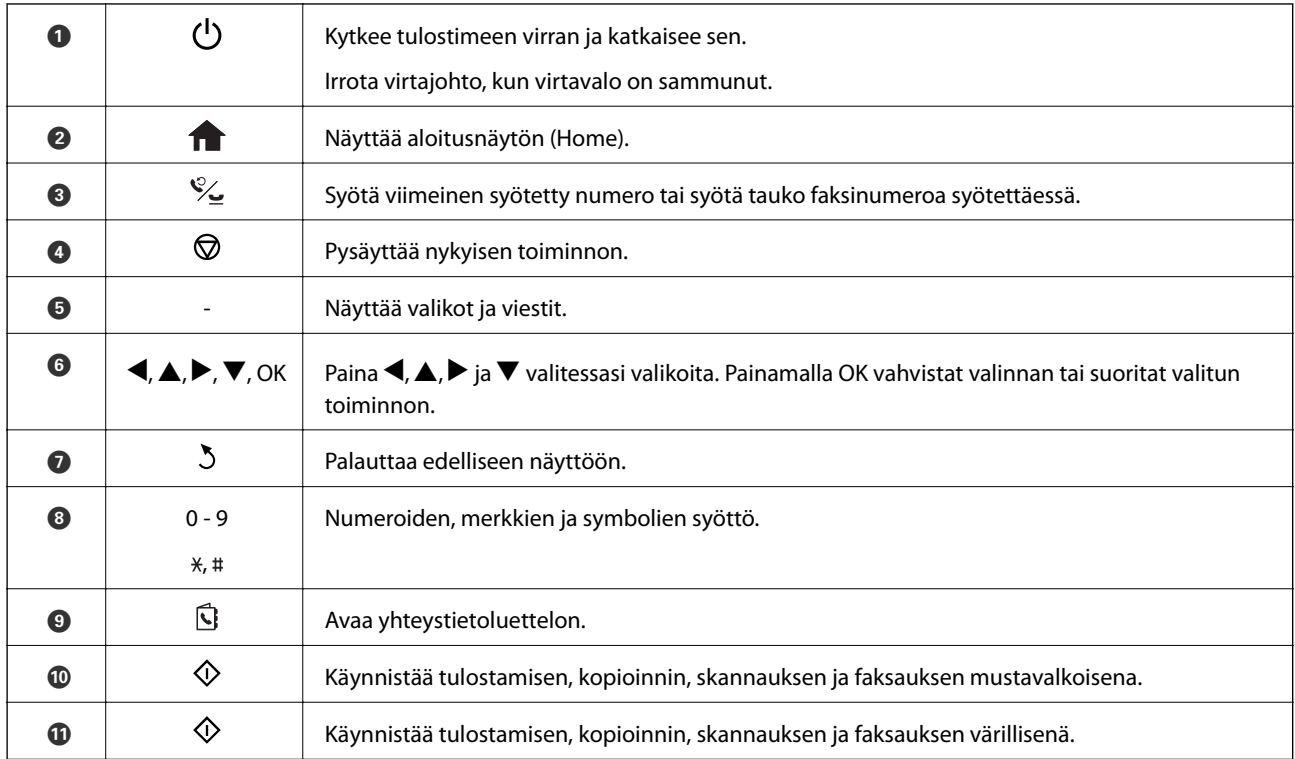

## **Nestekidenäytöllä näkyvät kuvakkeet**

Seuraavat kuvakkeet näkyvät LCD-näytöllä sen mukaan, missä tilassa tulostin on.

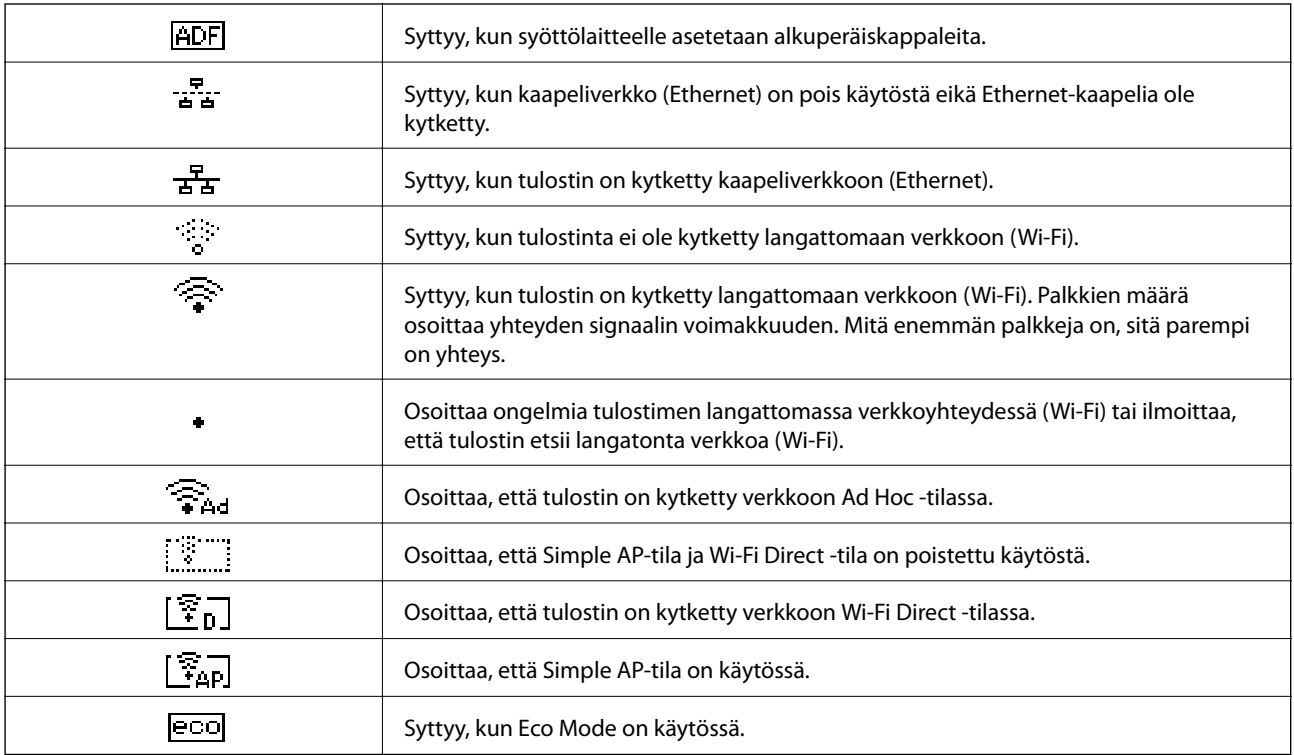

## <span id="page-15-0"></span>**Valikkokohteet**

## **Kopioi-tila**

#### *Huomautus:*

- ❏ Käytettävissä olevat valikot vaihtelevat sen mukaan, mikä asettelu on valittuna.
- ❏ Painamalla OK-painiketta näet piilotetut asetteluvalikot.

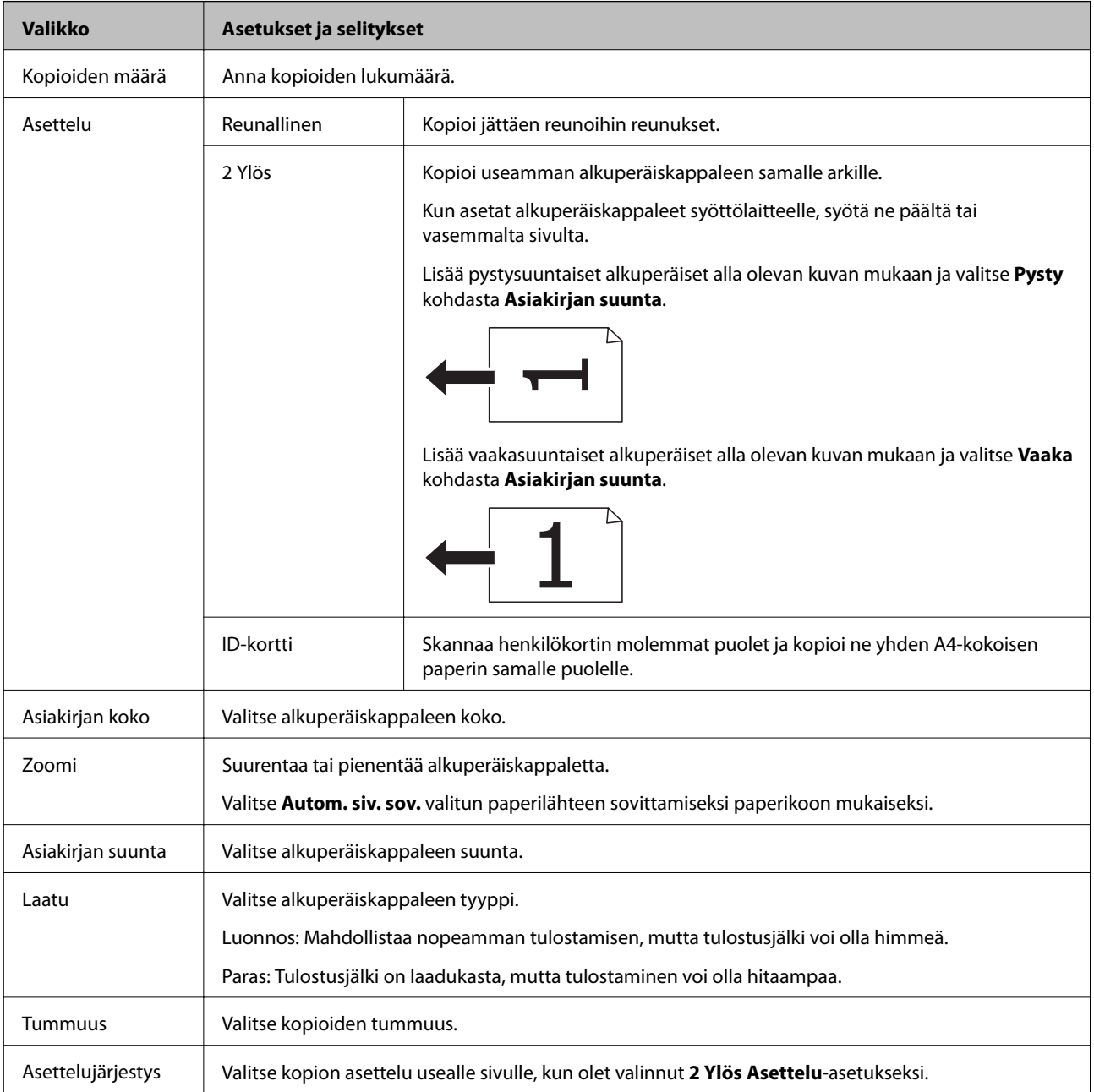

## <span id="page-16-0"></span>**Hae-tila**

#### **Pilvi**

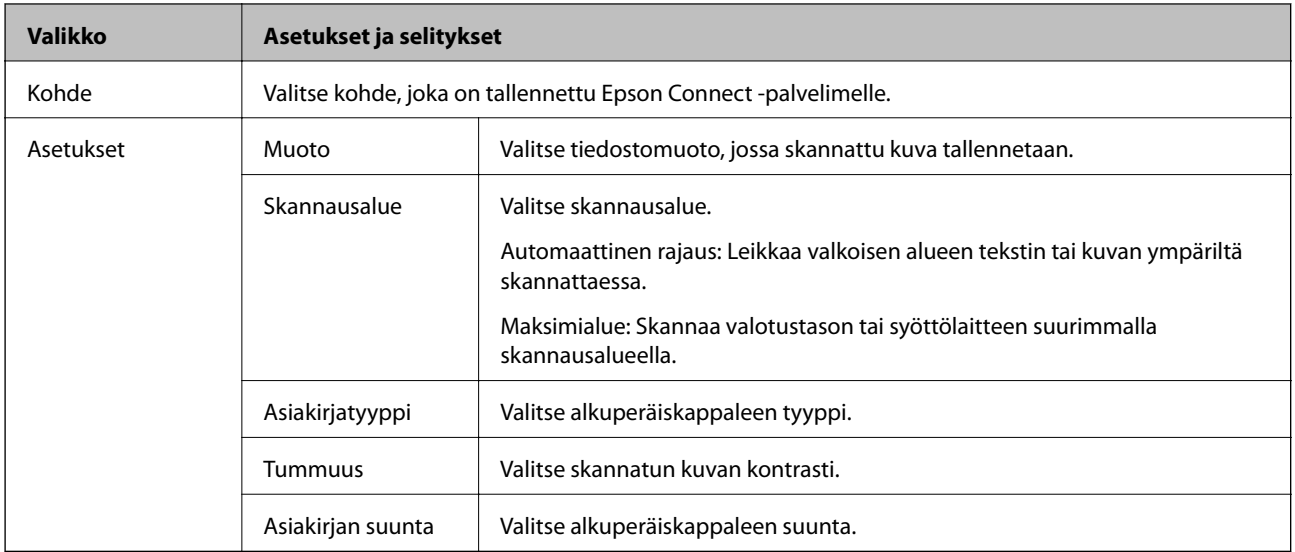

#### **Tietokone**

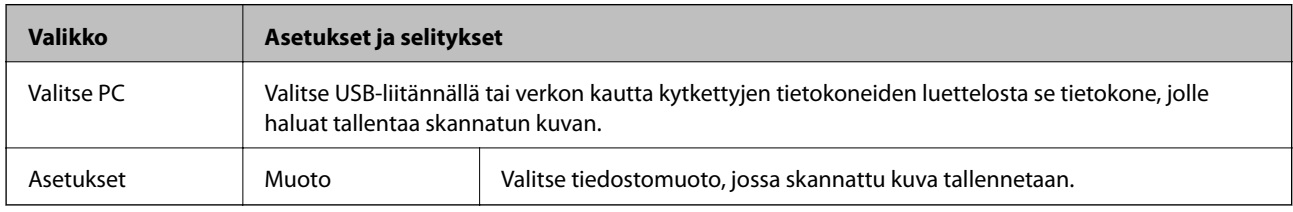

#### **Tietokone (WSD)**

Tässä valikossa ei ole asetuskohteita.

## **Faksi-tila**

Valitse **Faksi** aloitusnäytöltä ja valitse sitten OK.

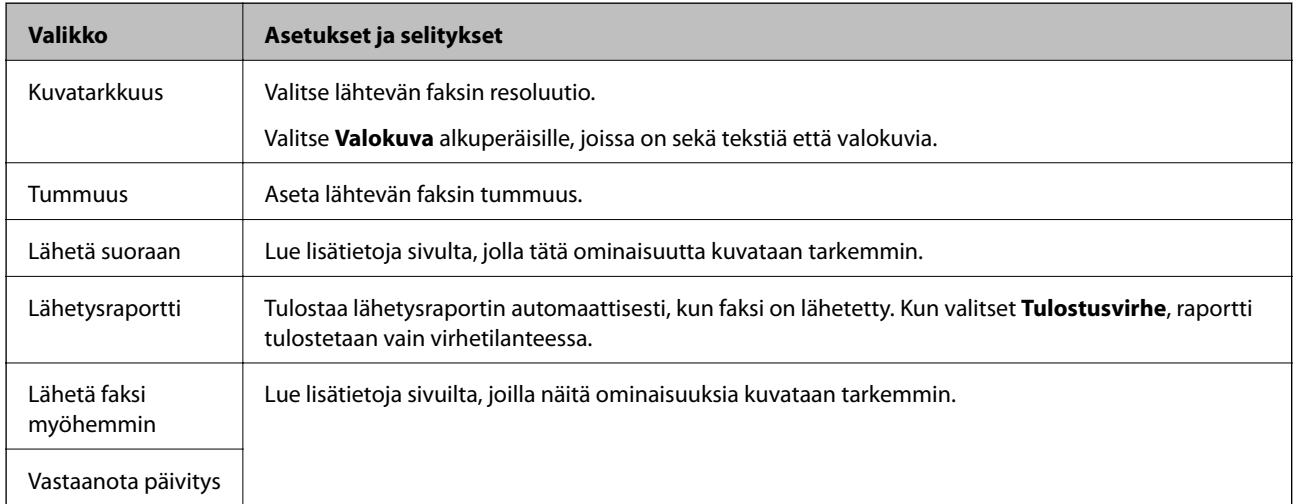

<span id="page-17-0"></span>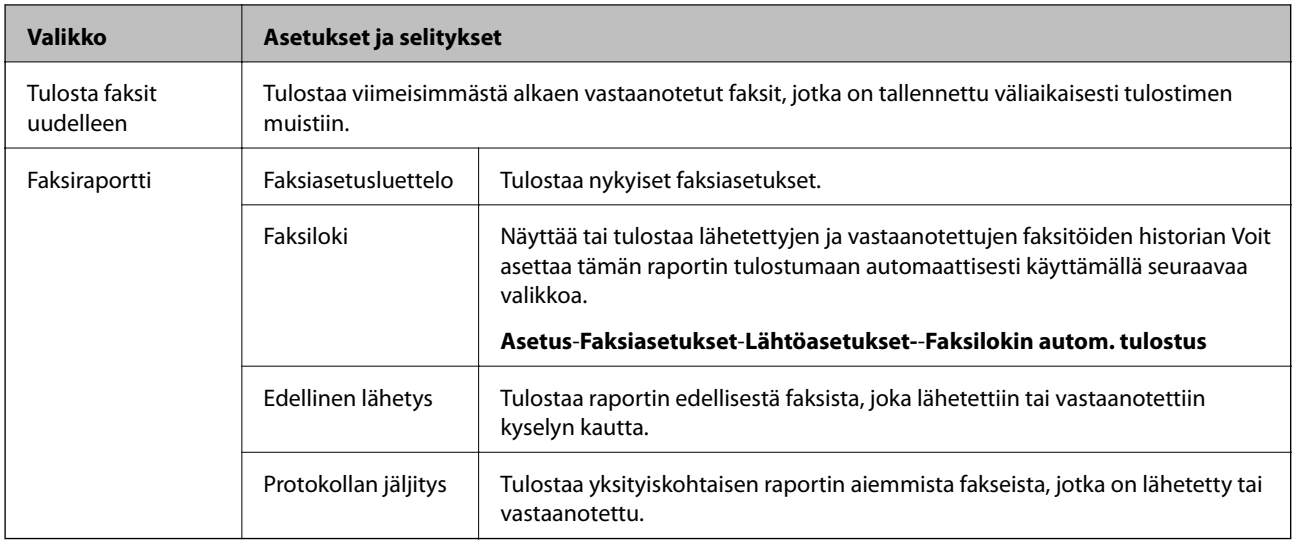

#### **Liittyvät tiedot**

- $\blacktriangleright$  ["Usean mustavalkosivun lähettäminen \(Lähetä suoraan\)" sivulla 72](#page-71-0)
- $\blacktriangleright$ ["Faksin lähettäminen tiettynä ajankohtana \(Lähetä faksi myöhemmin\)" sivulla 71](#page-70-0)
- & ["Faksien vastaanotto kyselyn kautta \(Vastaanota päivitys\)" sivulla 74](#page-73-0)

## **Asetus-tila**

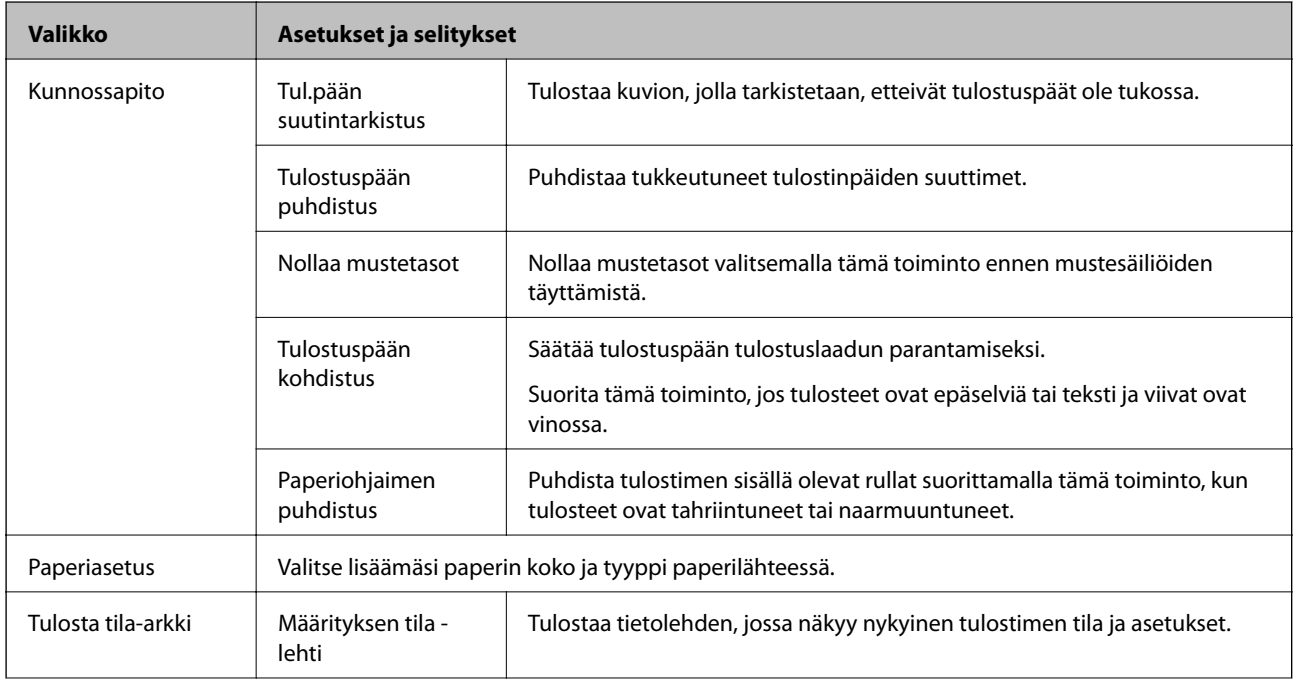

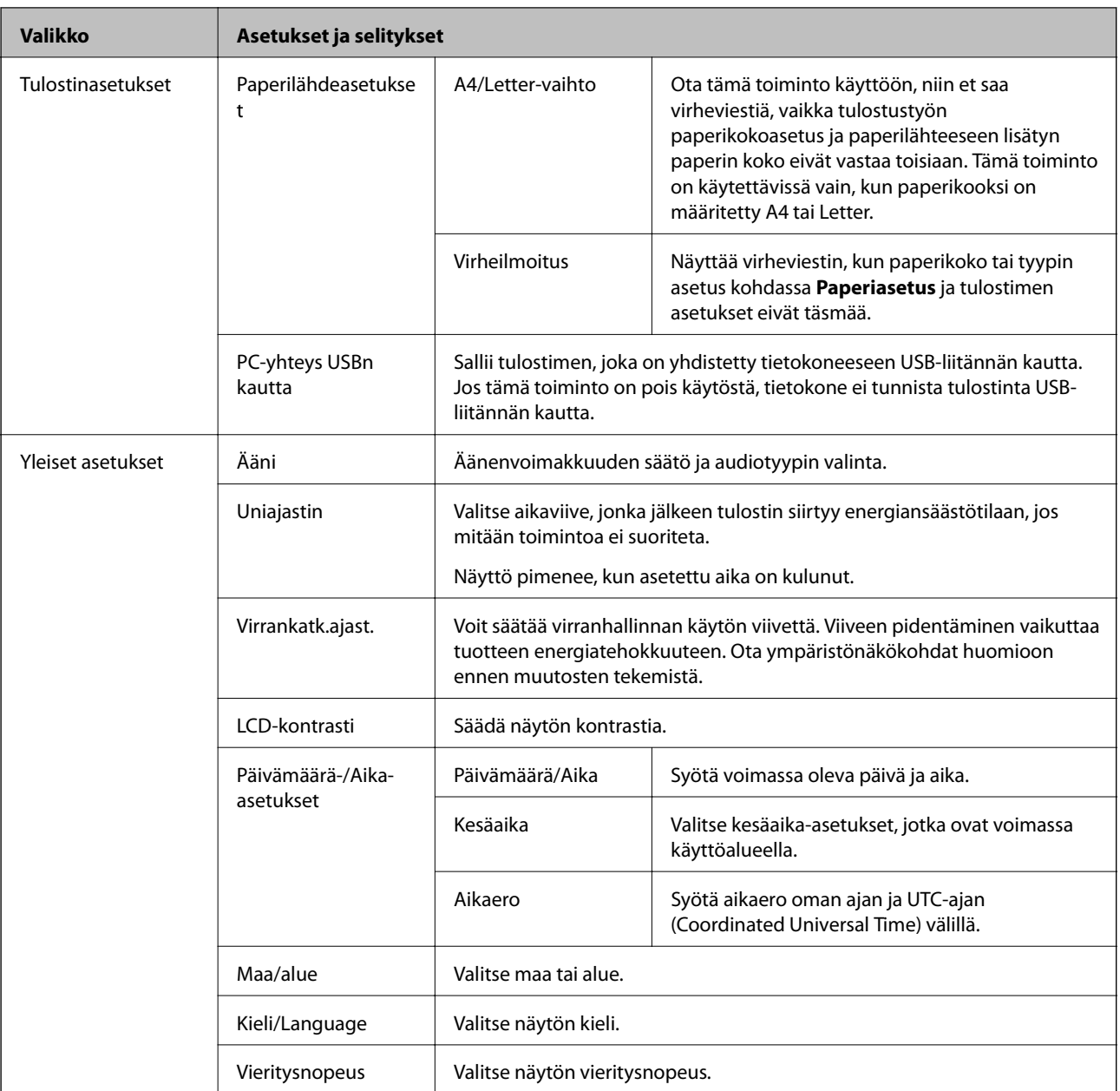

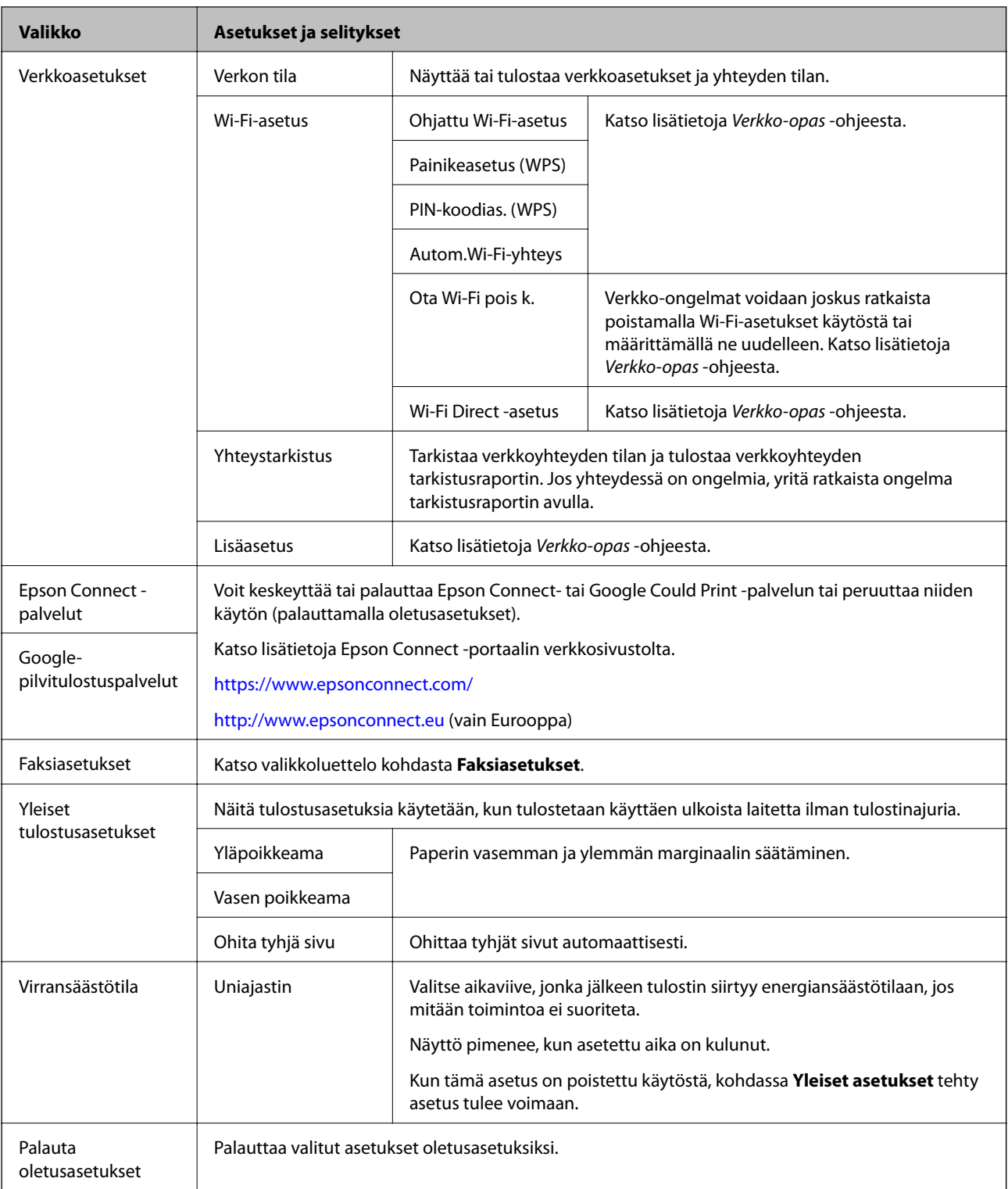

### **Liittyvät tiedot**

- & "**Kopioi**[-tila" sivulla 16](#page-15-0)
- & "**Hae**[-tila" sivulla 17](#page-16-0)
- & "**[Faksiasetukset](#page-20-0)**" sivulla 21

### <span id="page-20-0"></span>**Faksiasetukset**

Valitse aloitusnäytöstä**Asetus** > **Faksiasetukset**.

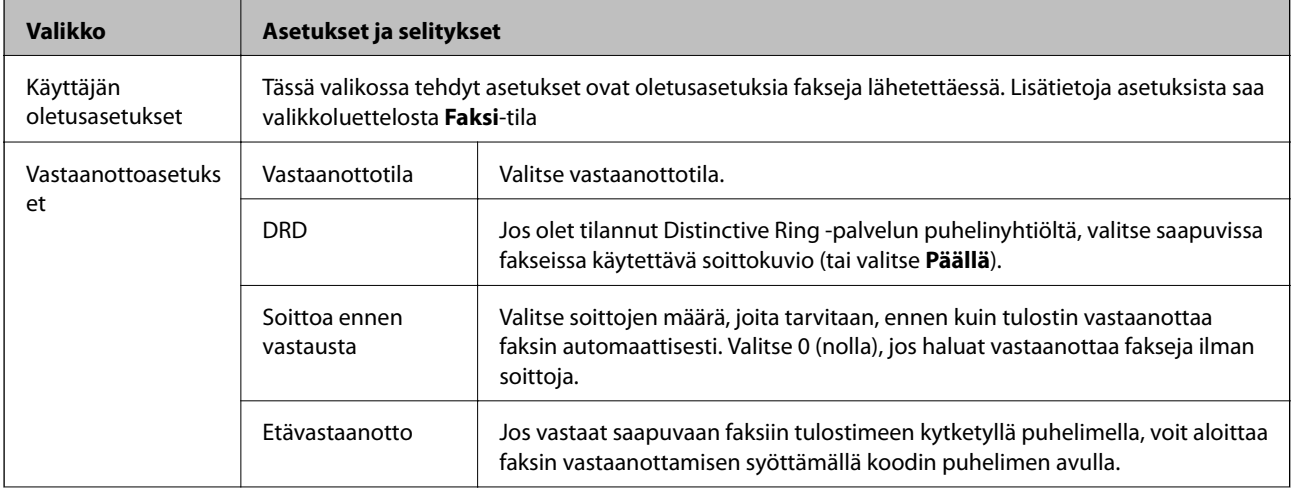

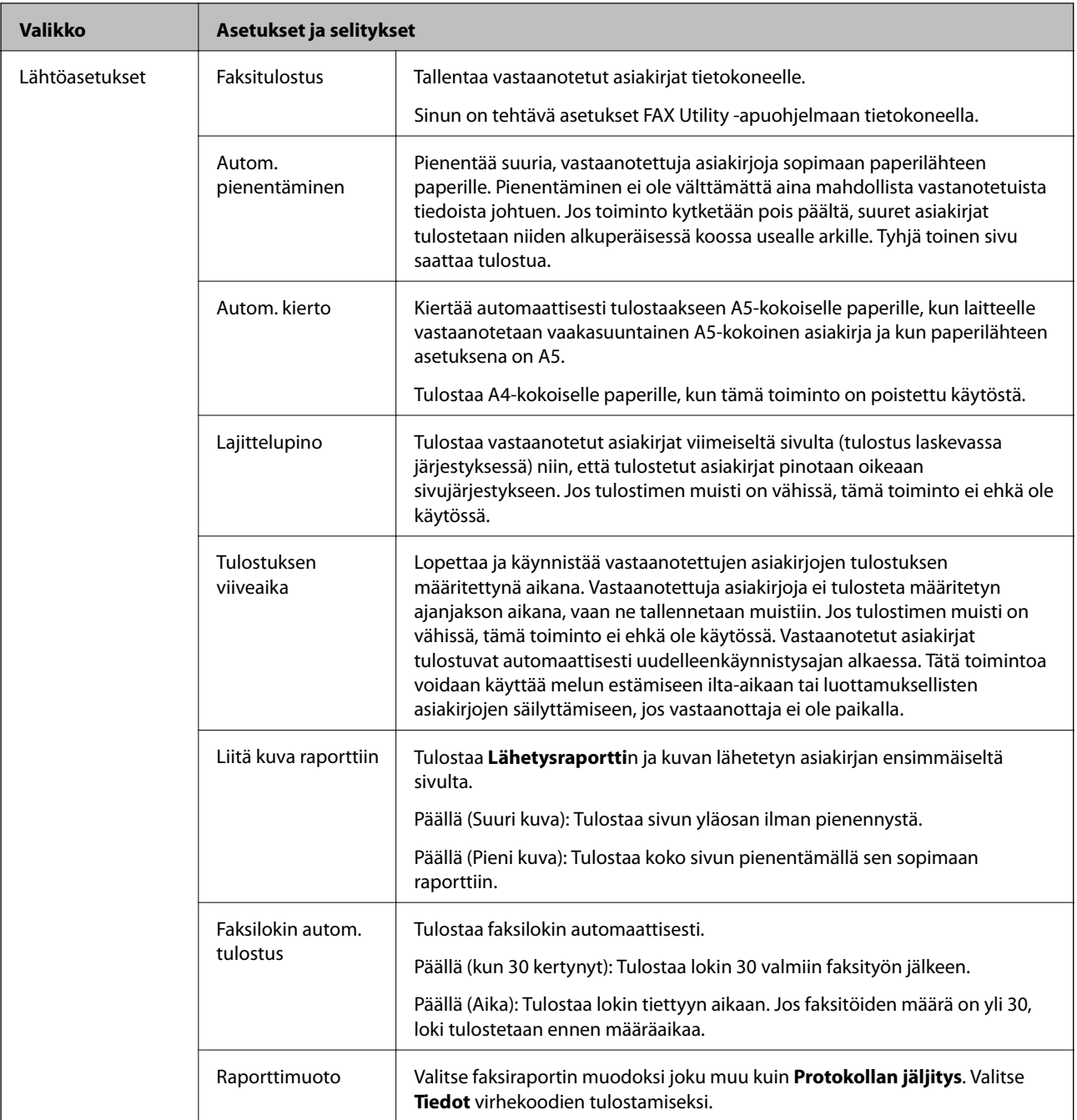

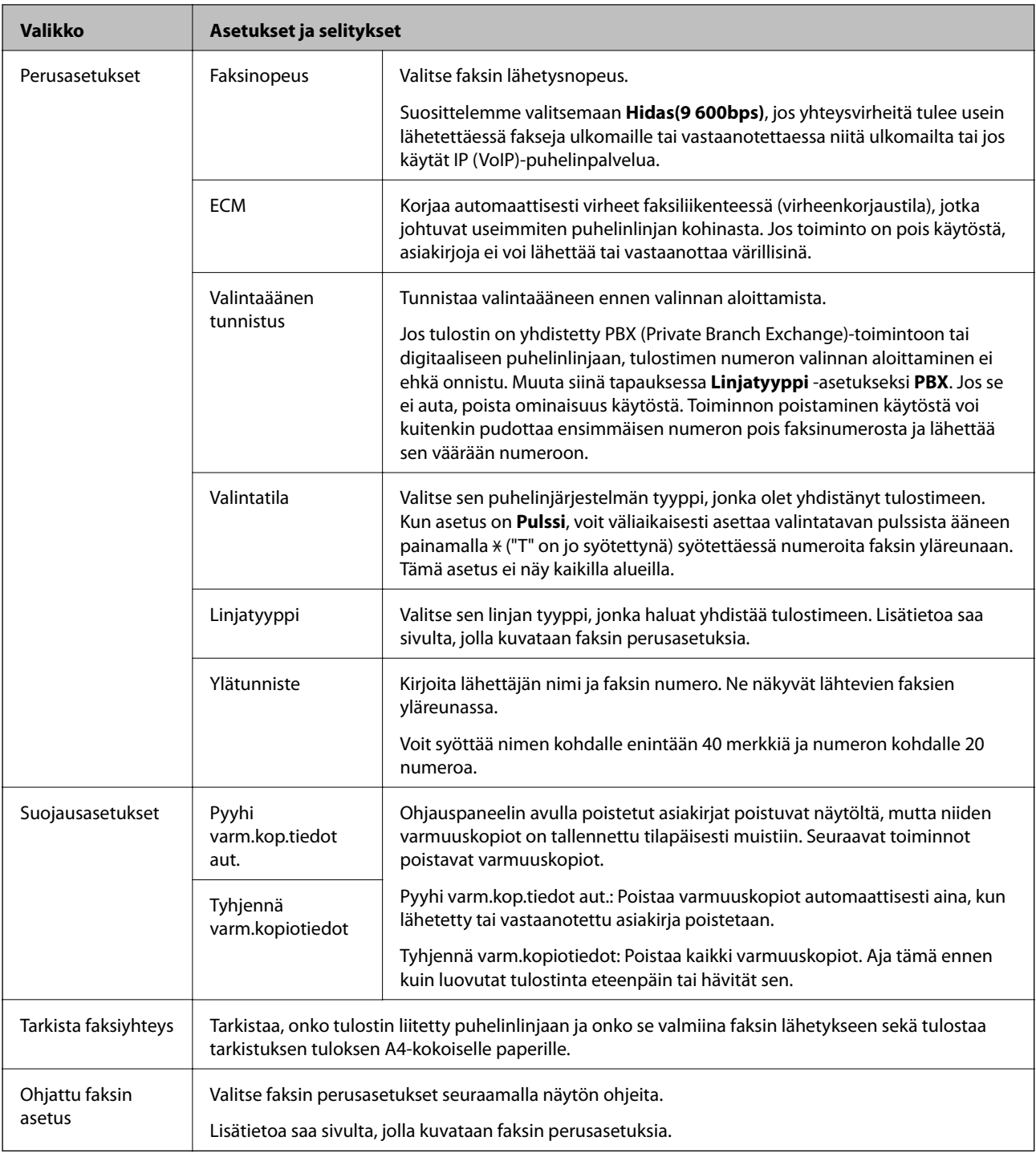

### **Liittyvät tiedot**

- & "**Faksi**[-tila" sivulla 17](#page-16-0)
- $\blacktriangleright$  ["Vastaanotettujen faksien tallentaminen" sivulla 74](#page-73-0)
- & ["Faksin perusasetusten määritys" sivulla 67](#page-66-0)

## <span id="page-23-0"></span>**Paperin lisääminen**

## **Paperin käsittelyä koskevat ohjeet**

- ❏ Lue paperin mukana toimitettu ohje.
- ❏ Levitä paperit viuhkaksi ja suorista ne ennen paperin lisäämistä. Älä levitä tai rullaa valokuvapaperia. Se saattaisi vahingoittaa tulostuspuolta.

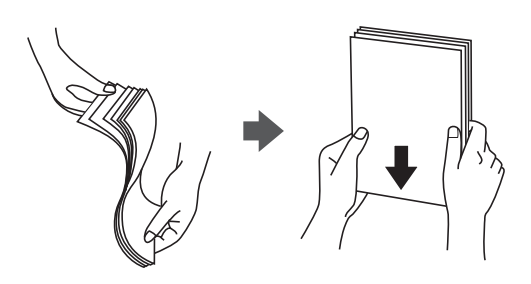

❏ Jos paperi on rullaantunut, suorista se tai rullaa sitä varovaisesti toiseen suuntaan ennen lisäämistä. Rullaantuneen paperin käyttäminen voi aiheuttaa paperitukoksia ja mustetahroja tulosteeseen.

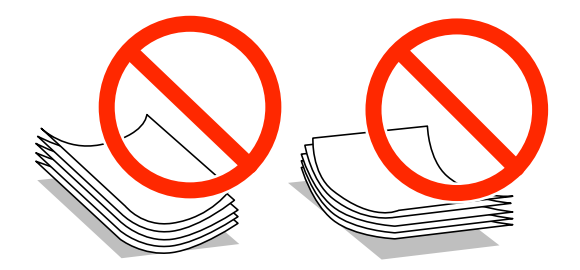

- ❏ Älä käytä paperia, joka aaltoilee, on repeytynyttä, kosteaa, liian paksua tai liian ohutta, jota on leikelty tai taiteltu tai johon on liimattu tarroja. Tällaisten paperien käyttäminen voi aiheuttaa paperitukoksia ja mustetahroja tulosteeseen.
- ❏ Levitä kirjekuoret viuhkaksi ja suorista ne ennen paperin lisäämistä. Jos kirjekuoret ovat täynnä ilmaa, litistä ne pöytää vasten ennen lisäämistä.

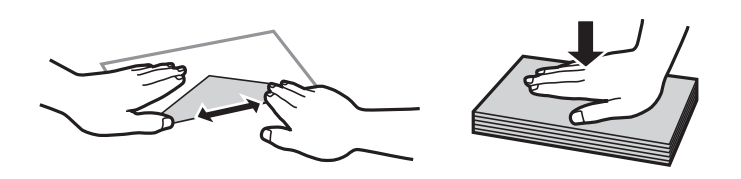

- ❏ Älä käytä kirjekuoria, jotka ovat rullaantuneet tai joita on taiteltu. Tällaisten kirjekuorten käyttäminen voi aiheuttaa paperitukoksia ja mustetahroja tulosteeseen.
- ❏ Älä käytä ikkunallisia tai liimaläpän sisältäviä kirjekuoria.
- ❏ Vältä liian ohuiden kirjekuorien käyttämistä, sillä ne saattavat rullaantua tulostuksen aikana.

#### **Liittyvät tiedot**

& ["Tulostimen ominaisuudet" sivulla 122](#page-121-0)

## <span id="page-24-0"></span>**Käytössä oleva paperi ja kapasiteetti**

Korkealaatuisten tulosteiden aikaansaamiseksi Epson suosittelee käyttämään aitoa Epson-paperia.

#### **Aito Epson-paperi**

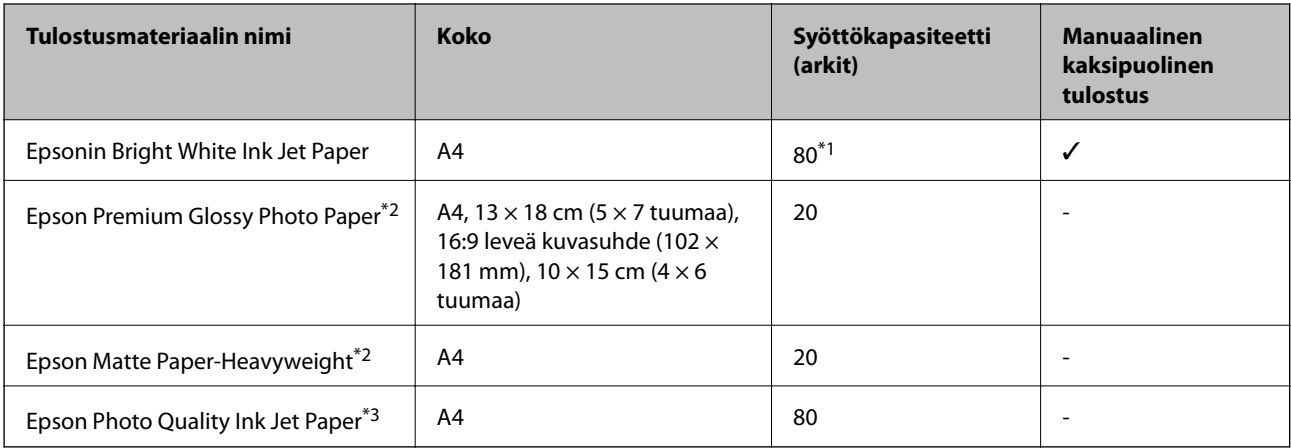

\*1 Manuaalisessa kaksipuolisessa tulostuksessa voit lisätä enintään 30 paperiarkkia, joiden toiselle puolelle on jo tulostettu.

\*2 Vain tulostus tietokoneesta tai älylaitteesta on käytettävissä.

\*3 Vain tulostus tietokoneesta on käytettävissä.

#### *Huomautus:*

Paperin saatavuus vaihtelee paikasta riippuen. Saat ajantasaiset tiedot alueellasi saatavilla olevista papereista ottamalla yhteyttä Epson-tukeen.

#### **Kaupallisesti käytettävissä oleva paperi**

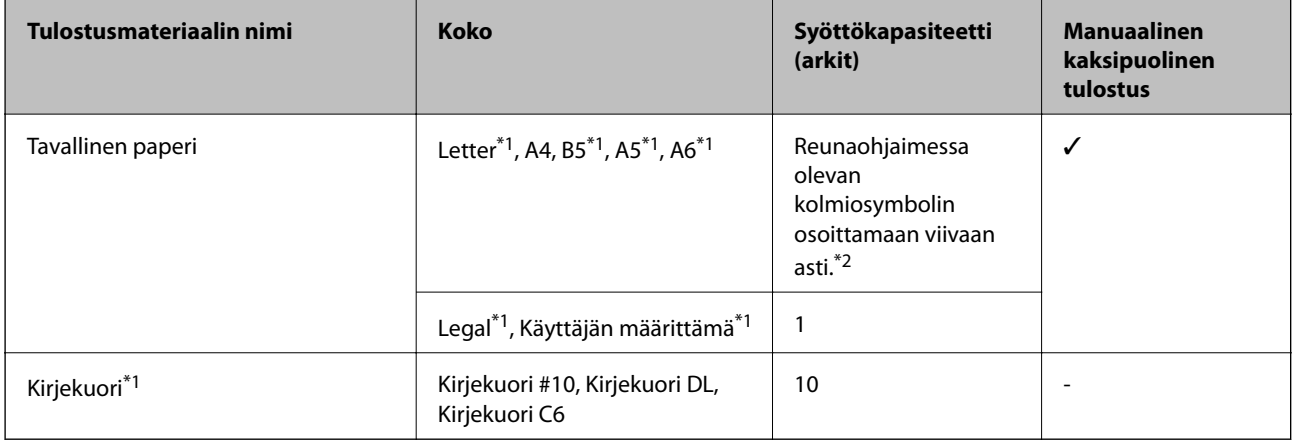

\*1 Vain tulostus tietokoneesta tai älylaitteesta on käytettävissä.

\*2 Manuaalisessa kaksipuolisessa tulostuksessa voit lisätä enintään 30 paperiarkkia, joiden toiselle puolelle on jo tulostettu.

#### **Liittyvät tiedot**

& ["Teknisen tuen verkkosivusto" sivulla 131](#page-130-0)

## <span id="page-25-0"></span>**Luettelo paperityypeistä**

Valitse käyttämääsi paperia vastaava paperityyppi, jotta saat optimaalisen tulostusjäljen.

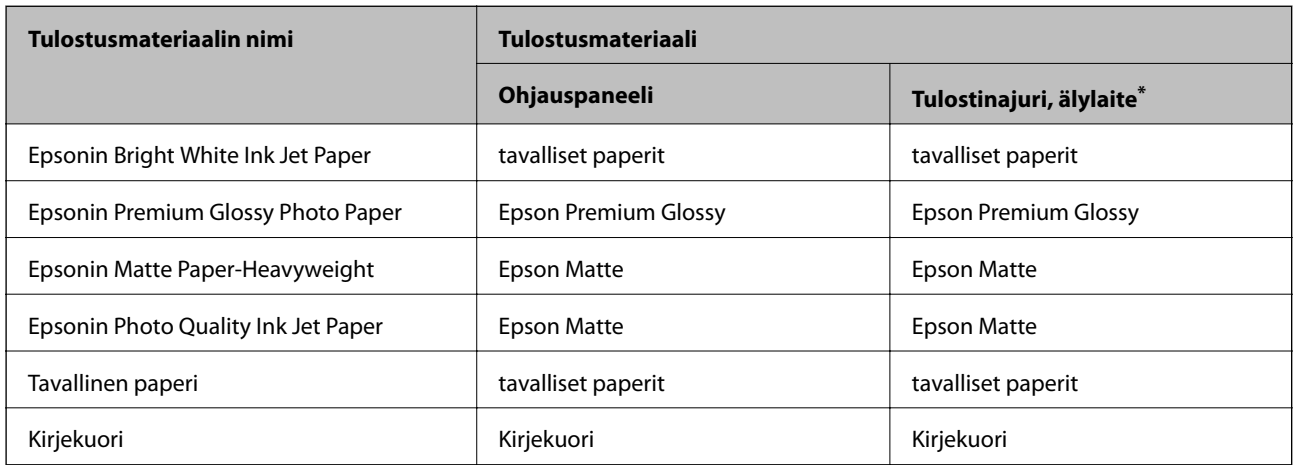

\* Nämä tulostusmateriaalit voidaan valita älylaitteille, kun tulostetaan Epson iPrint -toiminnon avulla.

## **Paperin lisääminen, Takaosan paperinsyöttö**

1. Avaa syöttölaitteen suoja ja vedä paperituki ulos.

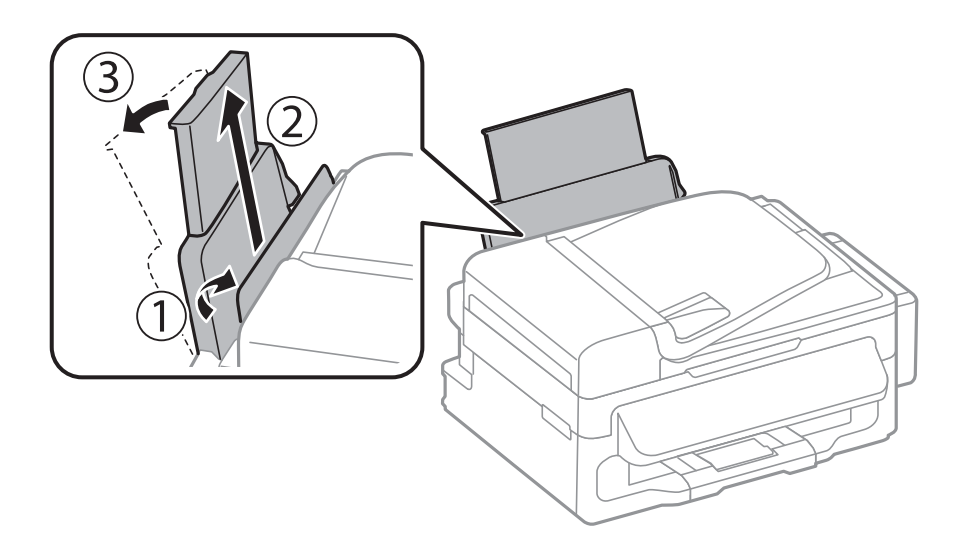

2. Liu'uta reunaohjaimia.

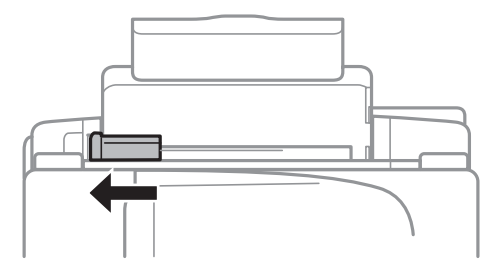

3. Lisää paperi pystysuunnassa takaosan paperinsyötön oikeaan reunaan tulostuspuoli ylöspäin.

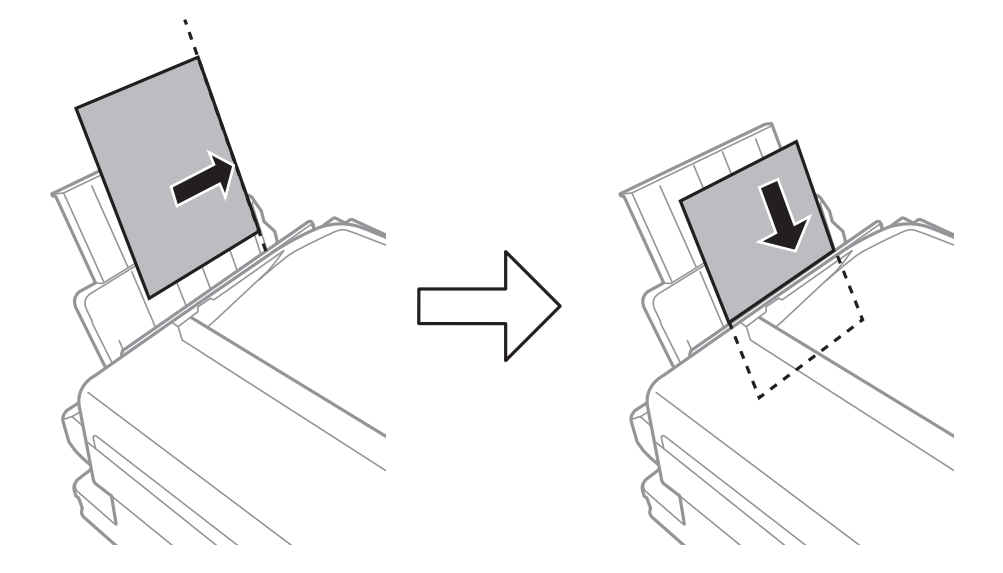

#### c*Tärkeää:*

Älä lisää enempää kuin maksimimäärä kutakin paperityyppiä. Kun käytät tavallista paperia, älä aseta paperia reunaohjaimen sisäpuolen  $\nabla$ -symbolin alapuolen viivan yli.

#### ❏ Kirjekuoret

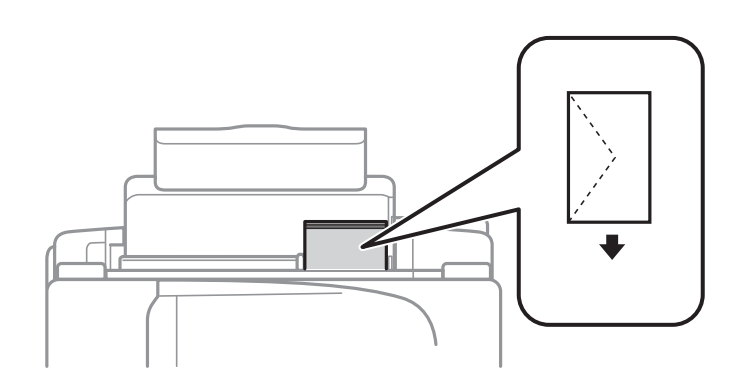

### ❏ Rei'itetty paperi

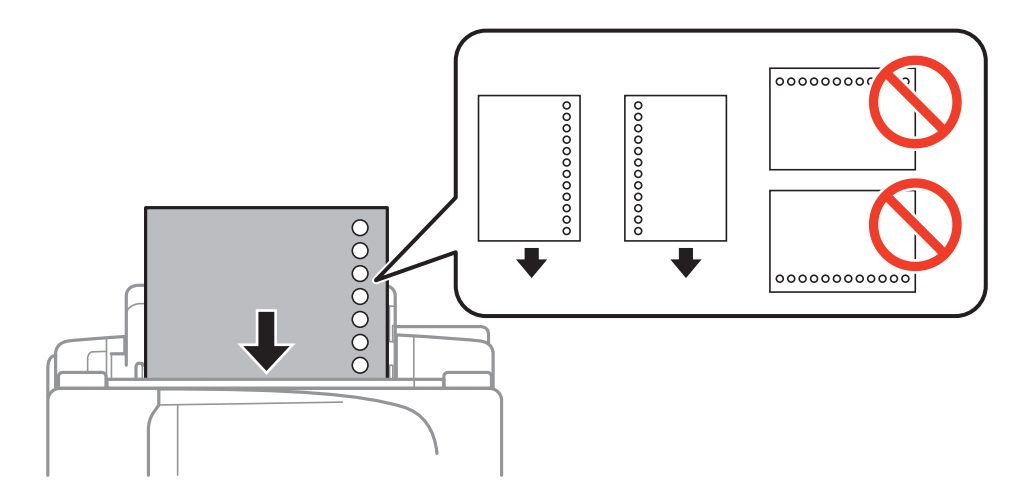

#### **Paperin lisääminen**

#### *Huomautus:*

Voit käyttää rei'itettyä paperia seuraavissa olosuhteissa.

- ❏ Syöttökapasiteetti: Yksi arkki
- ❏ Käytettävissä olevat koot: A4, B5, A5, A6, Letter, Legal
- ❏ Nidontareiät: Älä lisää paperia, jossa on nidontareiät ylä- tai alareunassa. Säädä tulostuspaikkaa niin, että tulostus ei osu reikien päälle.
- 4. Liu'uta reunaohjaimet paperin reunaan ja sulje syöttölaitteen suojus.

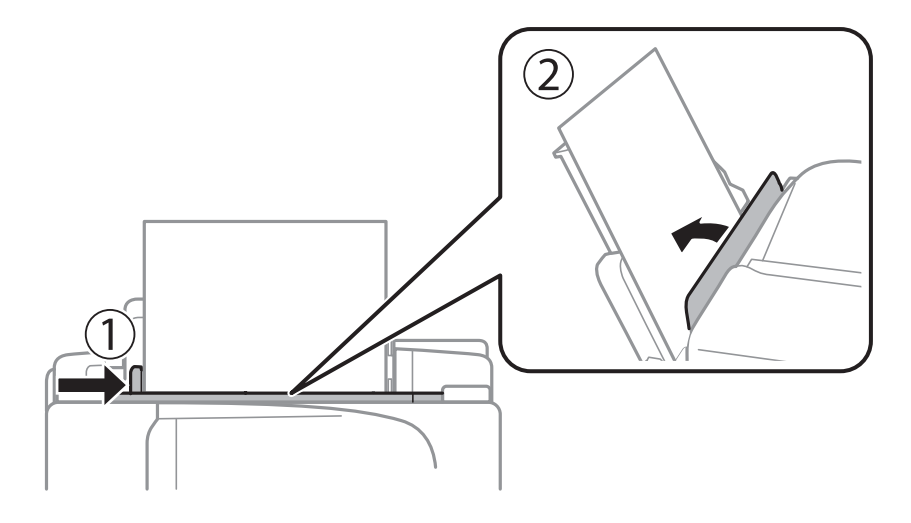

5. Valitse ohjauspaneelista takaosan paperinsyöttö -aukkoon lisäämäsi paperin koko- ja tyyppiasetukset.

#### *Huomautus:*

Saat paperikoon ja paperityypin asetuksen näytölle valitsemalla *Asetus* > *Paperiasetus*.

6. Liu'uta luovutustaso ulos.

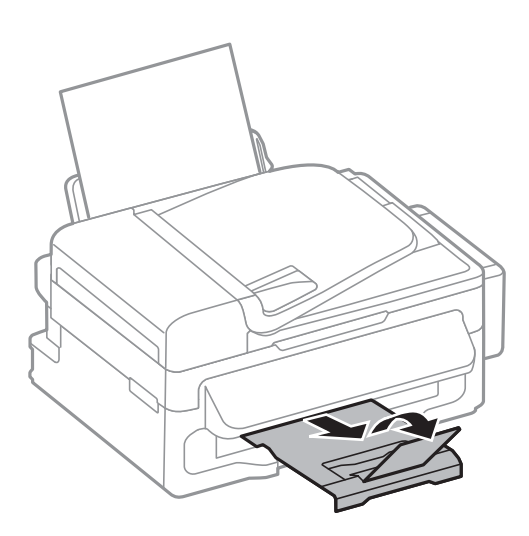

#### *Huomautus:*

Laita jäljelle jäänyt paperi takaisin pakkaukseen. Jos paperin jättää tulostimeen, paperi voi käpristyä tai tulostuslaatu voi heikentyä.

#### **Liittyvät tiedot**

& ["Paperin käsittelyä koskevat ohjeet" sivulla 24](#page-23-0)

Käyttöopas

 $\blacktriangleright$ ["Käytössä oleva paperi ja kapasiteetti" sivulla 25](#page-24-0)

## <span id="page-29-0"></span>**Alkuperäiskappaleiden asettaminen**

Aseta alkuperäisasiakirjat valotustasolle tai automaattiseen arkinsyöttölaitteeseen. Jos arkinsyöttölaite ei tue alkuperäismuotoa, aseta asiakirja valotustasolle.

Arkinsyöttölaitteella voit skannata useita alkuperäisasiakirjoja.

## **Automaattisessa arkinsyöttölaitteessa käytettävät alkuperäiskappaleet**

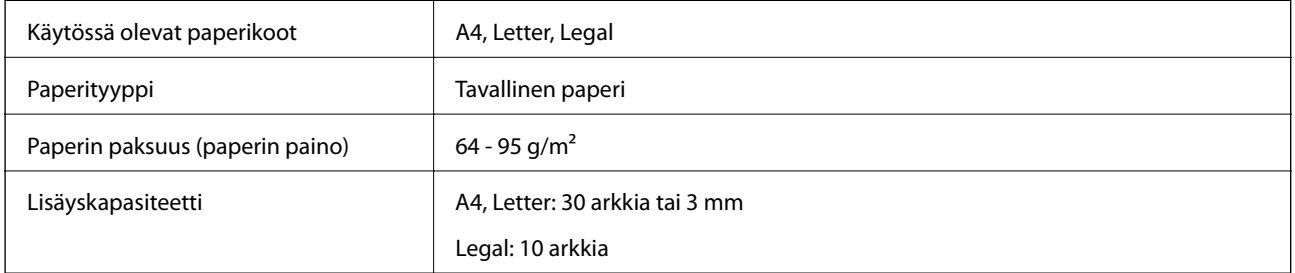

Paperitukosten välttämiseksi vältä asettamasta seuraavia alkuperäiskappaleita automaattiseen arkinsyöttölaitteeseen. Käytä näille paperityypeille valotustasoa.

- ❏ Alkuperäiskappaleet, jotka ovat repeytyneitä, taittuneita, rypistyneitä, turmeltuneita tai rullaantuneita
- ❏ Alkuperäiskappaleet, joissa on mappirei'itys
- ❏ Alkuperäiskappaleet, jotka on liitetty toisiinsa teipillä, niiteillä, klemmareilla tai muulla tavoin
- ❏ Alkuperäiskappaleet, joihin on liimattu tarroja tai etikettejä
- ❏ Alkuperäiskappaleet, jotka on leikattu epätasaisesti tai joissa ei ole suorat kulmat
- ❏ Alkuperäiskappaleet, jotka on sidottu
- ❏ Piirtoheitinkalvot, lämpöpaperit ja hiilipaperit

## **Alkuperäiskappaleiden asettaminen automaattiseen arkinsyöttölaitteeseen**

1. Suorista alkuperäiskappaleiden reunat.

2. Liu'uta automaattisen arkinsyöttölaitteen reunaohjaimia.

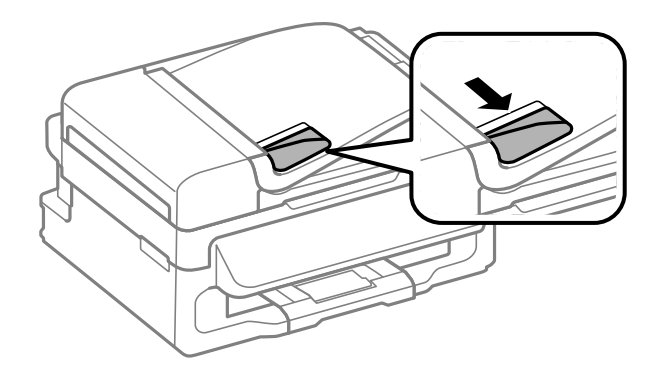

3. Aseta alkuperäiskappaleet automaattiseen arkinsyöttölaitteeseen tulostettu puoli ylöspäin.

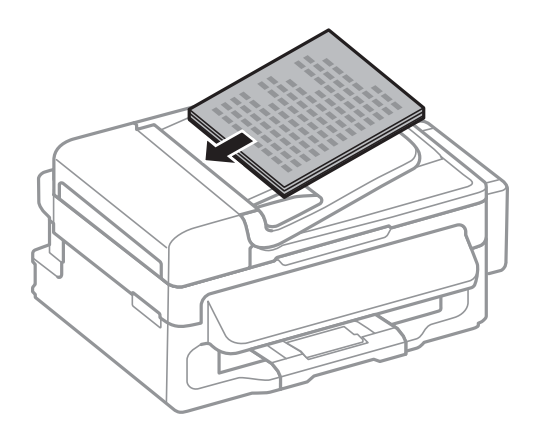

### c*Tärkeää:*

- ❏ Älä aseta paperia automaattisen arkinsyöttölaitteen reunaohjaimen sisäpuolen d-symbolin alapuolen viivan yli.
- ❏ Älä lisää alkuperäiskappaleita skannauksen aikana.
- 4. Liu'uta automaattisen arkinsyöttölaitteen reunaohjaimet asiakirjan reunoja vasten.

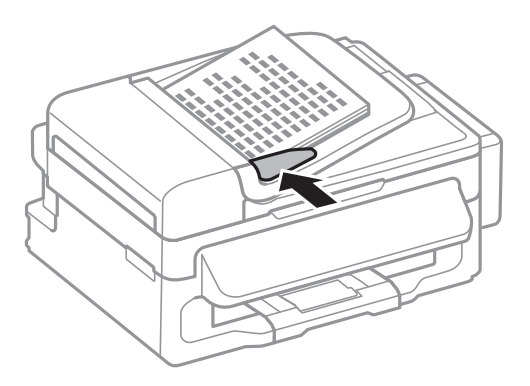

#### **Liittyvät tiedot**

 $\blacktriangleright$ ["Automaattisessa arkinsyöttölaitteessa käytettävät alkuperäiskappaleet" sivulla 30](#page-29-0)

## <span id="page-31-0"></span>**Alkuperäiskappaleiden asettaminen Valotustasolle**

## !*Vaara:*

Varo asiakirjakantta sulkiessasi, että sormet eivät jää väliin. Tämä saattaa aiheuttaa loukkaantumisen.

#### c*Tärkeää:*

Asettaessasi paksuja alkuperäiskappaleita, kuten kirjoja, estä ulkopuolelta tulevaa valoa paistamasta suoraan valotustasolle.

1. Avaa asiakirjakansi.

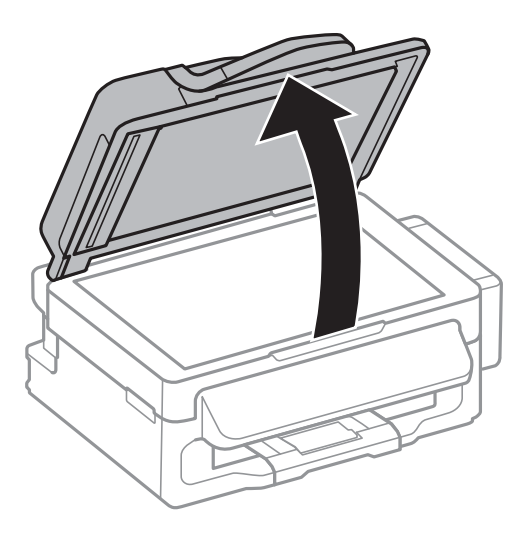

- 2. valotustason pitää olla pölytön ja puhdas.
- 3. Aseta alkuperäinen tulostuspuoli alaspäin kulmamerkkiin asti.

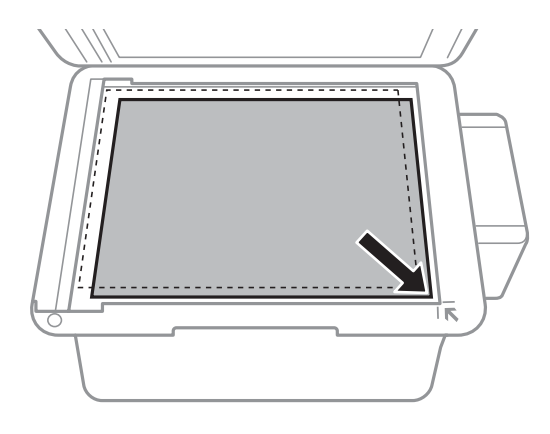

#### *Huomautus:*

- ❏ valotustason reunasta noin 1,5 mm:n alue jää skannaamatta.
- ❏ Kun alkuperäiskappaleita on asetettu sekä automaattiseen arkinsyöttölaitteeseen että valotustasolle, etusijalla ovat automaattiseen arkinsyöttölaitteeseen asetetut alkuperäiskappaleet.

#### **Alkuperäiskappaleiden asettaminen**

#### 4. Sulje kansi varovasti.

#### *Huomautus:*

Poista alkuperäisasiakirjat skannaamisen tai kopioinnin jälkeen laitteesta. Jos alkuperäisasiakirja jätetään valotustasolle pitkäksi aikaa, se saattaa tarttua lasiin.

## <span id="page-33-0"></span>**Yhteystietojen hallinta**

Yhteystietoluettelon tallentaminen helpottaa kohteen hakemista. Voit tallentaa yhteystietoluetteloon faksien lähettämistä varten jopa 60 numeroa.

## **Yhteystietojen tallentaminen**

- 1. Paina **S**-painiketta **Faksi**-tilassa.
- 2. Paina -painiketta ja valitse sitten **Lisää syöte**.
- 3. Valitse yhteystiedon numero, jota haluat käyttää.
- 4. Tee tarvittavat asetukset kullekin kohteelle

#### *Huomautus:*

Kun syötät faksin numeron, syötä suuntanumero faksinumeron eteen, jos puhelinjärjestelmäsi on PBX ja sinun on valittava ulkolinja. Jos suuntanumero on asetettu *Linjatyyppi* -asetuksissa, syötä risuaita (#) varsinaisen suuntanumeron tilalle. Jos haluat, että tauko (kolme sekuntia) lisätään valinnan aikana, lisää tavuviiva painamalla -painiketta

5. Tallenna yhteyshenkilö painamalla OK -painiketta.

#### *Huomautus:*

Voit muokata tai poistaa merkinnän valitsemalla kohteen ja painamalla **>**-painiketta ja valitsemalla sitten **Muokkaa** tai *Poista*.

## **Yhteystietoryhmien tallentaminen**

Yhteystietojen lisääminen ryhmään mahdollista faksien lähettämisen useampaan kohteeseen samaan aikaan.

- 1. Paina **S**-painiketta **Faksi**-tilassa.
- 2. Valitse #ja sen jälkeen **Lisää ryhmä**.
- 3. Valitse yhteystiedon numero, jota haluat käyttää.
- 4. Kirjoita nimi ja paina sitten OK-painiketta.
- 5. Valitse yhteyshenkilöt, jotka haluavat lisätä ryhmään, painamalla  $*$ -painiketta.

#### *Huomautus:*

❏ Voit tallentaa enintään 30 yhteystietoa.

- $\Box$  Poista valinta painamalla  $*$ -painiketta uudelleen.
- 6. Tallenna yhteystiedot ryhmäksi painamalla OK-painiketta.

#### *Huomautus:*

Voit muokata tai poistaa yhteystietoryhmän valitsemalla poistettavan yhteystietoryhmän, painamalla $\blacktriangleright$ -painiketta ja valitsemalla sitten *Muokkaa* tai *Poista*.

## <span id="page-34-0"></span>**Yhteystietojen rekisteröinti ja varmuuskopiointi tietokoneen avulla**

Voit rekisteröidä ja varmuuskopioida yhteystietoja tulostimesta EpsonNet Config -toiminnon avulla. Katso lisätietoja EpsonNet Config -ohjeesta.

Yhteystiedot saatetaan menettää tulostimen toimintahäiriön sattuessa. Suosittelemme ottamaan varmuuskopioinnin aina, kun tietoja päivitetään. Epson ei ota vastuuta tietojen menetyksistä tai varmuuskopioinnista eikä tietojen ja asetusten palauttamisesta edes takuun voimassaoloaikana.

#### **Liittyvät tiedot**

& ["EpsonNet Config" sivulla 98](#page-97-0)

## <span id="page-35-0"></span>**Tulostaminen**

## **Tietokoneelta tulostaminen**

### **Tulostamisen perustiedot – Windows**

#### *Huomautus:*

❏ Eri asetusten selitykset ovat verkko-ohjeessa. Napsauta kohdetta hiiren oikealla painikkeella ja napsauta sitten *Ohje*.

❏ Toiminnot voivat vaihdella sovelluksen mukaan. Katso lisätietoja sovelluksen ohjeista.

- 1. Lisää tulostimeen paperia.
- 2. Avaa tulostettava tiedosto.
- 3. Valitse **Tulosta** tai **Tulostusasetus Tiedosto**-valikosta.
- 4. Valitse tulostimesi.
- 5. Avaa tulostinohjaimen ikkuna valitsemalla **Asetukset** tai **Ominaisuudet**.

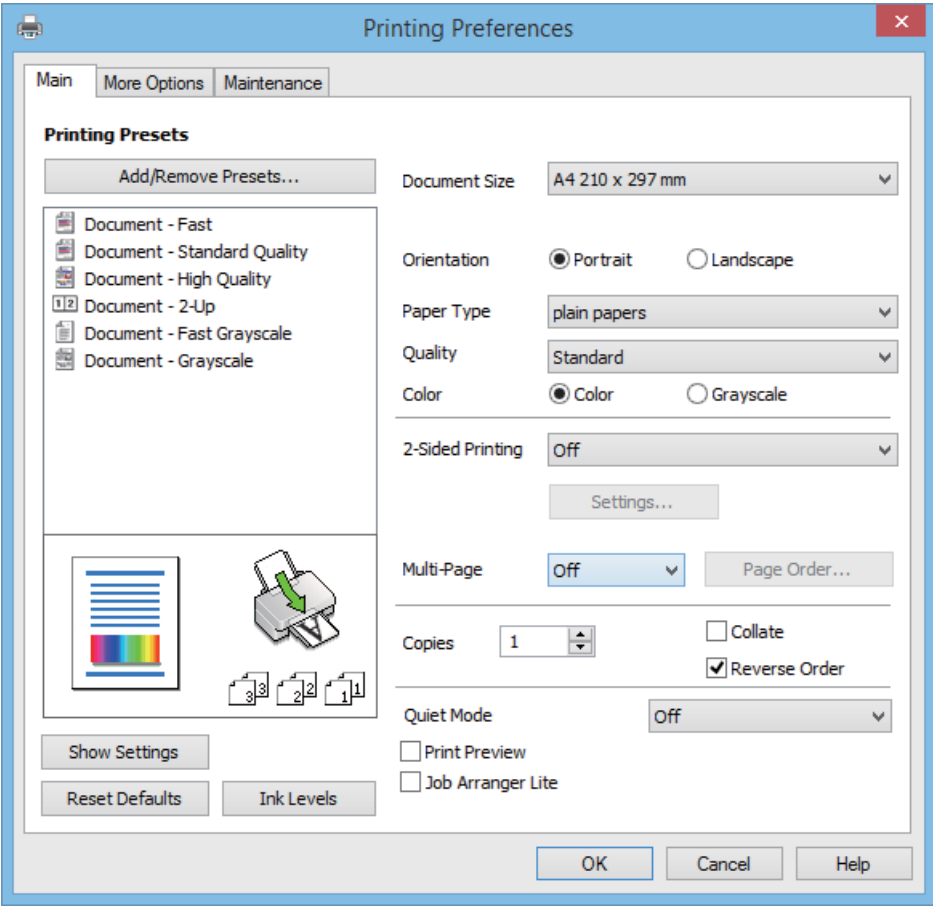

- 6. Määritä seuraavat asetukset.
	- ❏ Asiakirjan koko: Valitse tulostimeen lisäämäsi paperin koko.
#### **Tulostaminen**

- <span id="page-36-0"></span>❏ Suunta: Valitse paperin suunta, jonka määritit sovelluksessa.
- ❏ Paperityyppi: Valitse lisäämäsi paperin tyyppi.
- ❏ Väri: Valitse **Harmaasävy**, kun haluat tulostaa mustavalkoisena tai harmaasävyinä.

#### *Huomautus:*

Kun tulostat kirjekuoria, valitse Vaaka *Suunta* -asetukseksi.

- 7. Sulje tulostinohjainikkuna napsauttamalla **OK**.
- 8. Valitse **Tulosta**.

#### **Liittyvät tiedot**

- & ["Käytössä oleva paperi ja kapasiteetti" sivulla 25](#page-24-0)
- & ["Paperin lisääminen, Takaosan paperinsyöttö" sivulla 26](#page-25-0)
- & ["Luettelo paperityypeistä" sivulla 26](#page-25-0)

### **Tulostamisen perustiedot – Mac OS X**

#### *Huomautus:*

Toiminnot vaihtelevat sovelluksen mukaan. Katso lisätietoja sovelluksen ohjeista.

- 1. Lisää tulostimeen paperia.
- 2. Avaa tulostettava tiedosto.
- 3. Avaa tulostusvalintaikkuna valitsemalla **Tiedosto**-valikosta **Tulosta**.

Laajenna tarvittaessa tulostusikkunaa valitsemalla **Näytä yksityiskohdat** tai  $\blacktriangledown$ .

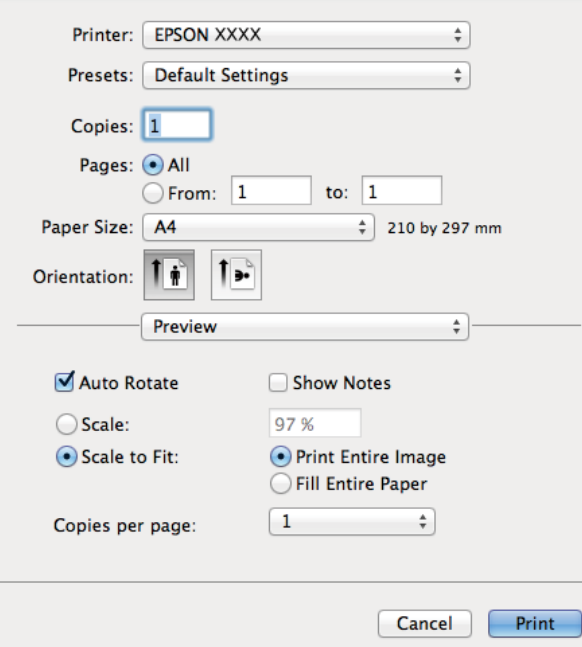

- 4. Määritä seuraavat asetukset.
	- ❏ Tulostin: Valitse tulostimesi.
- ❏ Esiasetukset: Valitse, kun haluat käyttää rekisteröityjä asetuksia.
- ❏ Paperikoko: Valitse tulostimeen lisäämäsi paperin koko.
- ❏ Suunta: Valitse paperin suunta, jonka määritit sovelluksessa.

#### *Huomautus:*

Kun tulostat kirjekuoria, valitse vaakasuunta

5. Valitse ponnahdusvalikosta **Tulostusasetukset**.

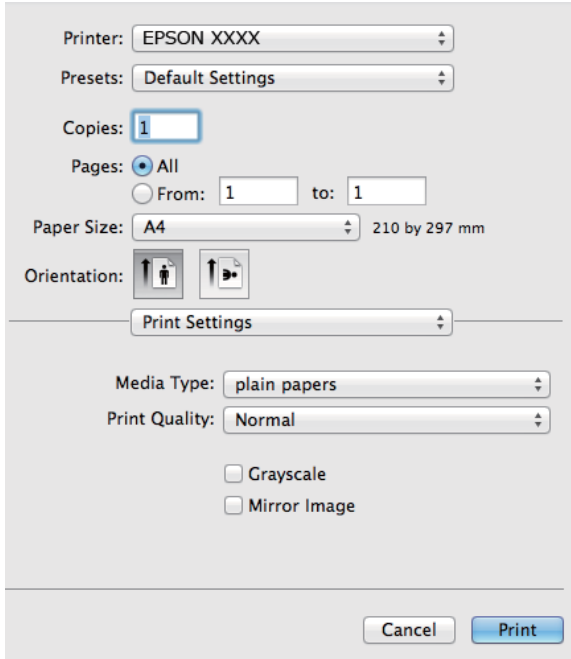

#### *Huomautus:*

Jos käytössäsi on Mac OS X v10.8.x tai uudempi ja jos *Tulostusasetukset* -valikko ei näy, Epsonin tulostinajuria ei ole asennettu oikein.

Valitse *Järjestelmäasetukset* -valikosta > *Tulostimet & skanneri* (tai *Tulosta & skannaa*, *Tulosta & faksaa*), poista tulostin ja lisää se uudelleen. Lisää tulostin seuraavia ohjeita noudattaen.

[http://epson.sn](http://epson.sn/?q=2)

- 6. Määritä seuraavat asetukset.
	- ❏ Tulostusmateriaali: Valitse lisäämäsi paperin tyyppi.
	- ❏ Harmaasävy: Valitse mustavalko- tai harmaasävytulostus.
- 7. Valitse **Tulosta**.

### **Liittyvät tiedot**

- & ["Käytössä oleva paperi ja kapasiteetti" sivulla 25](#page-24-0)
- & ["Paperin lisääminen, Takaosan paperinsyöttö" sivulla 26](#page-25-0)
- & ["Luettelo paperityypeistä" sivulla 26](#page-25-0)

### **Kaksipuolinen tulostus (vain Windows)**

Tulostinajuri tulostaa erotellen automaattisesti parilliset ja parittomat sivut. Kun tulostin on tulostanut parittomat sivut, käännä paperit ohjeiden mukaan ja tulosta sen jälkeen parilliset sivut. Voit tulostaa myös vihkon, joka luodaan taitetuista tulosteista.

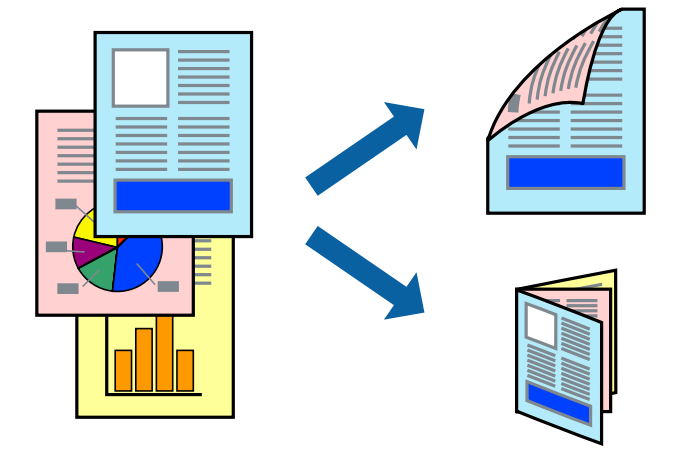

#### *Huomautus:*

- ❏ Jos et käytä kaksipuoliseen tulostukseen sopivaa paperia, tulostuslaatu voi heikentyä ja paperi voi juuttua laitteeseen.
- ❏ Muste voi imeytyä paperin toiselle puolelle paperista ja tulostetuista tiedoista riippuen.
- ❏ Jos *EPSON Status Monitor 3* ei ole käytössä, avaa tulostinajuri valitsemalla *Laajennusasetukset Huolto* -välilehdeltä, ja valitse sitten *Ota käyttöön EPSON Status Monitor 3*.
- ❏ Kaksipuolinen tulostus ei ole välttämättä käytettävissä, jos tulostinta käytetään verkon kautta tai jaettuna tulostimena.
- 1. Lisää tulostimeen paperia.
- 2. Avaa tulostettava tiedosto.
- 3. Avaa tulostinajurin ikkuna.
- 4. Valitse **Manuaalinen (pitkän reunan sidonta)** tai **Manuaalinen (lyhyen reunan sidonta) Kaksipuolinen tulostus** -kohdasta **Yleiset** -välilehdellä.
- 5. Valitse **Asetukset**, määritä haluamasi asetukset ja valitse **OK**.

### *Huomautus:*

Kun haluat tulostaa vihkon, valitse *Lehtinen*.

- 6. Määritä tarvittaessa muita asetuksia **Yleiset** ja **Lisää asetuksia** -välilehdillä ja valitse sen jälkeen **OK**.
- 7. Valitse **Tulosta**.

Tietokoneen näytölle ilmestyy ponnahdusikkuna, kun paperiarkin ensimmäinen puoli on tulostettu. Noudata näytön ohjeita.

### **Liittyvät tiedot**

- & ["Käytössä oleva paperi ja kapasiteetti" sivulla 25](#page-24-0)
- & ["Paperin lisääminen, Takaosan paperinsyöttö" sivulla 26](#page-25-0)
- & ["Tulostamisen perustiedot Windows" sivulla 36](#page-35-0)

### **Useiden sivujen tulostaminen yhdelle arkille**

Yhdelle paperiarkille voi tulostaa kaksi tai neljä sivua.

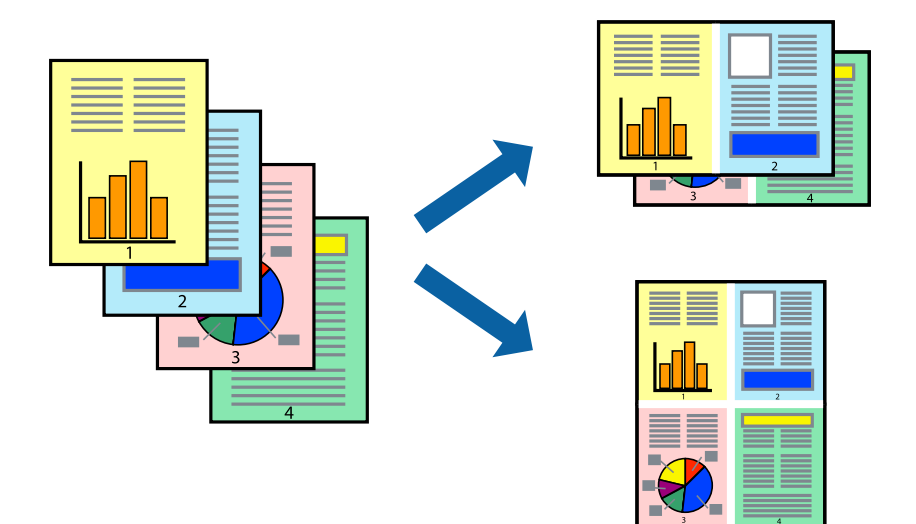

### **Useiden sivujen tulostaminen yhdelle arkille: Windows**

- 1. Lisää tulostimeen paperia.
- 2. Avaa tulostettava tiedosto.
- 3. Avaa tulostinohjaimen ikkuna.
- 4. Valitse **Yleiset**-välilehdeltä **Monisivuinen**-asetukseksi **2 sivua arkille** tai **4 sivua arkille**.
- 5. Valitse **Sivujärjestys**, määritä haluamasi asetukset ja sulje sitten ikkuna valitsemalla **OK**.
- 6. Määritä tarvittaessa muita asetuksia **Yleiset** ja **Lisää asetuksia** -välilehdillä ja valitse sen jälkeen **OK**.
- 7. Valitse **Tulosta**.

### **Liittyvät tiedot**

- & ["Paperin lisääminen, Takaosan paperinsyöttö" sivulla 26](#page-25-0)
- & ["Tulostamisen perustiedot Windows" sivulla 36](#page-35-0)

### **Useiden sivujen tulostaminen yhdelle arkille: Mac OS X**

- 1. Lisää tulostimeen paperia.
- 2. Avaa tulostettava tiedosto.
- 3. Avaa tulostusvalintaikkuna.
- 4. Valitse ponnahdusvalikosta **Asettelu**.
- 5. Aseta sivujen määrä kohdassa **Sivua arkille** -kohdassa ja määritä lisäksi **Asemointi** (sivujärjestys) ja **Reuna**.
- 6. Määritä muut asetukset tarpeen mukaan.
- 7. Valitse **Tulosta**.

### **Liittyvät tiedot**

- & ["Paperin lisääminen, Takaosan paperinsyöttö" sivulla 26](#page-25-0)
- & ["Tulostamisen perustiedot Mac OS X" sivulla 37](#page-36-0)

### **Tulostaminen paperikoon mukaan**

Voit tuottaa tulosteita, jotka sopivat tulostimeen lisäämääsi sivukokoon.

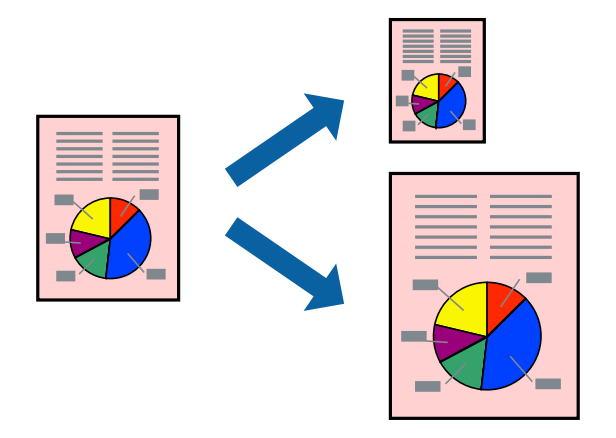

### **Tulostaminen paperikoon mukaan: Windows**

- 1. Lisää tulostimeen paperia.
- 2. Avaa tulostettava tiedosto.
- 3. Avaa tulostinohjaimen ikkuna.
- 4. Määritä **Lisää asetuksia** -välilehdellä seuraavat asetukset.
	- ❏ Asiakirjan koko: Valitse paperikoko, jonka määritit sovelluksessa.
	- ❏ Tulostepaperi: Valitse tulostimeen lisäämäsi paperin koko. **Sovita sivulle** valitaan automaattisesti.

#### *Huomautus:*

Jos haluat Tulostaa pienennetyn kuvan keskelle sivua, valitse *Keskikohta*.

- 5. Määritä tarvittaessa muita asetuksia **Yleiset** ja **Lisää asetuksia** -välilehdillä ja valitse sen jälkeen **OK**.
- 6. Valitse **Tulosta**.

### **Liittyvät tiedot**

- & ["Paperin lisääminen, Takaosan paperinsyöttö" sivulla 26](#page-25-0)
- & ["Tulostamisen perustiedot Windows" sivulla 36](#page-35-0)

### **Tulostaminen paperikoon mukaan: Mac OS X**

- 1. Lisää tulostimeen paperia.
- 2. Avaa tulostettava tiedosto.
- 3. Avaa tulostusvalintaikkuna.
- 4. Määritä **Paperikoko**-asetukseksi sovelluksessa määrittämäsi paperikoko.
- 5. Valitse ponnahdusvalikosta **Paperin käsittely**.
- 6. Valitse **Sovita paperikokoon**.
- 7. Valitse tulostimeen lisäämäsi paperin koko **Kohdepaperin koko** -asetus.
- 8. Määritä muut asetukset tarpeen mukaan.
- 9. Valitse **Tulosta**.

#### **Liittyvät tiedot**

- & ["Paperin lisääminen, Takaosan paperinsyöttö" sivulla 26](#page-25-0)
- & ["Tulostamisen perustiedot Mac OS X" sivulla 37](#page-36-0)

### **Useiden tiedostojen tulostaminen yhtä aikaa (vain Windows)**

**Töiden järjestäjä kevyt** -ohjelmalla voit yhdistää useita tiedostoja, jotka on luotu eri sovelluksilla, ja tulostaa ne yhtenä tulostustyönä. Voit määritellä tulostusasetukset yhdistelmätiedostoille (esim. asettelu, tulostusjärjestys ja suunta).

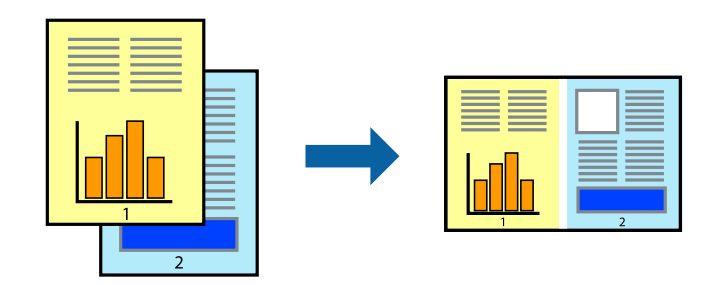

#### *Huomautus:*

Jos haluat avata *Tulostusprojekti*n, joka on tallennettu *Töiden järjestäjä kevyt* -ohjelmaan, valitse *Töiden järjestäjä kevyt* tulostinajurin välilehdeltä *Huolto*. Valitse seuraavaksi tiedosto valitsemalla *Avaa*-valikosta *Tiedosto*. Tallennettujen tiedostojen pääte on "ecl".

- 1. Lisää tulostimeen paperia.
- 2. Avaa tulostettava tiedosto.
- 3. Avaa tulostinohjaimen ikkuna.
- 4. Valitse **Töiden järjestäjä kevyt**-välilehdeltä **Yleiset**.
- 5. Sulje tulostinohjaimen ikkuna napsauttamalla **OK**.
- 6. Valitse **Tulosta**.

**Töiden järjestäjä kevyt** -ikkuna tulee näkyviin, ja tulostustyö lisätään **Tulostusprojekti**in.

7. Kun **Töiden järjestäjä kevyt** -ikkuna on avautunut, avaa tiedosto, jonka haluat yhdistää nykyiseen tiedostoon, ja toista sitten vaiheet 3–6.

Jos suljet *Töiden järjestäjä kevyt* -ikkunan, tallentamaton *Tulostusprojekti* poistetaan. Jos haluat tulostaa sen myöhemmin, valitse *Tallenna Tiedosto*-valikosta.

- 8. Valitse **Asettelu** ja **Muokkaa**-valikot kohdassa **Töiden järjestäjä kevyt** muokataksesi **Tulostusprojekti**a tarpeen mukaan.
- 9. Valitse **Tulosta Tiedosto**-valikosta.

### **Liittyvät tiedot**

- & ["Paperin lisääminen, Takaosan paperinsyöttö" sivulla 26](#page-25-0)
- & ["Tulostamisen perustiedot Windows" sivulla 36](#page-35-0)

### **Suurennetut tulosteet ja julisteiden tuottaminen (vain Windows)**

Voit tulostaa yhden kuvan useammalle arkille julistetarkoituksiin. Voit tulostaa kohdistusmerkit, jotta arkit helppo pitää yhdessä.

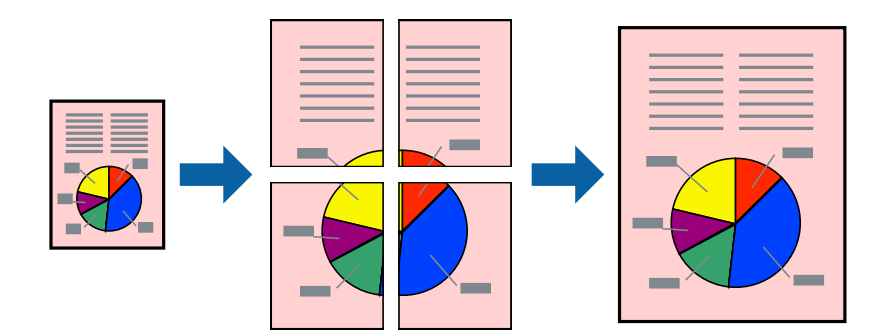

- 1. Lisää tulostimeen paperia.
- 2. Avaa tulostettava tiedosto.
- 3. Avaa tulostinohjaimen ikkuna.
- 4. Valitse **2x1-juliste**, **2x2-juliste**, **3x3-juliste** tai **4x4-juliste** kohdasta **Monisivuinen Yleiset**-välilehdellä.
- 5. Napsauta **Asetukset**, määritä haluamasi asetukset ja valitse **OK**.
- 6. Määritä tarvittaessa muita asetuksia **Yleiset** ja **Lisää asetuksia** -välilehdillä ja valitse sen jälkeen **OK**.
- 7. Valitse **Tulosta**.

*Huomautus:*

### **Liittyvät tiedot**

- & ["Paperin lisääminen, Takaosan paperinsyöttö" sivulla 26](#page-25-0)
- & ["Tulostamisen perustiedot Windows" sivulla 36](#page-35-0)

### **Limittäiset kohdistusmerkit -toiminnon käyttäminen julisteissa**

Seuraavassa on esimerkki siitä, miten juliste tuotetaan, kun **2x2-juliste** on valittuna ja **Limittäiset kohdistusmerkit** on valittuna kohdassa **Tulosta leikkausviivat**.

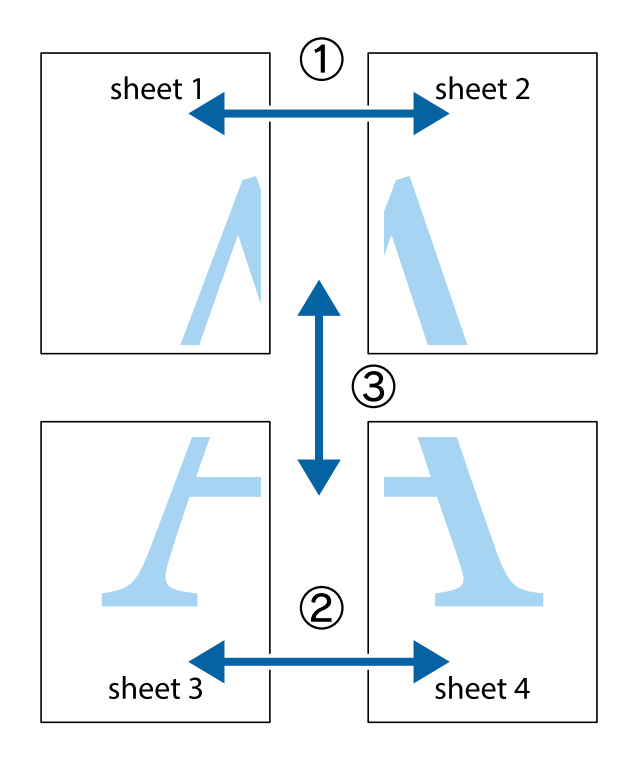

- $\frac{1}{\frac{1}{2}}\sum_{i=1}^{n}$  $\sqrt{\frac{1}{2}}$  $\mathbb{R}^{\mathbb{Z}}$ ▔<br>Q  $\overline{\mathbf{w}}$ <u>ja</u>  $\overline{\mathbf{w}}$ sheet 1 sheet 2 sheet 1 sheet 2 K IJ  $\mathbf{I}$ E<br>E ..<br>만 L⊠  $\mathbb{R}$  $\mathbb{R}$  $\mathbb{R}$
- 1. Valmistele Sheet 1 ja Sheet 2. Leikkaa Sheet 1 marginaalit pois pystysuoraa sinistä viivaa myöten ylä- ja alaleikkausmerkkien keskeltä.

2. Aseta Sheet 1 reuna Sheet 2 päälle, kohdista leikkausmerkit ja liitä väliaikaisesti kaksi arkkia takaa yhteen teipillä.

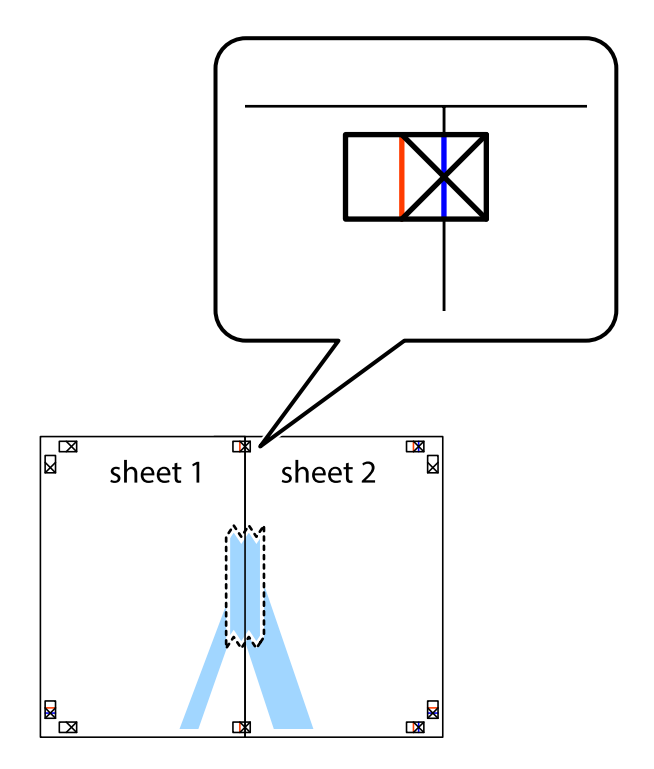

3. Leikkaa teipatut arkit kahtia pystysuoraa punaista viivaa myöten kohdistusmerkkien halki (tällä kertaa kyseessä on leikkausmerkkien vasemmalla puolella oleva viiva).

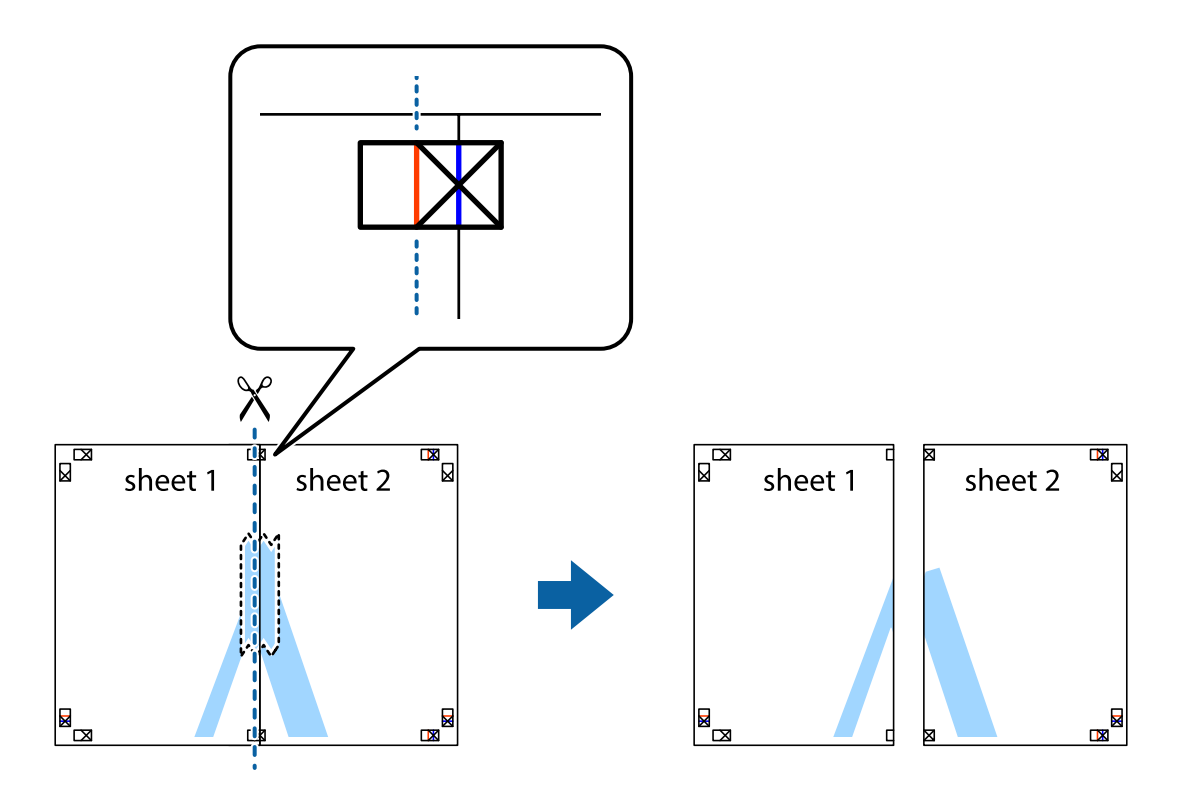

4. Kiinnitä arkit takaa yhteen teipillä.

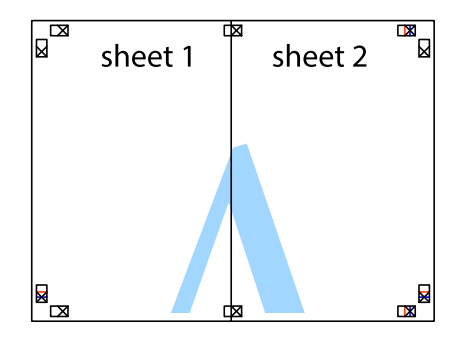

5. Toista vaiheet 1–4 ja teippaa Sheet 3 ja Sheet 4 yhteen.

6. Leikkaa Sheet 1 ja Sheet 2 marginaalit pois vaakasuoraa sinistä viivaa myöten vasemman ja oikean puolen leikkausmerkkien keskeltä.

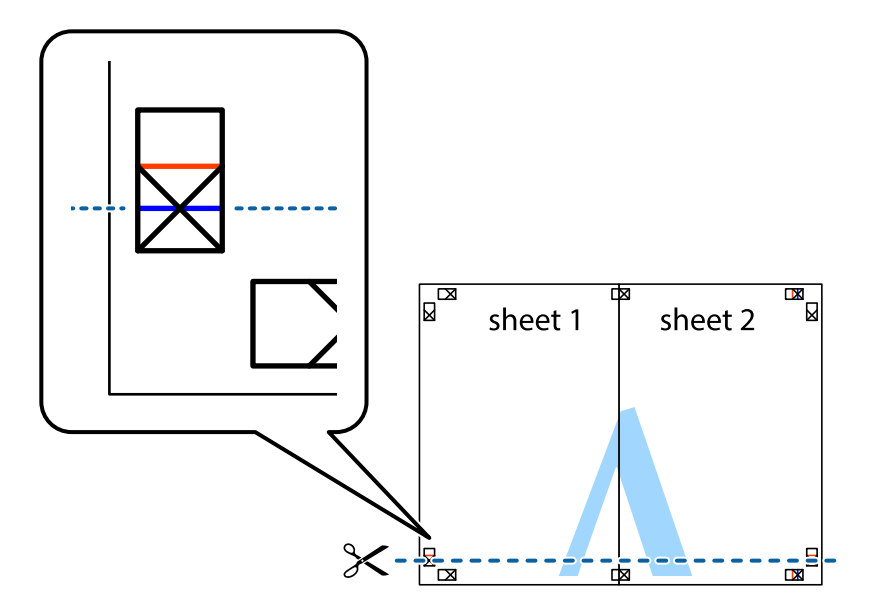

7. Aseta reunat Sheet 1 ja Sheet 2 Sheet 3 ja Sheet 4 päälle ja kohdista leikkausmerkit. Liitä paperit sitten väliaikaisesti takaa yhteen teipillä.

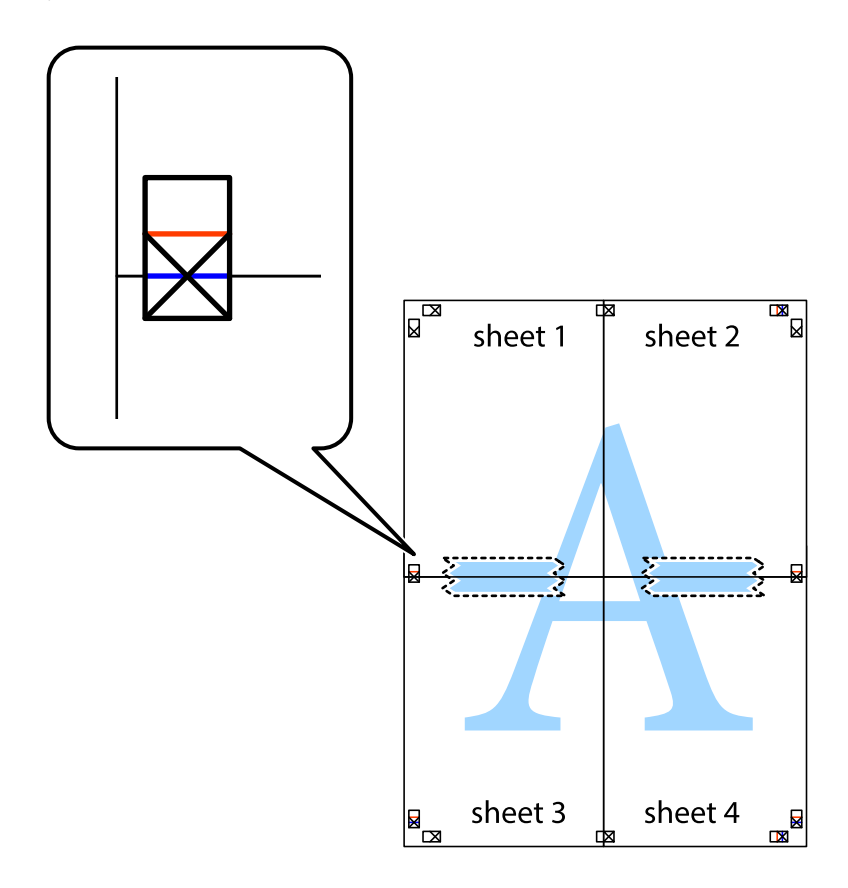

8. Leikkaa teipatut arkit kahtia vaakasuoraa punaista viivaa myöten kohdistusmerkkien halki (tällä kertaa kyseessä on leikkausmerkkien yläpuolella oleva viiva).

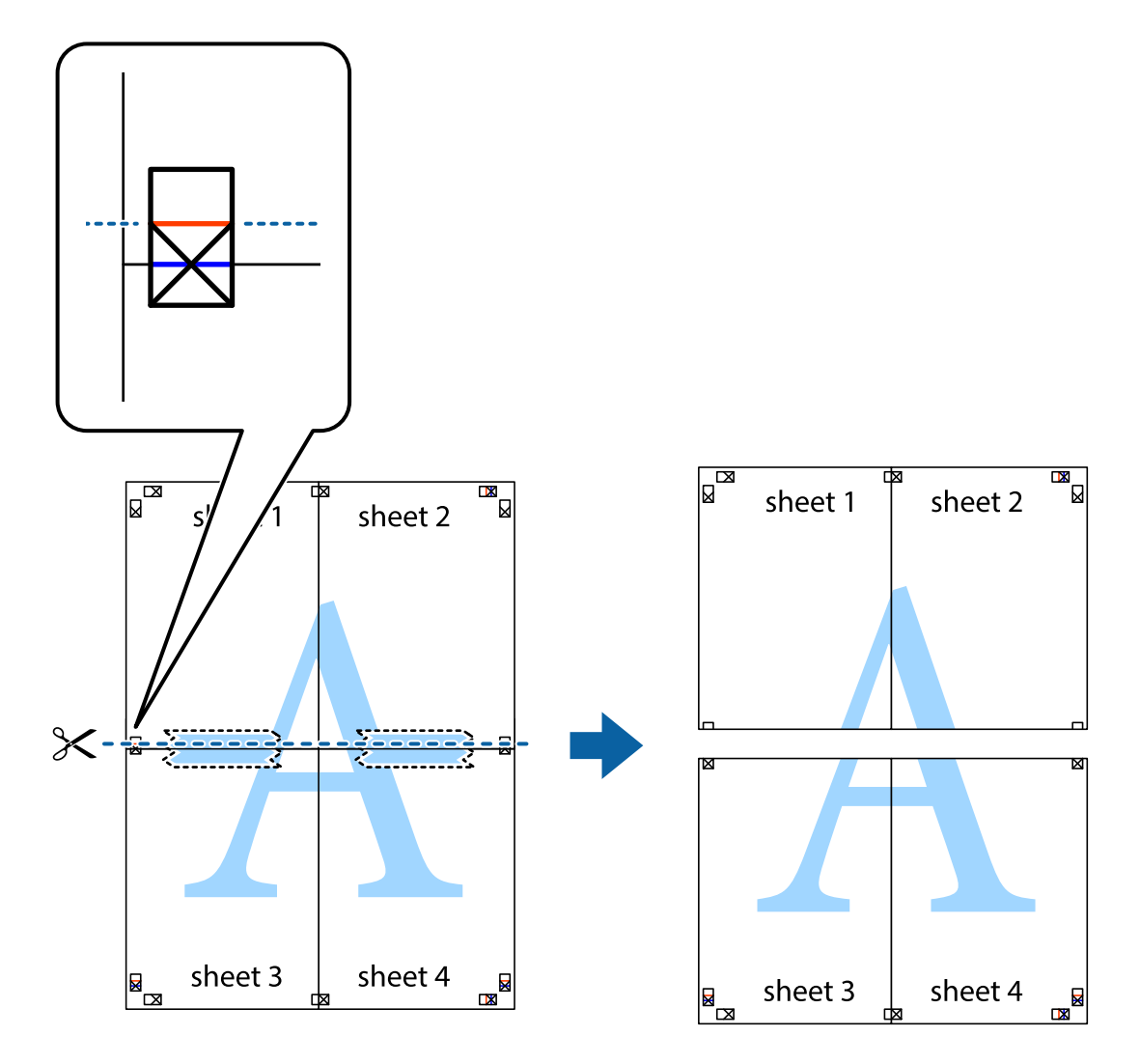

9. Kiinnitä arkit takaa yhteen teipillä.

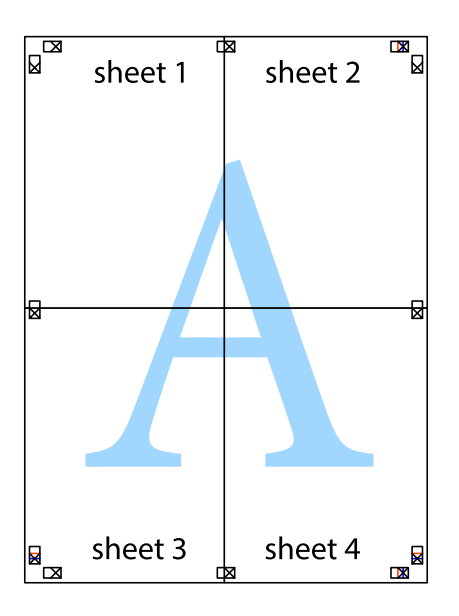

10. Leikkaa jäljellä olevat marginaalit pois ulomman ohjaimen mukaisesti.

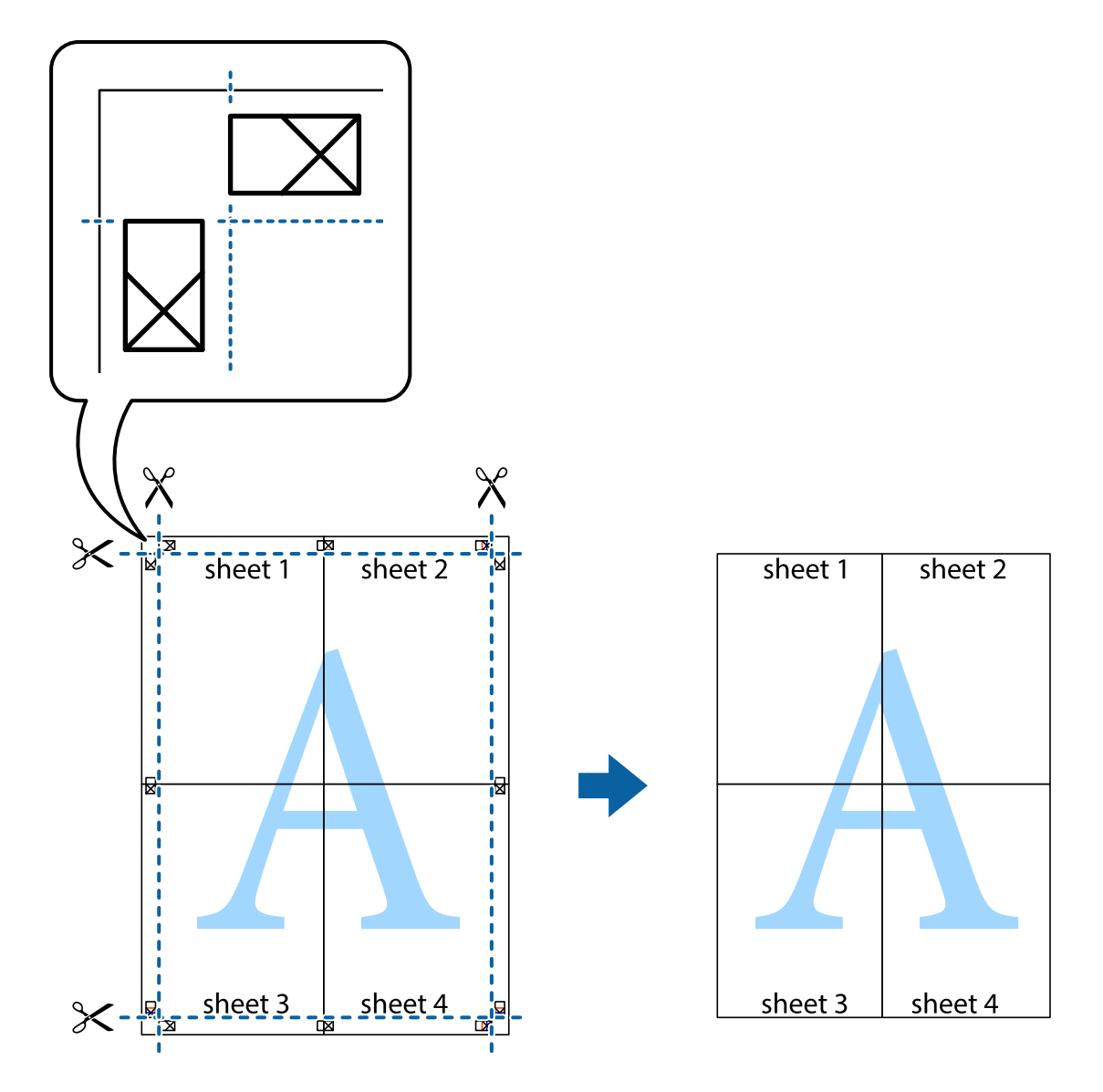

### **Erikoistoiminnoilla tulostaminen**

Tässä osiossa esitellään erilaisia tulostinohjaimessa olevia asettelun ja tulostuksen lisäominaisuuksia.

### **Liittyvät tiedot**

- & ["Windows-tulostinohjain" sivulla 92](#page-91-0)
- & ["Mac OS X-tulostinohjain" sivulla 94](#page-93-0)

### **Tulostuksen esiasetuksen lisääminen tulostuksen helpottamiseksi**

Jos luot oman esiasetuksen usein käyttämistäsi tulostusasetuksista, voit tulostaa vaivattomasti valitsemalla luettelosta kyseisen tulostusasetuksen.

#### **Windows**

Lisää omat esiasetukset määrittämällä **Asiakirjan koko**- tai **Paperityyppi** -välilehdeltä asetuksia, kuten **Yleiset** ja **Lisää asetuksia** ja valitse sitten **Lisää/poista esiasetukset** -kohdasta **Tulostuksen esiasetukset**.

#### *Huomautus:*

Kun haluat poistaa lisätyn esiasetuksen, napsauta *Lisää/poista esiasetukset*, valitse poistettavan esiasetuksen nimi luettelosta ja poista se sitten.

#### **Mac OS X**

Siirry tulostuksen valintaikkunaan. Lisää oma esiasetus tekemällä **Paperikoko**- ja **Tulostusmateriaali**- asetukset ja tallentamalla nykyiset asetukset kohtaan **Esiasetukset**.

#### *Huomautus:*

Kun haluat poistaa lisätyn esiasetuksen, osoita *esiasetukset* > *Näytä esiasetukset*, valitse poistettavan esiasetuksen nimi luettelosta ja poista se sitten.

### **Suurennetun tai pienennetyn asiakirjan tulostaminen**

Asiakirjaa voidaan suurentaa tai pienentää tietyn prosenttiosuuden verran.

#### **Windows**

Määritä **Asiakirjan koko** -välilehdeltä **Lisää asetuksia** -asetus. Valitse **Suurenna/Pienennä asiakirjaa**, **Zoomaus** ja anna sitten prosenttiosuus.

#### **Mac OS X**

Valitse **Tiedosto**-valikosta **Sivun asetukset**. Valitse asetukset kohtia **Muoto** ja **Paperikoko** varten ja anna sitten prosenttiosuus kohdassa **Mittakaava**. Sulje ikkuna ja tulosta sitten seuraavien perustulostusohjeiden mukaisesti.

### **Tulostusvärin säätäminen**

Voit säätää tulostustyössä käytettäviä värejä.

**PhotoEnhance** tuottaa aiempaa terävämmät kuvat ja eloisammat värit säätämällä automaattisesti alkuperäisten tietojen kontrastia, värikylläisyyttä ja kirkkautta.

#### *Huomautus:*

- ❏ Näitä muutoksia ei tehdä alkuperäisiin tietoihin.
- ❏ *PhotoEnhance* säätää väriä analysoimalla kohteen sijainnin. Jos olet näin ollen muuttanut kohteen sijaintia suurentamalla, pienentämällä, rajaamalla tai kiertämällä kuvaa, väri saattaa muuttua yllättäen. Jos kuva ei ole tarkka, sävy saattaa olla luonnoton. Jos väri muuttuu tai ei enää näytä luonnolliselta, vaihda tulostustilaksi jokin muu kuin *PhotoEnhance*.

#### **Windows**

Valitse värikorjausmenetelmä **Värinkorjaus** -kohdasta **Lisää asetuksia** -välilehdellä.

Jos valitset **Automaattinen**, värit säädetään automaattisesti vastaamaan paperityyppi- ja tulostuslaatuasetuksia. Jos valitset **Mukautettu** ja napsautat **Lisätoiminnot**, voit tehdä omia asetuksia.

#### **Mac OS X**

Avaa tulostusvalintaikkuna. Valitse ponnahdusvalikosta **Color Matching** ja valitse sen jälkeen **EPSON Värinsäädöt**. Valitse ponnahdusvalikosta **Värien asetukset** ja sen jälkeen jokin saatavilla olevista vaihtoehdoista. Napsauta nuolta **Lisäasetukset**-kohdan vieressä ja määritä sopivat asetukset.

### <span id="page-50-0"></span>**Vesileiman tulostaminen (vain Windows)**

Voit tulostaa tulosteisiisi vesileiman (esimerkiksi "Luottamuksellinen"). Voit myös lisätä oman vesileimasi.

Napsauta **Vesileiman ominaisuudet Lisää asetuksia**-välilehdellä ja valitse sitten vesileima. Jos haluat muuttaa vesileiman ominaisuuksia, kuten väriä ja sijaintia, valitse **Asetukset**.

### **Ylä- ja alatunnisteen tulostaminen (vain Windows)**

Voit tulostaa eri tietoja kuten käyttäjänimen ja tulostuspäivän ylä- ja alatunnisteeseen.

Napsauta **Vesileiman ominaisuudet Lisää asetuksia**-välilehdellä ja valitse **Ylätunniste/alatunniste**. Napsauta **Asetukset** ja valitse tarvittavat nimikkeet pudotusvalikosta.

### **Valokuvien tulostus Epson Easy Photo Print -sovelluksen avulla**

Epson Easy Photo Print -sovelluksen avulla voit tehdä asettelun ja tulostaa valokuvia kätevästi erityyppisille papereille.

### *Huomautus:*

Kun tulostetaan aidolle Epson-valokuvapaperille, musteen laatua hyödynnetään mahdollisimman hyvin ja tulosteet ovat eloisia ja selkeitä.

### **Liittyvät tiedot**

- & ["Käytössä oleva paperi ja kapasiteetti" sivulla 25](#page-24-0)
- & ["Paperin lisääminen, Takaosan paperinsyöttö" sivulla 26](#page-25-0)
- & ["Epson Easy Photo Print" sivulla 97](#page-96-0)

## **Tulostaminen älylaitteilta**

### **Käyttäen Epson iPrint-ominaisuutta**

Epson iPrint on sovellus, jonka avulla voit tulostaa valokuvia, asiakirjoja ja verkkosivuja älylaitteelta, kuten älypuhelimelta tai taulutietokoneelta. Voit käyttää paikallista tulostusta, tulostusta älylaitteelta, joka on yhdistetty samaan langattomaan verkkoon kuin tulostin, tai etätulostusta, toisin sanoen internetin kautta tapahtuvaa ulkoista tulostusta. Etätulostuksen käyttö edellyttää tulostimen rekisteröintiä Epson Connect -palveluun.

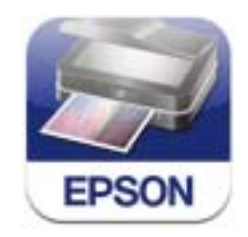

Voit asentaa Epson iPrint -ominaisuuden älylaitteellesi seuraavasta URL-osoitteesta tai QR-koodista.

### <http://ipr.to/c>

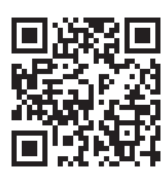

### **Käyttäen Epson iPrint-ominaisuutta**

Käynnistä Epson iPrint älylaitteella ja valitse käytettävä kohde aloitusnäytöltä.

Seuraaviin näyttöihin voidaan tehdä muutoksia ilman ilmoitusta.

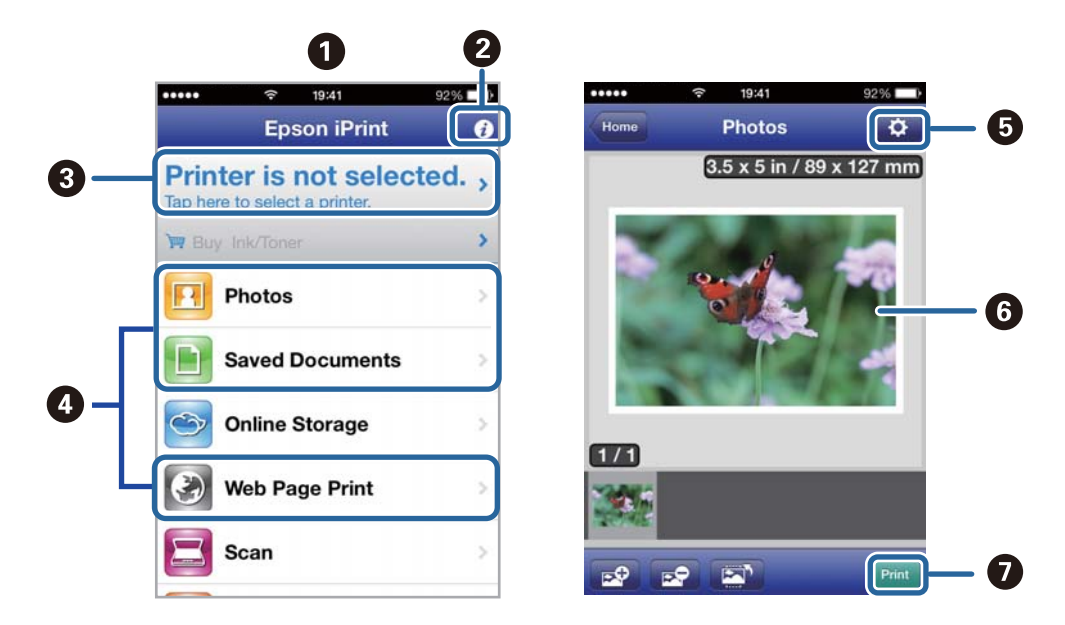

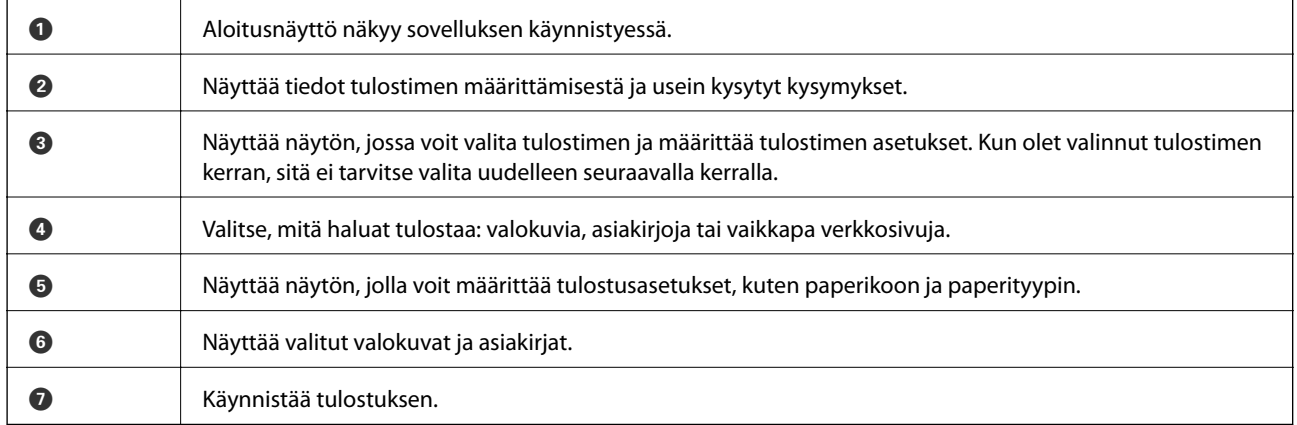

### *Huomautus:*

Voit tulostaa asiakirjavalikosta käyttäen iPhone, iPad, tai iPod touch -laitetta, joissa on iOS, käynnistämällä Epson iPrint ominaisuuden siirrettyäsi tulostettavan asiakirjan käyttäen tiedoston jakamistoimintoa iTunes-sovelluksessa.

### **Liittyvät tiedot**

& ["Epson Connect -palvelu" sivulla 91](#page-90-0)

### **Käyttäen AirPrint-ominaisuutta**

AirPrint-ominaisuuden avulla voit tulostaa langattomasti AirPrint-yhteensopivaan tulostimeen iOS-laitteelta käyttäen iOS:n viimeisintä versiota sekä Mac OS X v10.7.x -laitteelta tai uudemmalta laitteelta.

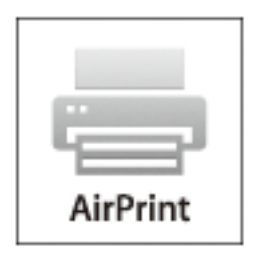

#### *Huomautus:*

Katso lisätietoja AirPrint-sivulta Applen verkkosivustolta.

- 1. Lisää tulostimeen paperia.
- 2. Yhdistä laite samaan langattomaan verkkoon, jota tulostin käyttää.
- 3. Tulosta laitteelta tulostimelle.

### **Liittyvät tiedot**

& ["Paperin lisääminen, Takaosan paperinsyöttö" sivulla 26](#page-25-0)

## **Tulostuksen peruuttaminen**

#### *Huomautus:*

- ❏ Windowsissa ei voi peruuttaa tulostustyötä, kun se on lähetettä tulostimelle kokonaan. Peruuta tällöin tulostustyö tulostimen ohjauspaneelista.
- ❏ Kun Mac OS X -käyttöjärjestelmässä tulostetaan useita sivuja, kaikkia töitä ei voi peruuttaa ohjauspaneelin kautta. Peruuta tällöin tulostustyö tietokoneesta.
- ❏ Jos olet lähettänyt tulostustyön verkon kautta Mac OS X v10.6.8 -käyttöjärjestelmästä, tulostusta ei voi välttämättä perua tietokoneesta. Peruuta tällöin tulostustyö tulostimen ohjauspaneelista. Sinun on vaihdettava asetuksia Web Config -kohdassa peruaksesi tulostuksen tietokoneesta. Katso lisätietoja Verkko-opas -ohjeesta.

### **Tulostuksen peruuttaminen - Tulostuspainike**

Peruuta käynnissä oleva tulostustyö painamalla  $\mathcal{D}$  -painiketta.

### **Tulostuksen peruuttaminen: Windows**

- 1. Avaa tulostinohjaimen ikkuna.
- 2. Valitse **Huolto**-välilehti.

### 3. Napsauta **Tulostusjono**.

4. Napsauta hiiren kakkospainikkeella työtä, jonka haluat peruuttaa, ja valitse sitten **Peruuta**.

### **Liittyvät tiedot**

& ["Windows-tulostinohjain" sivulla 92](#page-91-0)

### **Tulostuksen peruuttaminen: Mac OS X**

- 1. Osoita tulostimen kuvaketta **Dockissa**.
- 2. Valitse työ, jonka haluat peruuttaa.
- 3. Peruuta työ.
	- ❏ Mac OS X v10.8.x–Mac OS X v10.9.x

Napsauta edistymispalkin vieressä.

❏ Mac OS X v10.6.8–v10.7.x Valitse **Poista**.

# **Kopiointi**

- 1. Lisää tulostimeen paperia.
- 2. Aseta alkuperäiskappaleet.
- 3. Siirry kohtaan **Kopioi** aloitusnäytöllä.
- 4. Anna kopioiden lukumäärä painamalla  $\blacktriangle$  ja  $\blacktriangledown$ -painikkeita.
- 5. Paina OK-painiketta.
- 6. Valitse **Asettelu** ja valitse oikea asettelu.
- 7. Paina  $\nabla$ -painiketta ja määritä muut asetukset tarvittaessa.
- 8. Paina  $\circledcirc$ -painiketta.

### **Liittyvät tiedot**

- & ["Paperin lisääminen, Takaosan paperinsyöttö" sivulla 26](#page-25-0)
- & ["Alkuperäiskappaleiden asettaminen" sivulla 30](#page-29-0)
- & "**Kopioi**[-tila" sivulla 16](#page-15-0)

# **Skannaus**

## **Skannaus ohjauspaneelista**

### **Skannaus pilveen**

Voit lähettää skannattuja kuvia pilvipalveluihin käyttäen Epson Connect -ominaisuutta.

Katso lisätietoja Epson Connect -portaalin verkkosivustolta.

<https://www.epsonconnect.com/>

[http://www.epsonconnect.eu](http://www.epsonconnect.eu/) (vain Eurooppa)

### **Liittyvät tiedot**

& "**Hae**[-tila" sivulla 17](#page-16-0)

### **Skannaus tietokoneelle**

### c*Tärkeää:*

Varmista ennen tämän toiminnon käyttämistä, että tietokoneelle on asennettu EPSON Scan ja Epson Event Manager.

- 1. Aseta alkuperäiskappaleet.
- 2. Siirry kohtaan **Hae** aloitusnäytöllä.
- 3. Valitse **Tietokone**.
- 4. Valitse tietokone, jolle skannatut kuvat tallennetaan.

#### *Huomautus:*

- ❏ Saat näkyviin usein käytettävät skannausasetukset, kuten asiakirjatyypin, tallennuskansion ja tallennusmuodon, valitsemalla Epson Event Manager.
- ❏ Kun tulostin on yhteydessä verkkoon, tulostimen ohjauspaneelissa voi näkyä jopa 20 tietokonetta.
- ❏ Kun tietokone, jolle haluat tallentaa skannatut kuvat, on tunnistettu verkossa, tietokoneen nimen ensimmäiset 15 merkkiä näkyvät ohjauspaneelissa. Jos määrität verkkoskannausnimen Epson Event Manager -sovelluksessa, se näkyy ohjauspaneelissa.
- 5. Paina OK-painiketta ja valitse tiedostomuoto.
- 6. Paina  $\Phi$ -painiketta.

Tulostettu kuva on tallennettu.

### **Liittyvät tiedot**

- & ["Alkuperäiskappaleiden asettaminen" sivulla 30](#page-29-0)
- & ["Epson Event Manager" sivulla 95](#page-94-0)

### & "**Hae**[-tila" sivulla 17](#page-16-0)

### **Skannaus tietokoneelle (WDS)**

#### *Huomautus:*

❏ Ennen tämän toiminnon käyttöä on tehtävä tietokoneen asetukset. Katso lisätietoja Verkko-opas -ohjeesta.

❏ Tämä toiminto on käytössä vain tietokoneissa, joissa on Windows 8.1/Windows 8/Windows 7/Windows Vista.

- 1. Aseta alkuperäiskappaleet.
- 2. Siirry kohtaan **Hae** aloitusnäytöllä.
- 3. Valitse **Tietokone (WSD)**.
- 4. Valitse tietokone.
- 5. Paina  $\hat{\mathcal{D}}$ -painiketta.

Tulostettu kuva on tallennettu.

*Huomautus:* Lue tietokoneen ohjeista, mihin skannattu kuva tallentuu.

#### **Liittyvät tiedot**

- & ["Alkuperäiskappaleiden asettaminen" sivulla 30](#page-29-0)
- & "**Hae**[-tila" sivulla 17](#page-16-0)

## **Skannaus tietokoneelta**

Skannaa käyttäen skanneriajuria "EPSON Scan". Eri asetusten selitykset ovat EPSON Scan -ohjeissa.

### **Skannauksen perusteet**

Tässä osassa käytetään EPSON Scan -sovelluksen **Home-tila** -tilaa skannauksen perusteiden selittämiseen. Toiminnan työnkulku on sama kuin muissa skannaustiloissa.

#### *Huomautus:*

Et voi käyttää *Home-tila* -tilaa, kun skannaat automaattisesta arkinsyöttölaitteesta (vain automaattisella arkinsyöttölaitteella varustetut tulostimet). Skannaa valotustaso-alustalta tai käytä *Office-tila*- tai *Professional-tila* -tilaa.

- 1. Aseta alkuperäiset.
- 2. Käynnistä EPSON Scan.

3. Valitse **Home-tila Tila**-luettelosta.

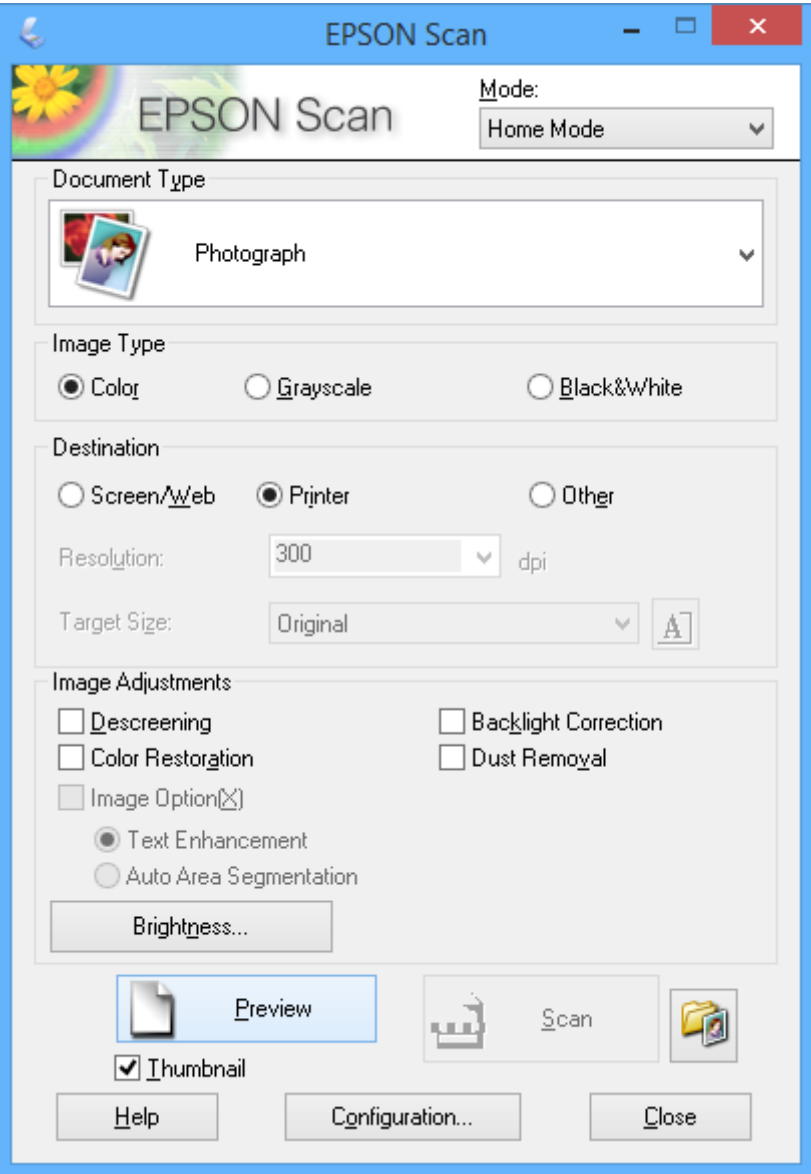

- 4. Määritä seuraavat asetukset.
	- ❏ Asiakirjan tyyppi: Valitse skannattavan alkuperäisen tyyppi.
	- ❏ Kuvatyyppi: Valitse skannattavan kuvan värityyppi.

Vaikka tämä valitaan automaattisesti **Asiakirjan tyyppi** -asetuksella, voit muuttaa asetuksen.

❏ Kohde: Valitse skannattavan kuvan resoluutio.

Jos valitaan **Muu**, voidaan asettaa **Tarkkuus**.

❏ Pikkukuva: Käytettävissä vain, kun valitset **Valokuva Asiakirjan tyyppi**-asetukseksi.

Jos valitset tämän kohteen ja napsautat **Esikatselu**, voit skannata tunnistamalla automaattisesti skannausalueen, suunnan tai asiakirjan vinouden, tai sijoittaa useita valokuvia valotustaso -alustalle.

### 5. Napsauta **Esikatselu**.

### *Huomautus:*

- ❏ Skannaustulokset eivät ole ehkä haluttuja riippuen valokuvista ja skannausolosuhteista. Tyhjennä *Pikkukuva* ja tulosta vain yksi valokuva.
- ❏ Kun asetat useita valokuvia, aseta ne ainakin 20 mm:n (0,8 tuuman) etäisyydelle toisistaan. Lisäksi valotustasoalustan reuna-aluetta ei skannata.
- 6. Säädä kuvan laatua tai kirkkautta tarvittaessa.

### *Huomautus:*

Skannaustulokset eivät ole ehkä haluttuja riippuen alkuperäisistä.

- 7. Napsauta **Skannaa**.
- 8. Tee **Tiedoston tallennusasetukset**-ikkunassa asianmukaiset asetukset ja napsauta sitten **OK**.

### *Huomautus:*

Kun *Näytä tämä valintaikkuna ennen seuraavaa skannausta* on tyhjennetty *Tiedoston tallennusasetukset* -näyttö ei näy ja skannaus käynnistyy välittömästi. Voit tuoda esiin *Tiedoston tallennusasetukset* -näytön napsauttamalla kuvaketta (*Tiedoston tallennusasetukset*) kohdan *Skannaa* oikealla puolella ennen skannauksen aloittamista.

### **Liittyvät tiedot**

- & ["Alkuperäiskappaleiden asettaminen" sivulla 30](#page-29-0)
- & ["EPSON Scan \(skanneriohjain\)" sivulla 95](#page-94-0)

### **Skannaus käyttämällä lisäasetusten ominaisuuksia**

### **Skannaus määritettyinä kokoina (Office-tila)**

Voit skannata alkuperäiset määritettyinä kokoina esikatselematta kuvaa. Voit skannata useita asiakirjoja nopeasti käyttämällä ADF-laitetta (vain ADF-laitteella varustetut mallit). Valitse **Office-tila Tila**-luettelosta EPSON Scan sovelluksessa.

#### *Huomautus:*

- ❏ Jos haluat skannata useita asiakirjoja yhteen tiedostoon, tallenna ne PDF-muotoon.
- ❏ Jos käytät ADF-laitetta ja haluat valita *Esikatselu*, aseta vain esikatseltavan alkuperäisen ensimmäinen sivu. Aseta esikatselun jälkeen koko alkuperäinen, mukaan lukien sivu, jonka olet esikatsellut, ja valitse sitten *Skannaa*.

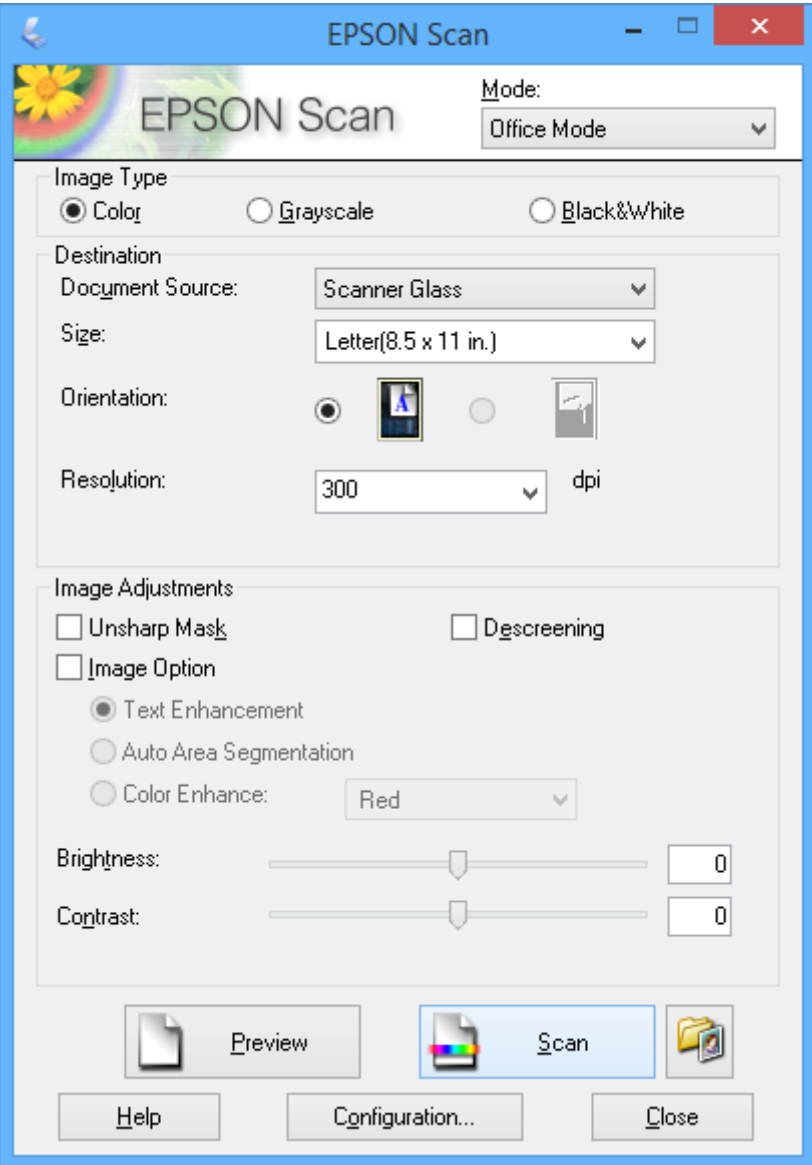

### **Skannaus säätämällä kuvan laatua (Professional-tila)**

Voit skannata kuvat säätämällä laatua ja väriä. Tätä käyttötilaa suositellaan kokeneille käyttäjille. Valitse **Professional-tila Tila**-luettelosta EPSON Scan -sovelluksessa.

#### *Huomautus:*

- ❏ Jos haluat skannata käyttämällä ADF-laitetta, valitse *ADF Asiakirjalähde* -lähteeksi.
- ❏ Jos käytät ADF-laitetta ja haluat valita *Esikatselu*, aseta vain esikatseltavan alkuperäisen ensimmäinen sivu. Aseta esikatselun jälkeen koko alkuperäinen, mukaan lukien sivu, jonka olet esikatsellut, ja valitse sitten *Skannaa*.

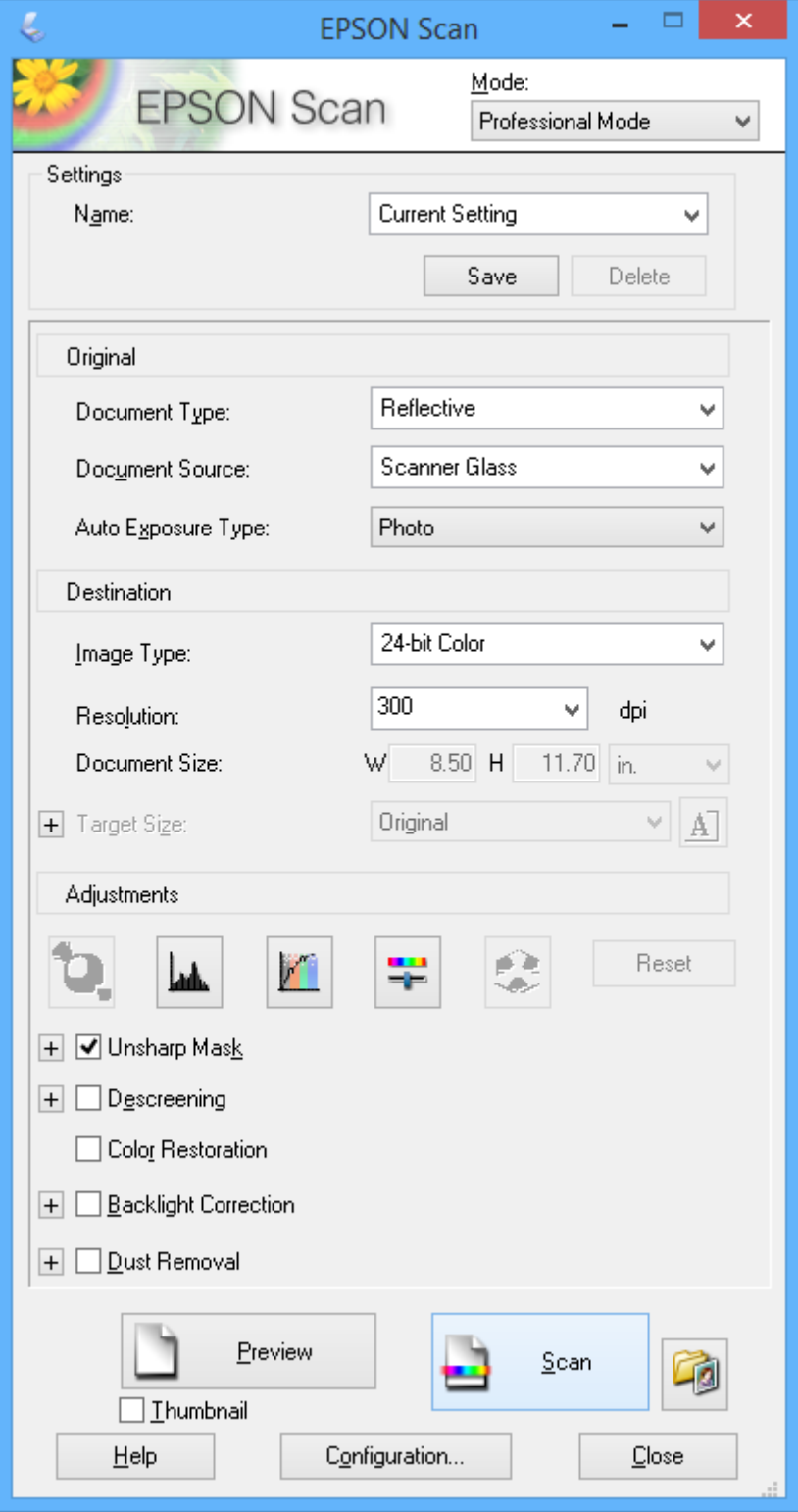

## **Skannaaminen älylaitteilta**

Epson iPrint on sovellus, jonka avulla voit skannata valokuvia ja asiakirjoja älylaitteelta, kuten älypuhelimelta tai taulutietokoneelta, joka on yhdistetty samaan langattomaan verkkoon kuin tulostin. Voit tallentaa skannatut tiedot älylaitteelle tai pilvipalveluun, lähettää ne sähköpostitse tai tulostaa ne.

Voit asentaa Epson iPrint -ominaisuuden älylaitteellesi seuraavasta URL-osoitteesta tai QR-koodista.

<http://ipr.to/c>

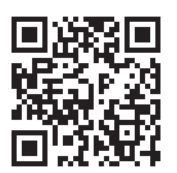

### **Käyttäen Epson iPrint-ominaisuutta**

Käynnistä Epson iPrint älylaitteella ja valitse käytettävä kohde aloitusnäytöltä.

Seuraaviin näyttöihin voidaan tehdä muutoksia ilman ilmoitusta.

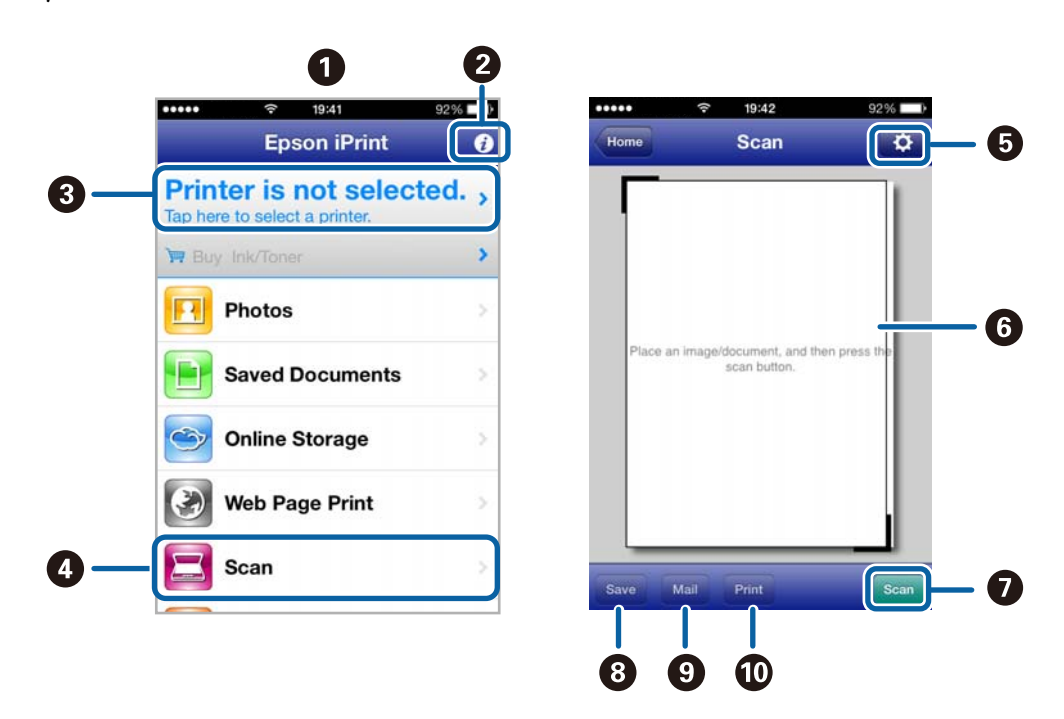

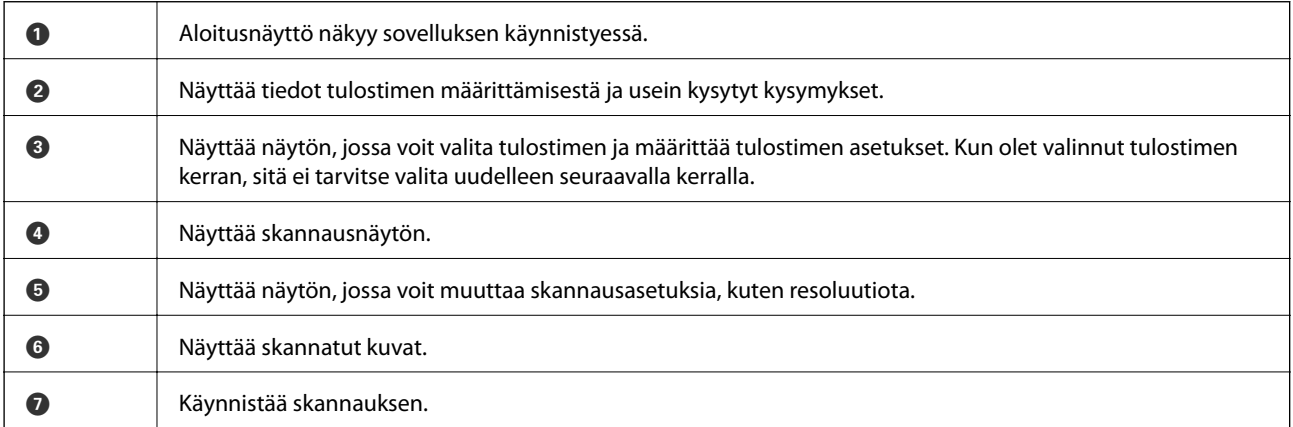

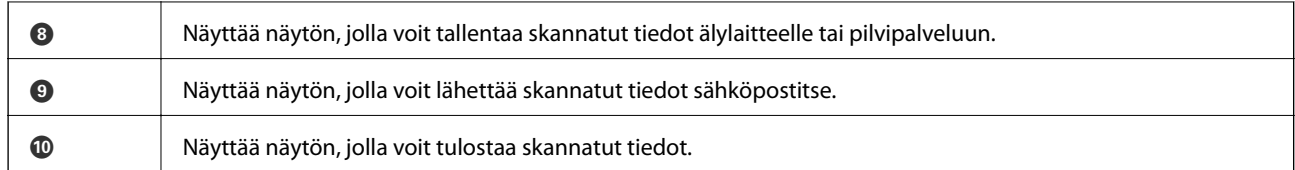

### **Liittyvät tiedot**

 $\blacktriangleright$ ["Käyttäen Epson iPrint-ominaisuutta" sivulla 51](#page-50-0)

# <span id="page-63-0"></span>**Faksaus**

## **Faksin asetus**

### **Kytkeminen puhelinlinjaan**

### **Yhteensopivat puhelinlinjat**

Voit käyttää tulostinta tavallisten analogisten puhelinlinjojen (PSTN = Public Switched Telephone Network) ja PBX (Private Branch Exchange)-puhelinjärjestelmien kautta.

Seuraavien puhelinlinjojen tai järjestelmien kautta tulostinta ei ehkä voida käyttää.

- ❏ VoIP-puhelinlinja kuten DSL- tai kuituoptinen digitaalinen palvelu
- ❏ Digitaalinen puhelinlinja (ISDN)
- ❏ Jotkut PBX-puhelinjärjestelmät
- ❏ Jos puhelinpistokkeen ja tulostimeen väliin on kytketty mitään liitinsovitteita, VoIP-adaptereita, jakajia tai DSLreitittimiä.

### **Tulostimen kytkeminen puhelinlinjaan**

Kytke puhelinlinja ja tulostin käyttämällä seuraavia puhelinkaapeleita.

❏ Puhelinlinja: RJ-11 (6P2C)

❏ Puhelinliitäntä RJ-11 (6P2C)

Puhelinkaapeli saatetaan toimittaa laitteen mukana alueesta riippuen. Jos näin on, kyseistä kaapelia on käytettävä.

Puhelinkaapeli pitää ehkä liittää oman maan standardien mukaiseen adapteriin.

### c*Tärkeää:*

Irrota suoja EXT.-liittimestä vain kytkiessäsi puhelinta tulostimeen. Älä irrota suojaa, jos et ole kytkemässä puhelinta tulostimeen.

Jos salamat ovat todennäköisiä suosittelemme käyttämään ylijännitesuojaa.

### *Kytkeminen vakiopuhelinlinjaan (PSTN) tai PBX-linjaan*

Kytke puhelinkaapeli puhelinpistokkeesta tai PBX-liittimestä LINE-liittimeen, joka sijaitsee tulostimen takana.

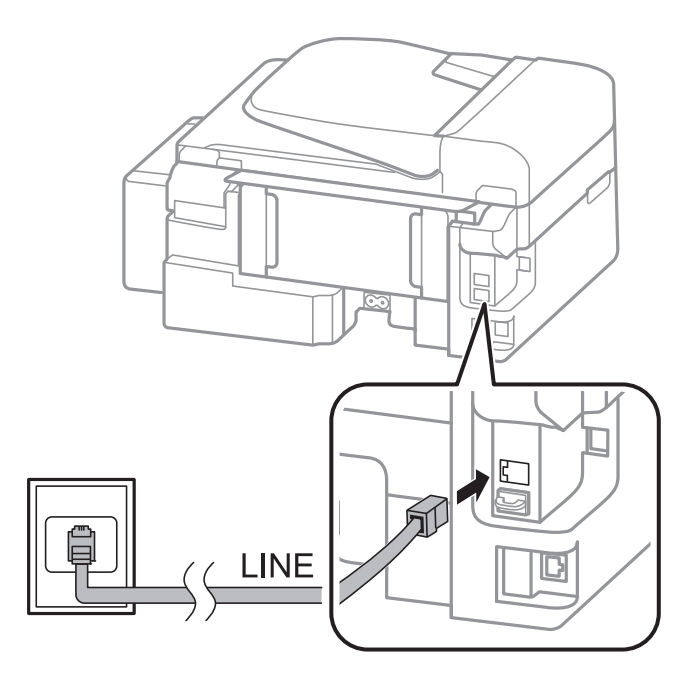

#### **Liittyvät tiedot**

& ["PBX-puhelinjärjestelmän asetusten tekeminen" sivulla 69](#page-68-0)

### *DSL- tai ISDN-liitäntä*

Kytke puhelinkaapeli DSL-modeemilta tai ISDN-liittimestä LINE-liittimeen, joka sijaitsee tulostimen takana. Lue lisätietoja modeemin tai adapterin mukana toimitetuista oppaista.

#### *Huomautus:*

Jos DSL-modeemissa ei ole kiinteää DSL-suodatinta, kytke erillinen DSL-suodatin.

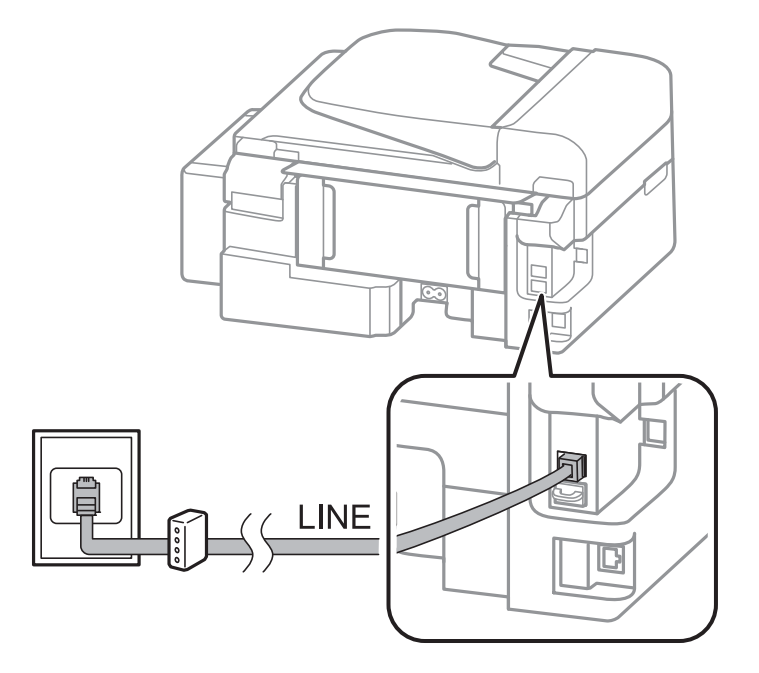

### **Puhelinkoneen kytkeminen tulostimeen**

Kun käytät tulostinta ja puhelinta samassa linjassa, liitä puhelin tulostimeen.

#### *Huomautus:*

- ❏ Jos puhelinkoneessasi on faksitoiminto, kytke se pois päältä ennen liittämistä. Katso lisätietoja puhelinkoneen käyttöohjeesta.
- ❏ Määritä faksin vastaanottamista edeltävän *Soittoa ennen vastausta* -kohdan arvoksi suurempi lukumäärä kuin puhelinvastaajalla.
- 1. Irrota suoja EXT.-liittimestä, joka sijaitsee tulostimen takana.

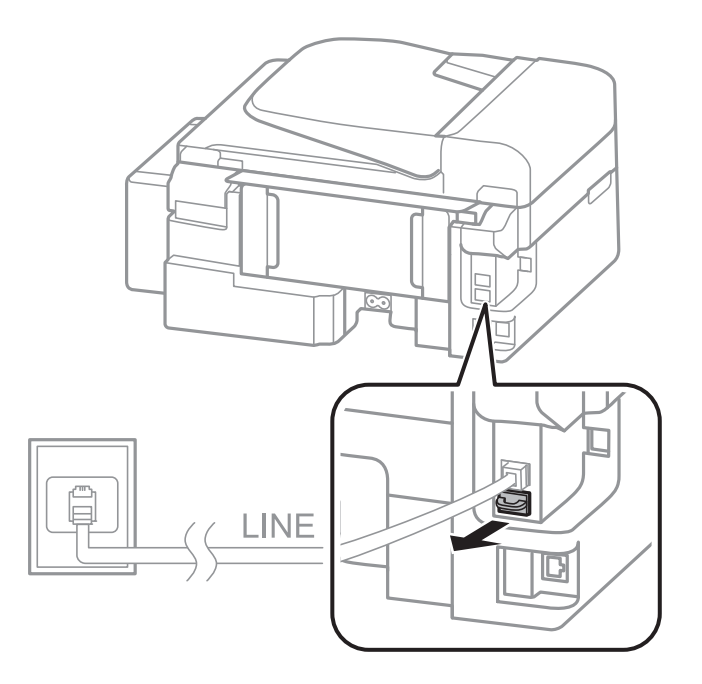

2. Yhdistä puhelinkone ja EXT.-liitin puhelinkaapelilla.

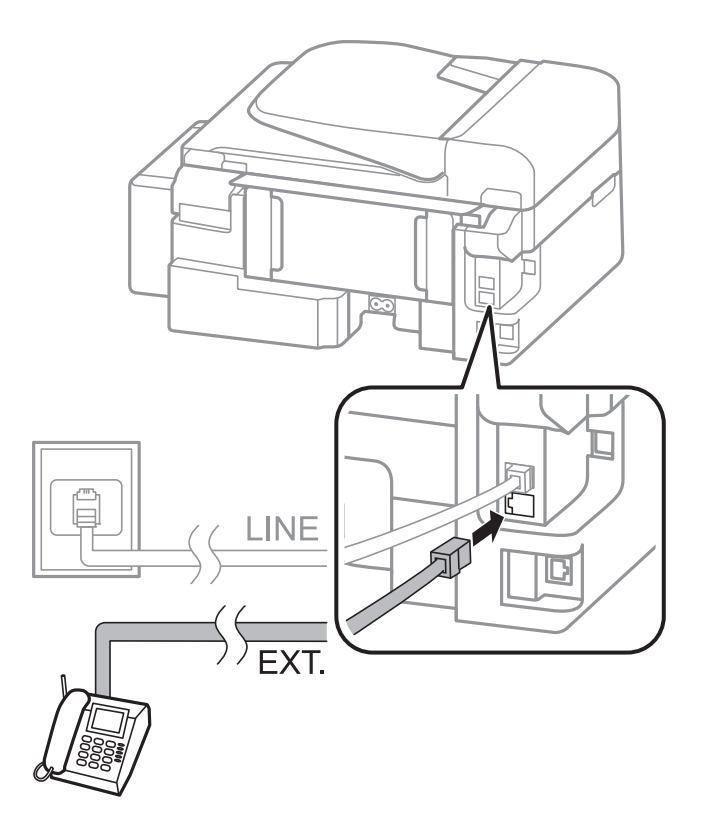

### c*Tärkeää:*

Jos käytät yhtä puhelinlinjaa, varmista että puhelinkone on kytketty EXT. tulostimen liittimeen. Jos käytät jakajaa puhelinkoneen ja tulostimen asetukseen erikseen, puhelin ja tulostin eivät toimi oikein.

3. Nosta yhdistetyn puhelinkoneen kuuloke ja varmista, että LCD-näytöllä näkyy viesti, jossa sinua pyydetään valitsemaan, haluatko lähettää vai vastaanottaa faksin.

Jos viestiä ei näy, tarkista että puhelinkaapeli on liitetty EXT.-liittimeen.

### **Liittyvät tiedot**

 $\rightarrow$  ["Puhelinvastaajan asetukset" sivulla 73](#page-72-0)

### **Faksin perusasetusten määritys**

Tee ensin faksin perusasetusten määritys esim. **Vastaanottotila** käyttämällä **Ohjattu faksin asetus** ja määrittämällä sitten tarvittaessa muut asetukset.

**Ohjattu faksin asetus** tulee automaattisesti näkyviin, kun tulostin käynnistetään ensimmäistä kertaa. Kun asetukset on tehty, niitä ei tarvitse tehdä enää uudelleen, ellei liitäntäympäristö muutu.

### **Perusfaksiasetusten tekeminen Ohjattu faksin asetus-apuohjelmalla**

Tee faksin perusasetukset seuraamalla näytön ohjeita.

#### 1. Kytke tulostin puhelinlinjaan.

#### c*Tärkeää:*

Koska automaattinen faksikytkennän tarkastus tehdään apuohjelman lopuksi, varmista että tulostin on kytketty puhelinlinjaan ennen apuohjelman käynnistämistä.

- 2. Siirry kohtaan **Asetus** aloitusnäytöllä.
- 3. Valitse **Faksiasetukset** > Ohjattu faksin asetus ja paina sitten **A** -painiketta.

Apuohjelma käynnistyy.

4. Syötä lähettäjän nimi (esim. yrityksen nimi) taksin ylätunnistenäytölle.

#### *Huomautus:*

Lähettäjän nimi ja numero näkyvät lähtevien faksien yläreunassa.

- 5. Syötä faksinumero puhelinnumeron syöttökenttään.
- 6. Valitse, käytätkö DRD-asetusta.
	- ❏ Jos olet tilannut Distinctive Ring -palvelun puhelinyhtiöltä: Paina u-painiketta, valitse soittokuvio tuleville fakseille ja siirry vaiheeseen 9. **Vastaanottotila** on automaattisesti asetuksessa **Auto**.
	- ❏ Jos tätä asetusta ei tarvitse tehdä: Paina d-painiketta ja siirry seuraavaan vaiheeseen.

#### *Huomautus:*

- ❏ Distinctive Ring -palvelut, joita monet puhelinyhtiöt tarjoavat (palvelun nimi vaihtelee yhtiöittäin), mahdollistaa useamman numeron käyttämisen samalla linjalla. Jokainen numero on osoitettu eri soittokuviolle. Voit käyttää yhtä linjaa äänipuheluille ja toista faksipuheluille. Valitse faksipuheluiden soittokuvio kohdassa *DRD*.
- ❏ Alueesta riippuen *Päällä* ja *Pois* näkyvät *DRD*-vaihtoehtoina. Valitse *Päällä* käyttääksesi Distinctive ring ominaisuutta.
- 7. Valitse, käytätkö puhelinkonettasi kytkettynä tulostimeen.
	- ❏ Kytkettynä: Paina u-painiketta ja siirry seuraavaan vaiheeseen.
	- ❏ Ei kytkettynä: Paina d-painiketta ja siirry vaiheeseen 9. **Vastaanottotila** on asetuksessa **Auto**.
- 8. Valitse, haluatko vastaanottaa faksit automaattisesti.
	- ❏ Vastaanotto automaattisesti: Paina u-painiketta. **Vastaanottotila** on asetuksessa **Auto**.
	- ❏ Vastaanotto manuaalisesti: Paina d-painiketta. **Vastaanottotila** on asetuksessa **Man.**.
- 9. Paina **Vahvista asetukset** -näytöllä OK-painiketta. Tarkista tekemäsi asetukset painamalla **A** ja  $\blacktriangledown$ painikkeita ja paina sitten OK-painikkeita.

Korjaa tai muuta asetuksia painamalla 5-painiketta.

10. Valitse **Käynnistä** ja, kun sinua kehotetaan tulostamaan tarkistuksen tulos, paina  $\hat{\mathcal{P}}$ -painiketta. Laite tulostaa raportin, joka näyttää tarkistuksen tulokset.

#### <span id="page-68-0"></span>*Huomautus:*

- ❏ Jos raportti osoittaa virheitä, noudata raportin ohjeita niiden selvittämiseksi.
- ❏ Valitse linjatyyppi, jos sinua kehotetaan valitsemaan se. Kun tulostin liitetään PBX:n puhelinjärjestelmään tai liitinadapteriin, valitse *PBX*.
- ❏ Jos näyttö ilmoittaa, että valintaääntä ei kuulu, poista valintaäänen tunnistustoiminto käytöstä painamalla upainiketta.

Valintaäänen tunnistustoiminnon poistaminen käytöstä voi kuitenkin pudottaa ensimmäisen numeron pois faksinumerosta ja lähettää sen väärään numeroon.

11. Kun **Käynnistä** tulee esiin uudelleen, paina d-painiketta. Poistu ohjatusta toiminnosta valitsemalla **Valmis**.

#### **Liittyvät tiedot**

- & ["Tulostimen kytkeminen puhelinlinjaan" sivulla 64](#page-63-0)
- & ["Vastaanottotilan asettaminen" sivulla 72](#page-71-0)
- & "PBX-puhelinjärjestelmän asetusten tekeminen" sivulla 69
- & "**[Faksiasetukset](#page-20-0)**" sivulla 21

### **Faksin perusasetusten yksittäinen määritys**

Voit tehdä faksin asetukset käyttämättä apuohjelmaa valitsemalla asetukset yksittäin. Myös apuohjelmalla tehtyjä asetuksia voi muuttaa. Lisätietoa saa valikosta, jossa kuvataan faksin perusasetuksia.

### **Liittyvät tiedot**

& "**[Faksiasetukset](#page-20-0)**" sivulla 21

### *PBX-puhelinjärjestelmän asetusten tekeminen*

Tee seuraavat asetukset, kun käytät tulostinta toimistoissa, joissa käytetään jatkojohtoa ja edellytetään ulkolinjapuheluun suuntanumeroa kuten 0 tai 9.

- 1. Siirry kohtaan **Asetus** aloitusnäytöllä.
- 2. Valitse **Faksiasetukset** > **Perusasetukset** > **Linjatyyppi**.
- 3. Valitse **PBX**.
- 4. Valitse **Käytä** suuntanumeroksi.
- 5. Kirjoita **Käyttökoodi** -näytölle puhelinjärjestelmässäsi käytetty ulkolinjan suuntanumero ja paina sitten OKpainiketta.

Suuntanumero on tallennettu tulostimelle. Kun faksi lähetetään ulkonumeroon, valitse risuaita (#) ennen varsinaista suuntanumeroa.

#### *Huomautus:*

Kun risuaita (#) on syötetty ennen varsinaista suuntanumeroa, tulostin korjaa merkin tallennetulla käyttökoodilla valinnan yhteydessä. Risuaidan käyttö vähentää yhteysongelmia ulkolinjojen kanssa.

## <span id="page-69-0"></span>**Faksien lähettäminen**

### **Faksien lähettämisen perustoiminnot**

Värillisten ja mustavalkoisten (B&W) faksien lähettäminen.

#### *Huomautus:*

Jos faksinumero on varattu tai lähetyksessä on muita ongelmia, tulostin tekee valinnan minuutin kuluttua uudelleen.

### **Faksien lähettäminen ohjauspaneelista**

1. Aseta alkuperäiskappaleet.

#### *Huomautus:*

Voit lähettää enintään 100 sivua yhdellä lähetyksellä. Jäljellä olevan muistin määrästä riippuen sivumäärä on ehkä pienempi.

- 2. Siirry kohtaan **Faksi** aloitusnäytöllä.
- 3. Määritä vastaanottaja.
	- ❏ Syöttö manuaalisesti: Syötä numerot käyttäen numeronäppäimistöä ja paina sitten OK -painiketta.
	- ❏ Valinta yhteystietoluettelosta: Paina -painiketta ja valitse sitten vastaanottaja.
	- **□** Viimeksi valitun numeron valinta: Paina  $\mathscr{L}_\leq$ -painiketta.

#### *Huomautus:*

- ❏ Voit lähettää saman mustavalkofaksin enintään 30 vastaanottajalle. Värillisen faksin voi lähettää yhdelle vastaanottajalle kerrallaan.
- $□$  Jos haluat, että tauko (kolme sekuntia) lisätään valinnan aikana, lisää tavuviiva painamalla  $\mathcal{C}_{\leq}$ .
- ❏ Jos olet määrittänyt suuntanumeron *Linjatyyppi*-määrityksissä, syötä # (risuaita) suuntanumeron sijaan faksinumeron eteen.
- $□$  Jos painat  $\frac{1}{2}$ -painiketta ja edellinen faksi on lähetetty ryhmälle, näytöllä näytetään ryhmään viimeisimmäksi tallennettu merkintä.
- ❏ Jos haluat poistaa valitsemasi vastaanottajan, paina r-painiketta ja valitse sitten *Poista Yhteystiedot*.
- 4. Paina OK-painiketta ja tee tarvittaessa asetukset, kuten resoluutio ja lähetystapa.
- 5. Paina  $\circled{}$ -painiketta.

#### *Huomautus:*

- $\Box$  Lähetys peruutetaan painamalla  $\oslash$ -painiketta.
- ❏ Värillisen faksin lähettäminen vie pidempään, koska tulostin suorittaa skannauksen ja lähetyksen samanaikaisesti. Kun tulostin lähettää värillistä faksia, muita toimintoja ei voi käyttää.

### **Liittyvät tiedot**

- & ["Alkuperäiskappaleiden asettaminen" sivulla 30](#page-29-0)
- & "**Faksi**[-tila" sivulla 17](#page-16-0)
- & ["Yhteystietojen tallentaminen" sivulla 34](#page-33-0)

### **Faksien lähettäminen ulkoiselta puhelinkoneelta**

Voit lähettää faksin käyttämällä tulostimeen kytkettyä puhelinta , jos haluat puhua puhelimeen ennen faksin lähettämistä tai kun vastaanottajan faksilaite ei kytkeydy automaattisesti vastaanottotilaan.

1. Aseta alkuperäiskappaleet.

### *Huomautus:*

Voit lähettää enintään 100 sivua yhdessä lähetyksessä.

- 2. Nosta tulostimeen kytketyn puhelinkoneen kuuloke.
- 3. Valitse tulostimen ohjauspaneelista **Lähetä** ja näppäile vastaanottajan faksinumero puhelimeen.
- 4. Paina OK-painiketta ja tee tarvittaessa asetukset, kuten resoluutio ja lähetystapa.
- 5. Kun kuulet faksiäänen, paina  $\Diamond$ -painiketta ja sulje puhelimen kuuloke.

#### *Huomautus:*

Kun numero valitaan kytketyn puhelimen avulla, faksin lähettäminen vie pidempään, koska tulostin skannaa ja lähettää samanaikaisesti. Kun tulostin lähettää faksia, muita toimintoja ei voi käyttää.

### **Liittyvät tiedot**

- $\rightarrow$  ["Alkuperäiskappaleiden asettaminen" sivulla 30](#page-29-0)
- & "**Faksi**[-tila" sivulla 17](#page-16-0)

### **Eri tapoja faksin lähettämisen**

### **Faksin lähettäminen tiettynä ajankohtana (Lähetä faksi myöhemmin)**

Voit lähettää faksin ennalta määritettynä ajankohtana. Tämä toiminto on käytettävissä vain mustavalkoisia fakseja lähetettäessä.

- 1. Aseta alkuperäiskappaleet.
- 2. Siirry kohtaan **Faksi** aloitusnäytöllä.
- 3. Määritä vastaanottaja.
- 4. Paina OK-painiketta ja valitse sitten **Lähetä faksi myöhemmin**.
- 5. Valitse **Päällä** ja paina sitten OK-painiketta.
- 6. Syötä faksin lähetysaika ja paina sitten OK-painiketta.
- 7. Määritä tarvittaessa asetukset, kuten resoluutio ja tummuus.
- 8. Paina  $\hat{\mathcal{D}}$ -painiketta.

#### *Huomautus:*

Laitteella ei voi lähettää muita fakseja ennen kuin ennalta määritettynä ajankohtana lähetettävä faksi on lähetetty Faksin voi peruuttaa painamalla faksitilan yläreunassa olevaa  $\bigotimes$ -painiketta ja painamalla sitten  $\blacktriangle$ -painiketta.

### <span id="page-71-0"></span>**Liittyvät tiedot**

- & ["Faksien lähettäminen ohjauspaneelista" sivulla 70](#page-69-0)
- & ["Alkuperäiskappaleiden asettaminen" sivulla 30](#page-29-0)
- & "**Faksi**[-tila" sivulla 17](#page-16-0)

### **Usean mustavalkosivun lähettäminen (Lähetä suoraan)**

Kun lähetät mustavalkoista faksia, skannattu asiakirja tallennetaan väliaikaisesti tulostimen muistiin. Tästä syystä monen sivun lähettäminen voi aiheuttaa tulostimen muistin loppumisen ja faksien lähetyksen päättymisen. Voit estää tämän **Lähetä suoraan** -ominaisuudella. Faksin lähettäminen vie kuitenkin pidempään, kun tulostin skannaa ja lähettää samanaikaisesti. Voit käyttää tätä ominaisuutta, kun vastaanottajia on vain yksi.

Valitse aloitusnäytöltä **Faksi** ja paina sitten OK-painiketta. Aseta kohdan **Lähetä suoraan** arvoksi **Päällä**.

### **Faksin lähettäminen tietokoneelta**

Voit lähettää fakseja tietokoneelta käyttämällä FAX Utility- ja PC-FAX-ajuria. Lue lisää FAX Utility- ja PC-FAXajurin käyttöohjeista.

### **Liittyvät tiedot**

- & ["PC-FAX-ohjain \(faksiohjain\)" sivulla 96](#page-95-0)
- & ["FAX Utility" sivulla 96](#page-95-0)

## **Faksien vastaanotto**

### **Vastaanottotilan asettaminen**

Voit asettaa **Vastaanottotila** -tilan käyttämällä **Ohjattu faksin asetus**-apuohjelmaa. Kun asetat faksin ominaisuuksia ensimmäistä kertaa, suosittelemme käyttämään **Ohjattu faksin asetus**-asetusohjelmaa. Jos haluat muuttaa **Vastaanottotila** -asetuksia yksittäin, noudata alla olevia vaiheita.

1. Siirry kohtaan **Asetus** aloitusnäytöllä.

### 2. Valitse **Faksiasetukset** > **Vastaanottoasetukset** > **Vastaanottotila**.

- 3. Valitse vastaanottotapa.
	- ❏ Auto: Suositellaan raskaaseen käyttöön. Tulostin vastaanottaa automaattisesti faksin, kun asettamasi määrä soittoja on toteutunut.

### c*Tärkeää:*

Jos puhelinta ei kytketä tulostimeen, valitse *Auto*-tila.

❏ Man.: Suositellaan käyttäjille, jotka eivät faksaa usein tai jotka haluavat vastaanottaa faksin vastattuaan puhelimeen. Kun vastaanotat faksin, nosta kuuloke ja käytä tulostinta.

#### *Huomautus:*

Jos otat käyttöön *Etävastaanotto* -ominaisuuden, voit alkaa vastaanottaa faksia yksinkertaisesti käyttämällä kytkettyä puhelinta.
### **Liittyvät tiedot**

- & ["Perusfaksiasetusten tekeminen Ohjattu faksin asetus-apuohjelmalla" sivulla 67](#page-66-0)
- $\rightarrow$  "Faksien vastaanotto manuaalisesti" sivulla 73
- & "Faksien vastaanottaminen käyttämällä kytkettyä puhelinta (Etävastaanotto)" sivulla 73

## **Puhelinvastaajan asetukset**

Puhelinvastaajan asetukset on tehtävä.

- ❏ Aseta tulostimen **Vastaanottotila** valintaan **Auto**.
- ❏ Aseta tulostimen **Soittoa ennen vastausta** -asetus suuremmalle kuin vastaajan soittojen määrä. Muussa tapauksessa vastaaja ei voi vastaanottaa äänipuheluita ääniviestien tallentamiseen. Lue lisätietoja puhelinvastaajan käyttöohjeista.

**Soittoa ennen vastausta** -asetus ei ehkä tule näkyviin alueesta riippuen.

### **Liittyvät tiedot**

& "**[Faksiasetukset](#page-20-0)**" sivulla 21

## **Eri tapoja faksin vastaanottamiseen**

## **Faksien vastaanotto manuaalisesti**

Kun kytket puhelinkoneen ja asetat **Vastaanottotila** -asetukseksi **Man.**, noudata alla olevia ohjeita.

- 1. Kun puhelin soi, nosta kuuloke.
- 2. Kun kuulet faksiäänen, valitse tulostimen ohjauspaneelista **Vastaanota**.

#### *Huomautus:*

Jos otat käyttöön *Etävastaanotto* -ominaisuuden, voit alkaa vastaanottaa faksia yksinkertaisesti käyttämällä kytkettyä puhelinta.

3. Paina  $\circled{}$ -painiketta ja sulje kuuloke.

## **Liittyvät tiedot**

- & "Faksien vastaanottaminen käyttämällä kytkettyä puhelinta (Etävastaanotto)" sivulla 73
- & ["Vastaanotettujen faksien tallentaminen" sivulla 74](#page-73-0)

## **Faksien vastaanottaminen käyttämällä kytkettyä puhelinta (Etävastaanotto)**

Faksin vastaanottamiseksi manuaalisesti on käytettävä tulostinta, kun olet nostanut puhelinkoneen kuulokkeen. Käyttämällä **Etävastaanotto** -ominaisuutta voit aloittaa faksien vastaanottamisen vain puhelinta käyttämällä.

**Etävastaanotto** -ominaisuus on käytössä puhelimissa, jotka tukevat äänivalintaa.

### **Liittyvät tiedot**

 $\rightarrow$  "Faksien vastaanotto manuaalisesti" sivulla 73

## <span id="page-73-0"></span>*Etävastaanotto -asetus*

- 1. Siirry kohtaan **Asetus** aloitusnäytöllä.
- 2. Valitse **Faksiasetukset** > **Vastaanottoasetukset** > **Etävastaanotto**.
- 3. Kun **Etävastaanotto** on otettu käyttöön, syötä kaksinumeroinen koodi (0 9, \* ja # käytössä).
- 4. Paina OK-painiketta.

## *Etävastaanotto-ominaisuuden käyttö*

- 1. Kun puhelin soi, nosta kuuloke.
- 2. Kun kuulet faksiäänen, syötä käynnistyskoodi puhelimen avulla.
- 3. Kun olet vahvistanut että tulostin on aloittanut faksin vastaanottamisen, sulje kuuloke.

## **Faksien vastaanotto kyselyn kautta (Vastaanota päivitys)**

Voit vastaanottaa toiseen faksilaitteeseen tallennetun faksin valitsemalla faksin numeron. Vastaanota asiakirja faksitietopalvelusta käyttämällä tätä ominaisuutta. Jos faksitietopalvelussa on ääniohjetoiminto, jonka ohjeita on noudatettava asiakirjan vastaanottamiseksi, tätä ominaisuutta ei voi silloin käyttää.

### *Huomautus:*

Kun halutaan vastaanottaa asiakirja faksitietopalvelusta, jossa on ääniohjetoiminto, valitse vain faksinumero käyttämällä kytkettyä puhelinta ja käytä puhelinta ja tulostinta ääniohjeiden mukaisesti.

- 1. Siirry kohtaan **Faksi** aloitusnäytöllä.
- 2. Paina OK-painiketta ja ota sitten käyttöön **Vastaanota päivitys**.
- 3. Syötä faksin numero.
- 4. Paina  $\hat{\mathbb{V}}$ -painiketta.

## **Liittyvät tiedot**

& ["Faksien lähettäminen ulkoiselta puhelinkoneelta" sivulla 71](#page-70-0)

## **Vastaanotettujen faksien tallentaminen**

Voit määrittää vastaanotetut faksit tallentumaan tietokoneelle. Voit myös määrittää, että tulostat faksit automaattisesti, kun tallennat ne tietokoneeseen.

### *Huomautus:*

Jos tietokone ei ole päällä, tulostin tallentaa vastaanotetut asiakirjat muistiinsa. Jos muisti täyttyy, tulostin ei voi lähettää tai vastaanottaa fakseja.

1. Aseta tulostimeen liitetyn tietokoneen FAX Utility-apuohjelmalla vastaanotettujen faksien tallentaminen tietokoneeseen.

### *Huomautus:*

Katso FAX Utility -ohjeesta käyttöohjeet.

- 2. Siirry kohtaan **Asetus** aloitusnäytöllä.
- 3. Valitse **Faksiasetukset** > **Lähtöasetukset** > **Faksitulostus**.
- 4. Varmista, että **Tallenna**-vaihtoehto on valittuna.

## *Huomautus:*

Kun vastaanotetut asiakirjat on tallennettu tietokoneelle, ne poistetaan tulostimelta. Jos haluat tulostaa asiakirjat automaattisesti tallentaessasi niitä tietokoneelle, valitse *Tallenna ja tulosta*.

## **Liittyvät tiedot**

- & ["FAX Utility" sivulla 96](#page-95-0)
- & "**Asetus**[-tila" sivulla 18](#page-17-0)

# **Muiden faksiominaisuuksien käyttäminen**

## **Faksiraportin ja luettelon tulostaminen**

## **Faksiraportin tulostaminen manuaalisesti**

- 1. Siirry kohtaan **Faksi** aloitusnäytöllä.
- 2. Paina OK-painiketta ja valitse sitten **Faksiraportti**.
- 3. Valitse tulostettava raportti ja noudata näytön ohjeita.

## *Huomautus:*

Voit muuttaa raportin muotoa. Valitse aloitusnäytöltä *Asetus* > *Faksiasetukset* > *Lähtöasetukset* ja muuta sitten *Liitä kuva raporttiin* tai *Raporttimuoto* -asetuksia.

## **Liittyvät tiedot**

- & "**Faksi**[-tila" sivulla 17](#page-16-0)
- & "**[Faksiasetukset](#page-20-0)**" sivulla 21

## **Faksiraporttien automaattisen tulostuksen asetukset**

Voit määrittää laitteen tulostamaan faksiraportit automaattisesti.

## **Lähetysraportti**

Valitse aloitusnäytöltä **Asetus** > **Faksiasetukset** > **Käyttäjän oletusasetukset** > **Lähetysraportti** ja valitse sitten **Tulosta** tai **Tulostusvirhe**.

## *Huomautus:*

Voit muuttaa asetuksia lähettäessäsi faksia painamalla OK-painiketta faksin yläreunassa ja valitsemalla sitten *Lähetysraportti*.

## **Faksiloki**

Valitse aloitusnäytöltä **Asetus** > **Faksiasetukset** > **Lähtöasetukset** > **Faksilokin autom. tulostus** ja valitse sitten **Päällä (kun 30 kertynyt)** tai **Päällä (Aika)**.

## **Liittyvät tiedot**

- & "**Faksi**[-tila" sivulla 17](#page-16-0)
- & "**[Faksiasetukset](#page-20-0)**" sivulla 21

# **Vastaanotettujen faksien tulostaminen uudelleen**

Voit tulostaa uudelleen vastaanotetut asiakirjat, jotka on jo tulostettu kertaalleen. Kaikki tulostimen muistiin tallennetut vastaanotetut asiakirjat tulostetaan aikajärjestyksessä tuoreimmasta alkaen. Jos tulostimen muisti tulee täyteen, kertaalleen jo tulostettuja asiakirjoja aletaan poistaa automaattisesti vanhimmasta asiakirjasta lähtien.

- 1. Siirry kohtaan **Faksi** aloitusnäytöllä.
- 2. Paina OK-painiketta ja valitse sitten **Tulosta faksit uudelleen**.
- 3. Paina  $\hat{\mathcal{D}}$ -painiketta.

*Huomautus:* Tulostettuasi asiakirjat uudelleen lopeta tulostaminen painamalla  $\bigcirc$ -painiketta.

# **Musteen lisääminen**

# **Mustetasojen tarkistaminen**

Kun haluat vahvistaa todellisen jäljellä olevan musteen määrän, tarkista tulostimen kaikkien säiliöiden mustetasot visuaalisesti.

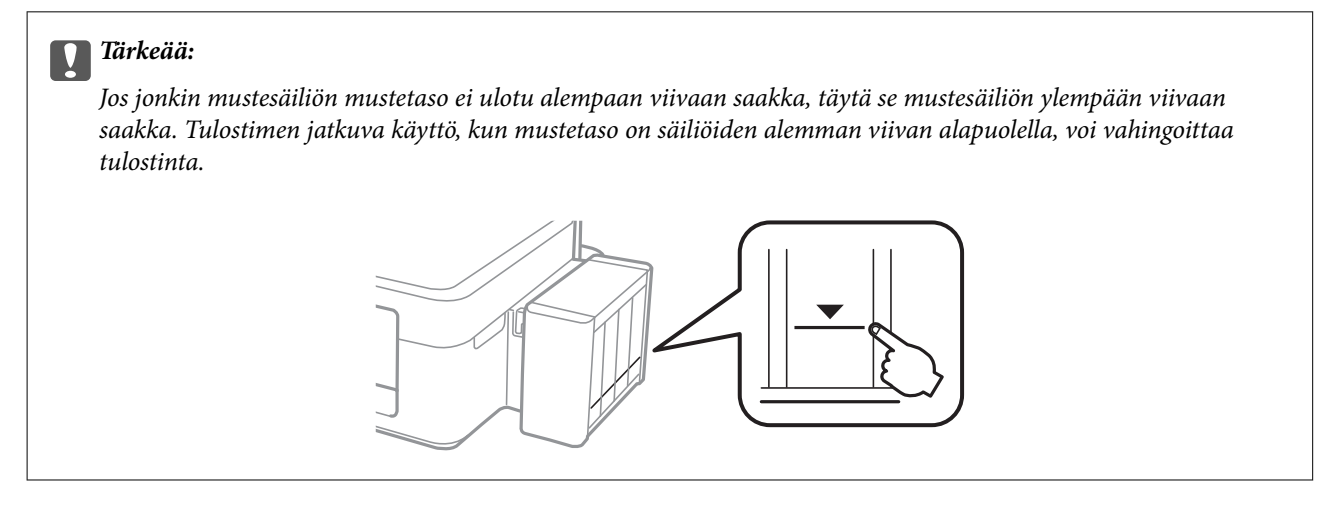

Arvioidun mustetason voi tarkistaa tietokoneelta.

## **Mustetasojen tarkistus - Windows**

- 1. Avaa tulostinohjaimen ikkuna.
- 2. Valitse **EPSON Status Monitor 3 Huolto**-välilehdeltä.

### *Huomautus:*

Jos *EPSON Status Monitor 3* ei ole käytössä, valitse *Laajennusasetukset*-välilehdeltä *Huolto* ja sen jälkeen *Ota käyttöön EPSON Status Monitor 3*.

## **Liittyvät tiedot**

& ["Windows-tulostinohjain" sivulla 92](#page-91-0)

## **Mustetasojen tarkistaminen – Mac OS X**

- 1. Valitse **Järjestelmäasetukset** -valikosta > **Tulostimet & skannerit** (tai **Tulosta & skannaa**, **Tulosta & faksaa**) ja valitse sitten tulostin.
- 2. Valitse **Valinnat ja tarvikkeet** > **Työkalu** > **Avaa tulostintyökalu**.
- 3. Valitse **EPSON Status Monitor**.

# <span id="page-77-0"></span>**Mustepullojen koodit**

Epson suosittelee vain aitojen Epson-mustepullojen käyttöä. Epson ei pysty takaamaan ei-aidon musteen laatua tai luotettavuutta. Ei-aidon musteen käyttö voi aiheuttaa vaurioita, joita Epsonin takuut eivät kata, ja joissakin olosuhteissa se voi aiheuttaa tulostimen arvaamatonta toimintaa.

Muut kuin Epsonin valmistamat tuotteet voivat aiheuttaa vaurioita, joita Epsonin takuut eivät kata, ja joissakin olosuhteissa niiden käyttö voi aiheuttaa tulostimen arvaamatonta toimintaa.

Seuraavassa on annettu alkuperäisten Epson-mustepullojen koodit.

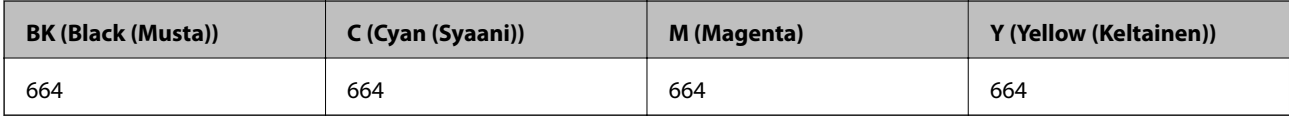

## c*Tärkeää:*

Muun kuin määritetyn aidon Epsonin musteen käyttö voi aiheuttaa vaurioita, joita Epsonin takuut eivät kata.

### *Huomautus:*

Eurooppalaiset käyttäjät voivat katsoa lisätietoja Epsonin mustepullojen riittoisuudesta seuraavalta WWW-sivulta.

<http://www.epson.eu/pageyield>

# **Mustepullon käsittelyohjeet**

Lue seuraavat ohjeet ennen musteen lisäämistä.

### **Käsittelyohjeet**

- ❏ Käytä mustepulloja, jonka osakoodi on oikea tälle tulostimelle.
- ❏ Tämä tulostin edellyttää musteen huolellista käsittelyä. Muste saattaa loiskua, kun mustesäiliöitä täytetään tai niihin lisätään mustetta. Jos mustetta pääsee vaatteisiin tai tavaroihin, sitä ei ehkä saada puhdistetuksi pois.
- ❏ Säilytä mustepulloja huoneenlämmössä poissa suorasta auringonvalosta.
- ❏ Epson suosittelee mustepullojen käyttämistä ennen paketin osoittamaa päivämäärää.
- ❏ Säilytä mustepulloja samassa ympäristössä tulostimen kanssa.
- ❏ Kun mustepulloja varastoidaan tai kuljetetaan sinetin poistamisen jälkeen, älä kallista pulloa äläkä altista sitä iskuille tai lämpötilamuutoksille. Muuten mustetta voi valua, vaikka mustepullon korkki olisi kiristetty tiiviisti. Varmista, että mustepullo on pystyssä, kun korkkia kiristetään, ja estä musteen vuotaminen, kun kuljetat pulloa.
- ❏ Kun mustepullot on tuotu sisään kylmästä säilytyspaikasta, anna niiden lämmetä huoneenlämpötilassa ainakin kolmen tunnin ajan ennen niiden käyttöä.
- ❏ Älä avaa mustekasetin pakkausta, ennen kuin olet valmis mustesäiliön täyttämiseen. Mustepullo on tyhjiöpakattu tulostuslaadun takaamiseksi. Jos jätät mustepullon avatuksi pitkäksi aikaa ennen sen käyttämistä, normaali tulostus ei ole ehkä mahdollista.
- ❏ Älä jatka tulostusta, kun mustetaso on mustesäiliön alemman viivan alapuolella. Tulostimen jatkuva käyttö, kun mustetaso on alemman viivan alapuolella, voi vahingoittaa tulostinta. Epson suosittelee mustetasojen nollaamista täyttämällä kaikki mustesäiliöt ylempään viivaan saakka, kun tulostin ei ole toiminnassa.
- ❏ Jotta varmistetaan mahdollisimman hyvä tulostuslaatu ja suojataan tulostuspäitä, mustekasetissa on vielä hieman mustetta jäljellä, kun tulostin ilmoittaa, että mustetta pitäisi lisätä. Ilmoitetut riittoisuudet eivät sisällä tätä varaa.
- ❏ Vaikka mustepullot voivat sisältää kierrätettyjä materiaaleja, tämä ei vaikuta tulostimen toimintaan tai suorituskykyyn.
- ❏ Mustepullon ominaisuuksia ja ulkonäköä voidaan muuttaa niiden parantamiseksi ilman ennakkoilmoitusta.
- ❏ Ilmoitetut musteiden kestot vaihtelevat tulostettavien kuvien, paperityypin, tulostusmäärän ja ympäristöolojen, kuten lämpötilan, mukaan.

## **Musteen kulutus**

- ❏ Tulostuspään ihanteellisen suorituskyvyn ylläpitämiseksi kaikista mustesäiliöistä käytetään jonkin verran mustetta tulostuksen lisäksi myös huoltotoimien, kuten kasettien vaihdon ja mustepään puhdistuksen, aikana.
- ❏ Kun tulostetaan mustavalkoisena tai harmaasävyisenä, mustan musteen sijasta voidaan käyttää muita värejä paperityyppi- tai tulostuslaatuasetusten mukaan. Tämä johtuu siitä, että musta sekoitetaan eri värimusteista.
- ❏ Tulostimen toimitukseen kuuluvien mustepullojen mustetta käytetään osittain tulostimen alustavien asetusten aikana. Jotta tuotetaan korkealaatuisia tulosteita, tulostuspää ladataan täyteen mustetta. Tämä kertatoimenpide kuluttaa mustetta ja sen vuoksi näillä pulloilla tulostetaan vähemmän sivuja kuin seuraavilla mustepulloilla.

# **Mustesäiliöiden täyttäminen**

- 1. Siirry kohtaan **Asetus** aloitusnäytöllä.
- 2. Valitse **Kunnossapito** > **Nollaa mustetasot**.
- 3. Paina  $\hat{\mathcal{D}}$ -painiketta.
- 4. Irrota mustesäiliöyksikkö tulostimesta ja käännä se sivuttain.

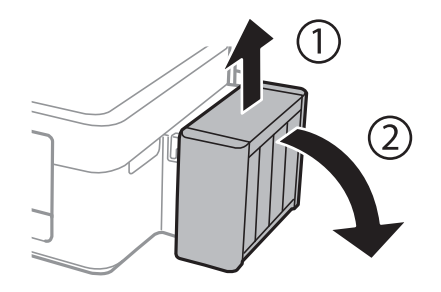

c*Tärkeää:* Älä vedä putkista. 5. Avaa mustesäiliöyksikön kansi ja poista sitten mustesäiliön korkki.

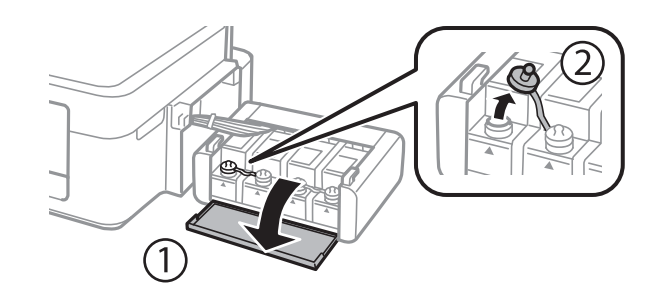

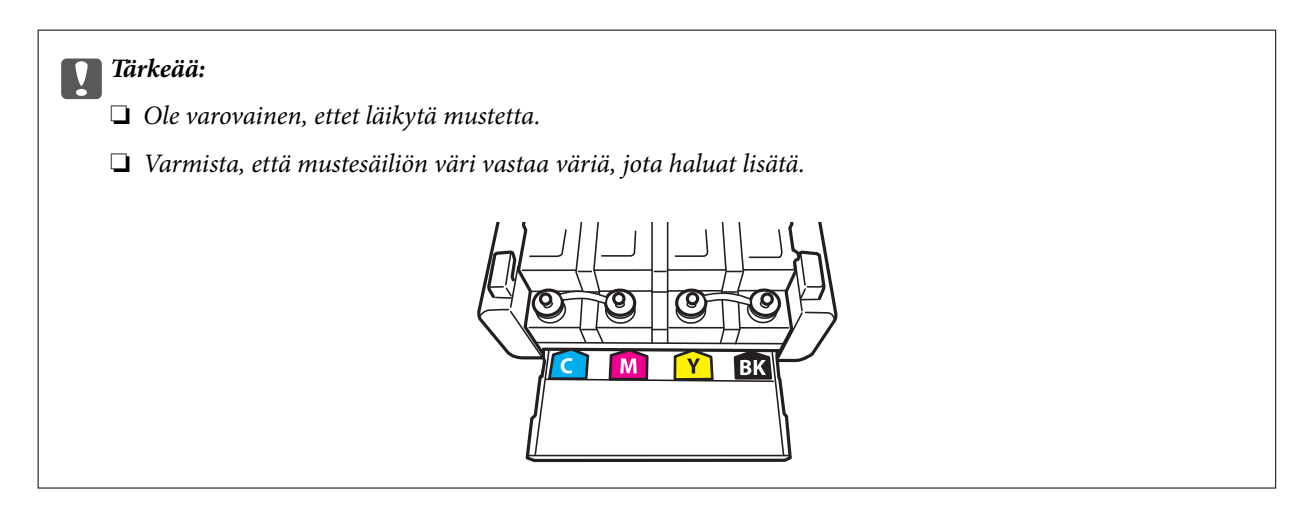

6. Katkaise korkin pää, poista korkki mustepullosta, poista tiiviste pullosta ja aseta sitten korkki.

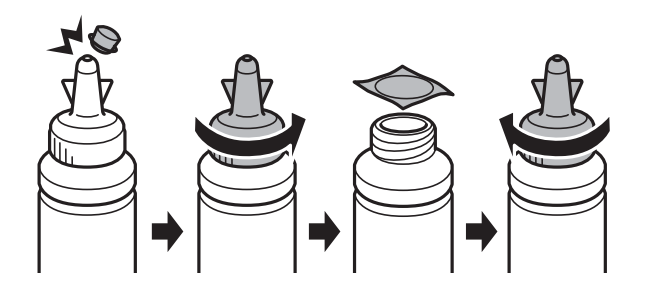

# c*Tärkeää:*

Sulje mustepullon korkki tiiviisti; muuten mustetta voi vuotaa.

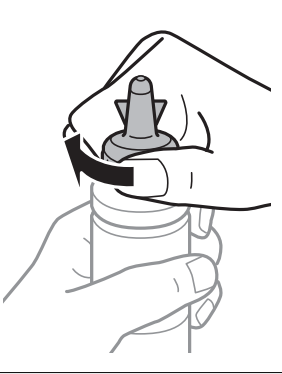

## **Musteen lisääminen**

### *Huomautus:*

Älä hävitä korkin päätä. Jos mustepulloon jää yhtään mustetta säiliön täyttämisen jälkeen, sulje mustepullon korkki käyttämällä korkin päätä.

7. Täytä mustesäiliö oikean värisellä musteella mustesäiliön ylempään viivaan saakka.

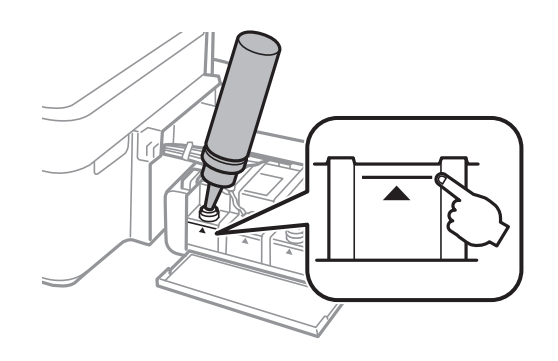

## *Huomautus:*

Jos mustepulloon jää yhtään mustetta sen jälkeen, kun mustesäiliö on täytetty ylempään viivaan saakka, aseta korkki tiiviisti ja säilytä mustepulloa pystyasennossa myöhempää käyttöä varten.

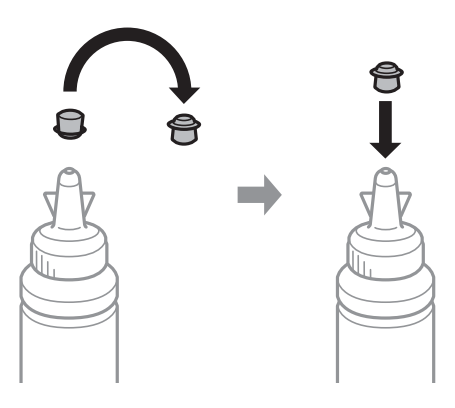

8. Sulje mustesäiliön korkki tiiviisti.

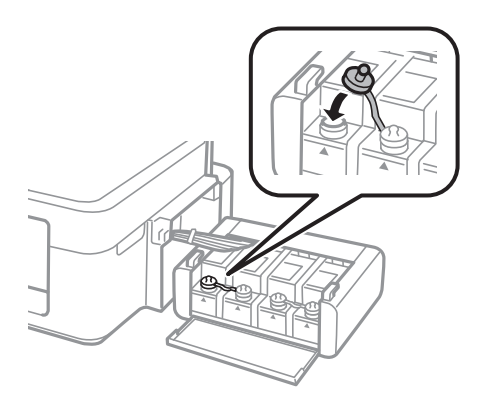

9. Sulje mustesäiliöyksikön kansi.

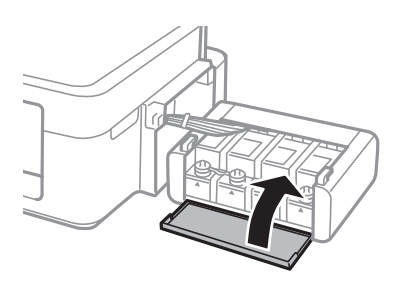

10. Kiinnitä mustesäiliöyksikkö tulostimeen.

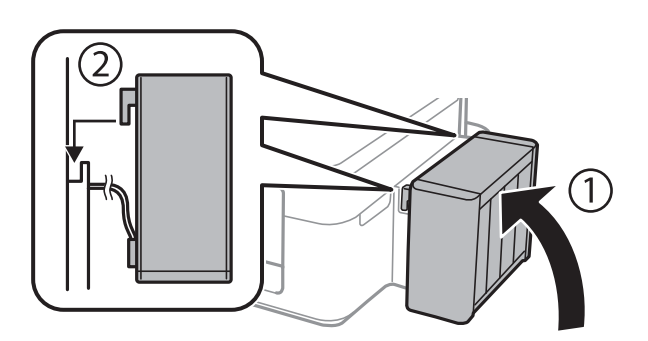

- 11. Paina OK-painiketta.
- 12. Nollaa mustetasot noudattamalla LCD-näytön ohjeita.

#### *Huomautus:*

Voit nollata mustetasot, vaikka et täyttänyt mustetta ylempään viivaan saakka. Tämä tulostin ei pysty kuitenkaan tuottamaan ilmoituksia ja lopettamaan toimintoja, ennen kuin mustetasot laskevat alemman viivan alapuolelle.

## **Liittyvät tiedot**

- & ["Mustepullojen koodit" sivulla 78](#page-77-0)
- & ["Mustepullon käsittelyohjeet" sivulla 78](#page-77-0)

# <span id="page-82-0"></span>**Tulostus- ja skannauslaadun parantaminen**

# **Tulostuspään tarkistaminen ja puhdistaminen**

Jos suuttimet ovat tukossa, tulosteista tulee haaleita tai niissä esiintyy raitoja tai odottamattomia värejä. Kun tulostuslaatu on heikentynyt, suorita suutintesti ja tarkista, ovatko suuttimet tukossa. Jos suuttimet ovat tukossa, puhdista tulostuspää.

## c*Tärkeää:*

Älä avaa skanneriyksikköä äläkä sammuta tulostinta tulostuspään puhdistuksen aikana. Jos tulostuspään puhdistusta ei tehdä loppuun, tulostaminen voi olla mahdotonta.

#### *Huomautus:*

- ❏ Tulostuspään puhdistuksessa käytetään hieman mustetta, joten tulostuspää tulee puhdistaa vain, jos tulostuslaatu heikkenee.
- ❏ Kun muste on vähissä, et pysty ehkä puhdistamaan tulostuspäätä. Valmistele uusi mustepullo.
- ❏ Jos tulostuslaatu ei ole parantunut, kun suutin on tarkistettu ja pää puhdistettu kolme kertaa, odota vähintään 12 tuntia tulostamatta ja suorita sitten suuttimen tarkistus uudelleen ja toista tulostuspään puhdistus vielä kerran tarvittaessa. Suosittelemme sammuttamaan tulostimen. Jos tulostuslaatu ei edelleenkään parantunut, ota yhteys Epson-tukeen.
- ❏ Jotta estetään tulostuspään kuivuminen, älä irrota tulostinta, kun virta on päällä.
- ❏ Tulostuspäiden toimintakunnon ylläpitämiseksi on suositeltavaa tulostaa säännöllisesti muutama sivu.

## **Tulostuspään tarkistaminen ja puhdistaminen: ohjauspaneeli**

- 1. Lisää tulostimeen A4-paperia.
- 2. Siirry kohtaan **Asetus** Home-näytöllä.
- 3. Valitse **Kunnossapito** > **Tul.pään suutintarkistus**.
- 4. Noudata näytölle tulevia ohjeita suuttimen testikuvion tulostamiseksi.

#### *Huomautus:*

Testikuvio saattaa vaihdella mallin mukaan.

5. Vertaa tulostettua testikuviota alla näkyvään näytteeseen.

❏ Kaikki rivit tulostuvat: Tulostuspään suuttimet eivät ole tukossa. Sulje suutintestiominaisuus.

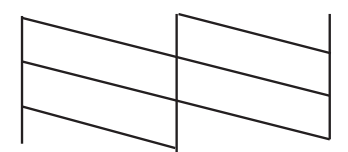

❏ Tulosteessa on särkyneitä viivoja tai puuttuvia segmenttejä: Tulostuspään suuttimet saattavat olla tukossa. Siirry seuraavaan vaiheeseen.

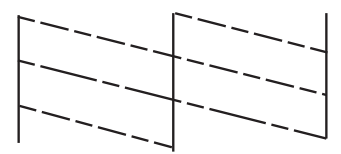

- 6. Noudata näytön ohjeita ja puhdista tulostuspää.
- 7. Kun puhdistus on tehty, tulosta testikuvio uudelleen. Toista puhdistus ja kuvio, kunnes kaikki viivat on kokonaan tulostettu.

## **Liittyvät tiedot**

& ["Paperin lisääminen, Takaosan paperinsyöttö" sivulla 26](#page-25-0)

## **Tulostuspään tarkistaminen ja puhdistaminen: Windows**

- 1. Lisää tulostimeen A4-paperia.
- 2. Avaa tulostinohjaimen ikkuna.
- 3. Valitse **Huolto**-välilehdeltä **Suutintesti**.
- 4. Noudata näytön ohjeita.

## **Liittyvät tiedot**

- & ["Paperin lisääminen, Takaosan paperinsyöttö" sivulla 26](#page-25-0)
- & ["Windows-tulostinohjain" sivulla 92](#page-91-0)

## **Tulostuspään tarkistaminen ja puhdistaminen: Mac OS X**

- 1. Lisää tulostimeen A4-paperia.
- 2. Valitse **Järjestelmäasetukset** -valikosta > **Tulostimet & skannerit** (tai **Tulosta & skannaa**, **Tulosta & faksaa**) ja valitse sitten tulostin.
- 3. Valitse **Valinnat ja tarvikkeet** > **Työkalu** > **Avaa tulostintyökalu**.
- 4. Napsauta **Suutintesti**.
- 5. Noudata näytön ohjeita.

### **Liittyvät tiedot**

& ["Paperin lisääminen, Takaosan paperinsyöttö" sivulla 26](#page-25-0)

# **Musteen korvaaminen musteputkien sisällä**

Jos et ole käyttänyt tulostinta pitkään aikaan ja huomaat raitoja tai puuttuvia värejä tulosteissa, musteputkissa oleva muste on ehkä vaihdettava ongelman ratkaisemiseksi. **Musteen tehohuuhtelu** -apuohjelman avulla voit vaihtaa kaiken musteputkien sisältämän musteen.

## c*Tärkeää:*

Tämä toimenpide kuluttaa paljon mustetta. Varmista ennen tämän ominaisuuden käyttöä, että tulostimen mustesäiliöissä on tarpeeksi mustetta. Jos mustetta ei ole tarpeeksi, täytä mustesäiliöt.

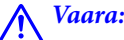

- ❏ Tämä ominaisuus vaikuttaa mustetyynyn käyttöikään. Mustetyyny saavuttaa kapasiteettinsa aikaisemmin, kun tätä ominaisuutta käytetään. Jos haluat pyytää vaihtoa ennen käyttöiän loppua, ota yhteys Epsoniin tai valtuutettuun Epson-palveluntarjoajaan. Käyttäjä ei voi vaihtaa osaa.
- ❏ Musteen tehohuuhtelu -apuohjelman käytön jälkeen sammuta tulostin ja odota ainakin 12 tuntia. Tämän toiminnon käyttö parantaa tulostuslaatua 12 tunnin jälkeen, mutta sitä ei voi kuitenkaan käyttää uudelleen 12 tunnin sisällä edellisestä käytöstä. Jos et voi edelleenkään ratkaista ongelmaa sen jälkeen, kun olet kokeillut kaikkia yllä mainittuja tapoja, ota yhteyttä Epson-tukeen.

## **Musteen korvaaminen musteputkien sisällä - Windows**

- 1. Avaa tulostinajurin ikkuna.
- 2. Valitse **Musteen tehohuuhtelu Huolto**-välilehdeltä.
- 3. Noudata näytön ohjeita.

## **Liittyvät tiedot**

& ["Windows-tulostinohjain" sivulla 92](#page-91-0)

## **Musteen korvaaminen musteputkien sisällä - Mac OS X**

- 1. Valitse **Järjestelmäasetukset** -valikosta > **Tulostimet & skannerit** (tai **Tulosta & skannaa**, **Tulosta & faksaa**) ja valitse sitten tulostin.
- 2. Valitse **Valinnat ja tarvikkeet** > **Työkalu** > **Avaa tulostintyökalu**.
- 3. Valitse **Musteen tehohuuhtelu**.
- 4. Noudata näytön ohjeita.

# **Tulostuspään kohdistaminen**

Jos vaakaviivat ovat vinossa tai jos kuvat ovat sumeita, kohdista tulostuspää.

## **Tulostuspään kohdistaminen – Ohjauspaneeli**

- 1. Lisää tulostimeen A4-paperia.
- 2. Siirry kohtaan **Asetus** Home-näytöllä.
- 3. Valitse **Kunnossapito** > **Tulostuspään kohdistus**.
- 4. Noudata näytölle tulevia ohjeita tarkistuskuvion tulostamiseksi.
- 5. Noudata näytön ohjeita ja kohdista tulostuspää. Etsi ja anna kunkin ryhmän yhtenäisimmän testikuvion numero.

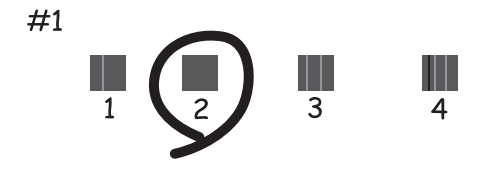

#### *Huomautus:*

- ❏ Testikuvio saattaa vaihdella mallin mukaan.
- ❏ Jos tulostuslaatu ei ole parempi, kohdista tulostuspää tietokoneelta.

## **Liittyvät tiedot**

& ["Paperin lisääminen, Takaosan paperinsyöttö" sivulla 26](#page-25-0)

# **Tulostuspään kohdistaminen: Windows**

- 1. Lisää tulostimeen A4-paperia.
- 2. Avaa tulostinohjaimen ikkuna.
- 3. Valitse **Tulostuspäiden kohdistus**-välilehdeltä **Huolto**.
- 4. Noudata näytön ohjeita.

## **Liittyvät tiedot**

- & ["Paperin lisääminen, Takaosan paperinsyöttö" sivulla 26](#page-25-0)
- & ["Windows-tulostinohjain" sivulla 92](#page-91-0)

## **Tulostuspään kohdistaminen: Mac OS X**

1. Lisää tulostimeen A4-paperia.

- <span id="page-86-0"></span>2. Valitse **Järjestelmäasetukset** -valikosta > **Tulostimet & skannerit** (tai **Tulosta & skannaa**, **Tulosta & faksaa**) ja valitse sitten tulostin.
- 3. Valitse **Valinnat ja tarvikkeet** > **Työkalu** > **Avaa tulostintyökalu**.
- 4. Valitse **Tulostuspään kohdistus**.
- 5. Noudata näytön ohjeita.

## **Liittyvät tiedot**

& ["Paperin lisääminen, Takaosan paperinsyöttö" sivulla 26](#page-25-0)

# **Paperipolun puhdistaminen**

Jos tulosteet ovat tahriintuneita tai naarmuuntuneita, puhdista sisällä sijaitseva rulla.

## c*Tärkeää:*

Älä puhdista tulostimen sisäpuolta paperipyyhkeellä. Paperipyyhkeen nukka saattaa tukkia tulostuspään suuttimet.

- 1. Lisää tulostimeen tyhjää A4-paperia.
- 2. Siirry kohtaan **Asetus** aloitusnäytöllä.
- 3. Valitse **Kunnossapito** > **Paperiohjaimen puhdistus**.
- 4. Noudata näytön ohjeita ja puhdista paperipolku.

#### *Huomautus:* Toista tätä toimenpidettä, kunnes paperissa ei ole väritahroja.

### **Liittyvät tiedot**

& ["Paperin lisääminen, Takaosan paperinsyöttö" sivulla 26](#page-25-0)

# **Automaattisen arkinsyöttölaitteen puhdistaminen**

Jos automaattiselta arkinsyöttölaitteelta kopioidut tai skannatut kuvat ovat suttuisia tai jos alkuperäiskappaleiden syöttö automaattiseen arkinsyöttölaitteeseen ei suju oikein, puhdista automaattinen arkinsyöttölaite.

## c*Tärkeää:*

Älä käytä koskaan alkoholia tai liuottimia tulostimen puhdistamiseen. Nämä kemikaalit voivat vaurioittaa tulostinta.

1. Avaa automaattisen arkinsyöttölaitteen kansi.

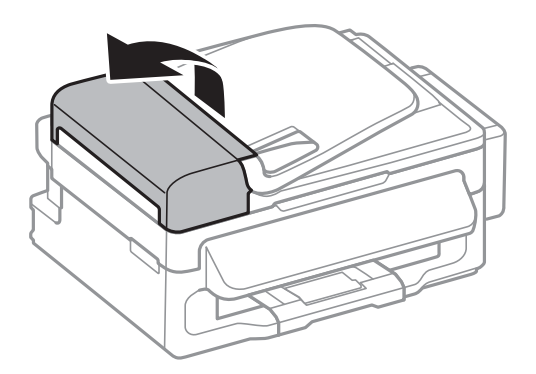

2. Puhdista rulla sekä automaattisen arkinsyöttölaitteen sisäosa pehmeällä ja kuivalla liinalla.

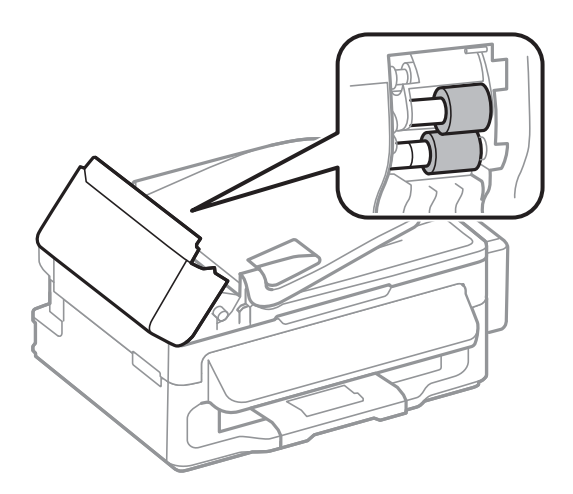

3. Avaa asiakirjakansi.

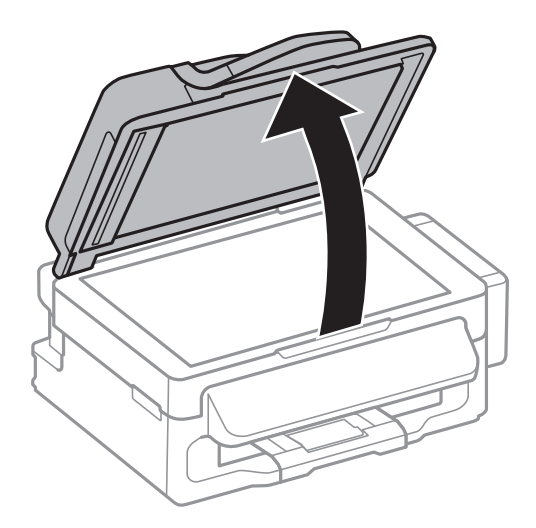

4. Puhdista osa, joka näkyy kuvassa.

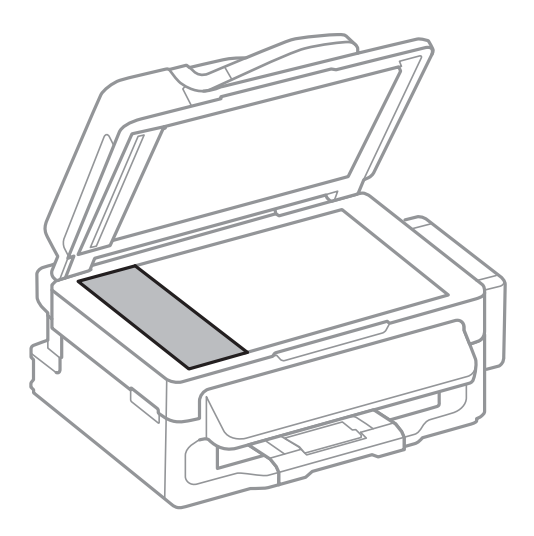

#### *Huomautus:*

- ❏ Jos lasissa on rasvatahroja tai muuta vaikeasti irrotettavaa likaa, poista ne käyttämällä pehmeää liinaa ja hieman ikkunanpuhdistusainetta. Pyyhi lasi kuivaksi.
- ❏ Älä paina lasipintaa liian kovaa.
- ❏ Toimi varoen, jotta lasin pinta ei naarmuunnu tai vahingoitu. Vahingoittunut lasitaso heikentää skannaustulosta.

# **Valotustaso-alustan puhdistaminen**

Kun kopiot tai skannatut kuvat ovat tahriintuneita tai naarmuuntuneita, puhdista valotustaso.

## !*Vaara:*

Ole varovainen, ettet jätä kättäsi tai sormiasi väliin, kun avaat tai suljet asiakirjakannen. Muuten seurauksena voi olla henkilövahinko.

## c*Tärkeää:*

Älä käytä koskaan alkoholia tai liuottimia tulostimen puhdistamiseen. Nämä kemikaalit voivat vaurioittaa tulostinta.

## **Tulostus- ja skannauslaadun parantaminen**

1. Avaa asiakirjakansi.

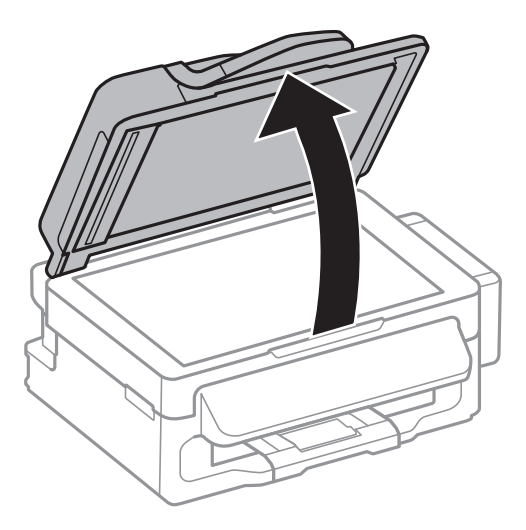

2. Puhdista valotustaso kuivalla, pehmeällä ja puhtaalla liinalla.

## *Huomautus:*

- ❏ Jos lasissa on rasvatahroja tai muuta vaikeasti irrotettavaa likaa, poista ne käyttämällä pehmeää liinaa ja hieman ikkunanpuhdistusainetta. Pyyhi lasi kuivaksi.
- ❏ Älä paina lasipintaa liian kovaa.
- ❏ Toimi varoen, jotta lasin pinta ei naarmuunnu tai vahingoitu. Vahingoittunut lasitaso heikentää skannaustulosta.

# **Käyttökohteet ja tiedot verkkopalvelusta**

# **Epson Connect -palvelu**

Epson Connect -palvelun käyttö internetissä mahdollistaa tulostuksen älypuhelimesta, tabletista tai kannettavasta tietokoneesta milloin ja missä tahansa.

Internetissä käytettävissä olevat toiminnot ovat seuraavat.

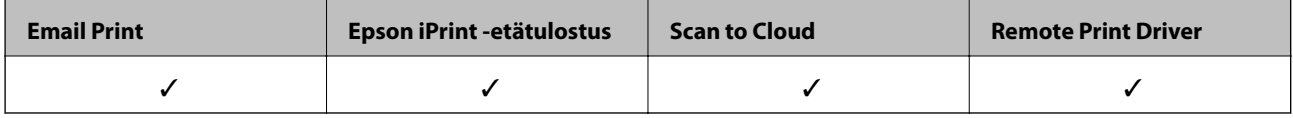

Katso lisätietoja Epson Connect -portaalin verkkosivustolta.

<https://www.epsonconnect.com/>

[http://www.epsonconnect.eu](http://www.epsonconnect.eu/) (vain Eurooppa)

# **Web Config**

Web Config on sovellus, joka toimii tietokoneen tai älylaitteen verkkoselaimessa, kuten Internet Explorer ja Chrome. Voit vahvistaa tulostimen tilan tai muuttaa verkkopalvelua tai tulostinasetuksia. Kun haluat käyttää Web Config -sovellusta, kytke tulostin ja tietokone tai laite samaan verkkoon.

### *Huomautus:*

Seuraavia selaimia tuetaan.

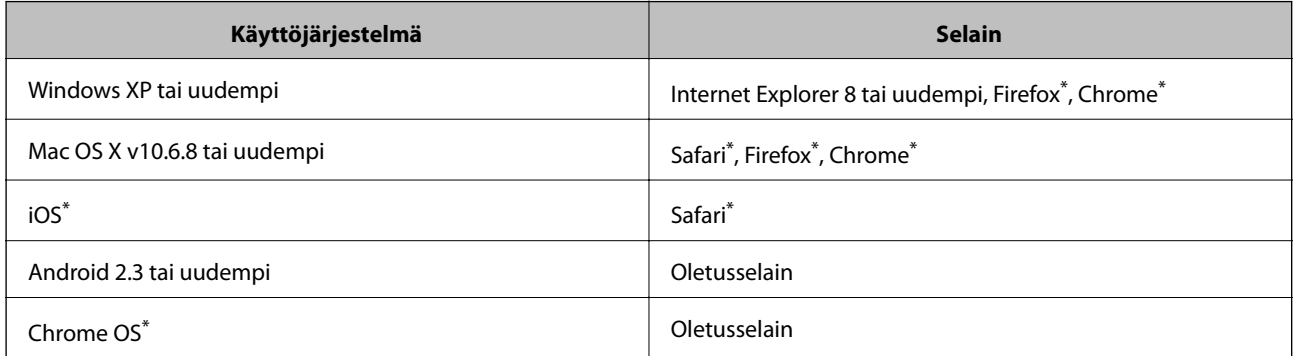

\*: Käytä uusinta versiota.

## **Web Confign suorittaminen verkkoselaimella**

1. Tarkista tulostimen IP-osoite.

Valitse **Asetus** > **Verkkoasetukset** > **Verkon tila** > **Langallinen LAN/Wi-Fi-tila** tai **Wi-Fi -tila** aloitusnäytöltä ja tarkista tulostimen IP-osoite.

2. Käynnistä verkkoselain tietokoneella tai älylaitteella ja anna tulostimen IP-osoite.

Muoto:

## **Käyttökohteet ja tiedot verkkopalvelusta**

<span id="page-91-0"></span>IPv4: http://tulostimen IP-osoite/

IPv6: http://[tulostimen IP-osoite]/

Esimerkkejä:

IPv4: http://192.168.100.201/

IPv6: http://[2001:db8::1000:1]/

## *Huomautus:*

Älylaitetta käyttäessäsi voit suorittaa Web Confign myös Epson iPrint -sovelluksen ylläpitonäytöllä.

## **Liittyvät tiedot**

& ["Käyttäen Epson iPrint-ominaisuutta" sivulla 51](#page-50-0)

## **Web Confign suorittaminen Windows-käyttöjärjestelmässä**

- 1. Käytä laitteita ja tulostimia Windows-käyttöjärjestelmässä.
	- ❏ Windows 8.1/Windows 8/Windows Server 2012 R2/Windows Server 2012

Valitse **Työpöytä** > **Asetukset** > **Ohjauspaneeli** > **Näytä laitteet ja tulostimet** kohdasta **Laitteisto ja äänet** (tai **Laitteisto**).

❏ Windows 7/Windows Server 2008 R2

Valitse aloituspainike ja sen jälkeen **Ohjauspaneeli** > **Näytä laitteet ja tulostimet** kohdasta **Laitteisto ja äänet**.

- ❏ Windows Vista/Windows Server 2008 Valitse aloituspainike ja sen jälkeen **Ohjauspaneeli** > **Tulostimet** kohdasta **Laitteisto ja äänet**.
- 2. Napsauta tulostinta hiiren kakkospainikkeella ja valitse **Asetukset**.
- 3. Valitse **Verkkopalvelu**-välilehti ja napsauta URL-osoitetta.

# **Web Confign suorittaminen Mac OS X-käyttöjärjestelmässä**

- 1. Valitse **Järjestelmäasetukset** -valikosta > **Tulostimet & skannerit** (tai **Tulosta & skannaa**, **Tulosta & faksaa**) ja valitse sitten tulostin.
- 2. Valitse **Valinnat ja tarvikkeet**> **Näytä tulostimen verkkosivu**.

# **Tarvittavat sovellukset**

# **Windows-tulostinohjain**

Tulostinohjain on sovellus, joka ohjaa tulostinta muiden sovellusten antamien tulostuskomentojen mukaisesti. Tulostinohjaimen asetusten määrittäminen takaa parhaan tulostusjäljen. Tulostinohjainapuohjelman avulla voit myös tarkistaa tulostimen tilan ja pitää sen optimaalisessa toimintakunnossa.

## *Huomautus:*

Voit vaihtaa tulostinohjaimen kieltä. Valitse käytettävä kieli *Huolto*-välilehden kohdasta *Kieli*.

### **Tulostinohjaimen käyttäminen sovelluksesta**

Jos haluat määrittää asetuksia, jotka vaikuttavat ainoastaan käyttämääsi sovellukseen, käytä tulostinohjainta kyseisestä sovelluksesta.

Valitse **Tiedosto**-valikosta **Tulosta** tai **Tulostimen asetukset**. Valitse käyttämäsi tulostin ja valitse sitten **Asetukset** tai **Ominaisuudet**.

#### *Huomautus:*

Toiminnot vaihtelevat sovelluksen mukaan. Katso lisätietoja sovelluksen ohjeista.

## **Tulostinohjaimen käyttäminen ohjauspaneelilta**

Jos haluat määrittää asetuksia, jotka vaikuttavat kaikkiin sovelluksiin, käytä tulostinohjainta ohjauspaneelilta.

❏ Windows 8.1/Windows 8/Windows Server 2012 R2/Windows Server 2012

Valitse **Työpöytä** > **Asetukset** > **Ohjauspaneeli** > **Näytä laitteet ja tulostimet** kohdasta **Laitteisto ja äänet**. Napsauta tulostinta hiiren kakkospainikkeella tai pidä sitä painettuna ja valitse sitten **Tulostusmääritykset**.

❏ Windows 7/Windows Server 2008 R2

Valitse aloituspainike ja sen jälkeen **Ohjauspaneeli** > **Näytä laitteet ja tulostimet** kohdasta **Laitteisto ja äänet**. Napsauta tulostinta hiiren kakkospainikkeella ja valitse **Tulostusmääritykset**.

❏ Windows Vista/Windows Server 2008

Valitse aloituspainike ja sen jälkeen **Ohjauspaneeli** > **Tulostimet** kohdasta **Laitteisto ja äänet**. Napsauta tulostinta hiiren kakkospainikkeella ja valitse sitten kohta **Valitse tulostusmääritykset**.

❏ Windows XP/Windows Server 2003 R2/Windows Server 2003

Valitse aloituspainike ja sen jälkeen **Ohjauspaneeli** > **Tulostimet ja muut laitteet** kohdasta **Tulostimet ja faksit**. Napsauta tulostinta hiiren kakkospainikkeella ja valitse **Tulostusmääritykset**.

### **Apuohjelman käynnistäminen**

Avaa tulostinohjaimen ikkuna. Napsauta **Huolto**-välilehteä.

## **Käytössä olevien asetusten rajoittaminen Windows-tulostinajurille**

Voit lukita joitakin tulostinajurin asetuksia, jotta muut käyttäjät eivät pysty muuttamaan niitä.

#### *Huomautus:*

Kirjaudu tietokoneelle pääkäyttäjänä.

- 1. Avaa **Valinnaiset asetukset** -välilehdestä tulostinasetukset.
	- ❏ Windows 8.1/Windows 8/Windows Server 2012

Valitse **Työpöytä** > **Asetukset** > **Ohjauspaneeli** > **Näytä laitteet ja tulostimet** kohdasta **Laitteisto ja äänet**. Napsauta tulostinta hiiren kakkospainikkeella tai pidä sitä painettuna ja valitse **Tulostinasetukset**. Napsauta **Valinnaiset asetukset** -välilehteä.

❏ Windows 7/Windows Server 2008 R2

Valitse aloituspainike ja sen jälkeen **Ohjauspaneeli** > **Näytä laitteet ja tulostimet** kohdasta **Laitteisto ja äänet**. Napsauta tulostinta hiiren kakkospainikkeella ja valitse **Tulostinasetukset**. Napsauta **Valinnaiset asetukset** -välilehteä.

❏ Windows Vista/Windows Server 2008

Valitse aloituspainike ja sen jälkeen **Ohjauspaneeli** > **Tulostimet** kohdasta **Laitteisto ja äänet**. Napsauta tulostinta hiiren kakkospainikkeella ja valitse **Asetukset**. Napsauta **Valinnaiset asetukset** -välilehteä.

❏ Windows XP/Windows Server 2003 R2/Windows Server 2003

## **Käyttökohteet ja tiedot verkkopalvelusta**

Valitse aloituspainike ja sen jälkeen **Ohjauspaneeli** > **Tulostimet ja muut laitteet** kohdasta **Tulostimet ja faksit**. Napsauta tulostinta hiiren kakkospainikkeella ja valitse **Asetukset**. Napsauta **Valinnaiset asetukset** välilehteä.

- 2. Valitse **Ohjainasetukset**.
- 3. Valitse ominaisuus, jota haluat rajoittaa.

Eri asetusten selitykset ovat verkko-ohjeessa.

4. Valitse **OK**.

## **Windows-tulostinohjaimen toimintoasetusten määrittäminen**

Voit määrittää asetuksia, kuten ottaa käyttöön **EPSON Status Monitor 3** -ominaisuuden.

- 1. Avaa tulostinohjaimen ikkuna.
- 2. Valitse **Huolto**-välilehdeltä **Laajennusasetukset**.
- 3. Määritä haluamasi asetukset ja valitse sitten **OK**.

Eri asetusten selitykset ovat verkko-ohjeessa.

## **Liittyvät tiedot**

& ["Windows-tulostinohjain" sivulla 92](#page-91-0)

## **Mac OS X-tulostinohjain**

Tulostinohjain on sovellus, joka ohjaa tulostinta muiden sovellusten antamien tulostuskomentojen mukaisesti. Tulostinohjaimen asetusten määrittäminen takaa parhaan tulostusjäljen. Tulostinohjainapuohjelman avulla voit myös tarkistaa tulostimen tilan ja pitää sen optimaalisessa toimintakunnossa.

## **Tulostinohjaimen käyttäminen sovelluksesta**

Valitse **Tiedosto**-valikosta **Tulosta**. Laajenna tarvittaessa tulostusikkunaa valitsemalla **Näytä yksityiskohdat** tai d.

### *Huomautus:*

Toiminnot vaihtelevat sovelluksen mukaan. Katso lisätietoja sovelluksen ohjeista.

### **Apuohjelman käynnistäminen**

Valitse **Järjestelmäasetukset** valikosta > **Tulostimet & skannerit** (tai **Tulosta & skannaa**, **Tulosta & faksaa**) ja valitse sitten tulostin. Valitse **Valinnat ja tarvikkeet** > **Työkalu** > **Avaa tulostintyökalu**.

## **Mac OS X-tulostinohjaimen toimintoasetusten määrittäminen**

Voit määrittää useita asetuksia, kuten tyhjien sivujen ohittamisen ja nopean tulostuksen käyttöönoton tai käytöstä poistamisen.

1. Valitse **Järjestelmäasetukset** valikosta > **Tulostimet & skannerit** (tai **Tulosta & skannaa**, **Tulosta & faksaa**) ja valitse sitten tulostin. Napsauta **Valinnat ja tarvikkeet** > **Asetukset** (tai **Ajuri**).

- 2. Määritä haluamasi asetukset ja valitse sitten **OK**.
	- ❏ Paksu paperi ja kirjekuoret: Estää musteen leviämisen tulostettaessa paksulle paperille. Tulostusnopeus saattaa kuitenkin hidastua.
	- ❏ Ohita tyhjä sivu: Tyhjiä sivuja ei tulosteta.
	- ❏ Hiljainen tila: Hiljainen tulostus. Tulostusnopeus saattaa kuitenkin hidastua.
	- ❏ Salli väliaikainen tulostus mustana: Tulostus väliaikaisesti vain mustalla musteella
	- ❏ Nopea tulostus: Tulostuspäät liikkuvat molempiin suuntiin tulostuksen aikana. Tulostus on aiempaa nopeampaa, mutta laatu saattaa samalla heikentyä.
	- ❏ Varoitushuomautukset: Tulostusohjain määritetään näyttämään varoituksia.
	- ❏ Luo kaksisuuntainen yhteys: Yleensä asetuksen pitää olla **Käytössä**. Valitse **Ei käytössä** , jos tulostimen tietojen hankinta on mahdotonta, koska tulostin on jaettu Windows-tietokoneiden kanssa tai jostain muusta syystä.
	- ❏ Alempi taso: Lisää valinnainen paperikasettiyksikkö paperilähteeseen.

#### *Huomautus:*

Asetusten käytettävyys vaihtelee malleittain.

# **EPSON Scan (skanneriohjain)**

EPSON Scan on sovellus, jolla hallitaan skannausta. Voit säätää skannattavan kuvan kokoa, tarkkuutta, kirkkautta, kontrastia ja laatua.

#### *Huomautus:*

EPSON Scan voidaan käynnistää myös TWAIN-yhteensopivasta skannaussovelluksesta.

### **Käynnistäminen: Windows**

### *Huomautus:*

Jos käytössäsi on Windows Server -käyttöjärjestelmä, sinun on asennettava *Desktop Experience* -toiminto.

❏ Windows 8.1/Windows 8/Windows Server 2012 R2/Windows Server 2012

Kirjoita sovelluksen nimi hakuoikopolkuun ja valitse sitten esiin tuleva kuvake.

❏ Poikkeuksena Windows 8.1/Windows 8/Windows Server 2012 R2/Windows Server 2012

Valitse aloituspainike ja sen jälkeen **Kaikki ohjelmat** tai **Ohjelmat** > **EPSON** > **EPSON Scan** > **EPSON Scan**.

## **Käynnistäminen: Mac OS X**

### *Huomautus:*

EPSON Scan ei tue Mac OS X -käyttöjärjestelmän nopeaa käyttäjänvaihtotoimintoa. Poista nopea käyttäjänvaihto käytöstä.

Valitse **Siirry** > **Sovellukset** > **Epson Software** > **EPSON Scan**.

## **Epson Event Manager**

Epson Event Manager on sovellus, jonka avulla voit hallita skannaamista ohjauspaneelin kautta ja tallentaa kuvat tietokoneelle. Voit lisätä esiasetuksiin omat asetuksesi, kuten asiakirjatyypin, tallennuskansion sijainnin ja kuvamuodon. Katso lisätietoja sovelluksen ohjeista.

### *Huomautus:*

Windows Server -käyttöjärjestelmää ei tueta.

## <span id="page-95-0"></span>**Käytön aloittaminen Windows-käyttöjärjestelmässä**

❏ Windows 8.1/Windows 8

Kirjoita sovelluksen nimi hakuoikopolkuun ja valitse sitten esiin tuleva kuvake.

❏ Windows 7/Windows Vista/Windows XP

Valitse aloituspainike ja sen jälkeen **Kaikki ohjelmat** tai **Ohjelmat** > **Epson Software** > **Event Manager**.

## **Käytön aloittaminen Mac OS X-käyttöjärjestelmässä**

Valitse **Siirry** > **Sovellukset** > **Epson Software** > **Event Manager**.

# **PC-FAX-ohjain (faksiohjain)**

PC-FAX-ajuri on sovellus, jolla voit lähettää erillisellä sovelluksella luodun asiakirjan faksina suoraan tietokoneelta. PC-FAX-ajuri on asennettu, kun FAX Utility -asennetaan. Katso lisätietoja sovelluksen ohjeista.

## *Huomautus:*

❏ Windows Server -käyttöjärjestelmää ei tueta.

❏ Toiminta vaihtelee sen sovelluksen mukaan, jota on käytetty asiakirjan luomiseen. Katso lisätietoja sovelluksen ohjeista.

## **Käynnistäminen: Windows**

Valitse sovelluksessa **Tiedosto**-valikosta **Tulosta** tai **Tulostimen asetukset**. Valitse käyttämäsi tulostin (FAKSI) ja valitse sitten **Asetukset** tai **Ominaisuudet**.

## **Käynnistäminen: Mac OS X**

Valitse sovelluksessa **Tiedosto**-valikosta **Tulosta**. Valitse tulostimesi (FAKSI) **Tulostin**-asetukseksi ja valitse sen jälkeen ponnahdusvalikosta **Faksiasetukset** tai **Vastaanottaja-asetukset**.

# **FAX Utility**

FAX Utility on sovellus, jonka avulla voidaan määrittää eri asetuksia faksien lähettämiseksi tietokoneelta. Voit esimerkiksi luoda tai muokata yhteystietoluettelon lähetettäessä faksia tai määrittää faksien vastaanottamisen PDFmuodossa tietokoneella. Katso lisätietoja sovelluksen ohjeista.

## *Huomautus:*

- ❏ Windows Server -käyttöjärjestelmää ei tueta.
- ❏ Varmista, että olet asentanut tulostinajurin ennen FAX Utilityn asentamista.

## **Käynnistäminen: Windows**

❏ Windows 8.1/Windows 8

Kirjoita sovelluksen nimi hakuoikopolkuun ja valitse sitten esiin tuleva kuvake.

❏ Windows 7/Windows Vista/Windows XP

Valitse aloituspainike ja sen jälkeen **Kaikki ohjelmat** (tai **Ohjelmat**) > **Epson Software** > **FAX Utility**.

## **Käynnistäminen: Mac OS X**

Valitse **Järjestelmäasetukset** valikosta > **Tulostimet & skannerit** (tai **Tulostus ja skannaus**, **Tulostus ja faksaus**) ja valitse sitten tulostin (faksi). Valitse **Valinnat ja tarvikkeet** > **Työkalu** > **Avaa tulostintyökalu**.

## <span id="page-96-0"></span>**Epson Easy Photo Print**

Epson Easy Photo Print on sovellus, jonka avulla voit tulostaa valokuvia helposti eri asetteluilla. Voit esikatsella valokuvan sekä säätää kuvia tai niiden sijaintia. Voit myös tulostaa kehyksellisiä kuvia. Katso lisätietoja sovelluksen ohjeista.

### *Huomautus:*

- ❏ Windows Server -käyttöjärjestelmää ei tueta.
- ❏ Tämän sovelluksen käyttö edellyttää tulostinajurin asentamista.

## **Käytön aloittaminen Windows-käyttöjärjestelmässä**

❏ Windows 8.1/Windows 8

Kirjoita sovelluksen nimi hakuoikopolkuun ja valitse sitten esiin tuleva kuvake.

❏ Windows 7/Windows Vista/Windows XP

Valitse aloituspainike ja valitse sitten **Kaikki ohjelmat** tai **Ohjelmat** > **Epson Software** > **Epson Easy Photo Print**.

### **Käytön aloittaminen Mac OS X-käyttöjärjestelmässä**

Valitse **Siirry** > **Sovellukset** > **Epson Software** > **Epson Easy Photo Print**.

## **E-Web Print (vain Windows)**

E-Web Print on sovellus, jonka avulla voit tulostaa verkkosivuja helposti eri asetteluilla. Katso lisätietoja sovelluksen ohjeista. Saat ohjeet näkyviin **E-Web Print** -valikosta, joka on **E-Web Print** -työkalupalkissa.

### *Huomautus:*

Windows Server -käyttöjärjestelmää ei tueta.

## **Käynnistäminen**

Kun E-Web Print asennetaan, se tulee näkyviin selaimeen. Napsauta **Print** tai **Clip**.

## **EPSON Software Updater**

EPSON Software Updater on sovellus, joka tarkistaa verkosta uudet tai päivitetyt ohjelmistot ja asentaa ne. Voit myös päivittää tulostimen laiteohjelmiston ja käyttöoppaan.

*Huomautus:* Windows Server -käyttöjärjestelmää ei tueta.

### **Käynnistäminen: Windows**

❏ Windows 8.1/Windows 8

Kirjoita sovelluksen nimi hakuoikopolkuun ja valitse sitten esiin tuleva kuvake.

❏ Windows 7/Windows Vista/Windows XP

Valitse aloituspainike ja sen jälkeen **Kaikki ohjelmat** (tai **Ohjelmat**) > **Epson Software** > **EPSON Software Updater**.

### **Käynnistäminen: Mac OS X**

Valitse **Siirry** > **Sovellukset** > **Epson Software** > **EPSON Software Updater**.

# <span id="page-97-0"></span>**EpsonNet Config**

EpsonNet Config on sovellus, jonka avulla voidaan asettaa verkkoliitäntäosoitteet ja protokollat. Katso lisätietoja EpsonNet Confign käyttöoppaasta tai sovelluksen ohjeesta.

## **Käynnistäminen: Windows**

❏ Windows 8.1/Windows 8/Windows Server 2012 R2/Windows Server 2012

Kirjoita sovelluksen nimi hakuoikopolkuun ja valitse sitten esiin tuleva kuvake.

❏ Poikkeuksena Windows 8.1/Windows 8/Windows Server 2012 R2/Windows Server 2012

Valitse aloituspainike ja sen jälkeen **Kaikki ohjelmat** (tai **Ohjelmat**) > **EpsonNet** > **EpsonNet Config V4** > **EpsonNet Config**.

## **Käynnistäminen: Mac OS X**

Valitse **Siirry** > **Sovellukset** > **Epson Software** > **EpsonNet** > **EpsonNet Config V4** > **EpsonNet Config**.

# **Sovellusten asennusten poistaminen**

## *Huomautus:*

Kirjaudu tietokoneelle pääkäyttäjänä. Anna pyydettäessä järjestelmänvalvojan salasana.

## **Sovellusten asennusten poistaminen: Windows**

- 1. Sammuta tulostin painamalla  $\mathcal{O}$ -painiketta.
- 2. Sulje kaikki käynnissä olevat sovellukset.
- 3. Avaa **Ohjauspaneeli**:
	- ❏ Windows 8.1/Windows 8/Windows Server 2012 R2/Windows Server 2012
		- Valitse **Työpöytä** > **Asetukset** > **Ohjauspaneeli**.
	- ❏ Poikkeuksena Windows 8.1/Windows 8/Windows Server 2012 R2/Windows Server 2012 Napsauta aloituspainiketta ja valitse **Tietokone**.
- 4. Avaa **Poista ohjelman asennus** (tai **Lisää tai poista sovellus**):
	- ❏ Windows 8.1/Windows 8/Windows 7/Windows Vista/Windows Server 2012 R2/Windows Server 2012/ Windows Server 2008 R2/Windows Server 2008
		- Valitse **Ohjelmat**-kohdasta **Poista ohjelma**.
	- ❏ Windows XP/Windows Server 2003 R2/Windows Server 2003

## Valitse **Lisää tai poista sovellus**.

- 5. Valitse sovellus, jonka haluat poistaa.
- 6. Sovellusten poistaminen:
	- ❏ Windows 8.1/Windows 8/Windows 7/Windows Vista/Windows Server 2012 R2/Windows Server 2012/ Windows Server 2008 R2/Windows Server 2008

Valitse **Poista tai muuta** tai **Poista asennus**.

<span id="page-98-0"></span>❏ Windows XP/Windows Server 2003 R2/Windows Server 2003

Valitse **Muuta tai poista** tai **Poista**.

*Huomautus:* Jos *Käyttäjätilien valvonta* -ikkuna on näkyvissä, valitse *Jatka*.

7. Noudata näytön ohjeita.

## **Sovellusten asennusten poistaminen: Mac OS X**

1. Lataa Uninstaller EPSON Software Updater -toiminnolla.

Kun Uninstaller on ladattu, sitä ei tarvitse ladata uudelleen aina, kun haluat poistaa sovelluksen.

- 2. Sammuta tulostin painamalla  $\mathcal{O}$ -painiketta.
- 3. Tulostinajurin asennus tai PC-FAX -ajurin asennus poistetaan valitsemalla **Järjestelmäasetukset** valikosta > **Tulostimet & skannerit** (tai **Tulosta & skannaa**, **Tulosta & faksaa**) ja valitse sitten tulostin sallittujen tulostinten luettelosta.
- 4. Sulje kaikki käynnissä olevat sovellukset.
- 5. Valitse **Siirry** > **Sovellukset** > **Epson Software** > **Uninstaller**.
- 6. Valitse poistettava sovellus ja sen jälkeen **Poista asennus**.

## c*Tärkeää:*

Uninstaller poistaa tietokoneelta kaikki Epson-mustesuihkutulostimet. Jos käytössä on useampia Epsonmustesuihkutulostimia ja haluat poistaa vain osan niistä, poista ensin kaikki ja asenna sitten tarvittavat ajurit uudelleen.

### *Huomautus:*

Jos poistettavaa sovellusta ei löydy sovellusluettelosta, Uninstaller ei ole käytettävissä asennuksen poistoa varten. Valitse tällöin *Siirry* > *Ohjelmat* > *Epson Software*. Valitse sitten poistettava sovellus ja vedä se roskakoriin.

## **Liittyvät tiedot**

◆ ["EPSON Software Updater" sivulla 97](#page-96-0)

# **Sovellusten asentaminen**

Jos tietokone on kytketty verkkoon, asenna viimeisimmät verkossa saatavilla olevat sovellukset. Jos et voi ladata sovelluksia verkkosivustolta, asenna ne tulostimen mukana toimitetulta ohjelmistolevyltä.

### *Huomautus:*

- ❏ Kirjaudu tietokoneelle pääkäyttäjänä. Anna pyydettäessä järjestelmänvalvojan salasana.
- ❏ Jos asennat sovellusta uudelleen, sinun on ensin poistettava sen asennus.
- 1. Sulje kaikki käynnissä olevat sovellukset.

<span id="page-99-0"></span>2. Asennettaessa tulostinajuria tai EPSON Scan-ohjelmaa on tulostin ja tietokone kytkettävä väliaikaisesti irti.

## *Huomautus:*

Yhdistä tulostin ja tietokone vasta pyydettäessä.

3. Asenna sovellukset noudattamalla alla olevan verkkosivuston ohjeita.

[http://epson.sn](http://epson.sn/?q=2)

## **Liittyvät tiedot**

& ["Sovellusten asennusten poistaminen" sivulla 98](#page-97-0)

# **Sovellusten ja laiteohjelmiston päivittäminen**

Jotkin ongelmat saattavat ratketa ja toiminnot parantua tai niitä tulla lisää, kun sovellukset ja laiteohjelmisto päivitetään. Tarkista, että käytössäsi on sovellusten ja laiteohjelmiston uusimmat versiot.

- 1. Tarkista, että tulostin on yhdistetty tietokoneeseen ja että tietokoneella on internet-yhteys.
- 2. Käynnistä EPSON Software Updater ja päivitä sovellukset tai laiteohjelmisto.

## c*Tärkeää:*

Älä sammuta tietokonetta tai tulostinta päivityksen aikana.

## *Huomautus:*

Jos päivitettävää sovellusta ei löydy luettelosta, EPSON Software Updater ei ole käytettävissä päivitystä varten. Tarkista paikalliselta Epson-verkkosivustoltasi sovellustesi uusimmat versiot.

<http://www.epson.com>

## **Liittyvät tiedot**

& ["EPSON Software Updater" sivulla 97](#page-96-0)

# **Ongelmien ratkaiseminen**

# **Tulostimen tilan tarkistaminen**

# **Nestekidenäytön viestien tarkistaminen**

Jos nestekidenäytöllä näkyy virheilmoitus, ratkaise ongelma noudattamalla näytöllä olevia tai alla olevia ohjeita.

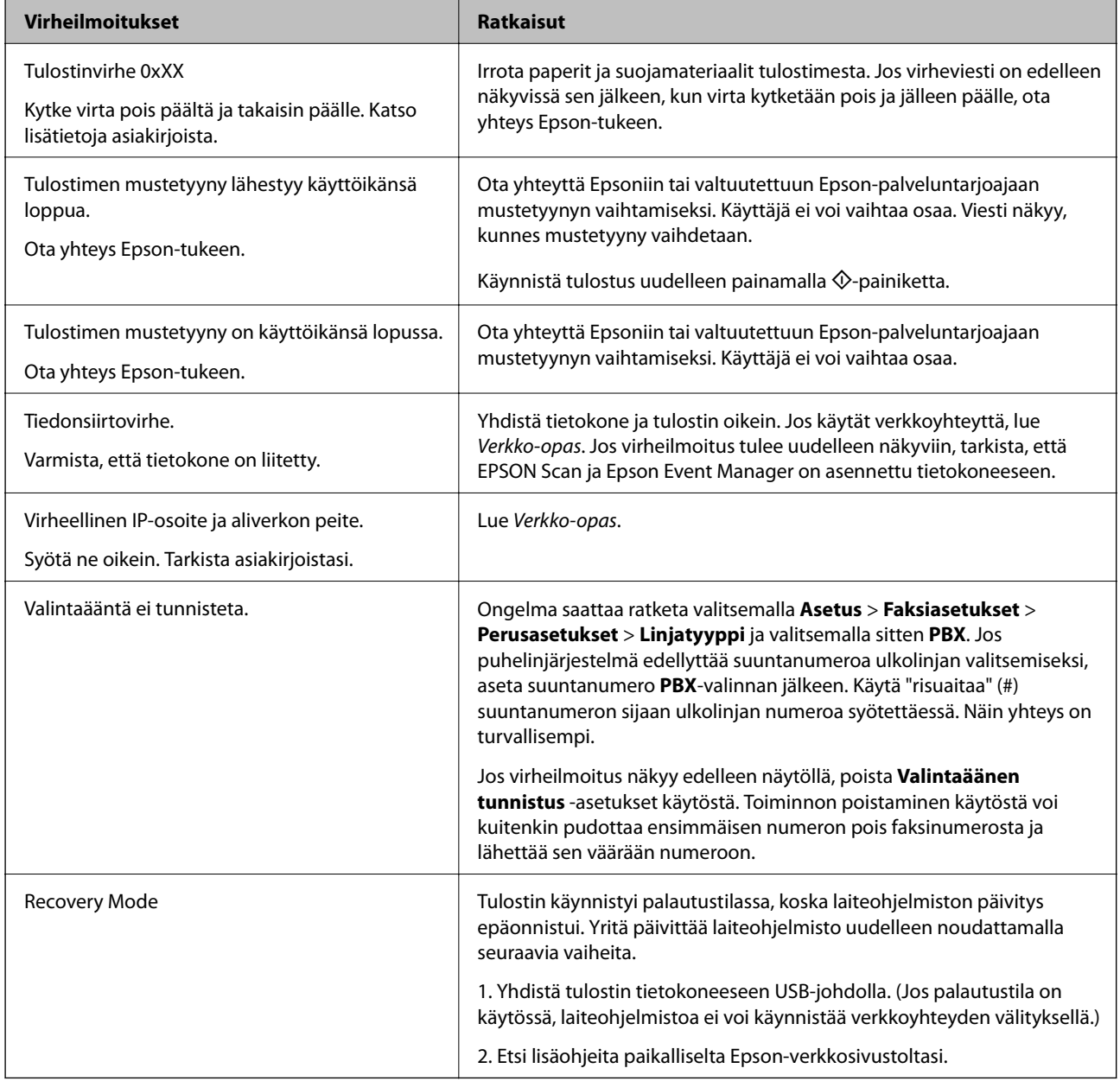

\* Joissakin tulostustöissä hyvin pieni määrä ylijäämämustetta saattaa imeytyä mustetyynyyn. Mustetyynyssä olevan musteen vuotamisen estämiseksi tulostin on suunniteltu lopettamaan tulostus, kun mustetyynyn musteraja on saavutettu. Vaihtamistarve ja vaihtamisväli vaihtelevat seuraavien seikkojen mukaan: laitteella tulostettujen sivujen tyyppi, käytetyt tulostusmateriaalit ja tulostimen suorittamat puhdistuskerrat. Mustetyynyn vaihtotarve ei tarkoita,

että tulostin ei toimi enää oikein. Tulostin ilmoittaa, kun mustetyyny on vaihdettava. Vaihdon voi suorittaa ainoastaan valtuutettu Epson-palveluntarjoaja. Epson-takuu ei kata mustetyynyn vaihtokustannuksia.

## **Liittyvät tiedot**

- & ["Yhteydenotto Epsonin tukeen" sivulla 131](#page-130-0)
- & ["Sovellusten asentaminen" sivulla 99](#page-98-0)
- & ["Sovellusten ja laiteohjelmiston päivittäminen" sivulla 100](#page-99-0)

## **Tulostimen tilan tarkistaminen - Windows**

- 1. Avaa tulostinohjaimen ikkuna.
- 2. Valitse **EPSON Status Monitor 3 Huolto**-välilehdeltä.

#### *Huomautus:*

- ❏ Voit tarkistaa tulostimen tilan myös kaksoisnapsauttamalla tulostimen kuvaketta tehtäväpalkissa. Jos tulostimen kuvaketta ei lisätä tehtäväpalkkiin, napsauta *Tilanvalvonta-asetukset Huolto* -välilehdellä, ja valitse sitten *Rekisteröi pikakuvake tehtäväpalkkiin*.
- ❏ Jos *EPSON Status Monitor 3* ei ole käytössä, valitse *Laajennusasetukset*-välilehdeltä *Huolto* ja sen jälkeen *Ota käyttöön EPSON Status Monitor 3*.

## **Liittyvät tiedot**

& ["Windows-tulostinohjain" sivulla 92](#page-91-0)

## **Tulostimen tilan tarkistaminen: Mac OS X**

- 1. Valitse **Järjestelmäasetukset** -valikosta > **Tulostimet & skannerit** (tai **Tulosta & skannaa**, **Tulosta & faksaa**) ja valitse sitten tulostin.
- 2. Valitse **Valinnat ja tarvikkeet** > **Työkalu** > **Avaa tulostintyökalu**.
- 3. Valitse **EPSON Status Monitor**.

# **Paperitukoksen irrottaminen**

Tarkista ohjauspaneelissa näkyvä virheviesti ja poista juuttunut paperi ja mahdolliset repeytyneet paperinpalat noudattaen ohjeita. Poista sen jälkeen virheviesti.

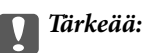

Poista juuttunut paperi varovasti. Paperin riuhtominen voi vahingoittaa tulostinta.

# **Paperitukoksen irrottaminen, Takaosan paperinsyöttö**

Poista juuttunut paperi.

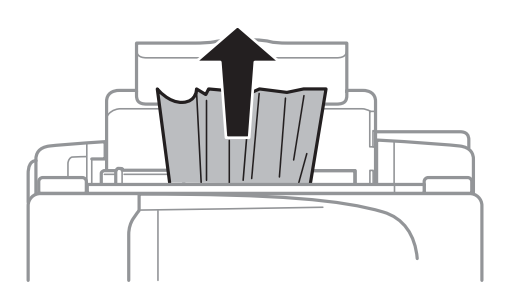

## **Paperitukoksen irrottaminen tulostimen sisältä**

# !*Vaara:*

- ❏ Varo skanneriyksikköä avatessasi ja sulkiessasi, että sormet eivät jää väliin. Tämä saattaa aiheuttaa loukkaantumisen.
- ❏ Älä koskaan koske ohjauspaneelin painikkeita, jos kätesi on tulostimen sisällä. Jos tulostin käynnistyy, se voi aiheuttaa vamman. Vamman välttämiseksi älä koske laitteen ulokkeisiin.
- 1. Avaa skanneriyksikkö ja pidä asiakirjakansi suljettuna.

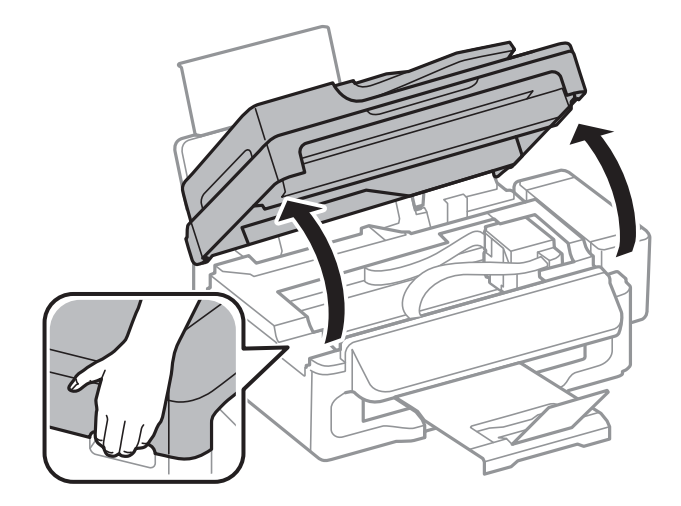

2. Poista juuttunut paperi.

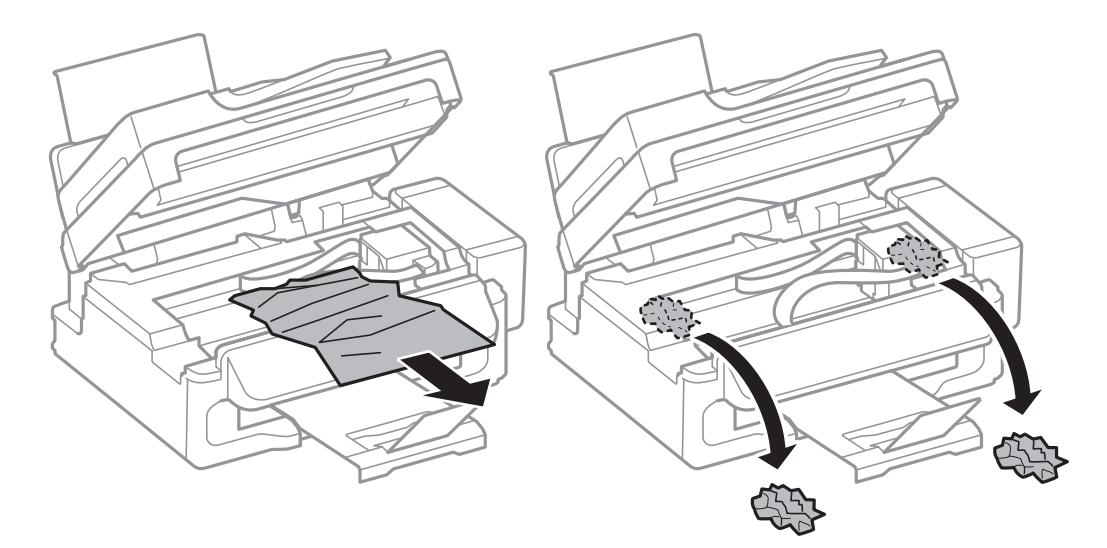

## c*Tärkeää:*

Älä kosketa tulostimen sisällä olevaa valkoista lattakaapelia, läpikuultavaa osaa tai musteputkia. Se voisi aiheuttaa toimintahäiriön.

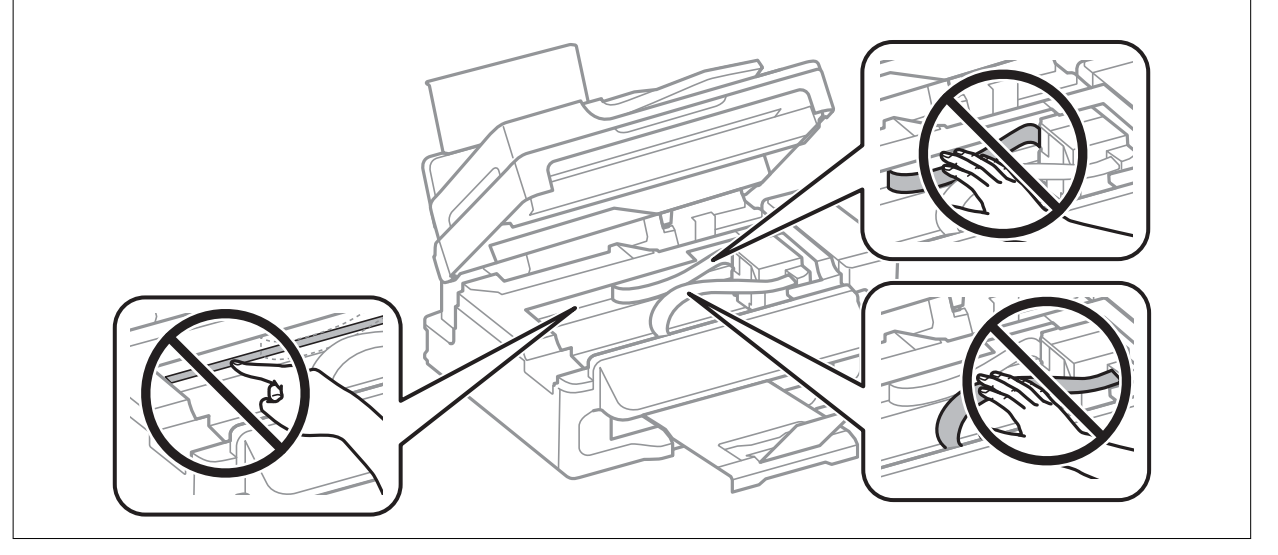

3. Sulje skanneriyksikkö.

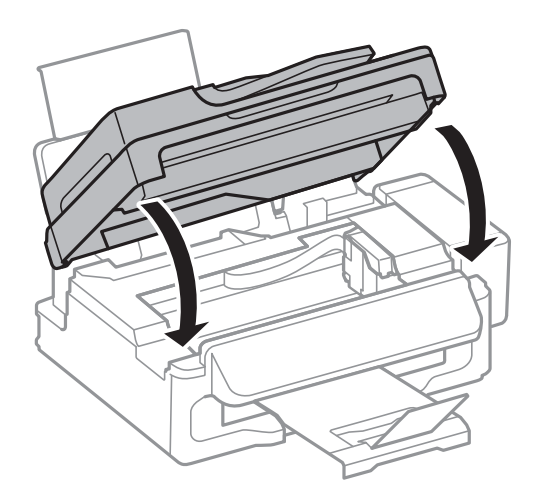

# **Paperitukoksen irrottaminen, automaattinen arkinsyöttölaite**

1. Avaa automaattisen arkinsyöttölaitteen kansi.

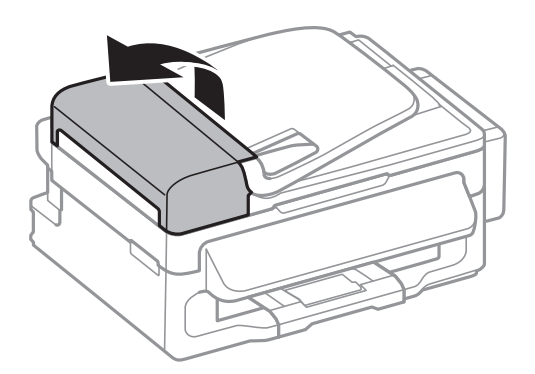

2. Poista juuttunut paperi.

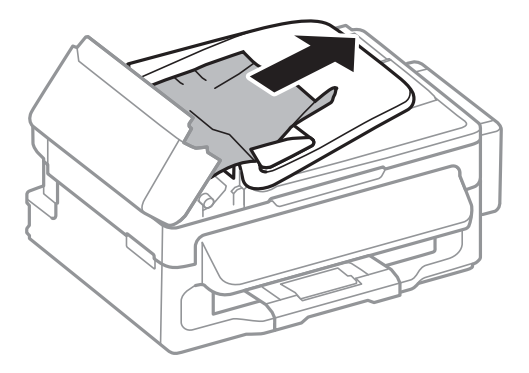

3. Avaa automaattinen arkinsyöttölaite.

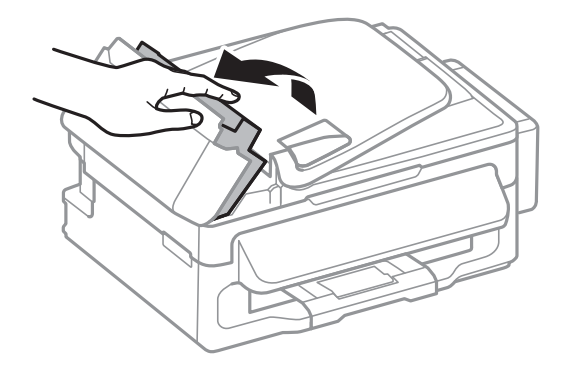

4. Poista juuttunut paperi.

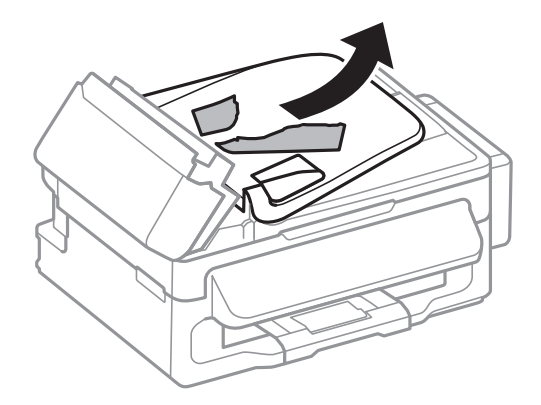

5. Nosta luovutusalustaa ja poista juuttunut paperi.

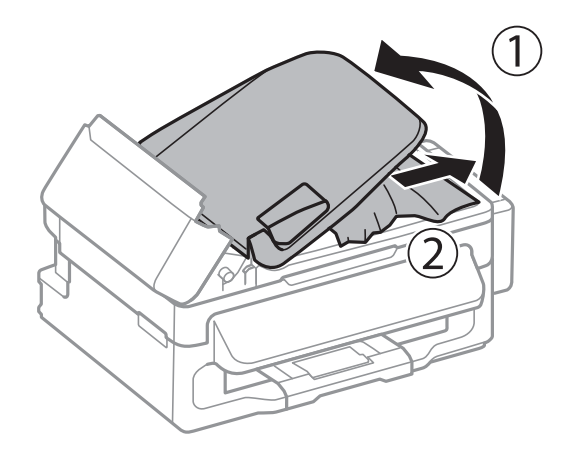

6. Sulje automaattisen arkinsyöttölaitteen kansi.

# **Paperinsyötön ongelmat**

Tarkista seuraavat seikat, jos laitteessa on paperitukos, paperinsyöttö menee vinoon, useita paperiarkkeja syötetään kerrallaan, paperia ei syötetä tai laite työntää paperin ulos.

- ❏ Varmista, että tulostin on tasaisella alustalla ja että käyttötilassa vallitsevat suosituksia vastaavat olosuhteet.
- ❏ Varmista, että tulostin tukee käytettyä paperityyppiä.
- ❏ Noudata paperin käsittelyä koskevia ohjeita.
- ❏ Lisää paperi oikein päin ja liu'uta reunaohjaimet paperin reunoja vasten.
- ❏ Älä lisää enempää kuin maksimimäärä kutakin paperityyppiä. Kun käytät tavallista paperia, älä aseta paperia reunaohjaimen kolmiosymbolin osoittaman viivan yli.
- ❏ Jos paperin puuttumista koskeva virheviesti annetaan, vaikka tulostin sisältää paperia, lisää paperi takaosan paperinsyöttö -aukon oikeaan reunaan.
- ❏ Jos lisäät useita paperiarkkeja, lisää ne kerrallaan.
- ❏ Kun manuaalisen kaksipuolisen tulostuksen aikana syötetään useita arkkeja kerralla, poista paperilähteestä kaikki paperit, ennen kuin lisäät uutta paperia.
- ❏ Tulostus on ollut ehkä keskeytettynä tietyn aikaa, mikä aiheuttaa sen, että tulostin poistaa paperin.

❏ Varmista, että paperikoon ja paperityypin asetukset ovat oikeat.

## **Liittyvät tiedot**

- & ["Ympäristöä koskevat tekniset tiedot" sivulla 125](#page-124-0)
- & ["Käytössä oleva paperi ja kapasiteetti" sivulla 25](#page-24-0)
- & ["Paperin käsittelyä koskevat ohjeet" sivulla 24](#page-23-0)
- & ["Paperin lisääminen, Takaosan paperinsyöttö" sivulla 26](#page-25-0)

## **Automaattinen asiakirjansyöttölaite ei imaise alkuperäistä asiakirjaa**

- ❏ Käytä paperia, jota käyttämäsi automaattinen arkinsyöttölaite tukee.
- ❏ Lisää paperi oikein päin ja liu'uta automaattisen arkinsyöttölaitteen reunaohjaimet alkuperäiskappaleen reunoja vasten.
- ❏ Puhdista automaattisen arkinsyöttölaitteen sisäpuoli.
- ❏ Älä aseta paperia automaattisen arkinsyöttölaitteen reunaohjaimen sisäpuolen d-symbolin alapuolen viivan yli.
- ❏ Tarkista, että automaattisen arkinsyöttölaitteen kuvake näkyy ohjauspaneelissa. Jos kuvaketta ei näy, aseta alkuperäiskappaleet uudelleen.

## **Liittyvät tiedot**

- & ["Automaattisessa arkinsyöttölaitteessa käytettävät alkuperäiskappaleet" sivulla 30](#page-29-0)
- & ["Alkuperäiskappaleiden asettaminen automaattiseen arkinsyöttölaitteeseen" sivulla 30](#page-29-0)
- & ["Automaattisen arkinsyöttölaitteen puhdistaminen" sivulla 87](#page-86-0)

# **Virta- ja ohjauspaneeliongelmat**

## **Virran kytkeminen ei onnistu**

- $\Box$  Paina $\bigcup$ -painiketta hieman pidempään.
- ❏ Varmista, että virtajohto on kytketty oikein.

## **Virran sammuttaminen ei onnistu**

Paina  $\bigcup$ -painiketta hieman pidempään. Jos tulostimen sammuttaminen ei vieläkään onnistu, irrota virtajohto pistorasiasta. Estä tulostuspään kuivuminen käynnistämällä tulostin uudelleen ja sammuttamalla se sitten  $\mathcal{O}$ painikkeesta.

# **Nestekidenäyttö tummenee**

Tulostin on lepotilassa. Palauta nestekidenäyttö aiempaa tilaansa painamalla mitä tahansa ohjauspaneelin painiketta.

# **Tulostin ei tulosta**

Jos tulostin ei toimi tai jos se ei tulosta mitään, käy läpi seuraavat ohjeet.

- ❏ Kytke USB-kaapeli kunnolla tulostimeen ja tietokoneeseen.
- ❏ Jos käytössäsi on USB-keskitin, yritä yhdistää tulostin suoraan tietokoneeseen.
- ❏ Jos käytät tulostinta verkon kautta, varmista että tulostin on liitetty verkkoon. Voit tarkistaa tilan katsomalla ohjauspaneelissa näkyviä osoittimia tai tulostamalla verkkotilaraportin. Jos tulostin ei ole yhteydessä verkkoon, katso lisätietoja Verkko-opas -oppaasta.
- ❏ Jos yrität tulostaa suurikokoista kuvaa, tietokoneen muisti voi ehkä loppua. Tulosta kuva pienemmällä resoluutiolla tai pienemmässä koossa.
- ❏ Valitse Windowsissa **Tulostusjono** tulostinajurin **Huolto**-välilehdeltä ja tarkista sitten seuraavat asiat.
	- ❏ Tarkista, onko tulostimessa keskeytyneitä tulostustöitä. Peruuta tulostus tarvittaessa.
	- ❏ Varmista, että tulostin ei ole offline- tai odotustilassa.

Jos tulostin on offline- tai odotustilassa, poista offline- tai odotusasetus käytöstä **Tulostin**-valikon kautta.

❏ Tarkista, että tulostin on valittu oletustulostimeksi **Tulostin**-valikosta (valikkokohteessa tulee näkyä valintamerkki).

Jos tulostinta ei ole määritetty oletusarvoiseksi tulostimeksi, määritä se siksi.

❏ Jos käytössä on Mac OS X -käyttöjärjestelmä, tarkista, että tulostimen tilana ei ole **Keskeytynyt**.

Valitse **Järjestelmäasetukset** -valikosta > **Tulostimet & skannerit** (tai **Tulosta & skannaa**, **Tulosta & faksaa**) ja valitse sitten tulostin kaksoisnapsautuksella. Jos tulostin on pysäytetty, napsauta **Jatka** (tai **Jatka tulostimen käyttöä**).

- ❏ Tarkista suuttimet ja puhdista tulostuspää, jos tulostuspään suuttimet ovat tukossa.
- ❏ Jos käytät tulostinta AirPrint-toiminnolla, ota käyttöön AirPrint-asetus Web Config -sovelluksessa. Jos tämä asetus ei ole käytössä, et voi käyttää AirPrint-toimintoa.

### **Liittyvät tiedot**

- & ["Tulostuksen peruuttaminen" sivulla 53](#page-52-0)
- & ["Tulostuspään tarkistaminen ja puhdistaminen" sivulla 83](#page-82-0)

# **Tulosteisiin liittyvät ongelmat**

## **Huono tulostuslaatu**

Jos tulostuslaatu on huono ja tuloste on sumea, siinä on raitoja, siitä puuttuu värejä tai värit ovat haaleita, tuloste on väärin kohdistettu tai siinä näkyy mosaiikinkaltaisia kuvioita, käy läpi seuraavat ohjeet.

- ❏ Varmista, että alustava musteen lataus on valmis.
- ❏ Tarkista mustesäiliö. Jos mustesäiliö on tyhjä, täytä mustetta välittömästi ja puhdista tulostuspää.
- ❏ Suorita suutintesti ja puhdista sitten tulostuspää, jos tulostuspään suuttimet ovat tukossa.
- ❏ Jos et ole käyttänyt tulostinta pitkään aikaan, käytä tulostinohjaimen Musteen tehohuuhtelu -apuohjelmaa.
- ❏ Kohdista tulostuspää.
- ❏ Jos tulosteessa on kohdistusvirheitä 2.5 cm:n välein, kohdista tulostuspää.
- ❏ Varmista, että tulostin tukee käytettyä paperityyppiä.
- ❏ Älä tulosta kostealle, vahingoittuneelle tai liian vanhalle paperille.
- ❏ Jos paperi on rullaantunut tai jos kirjekuori on täynnä ilmaa, litistä se.
- ❏ Kun tulostat kuvia tai valokuvia, käytä korkearesoluutioisia tietoja. Verkkosivustoilla käytettyjen kuvien resoluutio on usein pieni, vaikka ne saattavat näyttääkin hyvältä näytöllä; tulostuslaatu voi olla kuitenkin huono.
- ❏ Valitse ohjauspaneelista tai tulostinajurista paperityyppiasetus, joka vastaa tulostimeen lisättyä paperia.
- ❏ Valitse tulostusta varten korkealaatuisen tulostuksen asetus ohjauspaneelista tai tulostinajurista.
- ❏ Jos tulostettujen kuvien tai valokuvien värit poikkeavat odotetusta, säädä väriä ja tulosta ne uudelleen. Automaattinen värinkorjaustoiminto käyttää tavanomaista **PhotoEnhance** -korjaustilaa. Kokeile muuta **PhotoEnhance** -korjaustilaa valitsemalla jokin muu vaihtoehto kuin **Automaattinen korjaus Näkymän korjaus** -asetukseksi. Jos ongelma jatkuu, käytä jotain muuta värinkorjaustoimintoa kuin **PhotoEnhance**a.
- ❏ Poista kaksisuuntainen (tai nopea) asetus käytöstä. Kun tämä asetus on käytössä, tulostuspää tulostaa liikkumalla molempiin suuntiin ja tulosteen pystysuuntaiset viivat eivät välttämättä ole suoria. Jos tämä toiminto poistetaan käytöstä, tulostus saattaa hidastua.
	- ❏ Windows

Tyhjennä tulostinajurin **Nopea tulostus** -valikosta **Lisää asetuksia** -valinta.

❏ Mac OS X

Valitse **Järjestelmäasetukset** -valikosta > **Tulostimet & skannerit** (tai **Tulosta & skannaa**, **Tulosta & faksaa**) ja valitse sitten tulostin. Napsauta **Valinnat ja tarvikkeet** > **Asetukset** (tai **Ajuri**). Valitse **Ei käytössä Nopea tulostus** -kohdan asetukseksi.

- ❏ Älä pinoa papereita heti tulostamisen jälkeen.
- ❏ Anna tulosteiden kuivua kokonaan ennen arkistoimista tai käyttämistä. Älä aseta tulosteita suoraan auringonvaloon, älä käytä kuivaajaa, äläkä kosketa paperin tulostettua puolta.
- ❏ Yritä käyttää aitoja Epson-mustepulloja. Tämä tuote on suunniteltu säätämään värejä, jotka perustuvat aitojen Epson-mustepullojen käyttöön. Ei-aitojen mustepullojen käyttö voi aiheuttaa tulostuslaadun heikentymistä.
- ❏ Käytä mustepulloja, jonka osakoodi on oikea tälle tulostimelle.
- ❏ Epson suosittelee mustepullojen käyttämistä ennen paketin osoittamaa päivämäärää.
- ❏ Kuvien ja valokuvien tulostamiseen Epson suosittelee käyttämään aitoa Epson-paperia tavallisen paperin sijaan. Tulosta aidon Epson-paperin tulostuspuolelle.

- & ["Mustesäiliöiden täyttäminen" sivulla 79](#page-78-0)
- & ["Tulostuspään tarkistaminen ja puhdistaminen" sivulla 83](#page-82-0)
- & ["Musteen korvaaminen musteputkien sisällä" sivulla 85](#page-84-0)
- & ["Tulostuspään kohdistaminen" sivulla 85](#page-84-0)
- & ["Paperin käsittelyä koskevat ohjeet" sivulla 24](#page-23-0)
- & ["Käytössä oleva paperi ja kapasiteetti" sivulla 25](#page-24-0)
- & ["Luettelo paperityypeistä" sivulla 26](#page-25-0)
- & ["Tulostusvärin säätäminen" sivulla 50](#page-49-0)

# **Huono kopiolaatu**

Jos kopioidussa kuvassa on epätasaiset värit, tahroja, pilkkuja tai suoria viivoja, käy läpi seuraavat ohjeet.

- ❏ Puhdista paperipolku lisäämällä paperia ja poistamalla se tulostamatta.
- ❏ Puhdista valotustaso ja asiakirjakansi.
- ❏ Puhdista automaattisen arkinsyöttölaitteen rulla.
- ❏ Kun asetat alkuperäiskappaleet valotustasolle, älä paina alkuperäiskappaleita tai asiakirjakantta liian kovaa. Epätasaiset värit, tahrat tai pilkut voivat johtua siitä, että alkuperäiskappaletta tai asiakirjakantta on painettu liian kovaa.
- ❏ Jos skannaustyössä näkyy moirekuvio, muuta pienennys- ja suurennusasetuksen arvoa tai käytä toista alkuperäistä asiakirjaa hieman eri kulmassa.

### **Liittyvät tiedot**

- & ["Paperipolun puhdistaminen" sivulla 87](#page-86-0)
- & ["Valotustaso-alustan puhdistaminen" sivulla 89](#page-88-0)
- & ["Automaattisen arkinsyöttölaitteen puhdistaminen" sivulla 87](#page-86-0)
- & ["Huono tulostuslaatu" sivulla 108](#page-107-0)

# **Kopioidussa kuvassa näkyy alkuperäisen asiakirjan kääntöpuolen kuva**

- ❏ Jos alkuperäinen asiakirja on ohut, aseta se valotustasolle ja aseta sitten sen päälle musta paperi.
- ❏ Vähennä kopioiden tummuutta ohjauspaneelista.

# **Tulosteen asento, koko tai marginaalit ovat väärät**

- ❏ Lisää paperi oikein päin ja liu'uta reunaohjaimet paperin reunoja vasten.
- ❏ Kun asetat alkuperäiset valotustasolle, kohdista alkuperäisen kulma valotustasolla olevaan merkkiin. Jos kopion reunat leikkautuvat, siirrä alkuperäistä asiakirjaa hieman kauemmas kulmasta.
- ❏ Puhdista valotustaso ja asiakirjakansi. Jos valotuslasilla on pölyä tai tahroja, kopiointialue saattaa laajentua kattamaan myös pölyn ja tahrat, jolloin tuloksena on väärä tulostusasento tai tilanne, jossa kuvasta tulee pieni.
- ❏ Valitse alkuperäiskappaleen oikea kokoasetus ohjauspaneelista.
- ❏ Valitse oikea paperikoon asetus ohjauspaneelista tai tulostinajurilta.
- ❏ Muuta marginaaliasetuksia sovelluksessa siten, että ne sopivat tulostusalueelle.

- & ["Paperin lisääminen, Takaosan paperinsyöttö" sivulla 26](#page-25-0)
- & ["Alkuperäiskappaleiden asettaminen" sivulla 30](#page-29-0)
- & ["Valotustaso-alustan puhdistaminen" sivulla 89](#page-88-0)
- & ["Tulostusalue" sivulla 122](#page-121-0)

# **Paperi on tahriintunutta tai naarmuuntunutta**

Tarkista seuraavat seikat, jos paperi on tahriintunutta tai naarmuuntunutta tulostettaessa.

- ❏ Puhdista paperipolku.
- ❏ Puhdista valotustaso ja asiakirjakansi.
- ❏ Lisää paperia oikeaan suuntaan.
- ❏ Kun suoritetaan manuaalista 2-puolista tulostusta, varmista, että muste on täysin kuivaa, ennen kuin yrität asettaa paperia uudelleen.
- ❏ Kun paperi tahriintuu kopioinnin aikana, pienennä kopiointitummuuden asetusta ohjauspaneelista.

#### **Liittyvät tiedot**

- & ["Paperipolun puhdistaminen" sivulla 87](#page-86-0)
- & ["Valotustaso-alustan puhdistaminen" sivulla 89](#page-88-0)
- & ["Paperin lisääminen, Takaosan paperinsyöttö" sivulla 26](#page-25-0)
- & ["Huono tulostuslaatu" sivulla 108](#page-107-0)

## **Tulostetut merkit ovat vääriä tai vääristyneitä**

- ❏ Kytke USB-kaapeli kunnolla tulostimeen ja tietokoneeseen.
- ❏ Peruuta kaikki keskeytyneet tulostustyöt.
- ❏ Älä laita tietokonetta manuaalisesti **horrostilaan** tai **lepotilaan** tulostuksen aikana. Sivut saattavat tulostua teksti vääristyneenä seuraavan kerran, kun käynnistät tietokoneen.

#### **Liittyvät tiedot**

& ["Tulostuksen peruuttaminen" sivulla 53](#page-52-0)

## **Tulostettu kuva on käänteinen**

Tyhjennä tulostinohjaimen tai sovelluksen mahdolliset peilikuva-asetukset.

❏ Windows

Tyhjennä tulostinohjaimen **Lisää asetuksia** -välilehdeltä **Peilikuva**-valinta.

❏ Mac OS X

Tyhjennä tulostusvalintaikkunan **Tulostusasetukset**-valikosta **Peilikuva**-valinta.

## **Tulostusongelmaa ei saatu ratkaistua**

Jos olet kokeillut kaikkia ratkaisuja mutta ongelma ei ole ratkennut, kokeile poistaa tulostinohjaimen asennus ja asentaa sitten ohjain uudelleen.

- & ["Sovellusten asennusten poistaminen" sivulla 98](#page-97-0)
- & ["Sovellusten asentaminen" sivulla 99](#page-98-0)

# **Muita tulostusongelmia**

# **Tulostus on liian hidasta**

- ❏ Sulje tarpeettomat sovellukset.
- ❏ Pienennä tulostuslaadun asetusta ohjauspaneelista tai tulostinajurilta. Korkealaatuinen tulostaminen hidastaa tulostusnopeutta.
- ❏ Ota kaksisuuntainen (tai nopea) asetus käyttöön. Kun tämä asetus on käytössä, tulostuspää tulostaa liikkumalla molempiin suuntiin ja tulostusnopeus paranee.
	- ❏ Windows

Valitse **Nopea tulostus** tulostinajurin **Lisää asetuksia** -välilehdeltä.

❏ Mac OS X

Valitse **Järjestelmäasetukset** -valikosta > **Tulostimet & skannerit** (tai **Tulosta & skannaa**, **Tulosta & faksaa**) ja valitse sitten tulostin. Napsauta **Valinnat ja tarvikkeet** > **Asetukset** (tai **Ajuri**). Valitse **Käytössä Nopea tulostus** -kohdan asetukseksi.

- ❏ Poista hiljainen tila käytöstä. Tämä toiminto hidastaa tulostusnopeutta.
	- ❏ Windows

Valitse **Ei käytössä Hiljainen tila** -asetukseksi tulostinajurin **Yleiset**-välilehdeltä.

❏ Mac OS X

Valitse **Järjestelmäasetukset** -valikosta > **Tulostimet & skannerit** (tai **Tulosta & skannaa**, **Tulosta & faksaa**) ja valitse sitten tulostin. Napsauta **Valinnat ja tarvikkeet** > **Asetukset** (tai **Ajuri**). Valitse **Ei käytössä Hiljainen tila** -kohdan asetukseksi.

# **Tulostus hidastuu merkittävästi jatkuvan tulostuksen aikana**

Tulostus hidastuu, jotta estetään tulostinmekanismin ylikuumeneminen ja vaurioituminen. Voit kuitenkin jatkaa tulostamista.

Jotta palataan normaaliin tulostusnopeuteen, anna tulostimen olla käyttämättä vähintään 30 minuuttia. Tulostusnopeus ei palaudu normaaliksi, jos virta on sammutettu.

# **Skannaus ei käynnisty**

- ❏ Jos skannaat automaattisella asiakirjansyöttölaitteella, tarkista, että asiakirjakansi ja automaattinen asiakirjansyöttölaite on suljettu.
- ❏ Kytke liitäntäkaapeli kunnolla tulostimeen ja tietokoneeseen.
- ❏ Jos käytössäsi on USB-keskitin, yhdistä tulostin suoraan tietokoneeseen.
- ❏ Jos käytät tulostinta verkon kautta, varmista että tulostin on liitetty verkkoon oikein. Voit tarkistaa yhteyden tilan napsauttamalla tulostinikkunan verkkokuvaketta ja tulostamalla verkkotilaraportin. Jos tulostin ei ole yhteydessä verkkoon, katso lisätietoja Verkko-opas -oppaasta.
- ❏ Tarkista, että valitset oikean tulostimen (skannerin), jos skanneriluettelo on näkyvissä, kun EPSON Scan käynnistetään.
- ❏ Jos käytät jotakin TWAIN-yhteensopivaa sovellusta, valitse käyttämäsi tulostin (skanneri).
- ❏ Windows: Tarkista, että tulostin (skanneri) näkyy kohdassa **Skanneri ja kamera**. Tulostimen (skannerin) tulee näkyä nimellä "EPSON XXXXX" (tulostimen nimi). Jos tulostinta (skanneria) ei näy, poista EPSON Scan ja asenna se sitten uudelleen. Jos haluat käynnistää **Skanneri ja kamera** -toiminnon, lue seuraava.
	- ❏ Windows 8.1/Windows 8/Windows Server 2012 R2/Windows Server 2012

Valitse **Työpöytä** > **Asetukset** > **Ohjauspaneeli**. Kirjoita hakuruutuun Skanneri ja kamera, valitse **Näytä skannerit ja kamerat** ja tarkista, onko tulostin näkyvissä.

❏ Windows 7/Windows Server 2008 R2

Valitse aloituspainike ja sen jälkeen **Ohjauspaneeli**, kirjoita oikopolkuun Skanneri ja kamera, valitse **Näytä skannerit ja kamerat** ja tarkista, onko tulostin näkyvissä.

❏ Windows Vista/Windows Server 2008

Valitse aloituspainike ja sitten **Ohjauspaneeli** > **Laitteisto ja äänet** > **Skannerit ja kamerat** ja tarkista, onko tulostin näkyvissä.

❏ Windows XP/Windows Server 2003 R2/Windows Server 2003

Valitse aloituspainike ja sitten **Ohjauspaneeli** > **Laitteisto ja äänet** > **Skannerit ja kamerat** ja tarkista, onko tulostin näkyvissä.

- ❏ Jos skannaus ei onnistu TWAIN-yhteensopivilla sovelluksilla, poista TWAIN-yhteensopivan sovelluksen asennus ja asenna sovellus sitten uudelleen.
- ❏ Mac OS X ja Intel-suoritin: Jos muita Epson-skanneriohjaimia kuin EPSON Scan (esimerkiksi Rosetta tai PPC) on asennettu, poista niiden ja EPSON Scan -sovelluksen asennus ja asenna sitten EPSON Scan uudelleen.

### **Liittyvät tiedot**

- & ["Sovellusten asennusten poistaminen" sivulla 98](#page-97-0)
- & ["Sovellusten asentaminen" sivulla 99](#page-98-0)

# **Skannauksen aloittaminen ei onnistu, kun ohjauspaneeli on käytössä**

- ❏ Tarkista, että EPSON Scan ja Epson Event Manager on asennettu oikein.
- ❏ Tarkista Epson Event Manager -ohjelmassa määritetty skannausasetus.

### **Liittyvät tiedot**

◆ ["Epson Event Manager" sivulla 95](#page-94-0)

# **Skannatussa kuvassa esiintyviä ongelmia**

# **Skannauslaatu on heikko**

- ❏ Puhdista valotustaso ja asiakirjakansi.
- ❏ Puhdista automaattisen arkinsyöttölaitteen rulla (vain arkinsyöttölaitteella varustetut tulostimet).
- ❏ Älä paina liian kovaa alkuperäistä tai asiakirjakantta, kun asetat alkuperäisiä valotustaso-alustalle. Epätasaisia värejä, tahroja tai pilkkuja voi tulla esiin, kun alkuperäistä tai asiakirjakantta painetaan liian voimakkaasti.
- ❏ Poista pöly alkuperäisestä.
- ❏ Määritä sopivat asiakirjatyyppiasetukset ohjauspaneelista.
- ❏ Skannaa suuremmalla tarkkuudella.
- ❏ Säädä kuvaa EPSON Scan -sovelluksessa ja suorita sitten skannaus. Katso lisätietoja EPSON Scan -ohjeesta.

#### **Liittyvät tiedot**

- & ["Valotustaso-alustan puhdistaminen" sivulla 89](#page-88-0)
- & ["Automaattisen arkinsyöttölaitteen puhdistaminen" sivulla 87](#page-86-0)

## **Merkit ovat vääristyneet**

- ❏ Valitse **Home-tila** tai **Office-tila**-tilassa EPSON Scan -sovelluksessa **Kuvavaihtoehto Kuvansäädöt** asetuksesta, ja valitse sitten **Tekstintarkennustekniikka**.
- ❏ Valitse **Professional-tila**-sovelluksen EPSON Scanssa **Asiakirja**-asetuksista **Automaattivalotuksen tyyppi**asetukseksi **Originaali**.
- ❏ Säädä kynnysasetuksia EPSON Scan -ohjelmistossa.
	- ❏ **Home-tila**

Valitse **Mustavalkoinen Kuvatyyppi**-asetukseksi, napsauta **Kirkkaus** ja säädä sitten kynnysarvoa.

❏ **Office-tila** tai **Professional-tila**

Valitse **Mustavalkoinen Kuvatyyppi**-asetukseksi ja säädä sitten kynnysarvoa.

❏ Skannaa suuremmalla tarkkuudella.

# **Alkuperäisen kääntöpuolella oleva kuva näkyy skannatussa kuvassa**

- ❏ Jos alkuperäisen asiakirjan paperi on ohutta, aseta alkuperäinen valotustaso-alustalle ja aseta sitten musta paperiarkki sen päälle.
- ❏ Määritä sopivat asiakirjatyyppiasetukset ohjauspaneelista tai EPSON Scan -ohjelmistossa.
- ❏ Valitse **Home-tila** tai **Office-tila**-tilassa EPSON Scan -sovelluksessa **Kuvavaihtoehto Kuvansäädöt** asetuksesta, ja valitse sitten **Tekstintarkennustekniikka**.

#### **Liittyvät tiedot**

& "**Hae**[-tila" sivulla 17](#page-16-0)

# **Skannatussa kuvassa näkyy moiré-kuvioita**

- ❏ Aseta alkuperäinen asiakirja aavistuksen verran toiseen kulmaan.
- ❏ Valitse **Rasteripisteiden poisto** sovelluksesta EPSON Scan.
- ❏ Muuta kuvatarkkuusasetusta ohjauspaneelista tai EPSON Scan -sovelluksesta.

# **Skannausalue tai suunta ei ole oikea**

❏ Kun asetat alkuperäiset valotustasolle, kohdista alkuperäisen kulma valotustasolla olevaan merkkiin. Jos skannatun kuvan reunat leikkautuvat, siirrä alkuperäistä hieman kauemmas kulmasta.

- ❏ Puhdista valotustaso ja asiakirjakansi. Jos valotuslasilla on pölyä tai tahroja, skannausalue saattaa laajentua kattamaan myös pölyn ja tahrat, jolloin tuloksena on väärä skannausasento tai tilanne, jossa kuvasta tulee pieni.
- ❏ Jos asetat valotustasolle useampia alkuperäisiä kopioitaviksi erikseen, mutta ne skannautuvat yhteen tiedostoon, aseta ne vähintään 20 mm (0.8 tuumaa) erilleen. Jos ongelma jatkuu, aseta yksi alkuperäinen kerrallaan.
- ❏ Kun skannaat ohjauspaneelilta, aseta skannausalue oikein.
- ❏ Kun skannaat käyttämällä EPSON Scan -sovelluksen pikkukuvaesikatselua, siirrä alkuperäinen asiakirja 4,5 mm:n (0,18 tuuman) päähän valotustason reunasta.
- ❏ Kun pikkukuvaesikatselu on käytössä suurikokoiselle alkuperäisasiakirjalle **Home-tila** tai **Professional-tila** tilassa EPSON Scan-sovelluksessa, skannausalue ei välttämättä ole oikea. Kun käytät EPSON Scan -sovelluksen esikatselua, luo **Esikatselu**-ikkunan **Esikatselu**-välilehdellä skannattavan alueen valintakehys.
- ❏ Jos **Automaattinen kuvansuuntaus**-sovelluksen EPSON Scan ei toimi halutulla tavalla, katso EPSON Scan ohje.
- ❏ Tyhjennä **Automaattinen kuvansuuntaus** EPSON Scan -sovelluksessa.
- ❏ Kun skannaus suoritetaan EPSON Scan -sovelluksella, käytettävissä oleva skannausalue saattaa olla rajallinen, jos kuvatarkkuus on liian suuri. Vähennä kuvatarkkuutta tai säädä skannausaluetta **Esikatselu**-ikkunassa.

#### **Liittyvät tiedot**

- & ["Alkuperäiskappaleiden asettaminen" sivulla 30](#page-29-0)
- & ["Valotustaso-alustan puhdistaminen" sivulla 89](#page-88-0)

### **Skannausongelmaa ei saatu ratkaistua**

Jos olet kokeillut kaikkia ratkaisuja mutta ongelma ei ole ratkennut, valitse **Määritykset** EPSON Scan -ikkunassa ja napsauta sitten **Palauta kaikki Muu** -välilehdellä EPSON Scan -asetusten käyttöönottoa varten. Jos palauttaminen ei ratkaise ongelmaa, poista EPSON Scan ja asenna se sitten uudelleen.

#### **Liittyvät tiedot**

- & ["Sovellusten asennusten poistaminen" sivulla 98](#page-97-0)
- & ["Sovellusten asentaminen" sivulla 99](#page-98-0)

# **Muita skannausongelmia**

# **Pikkukuvaesikatselu ei toimi kunnolla**

Katso EPSON Scan -ohje.

#### **Liittyvät tiedot**

& ["EPSON Scan \(skanneriohjain\)" sivulla 95](#page-94-0)

## **Skannaus on liian hidasta**

Vähennä kuvatarkkuutta.

# <span id="page-115-0"></span>**Skannaus pysähtyy skannattaessa PDF- tai Multi-TIFFtiedostomuotoon**

- ❏ Kun skannaat EPSON Scan -sovelluksella, voit skannata enintään 999 sivua PDF-tiedostomuotoon ja enintään 200 sivua Multi-TIFF-tiedostomuotoon. Jos skannaat ohjauspaneelin kautta, voit skannata enintään 50 sivua PDF-muotoon ja Multi-TIFF-muotoon.
- ❏ Suuria määriä skannatessa on suositeltavaa skannata harmaansävyinä.
- ❏ Tee tietokoneen kovalevylle enemmän vapaata tilaa. Skannaus voi pysähtyä, jos vapaata tilaa ei ole tarpeeksi.
- ❏ Yritä skannata pienemmällä resoluutiolla. Skannaus pysähtyy, jos datan kokonaiskoon enimmäismäärä täyttyy.

### **Liittyvät tiedot**

& "**Hae**[-tila" sivulla 17](#page-16-0)

# **Ongelmia faksien lähettämisessä ja vastaanottamisessa**

# **Fakseja ei voi lähettää tai vastaanottaa**

- ❏ Aja automaattinen faksiyhteyden tarkistus kohdassa **Tarkista faksiyhteys**. Kokeile raportin ratkaisuehdotuksia.
- ❏ Tarkista **Linjatyyppi** -asetus. Asetuksen muuttaminen **PBX**:ään saattaa ratkaista ongelman. Jos puhelinjärjestelmäsi edellyttää suuntanumeroa ulkolinjalle, tallenna koodi tulostimelle ja syötä risuaita (#) faksinumeron eteen lähetyksen yhteydessä.
- ❏ Jos yhteysvirhe tapahtuu, muuta **Faksinopeus** -asetukseksi **Hidas(9 600bps)** ohjauspaneelista.
- ❏ Tarkista, että puhelinpistoke toimii. Liitä puhelin pistokkeeseen ja testaa toiminta. Jos et voi soittaa tai vastaanottaa puheluita, ota yhteys puhelinyhtiöön.
- ❏ Jotta saat yhteyden DSL-puhelinlinjaan, tarvitset DSL-modeemin, jossa on kiinteä DSL-suodatin. Voit myös asentaa linjaan erillisen DSL-suodattimen. Ota yhteyttä DSL-palveluntarjoajaasi.
- ❏ Jos muodostat yhteyden DSL-puhelinlinjaan, liitä tulostin suoraan puhelimen seinäpistokkeeseen ja tarkista, että faksien lähettäminen onnistuu. Jos se onnistuu, ongelma saattaa olla DSL-suodattimessa. Ota yhteyttä DSLpalveluntarjoajaasi.
- ❏ Ota **ECM**-asetus käyttöön ohjauspaneelista. Värillisiä fakseja ei voi lähettää tai vastaanottaa, kun ECM on pois käytöstä.
- ❏ Jos haluat lähettää tai vastaanottaa fakseja tietokoneen avulla, tarkista, että tulostin on yhdistetty tietokoneeseen USB-johdolla tai verkon kautta ja että tietokoneeseen on asennettu tulostinajuri ja PC-FAX -ajuri. PC-FAX ajuri asennetaan FAX Utility-apuohjelman kanssa.
- ❏ Windows: Tarkista, että tulostin (faksi) näkyy kohdassa **Laitteet ja tulostimet**, **Tulostin** tai **Tulostimet ja muut laitteet**. Tulostimen (faksin) tulee näkyä muodossa "EPSON XXXXX (FAX)". Jos tulostinta (faksia) ei näy, poista FAX Utility ja asenna se sitten uudelleen. Jos haluat käyttää kohtia **Laitteet ja tulostimet**, **Tulostin** tai **Tulostimet ja muut laitteet**.
	- ❏ Windows 8.1/Windows 8

Valitse **Työpöytä** > **Asetukset** > **Ohjauspaneeli** > **Näytä laitteet ja tulostimet** kohdasta **Laitteisto ja äänet** (tai **Laitteisto**).

❏ Windows 7

Valitse aloituspainike ja sen jälkeen **Ohjauspaneeli** > **Näytä laitteet ja tulostimet** kohdasta **Laitteisto ja äänet** tai **Laitteisto**.

❏ Windows Vista

Valitse aloituspainike ja sen jälkeen **Ohjauspaneeli** > **Tulostimet** kohdasta **Laitteisto ja äänet**.

❏ Windows XP

Valitse aloituspainike ja sen jälkeen **Ohjauspaneeli** > **Tulostimet ja muut laitteet** kohdasta **Tulostimet ja faksit**.

- ❏ Mac OS X: Tarkista seuraavat ohjeet.
	- ❏ Valitse **Järjestelmäasetukset** -valikosta > **Tulostimet & skannerit** (tai **Tulosta & skannaa**, **Tulosta & faksaa**) ja valitse sitten näytöllä näkyvä tulostin (faksi). Tulostimen (faksin) tulee näkyä muodossa "FAX XXXX (USB)" tai "FAX XXXX (IP)". Jos tulostinta (faksia) ei näy, napsauta **+** ja rekisteröi tulostin (faksi) uudelleen.
	- ❏ Valitse **Järjestelmäasetukset** -valikosta, valitse **Tulostimet & skannerit** (tai **Tulosta & skannaa**, **Tulosta & faksaa**) ja kaksoisnapsauta sitten tulostinta (faksia). Jos tulostin on pysäytetty, napsauta **Jatka** (tai Jatka tulostimen käyttöä).

#### **Liittyvät tiedot**

- & "**[Faksiasetukset](#page-20-0)**" sivulla 21
- & ["PBX-puhelinjärjestelmän asetusten tekeminen" sivulla 69](#page-68-0)
- & ["Tulostimen kytkeminen puhelinlinjaan" sivulla 64](#page-63-0)
- & ["Sovellusten asennusten poistaminen" sivulla 98](#page-97-0)
- & ["Sovellusten asentaminen" sivulla 99](#page-98-0)

## **Faksin lähettäminen ei onnistu**

- ❏ Aseta lähtevien faksien ylätunnistetiedot ohjauspaneelista. Osa faksilaitteista hylkää automaattisesti saapuvan faksin, jos siinä ei ole ylätunnistetietoja.
- ❏ Jos olet estänyt soittajatunnuksesi, pura esto. Osa puhelimista tai faksilaitteista hylkää automaattisesti puhelun tuntemattomasta numerosta.
- ❏ Kysy vastaanottajalta, onko numero oikein ja onko vastaanottajan faksi valmis ottamaan lähetyksen vastaan.

- & "**[Faksiasetukset](#page-20-0)**" sivulla 21
- & ["Fakseja ei voi lähettää tai vastaanottaa" sivulla 116](#page-115-0)

# **Faksin lähettäminen tietylle vastaanottajalle ei onnistu**

Tarkista seuraavat seikat, jos faksien lähettäminen tietylle vastaanottajalle ei onnistu virheen vuoksi.

- ❏ Jos vastaanottajan laite ei vastaa puheluun 50 sekunnin kuluessa siitä, kun tulostin on lopettanut numeron valinnan, soitto päättyy virheeseen. Valitse numero käyttämällä puhelinta, jotta voit tarkistaa, kuinka kauan faksiäänen kuulumiseen menee. Jos siihen menee yli 50 sekuntia, lisää tauko faksinumeron jälkeen. Aloita tauko painamalla  $\mathscr{C}_\leq$ . Tauon merkkinä on tavuviiva. Yksi tauko vastaa noin kolmea sekuntia. Lisää tarvittaessa useampi tauko.
- ❏ Jos olet valinnut vastaanottajan yhteystietoluettelosta, varmista että rekisteröidyt tiedot ovat oikein. Jos tiedot ovat oikein, valitse vastaanottaja yhteystietoluettelosta, paina r-painiketta ja valitse sitten **Muokkaa**. Vaihda **Lisää syöte** -näytöllä **Faksinopeus** -kohdan arvoksi **Hidas(9 600bps)**.

### **Liittyvät tiedot**

- & ["Faksien lähettäminen ulkoiselta puhelinkoneelta" sivulla 71](#page-70-0)
- & ["Yhteystietojen hallinta" sivulla 34](#page-33-0)
- & ["Fakseja ei voi lähettää tai vastaanottaa" sivulla 116](#page-115-0)

# **Faksin lähettäminen tiettynä ajankohtana ei onnistu**

Aseta oikea päivämäärä ja kellonaika ohjauspaneelista.

### **Liittyvät tiedot**

- & ["Faksin lähettäminen tiettynä ajankohtana \(Lähetä faksi myöhemmin\)" sivulla 71](#page-70-0)
- & "**Asetus**[-tila" sivulla 18](#page-17-0)

# **Faksin vastaanottaminen ei onnistu**

- ❏ Jos olet tilannut puheluiden välityspalvelun, tulostin ei ehkä voi vastaanottaa fakseja. Ota yhteyttä palveluntarjoajaan.
- ❏ Jos puhelinta ei ole kytketty tulostimeen, aseta **Vastaanottotila** -asetukseksi **Auto** ohjauspaneelissa.

### **Liittyvät tiedot**

- & "**[Faksiasetukset](#page-20-0)**" sivulla 21
- & ["Fakseja ei voi lähettää tai vastaanottaa" sivulla 116](#page-115-0)

# **Muisti täynnä -virhe**

- ❏ Jos asetuksissa on määritelty vastaanotettujen faksien tallennus tietokoneelle, käynnistä tietokone, jolle faksit on tallennettu. Kun faksit on tallennettu tietokoneelle, ne poistetaan tulostimen muistista.
- ❏ Vaikka muisti on täynnä, voit lähettää mustavalkoisen faksin käyttämällä **Lähetä suoraan** -ominaisuutta. Voit myös jakaa alkuperäiset kahteen tai useampaan erään lähetettäväksi useampana eränä.
- ❏ Jos tulostin ei voi vastaanottaa faksia tulostimen virheen, kuten paperitukoksen, vuoksi, muisti täynnä -virhe on mahdollinen. Ratkaise tulostimen ongelma, ota yhteys lähettäjään ja pyydä häntä lähettämään faksi uudelleen.

### **Liittyvät tiedot**

- & ["Vastaanotettujen faksien tallentaminen" sivulla 74](#page-73-0)
- & "**Faksi**[-tila" sivulla 17](#page-16-0)
- & ["Paperitukoksen irrottaminen" sivulla 102](#page-101-0)

# **Lähetettyjen faksien laatu on heikko**

- ❏ Puhdista valotustaso ja asiakirjakansi.
- ❏ Puhdista automaattisen arkinsyöttölaitteen rulla.
- ❏ Muuta **Kuvatarkkuus**-asetusta ohjauspaneelista. Jos alkuperäiset sisältävät sekä tekstiä että valokuvia, valitse **Valokuva**.
- ❏ Muuta **Tummuus**-asetusta ohjauspaneelista.
- ❏ Ota **ECM**-asetus käyttöön ohjauspaneelista.

### **Liittyvät tiedot**

- & ["Valotustaso-alustan puhdistaminen" sivulla 89](#page-88-0)
- & ["Automaattisen arkinsyöttölaitteen puhdistaminen" sivulla 87](#page-86-0)
- & "**Faksi**[-tila" sivulla 17](#page-16-0)
- & "**[Faksiasetukset](#page-20-0)**" sivulla 21

# **Faksit lähtevät väärän kokoisina**

- ❏ Kun lähetät faksin valotustasolta, aseta alkuperäinen kohdistamalla nurkat merkkiin.
- ❏ Puhdista valotustaso ja asiakirjakansi. Jos valotuslasilla on pölyä tai tahroja, skannausalue saattaa laajentua kattamaan myös pölyn ja tahrat, jolloin tuloksena on väärä skannausasento tai tilanne, jossa kuvasta tulee pieni.

### **Liittyvät tiedot**

- & ["Alkuperäiskappaleiden asettaminen" sivulla 30](#page-29-0)
- & ["Valotustaso-alustan puhdistaminen" sivulla 89](#page-88-0)

# **Vastaanotettavien faksien laatu on heikko**

- ❏ Ota **ECM**-asetus käyttöön ohjauspaneelista.
- ❏ Pyydä faksin lähettäjää käyttämään korkeampaa laatutilaa.
- ❏ Tulosta saapunut faksi uudelleen.

- & "**[Faksiasetukset](#page-20-0)**" sivulla 21
- & ["Vastaanotettujen faksien tulostaminen uudelleen" sivulla 76](#page-75-0)

# **Saapuneet faksit eivät tulostu**

Jos tulostimessa on ollut häiriö, kuten paperitukos, tulostin ei voi vastaanottaa saapuneita fakseja. Tarkista tulostin.

### **Liittyvät tiedot**

& ["Paperitukoksen irrottaminen" sivulla 102](#page-101-0)

# **Muut fakseihin liittyvät ongelmat**

# **Kytketyllä puhelimella ei voi soittaa puheluita**

Liitä puhelin tulostimen EXT.-liittimeen ja nosta kuuloke. Jos valintaääntä ei kuuluu, liitä puhelinkaapeli asianmukaisesti.

### **Liittyvät tiedot**

& ["Puhelinkoneen kytkeminen tulostimeen" sivulla 66](#page-65-0)

# **Vastaaja ei voi vastata äänipuheluihin**

Ohjauspaneelilla asetetaan tulostimen **Soittoa ennen vastausta** -asetus numeroa korkeammalle kuin puhelinvastaajan soittojen määrä.

### **Liittyvät tiedot**

- & "**[Faksiasetukset](#page-20-0)**" sivulla 21
- & ["Puhelinvastaajan asetukset" sivulla 73](#page-72-0)

# **Lähettäjän faksinumero ei näy vastaanottajan fakseissa tai numero on väärä**

Lähettäjä ei ehkä ole asettanut faksin ylätunnistetietoja tai se on tehty väärin. Ota yhteyttä lähettäjään.

# **Muut ongelmat**

## **Heikko sähköisku tulostinta kosketettaessa**

Jos tietokoneeseen on yhdistetty useita oheislaitteita, saatat tulostinta koskettaessasi saada heikon sähköiskun. Asenna tulostimeen yhdistettyyn tietokoneeseen maadoitusjohto.

# **Toimintaäänet ovat voimakkaita**

Jos toimintoäänet ovat liian voimakkaita, ota käyttöön hiljainen tila. Tämä saattaa kuitenkin hidastaa tulostimen toimintaa.

❏ Windows-tulostinohjain

Valitse **Käytössä** -välilehdeltä **Hiljainen tila**-asetukseksi **Yleiset**.

❏ Mac OS X-tulostinohjain

Valitse **Järjestelmäasetukset** valikosta > **Tulostimet & skannerit** (tai **Tulosta & skannaa**, **Tulosta & faksaa**) ja valitse sitten tulostin. Napsauta **Valinnat ja tarvikkeet** > **Asetukset** (tai **Ajuri**). Valitse **Käytössä** asetukseksi **Hiljainen tila**.

# **Automaattinen arkinsyöttölaite ei toimi**

valotustason vasemmassa etureunassa olevassa aukossa voi olla pölyä. Poista pöly.

# **Päivämäärä ja kellonaika ovat väärät**

Aseta oikea päivämäärä ja kellonaika ohjauspaneelista. Kellonaika saattaa olla väärä salamaniskun aiheuttaman sähkökatkoksen tai virran pitkän käyttämättömänä olon ajan.

### **Liittyvät tiedot**

& "**Asetus**[-tila" sivulla 18](#page-17-0)

# **Palomuuri estää sovelluksen (vain Windows)**

Lisää sovellus Windowsin palomuurin sallittuihin sovelluksiin **Ohjauspaneelin**-turva-asetuksissa.

# **Esiin tulee viesti, joka kehottaa nollaamaan mustetasot**

Täytä kaikki tai määritetyt mustesäiliöt, valitse LCD-näytöstä väri, jota lisäsit, ja nollaa sitten mustetasot painamalla  $\lozenge$ -painiketta.

Käyttöolosuhteiden mukaan esiin tulee ehkä viesti, kun säiliössä on edelleen mustetta.

### **Liittyvät tiedot**

& ["Mustesäiliöiden täyttäminen" sivulla 79](#page-78-0)

# <span id="page-121-0"></span>**Tekniset tiedot**

# **Tulostimen ominaisuudet**

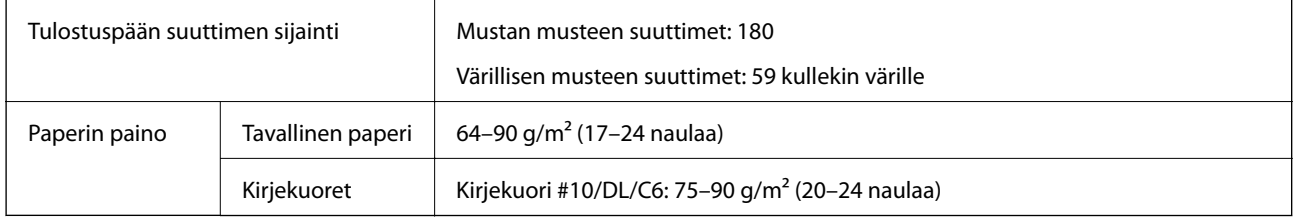

## **Tulostusalue**

Tulostuslaatu voi olla heikompi varjostetuilla alueilla tulostimen toimintaperiaatteesta johtuen.

### **Yksittäiset arkit (tavanomainen tulostus)**

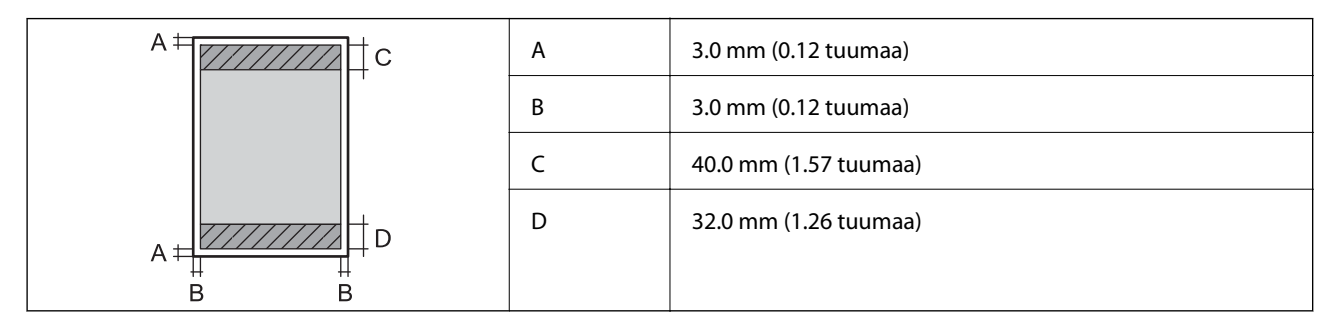

### **Kirjekuoret**

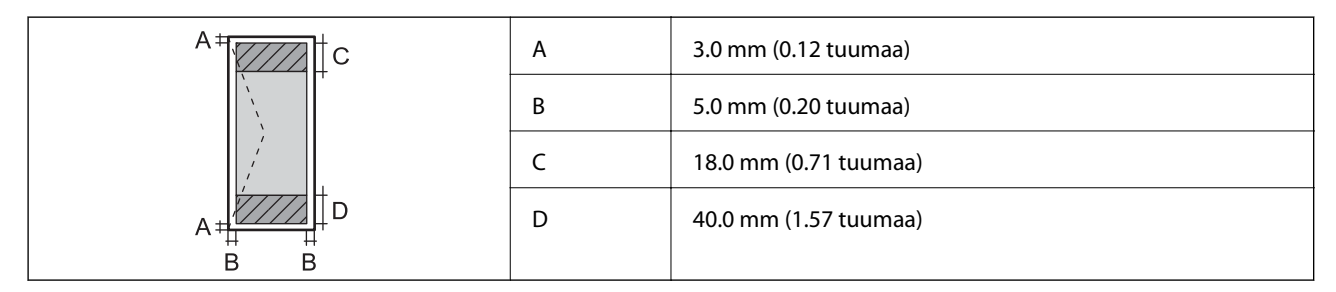

# **Skannerin tiedot**

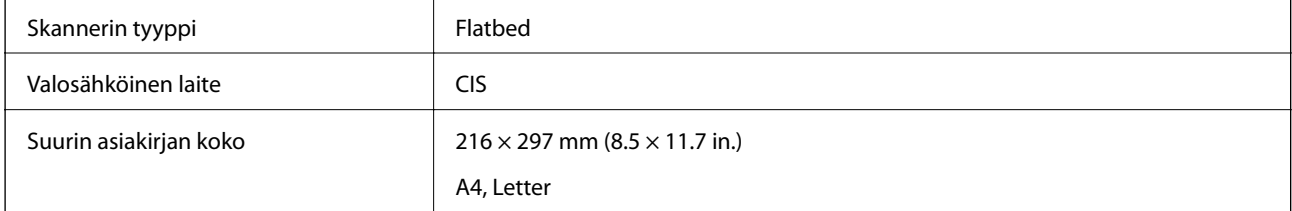

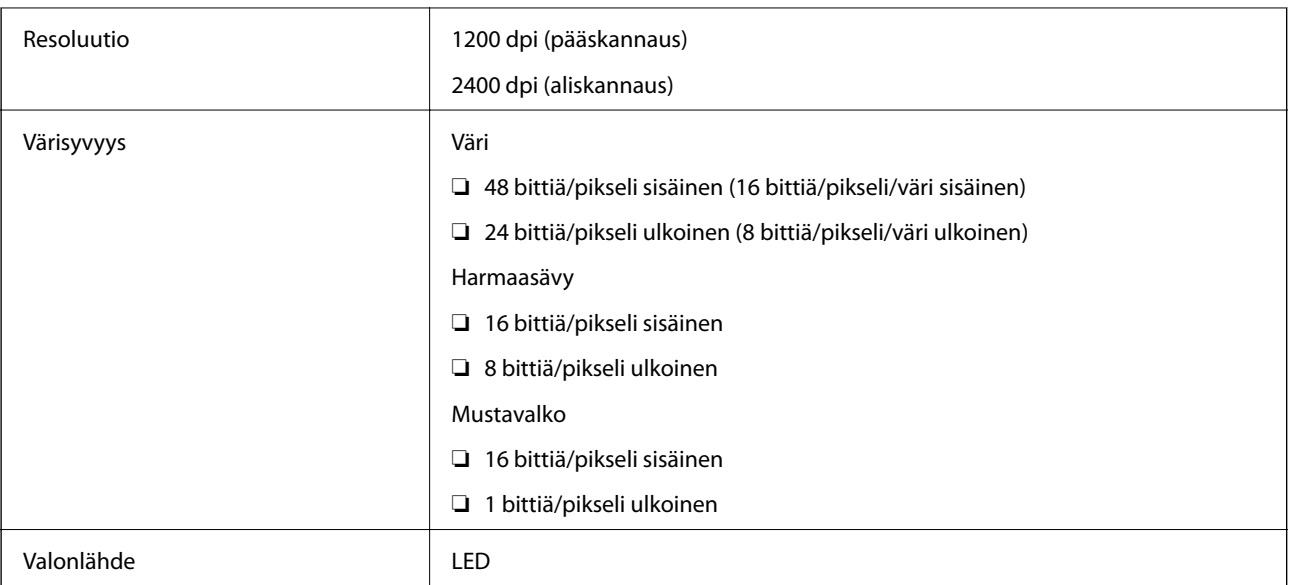

# **Käyttöliittymän ominaisuudet**

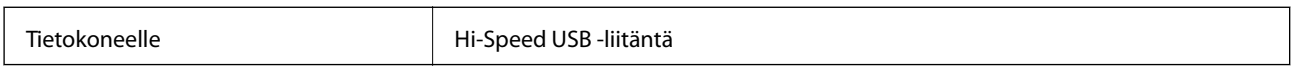

# **Faksin ominaisuudet**

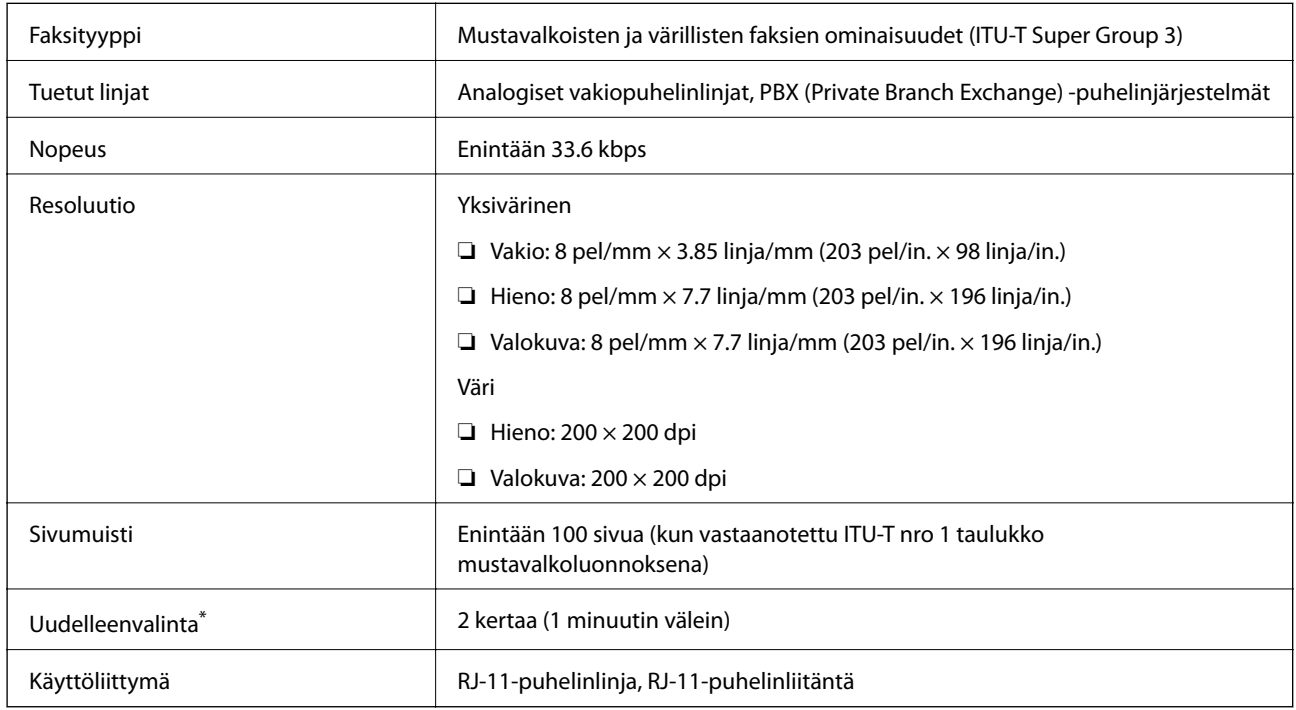

\* Tiedot voivat vaihdella maittain ja alueittain.

# **Wi-Fi-yhteyden ominaisuudet**

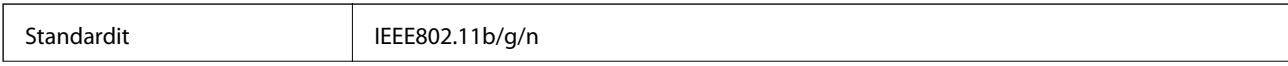

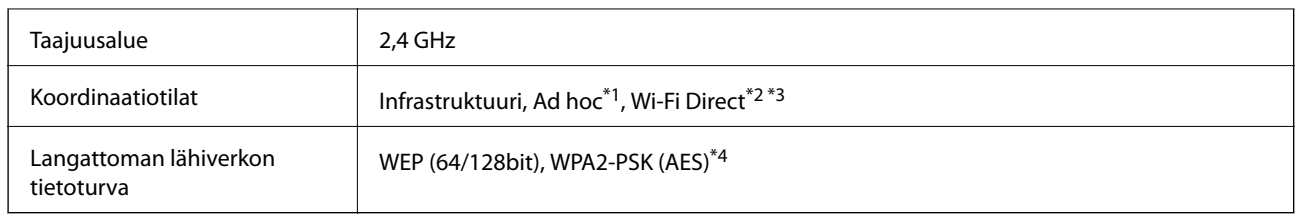

- \*1 Ei IEEE 802.11n -tukea.
- \*2 Ei IEEE 802.11b -tukea.
- \*3 Simple AP -tila on yhteensopiva Wi-Fi-yhteyden (infrastruktuuri) tai Ethernet-yhteyden kanssa.
- \*4 Noudattaa WPA2-standardia, tuki WPA/WPA2 Personal -salaukselle.

# **Ethernet-määritykset**

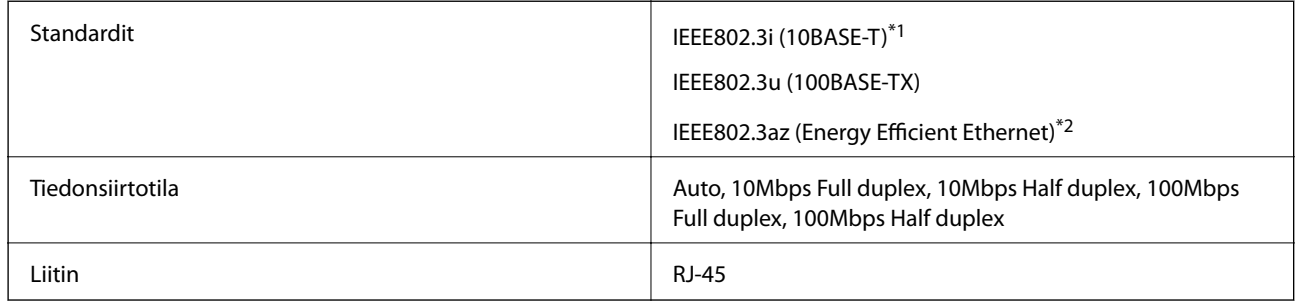

\*1 Käytä vähintään kategorian 5e suojattua parikaapelia radiohäiriöiden riskin estämiseksi.

\*2 Kytketyn laitteen on noudatettava IEEE802.3az-standardeja.

# **Tietoturvaprotokolla**

SSL/TLS **HTTPS Server/Client, IPPS** 

# **Tuetut kolmansien osapuolten palvelut**

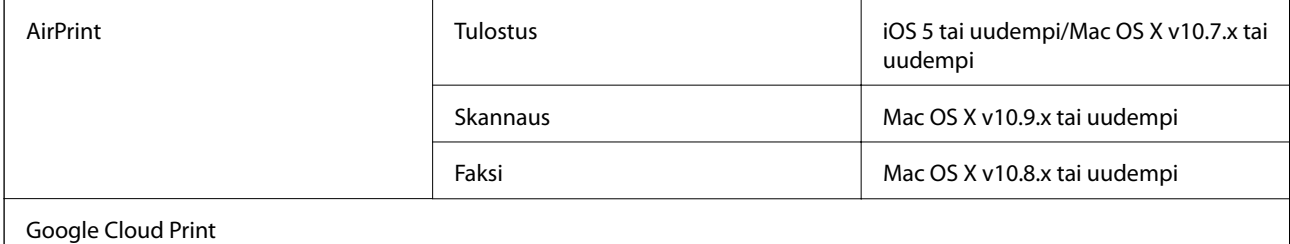

## **Mitat**

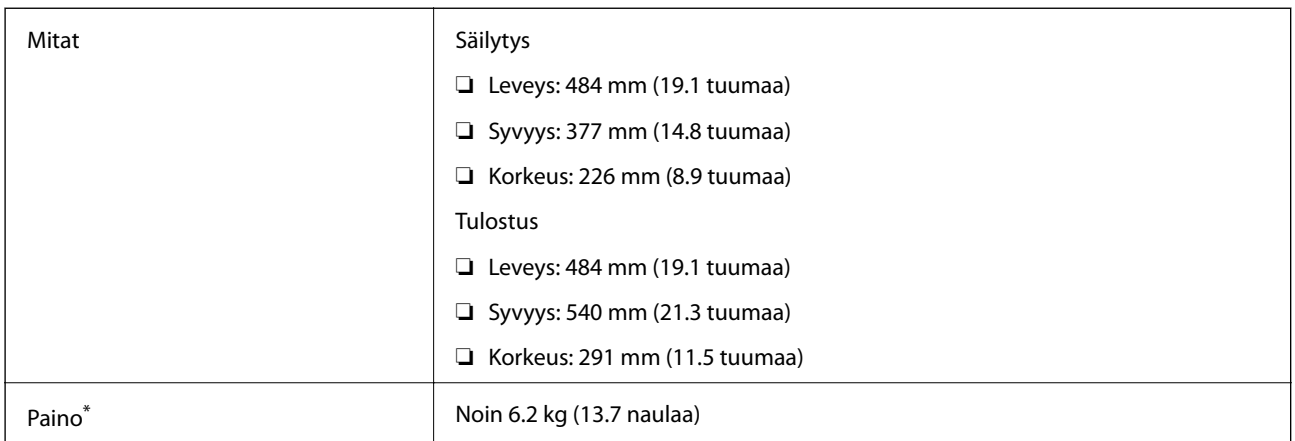

Ilman mustetta ja virtajohtoa.

# **Sähköiset tiedot**

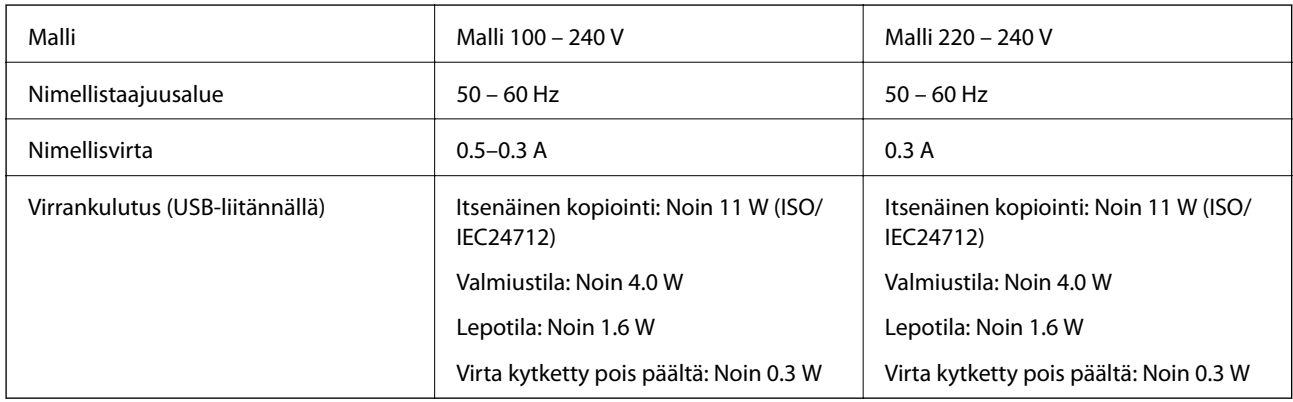

### *Huomautus:*

- ❏ Tarkista tulostimen jännite tuotetarrasta.
- ❏ Eurooppalaiset käyttäjät voivat katsoa seuraavalta web-sivustolta tiedot virrankulutuksesta.

<http://www.epson.eu/energy-consumption>

# **Ympäristöä koskevat tekniset tiedot**

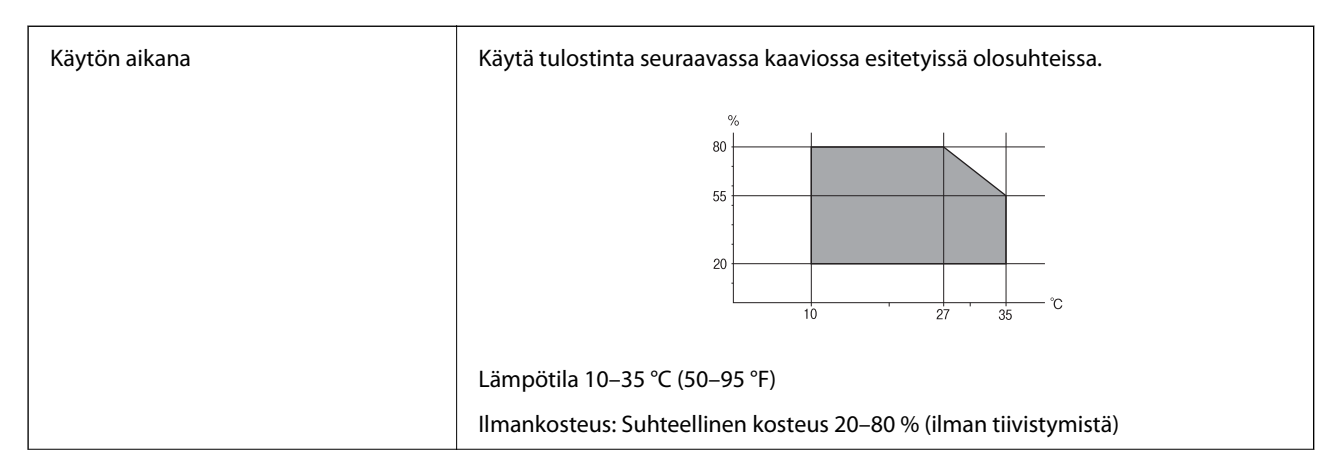

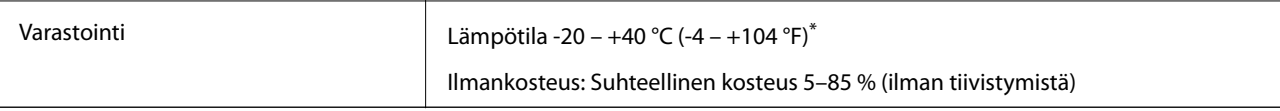

Varastoitavissa yhden kuukauden ajan lämpötilassa 40 °C (104 °F).

# **Mustepullojen käyttöympäristön tiedot**

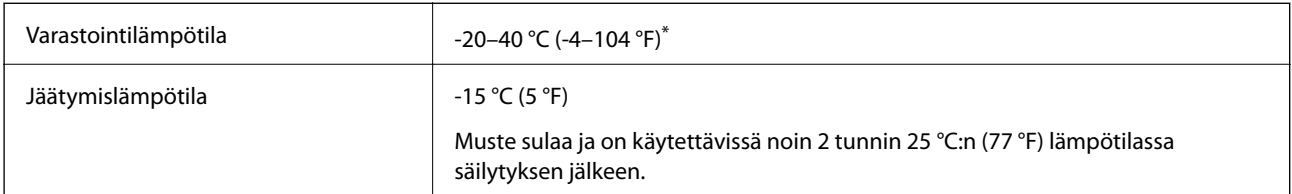

Varastoitavissa yhden kuukauden ajan lämpötilassa 40 °C (104 °F).

# **Järjestelmävaatimukset**

- ❏ Windows 8.1 (32-bit, 64-bit)/Windows 8 (32-bit, 64-bit)/Windows 7 (32-bit, 64-bit)/Windows Vista (32-bit, 64 bit)/Windows XP Professional x64 Edition/Windows XP (32-bit)/Windows Server 2012 R2/Windows Server 2012/Windows Server 2008 R2/Windows Server 2008 (32-bit, 64-bit)/Windows Server 2003 R2 (32-bit, 64-bit)/ Windows Server 2003 (32-bit, 64-bit)
- ❏ Mac OS X v10.9.x/Mac OS X v10.8.x/Mac OS X v10.7.x/Mac OS X v10.6.8

### *Huomautus:*

- ❏ Mac OS X ei välttämättä tue kaikkia sovelluksia ja toimintoja.
- ❏ UNIX-tiedostojärjestelmää (UFS) ei tueta Mac OS X -käyttöjärjestelmässä.

# **Säädöksiä koskevat tiedot**

# **Standardit ja hyväksynnät**

### **Standardit ja hyväksynnät Euroopan mallille**

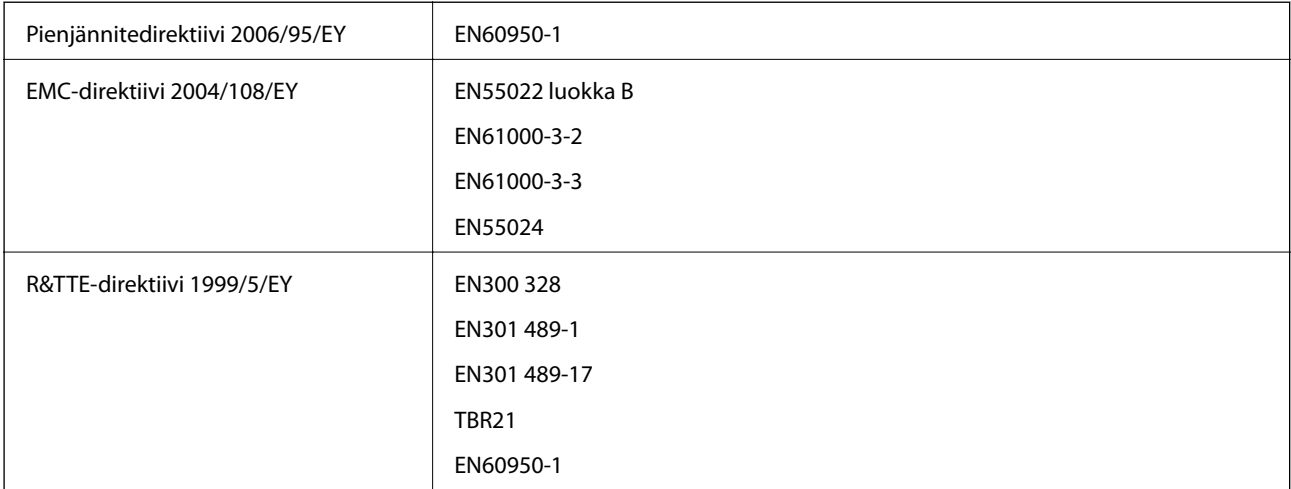

### Eurooppalaiset käyttäjät

Seiko Epson Corporation ilmoittaa, että seuraavat laitemallit noudattavat direktiivin 1999/5/EY olennaisia vaatimuksia ja muita asiaankuuluvia ehtoja.

C463C

Käytettäväksi vain seuraavissa maissa: Irlanti, Yhdistynyt kuningaskunta, Itävalta, Saksa, Liechtenstein, Sveitsi, Ranska, Belgia, Luxemburg, Alankomaat, Italia, Portugali, Espanja, Tanska, Suomi, Norja, Ruotsi, Islanti, Kroatia, Kypros, Kreikka, Slovenia, Malta, Bulgaria, Tšekki, Viro, Unkari, Latvia, Liettua, Puola, Romania ja Slovakia.

Epson ei vastaa suojausvaatimusten täyttämisen epäonnistumisesta, jos siihen on syynä muu kuin tuotteen suositeltu muuntaminen.

# $C \in$

### **Standardit ja hyväksynnät Australian mallille**

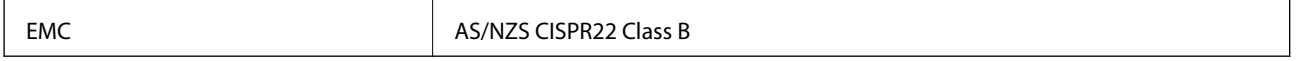

Epson ilmoittaa, että seuraavat laitemallit noudattavat AS/NZS4268:n olennaisia vaatimuksia ja muita asiaankuuluvia ehtoja.

C463C

Epson ei vastaa suojausvaatimusten täyttämisen epäonnistumisesta, jos siihen on syynä muu kuin tuotteen suositeltu muuntaminen.

# **Kopiointirajoitukset**

Noudata seuraavia rajoituksia ja varmista, että käytät tuotetta vastuullisesti ja laillisesti.

Seuraavien kohteiden kopioiminen on lainvastaista:

- ❏ setelirahat, kolikot, valtion liikkeelle laskemat arvopaperit, valtion joukkovelkakirjalainat ja kunnalliset arvopaperit
- ❏ käyttämättömät postimerkit, esileimatut postikortit ja muut viralliset postilaitoksen leimaamat tuotteet
- ❏ valtion liikkeelle laskemat veromerkit ja laillisesti liikkeelle lasketut arvopaperit

Seuraavien kohteiden kopioinnissa tulee noudattaa varovaisuutta:

- ❏ yksityisten liikelaitosten liikkeelle laskemat arvopaperit (mm. osaketodistukset, siirrettävät velkakirjat, sekit), kuukausikortit, alennusliput jne.
- ❏ passit, ajokortit, lääkärintodistukset, ajoluvat, elintarvikekortit, pääsyliput jne.

### *Huomautus:*

Näiden asiakirjojen kopioiminen saattaa myös olla lainvastaista.

Tekijänoikeuksin suojatun materiaalin asianmukainen käyttö:

Tulostimien avulla on mahdollista kopioida tekijänoikeuksin suojattua materiaalia lainvastaisesti. Mikäli kyse ei ole lakiasiantuntijan hyväksymästä käyttötarkoituksesta, varmista materiaalin kopiointiin mahdollisesti liittyvät rajoitukset ennen julkaistun materiaalin kopiointia.

# **Tulostimen läpi syötettyjen sivujen kokonaismäärän tarkistaminen**

Voit tarkistaa tulostimen läpi syötettyjen sivujen kokonaismäärän.

# **Tulostimen läpi syötettyjen sivujen kokonaismäärän tarkistaminen - ohjauspaneeli**

Tiedot tulostetaan yhdessä suuttimen testikuvion kanssa.

- 1. Lisää tulostimeen A4-paperia.
- 2. Siirry kohtaan **Asetus** aloitusnäytöllä.
- 3. Valitse **Kunnossapito** > **Tul.pään suutintarkistus**.
- 4. Noudata näytölle tulevia ohjeita suuttimen testikuvion tulostamiseksi.

# **Tulostimen läpi syötettyjen sivujen kokonaismäärän tarkistaminen - Windows**

- 1. Avaa tulostinajurin ikkuna.
- 2. Valitse **Tulostin- ja asetustiedot Huolto**-välilehdeltä.

# **Tulostimen läpi syötettyjen sivujen kokonaismäärän tarkistaminen - Mac OS X**

- 1. Valitse **Järjestelmäasetukset** -valikosta > **Tulostimet & skannerit** (tai **Tulosta & skannaa**, **Tulosta & faksaa**) ja valitse sitten tulostin.
- 2. Valitse **Valinnat ja tarvikkeet** > **Työkalu** > **Avaa tulostintyökalu**.
- 3. Valitse **Tulostin- ja asetustiedot**.

# **Tulostimen kuljettaminen**

Kun kuljetat tulostinta muuton tai korjauksessa käyttämisen vuoksi, pakkaa tulostin seuraavia ohjeita noudattaen.

### c*Tärkeää:*

- ❏ Vältä tulostimen säilytyksen tai kuljetuksen aikana kallistamasta tulostinta tai kääntämästä sitä pystyasentoon tai ylösalaisin, sillä muuten siitä voi vuotaa mustetta.
- ❏ Kun mustepulloja varastoidaan tai kuljetetaan sinetin poistamisen jälkeen, älä kallista pulloa äläkä altista sitä iskuille tai lämpötilamuutoksille. Muuten mustetta voi valua, vaikka mustepullon korkki olisi kiristetty tiiviisti. Varmista, että mustepullo on pystyssä, kun korkkia kiristetään, ja estä musteen vuotaminen, kun kuljetat pulloa.
- ❏ Älä aseta avattuja mustepulloja laatikkoon tulostimen kanssa.
- 1. Sammuta tulostin painamalla  $\mathcal O$ -painiketta.
- 2. Varmista, että virtavalo sammuu, ja irrota sitten virtajohto.

#### c*Tärkeää:*

Irrota virtajohto, kun virtavalo on sammunut. Muutoin tulostuspää ei palaa alkuasentoonsa, minkä vuoksi muste kuivuu ja tulostamisesta voi tulla mahdotonta.

- 3. Irrota kaikki kaapelit, kuten virtajohto ja USB-kaapeli.
- 4. Poista tulostimesta kaikki paperit.
- 5. Varmista, että tulostimessa ei ole alkuperäiskappaleita.
- 6. Avaa skanneriyksikkö ja pidä asiakirjakansi suljettuna. Kiinnitä tulostuspää koteloon teipillä.

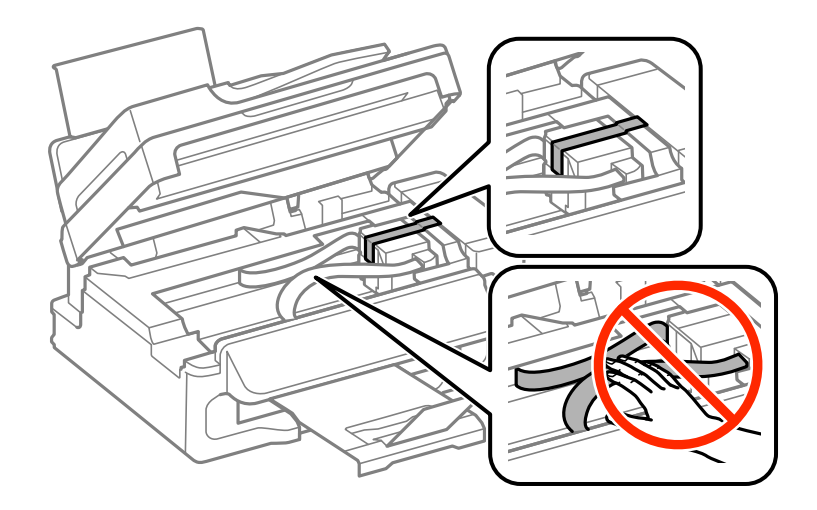

7. Sulje skanneriyksikkö.

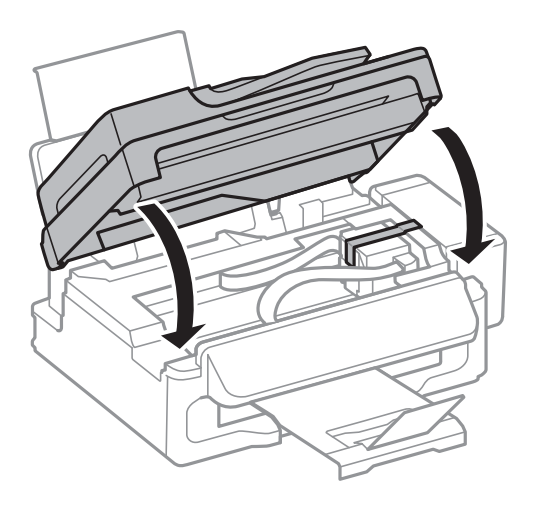

8. Valmista tulostin pakattavaksi alla esitetyllä tavalla.

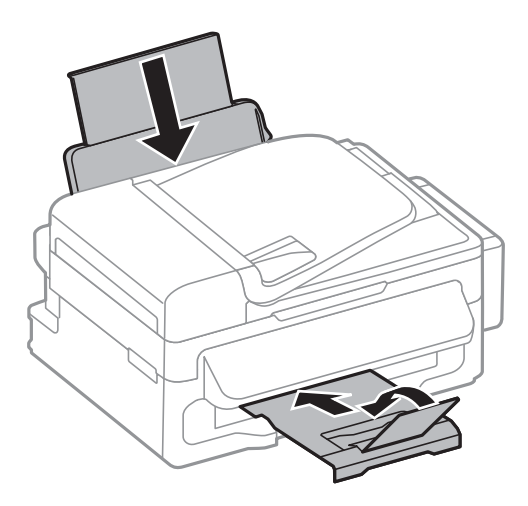

9. Irrota mustesäiliöyksikkö tulostimesta ja käännä se sivuttain. Varmista sitten, että asetat korkin tiiviisti mustesäiliöön.

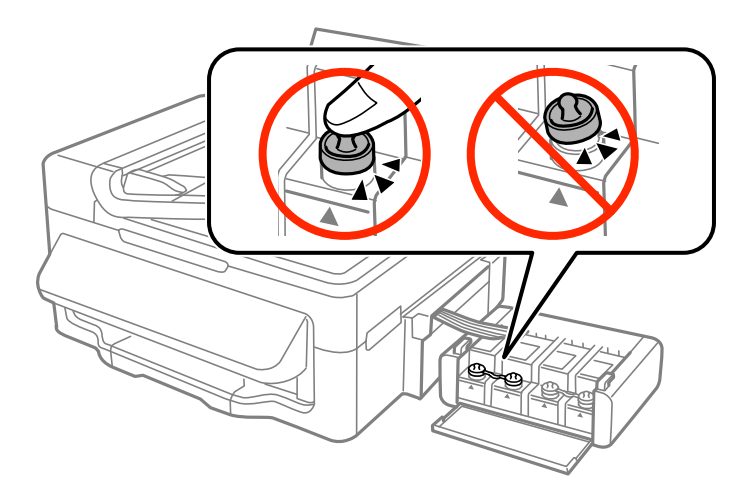

- 10. Kiinnitä mustesäiliöyksikkö tulostimeen.
- 11. Pakkaa tulostin laatikkoonsa käyttämällä suojamateriaaleja, jotka estävät mustesäiliötä irtoamasta.

Kun käytät tulostinta uudelleen, muista varmasti poistaa teippi, jolla kiinnitit tulostuspään. Jos tuloslaatu on seuraavalla tulostuskerralla heikko, puhdista ja kohdista tulostuspää.

#### **Liittyvät tiedot**

- $\rightarrow$  ["Osien nimet ja toiminnot" sivulla 12](#page-11-0)
- & ["Tulostuspään tarkistaminen ja puhdistaminen" sivulla 83](#page-82-0)
- & ["Tulostuspään kohdistaminen" sivulla 85](#page-84-0)

# **Asiakastukipalvelut**

## **Teknisen tuen verkkosivusto**

Jos tarvitset lisätukea, siirry alla näkyvälle Epson-tukisivustolle. Valitse maasi tai alueesi ja siirry paikallisen Epsonverkkosivuston tukiosioon. Sivustolla on saatavilla myös uusimmat ohjaimet, usein kysytyt kysymykset, oppaat ja muut ladattavissa olevat kohteet.

<http://support.epson.net/>

<http://www.epson.eu/Support> (Eurooppa)

Jos Epson-tuotteesi ei toimi kunnolla eikä ongelman ratkaiseminen onnistu, pyydä tukea Epson-tukipalveluista.

# **Yhteydenotto Epsonin tukeen**

### **Ennen yhteyden ottamista Epsoniin**

Jos Epson-tuotteesi ei toimi oikein, eikä ongelmaa voida ratkaista tuotteen mukana toimitettujen vianmääritysoppaiden avulla, ota yhteys Epsonin tukeen lisätietojen saamiseksi. Jos alueesi Epson-tukea ei ole seuraavassa luettelossa, ota yhteys jälleenmyyjään, jolta ostit laitteen.

Epsonin tuki pystyy ratkaisemaan ongelmasi nopeammin, jos annat seuraavat tiedot:

❏ tuotteen sarjanumero

(sarjanumerotarra on yleensä tuotteen takana)

- ❏ tuotteen malli
- ❏ tuotteen ohjelmistoversio

(Napsauta **Tietoja**, **Versiotiedot** tai vastaavaa painiketta tuoteohjelmistosta.)

- ❏ tietokoneen merkki ja malli
- ❏ tietokoneen käyttöjärjestelmän nimi ja versio
- ❏ laitteen yhteydessä yleensä käytettävien ohjelmien nimet ja versiot

#### *Huomautus:*

Tuotteen mukaan faksin ja/tai verkkoasetusten valintaluettelon tiedot on saatettu tallentaa tuotteen muistiin. Tiedot ja/tai asetukset saattavat kadota tuotteen rikkoutumisen tai korjauksen seurauksena. Epson ei ota vastuuta tietojen menetyksistä tai varmuuskopioinnista eikä tietojen ja asetusten palauttamisesta edes takuun voimassaoloaikana. Suosittelemme omien varmuuskopioiden ottamista tai muistiinpanojen tekoa.

### **Ohje käyttäjille Euroopassa**

Lisätietoja yhteyden ottamisesta Epson-tukeen on Euroopan takuuasiakirjassa.

### **Ohje käyttäjille Taiwanilla**

Yhteystiedot lisätietoja, tukea ja huoltoa varten ovat:

### **Verkkosivusto**

[http://www.epson.com.tw](http://www.epson.com.tw/)

Sivusto sisältää tuotteiden tekniset tiedot, ladattavia ohjaimia sekä tuotteita koskevan kyselypalvelun.

### **Epson HelpDesk (Puh. +02-80242008)**

Tuotetuen tiimimme voi auttaa sinua puhelimitse seuraavissa kysymyksissä:

- ❏ Myyntitiedustelut ja tuotetiedot
- ❏ Tuotteen käyttöä koskevat kysymykset ja ongelmat
- ❏ Korjauspalvelua ja takuuta koskevat kyselyt

### **Korjauspalvelukeskus:**

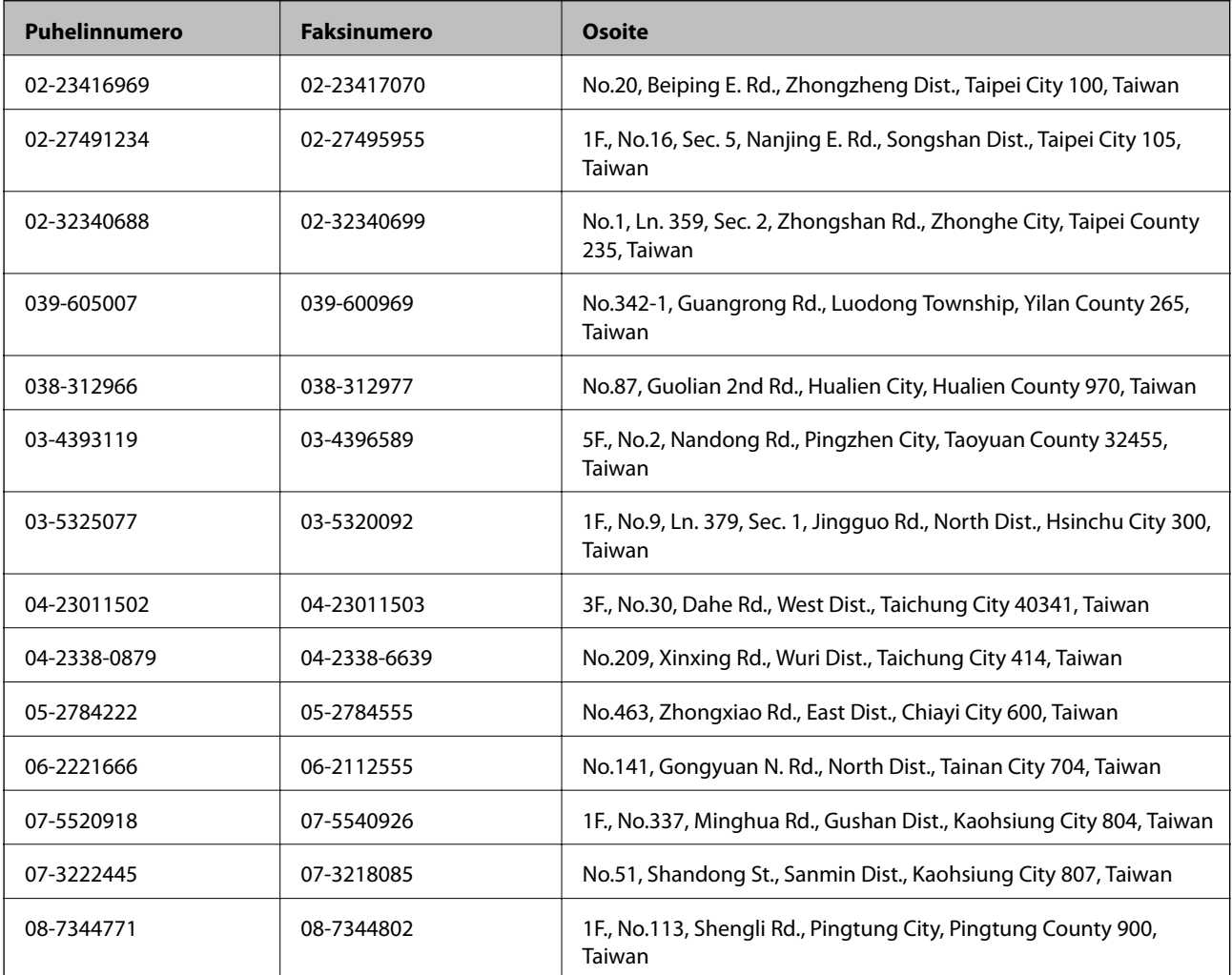

### **Ohje käyttäjille Australiassa**

Epson Australia haluaa tarjota sinulle korkeatasoisen asiakastuen. Tuoteoppaiden lisäksi tarjoamme seuraavat lähteet lisätietojen saamiseksi:

### **Internet-osoite**

[http://www.epson.com.au](http://www.epson.com.au/)

Siirry Epson Australian verkkosivustoon. Sinun kannattaa vierailla sivustolla aika ajoin! Sivustolla on ohjaimien latausalue, Epsonin yhteystiedot, uudet tuotetiedot ja tekninen tuki (sähköposti).

#### **Epson-tuotetuki**

Epson-tuotetuki on varmistamassa, että asiakkaamme saavat ohjeita. Tuotetuen henkilöstö auttaa Epson-tuotteen asennuksessa, määrityksissä ja käytössä. Myynnin tuotetuen henkilöstö voi lähettää materiaalia uusista Epsontuotteista ja neuvoa lähimmän jälleenmyyjän tai huollon sijainnin. Tuotetuessa vastataan monentyyppisiin kysymyksiin.

Tuotetuen numerot ovat:

Puhelin: 1300 361 054

Kehotamme ottamaan esiin kaikki tarvittavat tiedot ennen soittoa. Mitä enemmän tietoa on valmiina, sitä nopeammin voimme ratkaista ongelman. Tarvittavia tietoja ovat Epson-tuotteesi oppaat, tietokoneesi tyyppi, käyttöjärjestelmä, sovellusohjelmat ja muut tiedot, joita arvelet tarvittavan.

### **Ohje käyttäjille Singaporessa**

Epson Singaporen yhteystiedot lisätietoja, tukea ja huoltoa varten ovat:

### **Verkkosivusto**

#### [http://www.epson.com.sg](http://www.epson.com.sg/)

Sivusto sisältää tuotteiden tekniset tiedot, ladattavia ohjaimia, usein kysytyt kysymykset (FAQ), myyntitiedustelupalvelun sekä teknisen tuen sähköpostitse.

### **Epson-tuotetuki (puhelin: (65) 6586 3111)**

Tuotetuen tiimimme voi auttaa sinua puhelimitse seuraavissa kysymyksissä:

- ❏ Myyntitiedustelut ja tuotetiedot
- ❏ Tuotteen käyttöä koskevat kysymykset ja ongelmat
- ❏ Korjauspalvelua ja takuuta koskevat kyselyt

### **Ohje käyttäjille Thaimaassa**

Yhteystiedot lisätietoja, tukea ja huoltoa varten ovat:

#### **Verkkosivusto**

#### [http://www.epson.co.th](http://www.epson.co.th/)

Sivusto sisältää tuotteiden tekniset tiedot, ladattavia ohjaimia, usein kysytyt kysymykset (FAQ) ja sähköpostiyhteyden.

### **Epson Hotline (puhelin: (66) 2685-9899)**

Hotline-tiimimme auttaa sinua puhelimitse seuraavissa kysymyksissä:

- ❏ Myyntitiedustelut ja tuotetiedot
- ❏ Tuotteen käyttöä koskevat kysymykset ja ongelmat
- ❏ Korjauspalvelua ja takuuta koskevat kyselyt

## **Ohje käyttäjille Vietnamissa**

Yhteystiedot lisätietoja, tukea ja huoltoa varten ovat:

Epson Hotline (puhelin): 84-8-823-9239

Huoltokeskus: 80 Truong Dinh Street, District 1, Hochiminh City, Vietnam.

# **Ohje käyttäjille Indonesiassa**

Yhteystiedot lisätietoja, tukea ja huoltoa varten ovat:

### **Verkkosivusto**

[http://www.epson.co.id](http://www.epson.co.id/)

- ❏ Tuotteiden tekniset tiedot, ladattavat ohjaimet
- ❏ Usein kysytyt kysymykset (FAQ), myyntitiedustelut, kysymykset sähköpostitse

### **Epson Hotline**

- ❏ Myyntitiedustelut ja tuotetiedot
- ❏ Tekninen tuki Puhelin: (62) 21-572 4350 Faksi: (62) 21-572 4357

### **Epson-palvelukeskus**

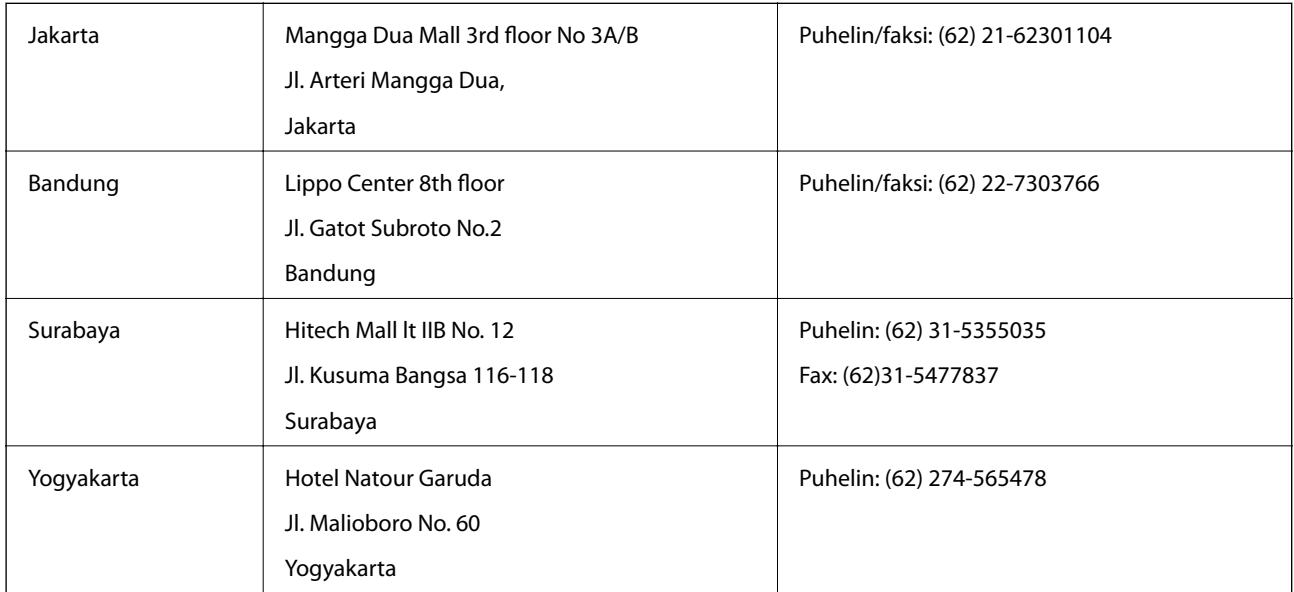

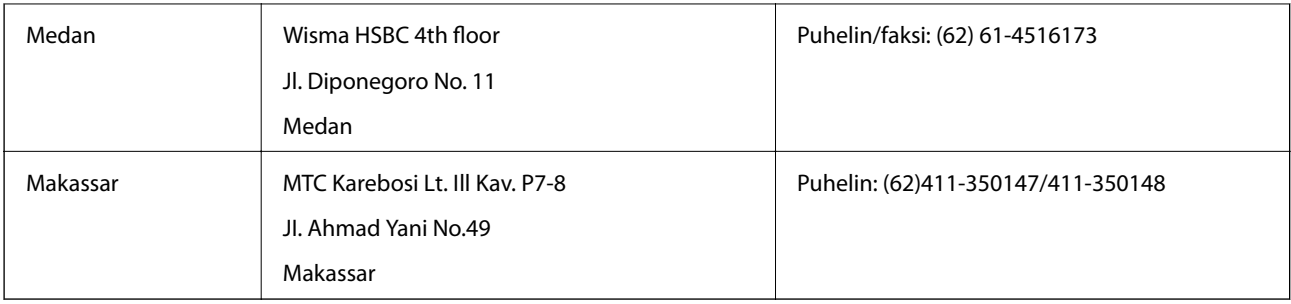

# **Ohje käyttäjille Hongkongissa**

Käyttäjät voivat ottaa yhteyttä Epson Hong Kong Limitediin halutessaan teknistä tukea ja muita myynnin jälkeisiä palveluja.

### **Kotisivu verkossa**

Epson Hong Kong on luonut paikallisen, kiinan- ja englanninkielisen kotisivun tarjotakseen käyttäjille seuraavia tietoja:

❏ Tuotetiedot

- ❏ Vastaukset usein kysyttyihin kysymyksiin (FAQ)
- ❏ Epson-tuotteiden ohjainten uusimmat versiot

Kotisivumme löytyvät osoitteesta:

[http://www.epson.com.hk](http://www.epson.com.hk/)

### **Teknisen tuen Hotline**

Voit ottaa yhteyttä teknisiin tukihenkilöihin myös seuraavien puhelin- ja faksinumeroiden välityksellä:

Puhelin: (852) 2827-8911

Faksi: (852) 2827-4383

## **Ohje käyttäjille Malesiassa**

Yhteystiedot lisätietoja, tukea ja huoltoa varten ovat:

### **Verkkosivusto**

### [http://www.epson.com.my](http://www.epson.com.my/)

- ❏ Tuotteiden tekniset tiedot, ladattavat ohjaimet
- ❏ Usein kysytyt kysymykset (FAQ), myyntitiedustelut, kysymykset sähköpostitse

### **Epson Trading (M) Sdn. Bhd.**

Pääkonttori. Puhelin: 603-56288288 Faksi: 603-56288388/399 Epson-tuotetuki: ❏ Myyntitiedustelut ja tuotetiedot (Infoline) Puhelin: 603-56288222

❏ Korjauspalveluita ja takuuta koskevat tiedustelut, tuotteiden käyttö ja tekninen tuki (Techline) Puhelin: 603-56288333

## **Ohje käyttäjille Intiassa**

Yhteystiedot lisätietoja, tukea ja huoltoa varten ovat:

### **Verkkosivusto**

#### [http://www.epson.co.in](http://www.epson.co.in/)

Sivusto sisältää tuotteiden tekniset tiedot, ladattavia ohjaimia sekä tuotteita koskevan kyselypalvelun.

#### **Epsonin Intian pääkonttori – Bangalore**

Puhelin: 080-30515000

Faksi: 30515005

#### **Epsonin Intian paikallistoimistot:**

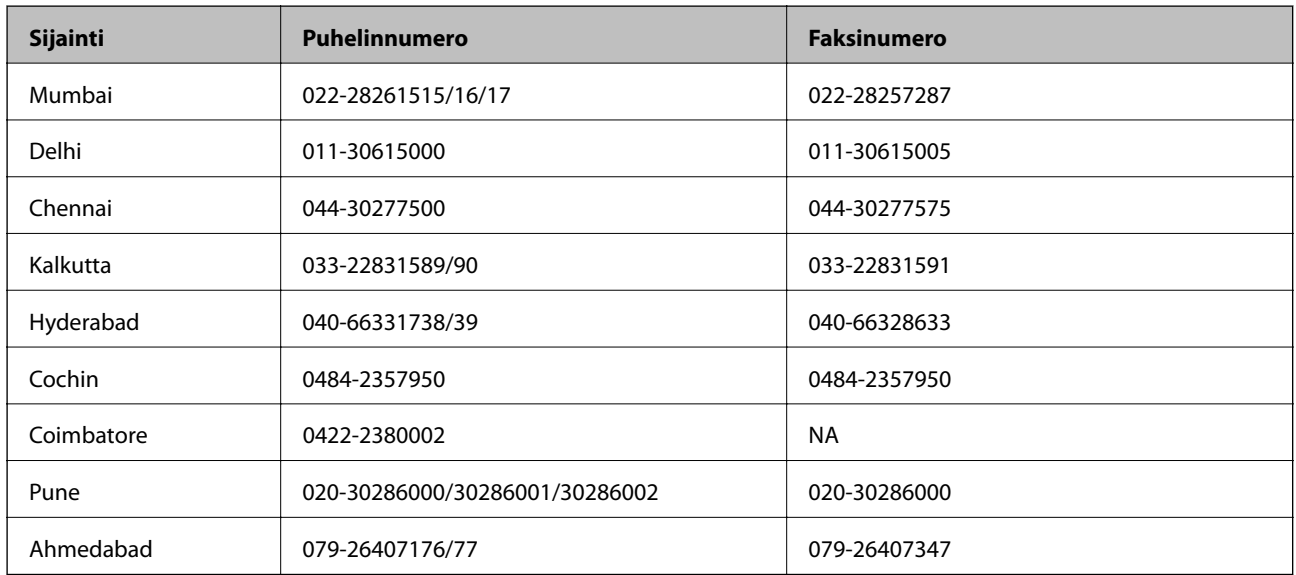

### **Helpline**

Huolto, tuotetiedot tai mustekasettien tilaus: 18004250011 (9.00 – 21.00). Numero on maksuton. Huolto (CDMA- ja matkapuhelinten käyttäjät): 3900 1600 (9.00 – 18.00). Lisää alkuun paikallinen STD-koodi.

## **Ohje käyttäjille Filippiineillä**

Halutessaan teknistä tukea ja/tai muita myynnin jälkeisiä palveluja käyttäjät voivat ottaa yhteyttä Epson Philippines Corporationiin alla mainittujen puhelin- ja faksinumeroiden sekä sähköpostiosoitteen välityksellä:

Päälinja: (63-2) 706 2609 Faksi: (63-2) 706 2665 Tuotetuen suoralinja: (63-2) 706 2625

### **Verkkosivusto**

### [http://www.epson.com.ph](http://www.epson.com.ph/)

Sivusto sisältää tuotteiden tekniset tiedot, ladattavia ohjaimia, usein kysytyt kysymykset (FAQ) ja mahdollisuuden lähettää kyselyitä sähköpostitse.

### **Maksuton numero: 1800-1069-EPSON (37766)**

Hotline-tiimimme auttaa sinua puhelimitse seuraavissa kysymyksissä:

- ❏ Myyntitiedustelut ja tuotetiedot
- ❏ Tuotteen käyttöä koskevat kysymykset ja ongelmat
- ❏ Korjauspalvelua ja takuuta koskevat kyselyt